# **TC52x/TC52x-HC/ TC57x**

Touch-Computer

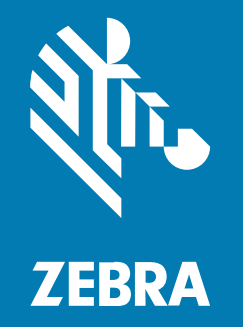

## **Produkt-Referenzhandbuch** für Android™ 11

#### 2022/10/10

ZEBRA and the stylized Zebra head are trademarks of Zebra Technologies Corporation, registered in many jurisdictions worldwide. Google, Android, Google Play and other marks are trademarks of Google LLC. All other trademarks are the property of their respective owners. ©2022 Zebra Technologies Corporation and/or its affiliates. All rights reserved.

Information in this document is subject to change without notice. The software described in this document is furnished under a license agreement or nondisclosure agreement. The software may be used or copied only in accordance with the terms of those agreements.

For further information regarding legal and proprietary statements, please go to:

SOFTWARE: [zebra.com/linkoslegal.](http://www.zebra.com/linkoslegal) COPYRIGHTS: [zebra.com/copyright.](http://www.zebra.com/copyright) PATENTS: [ip.zebra.com.](http://ip.zebra.com/) WARRANTY: [zebra.com/warranty.](http://www.zebra.com/warranty) END USER LICENSE AGREEMENT: [zebra.com/eula.](http://www.zebra.com/eula)

#### **Terms of Use**

#### **Proprietary Statement**

This manual contains proprietary information of Zebra Technologies Corporation and its subsidiaries ("Zebra Technologies"). It is intended solely for the information and use of parties operating and maintaining the equipment described herein. Such proprietary information may not be used, reproduced, or disclosed to any other parties for any other purpose without the express, written permission of Zebra Technologies.

#### **Product Improvements**

Continuous improvement of products is a policy of Zebra Technologies. All specifications and designs are subject to change without notice.

#### **Liability Disclaimer**

Zebra Technologies takes steps to ensure that its published Engineering specifications and manuals are correct; however, errors do occur. Zebra Technologies reserves the right to correct any such errors and disclaims liability resulting therefrom.

#### **Limitation of Liability**

In no event shall Zebra Technologies or anyone else involved in the creation, production, or delivery of the accompanying product (including hardware and software) be liable for any damages whatsoever (including, without limitation, consequential damages including loss of business profits, business interruption, or loss of business information) arising out of the use of, the results of use of, or inability to use such product, even if Zebra Technologies has been advised of the possibility of such damages. Some jurisdictions do not allow the exclusion or limitation of incidental or consequential damages, so the above limitation or exclusion may not apply to you.

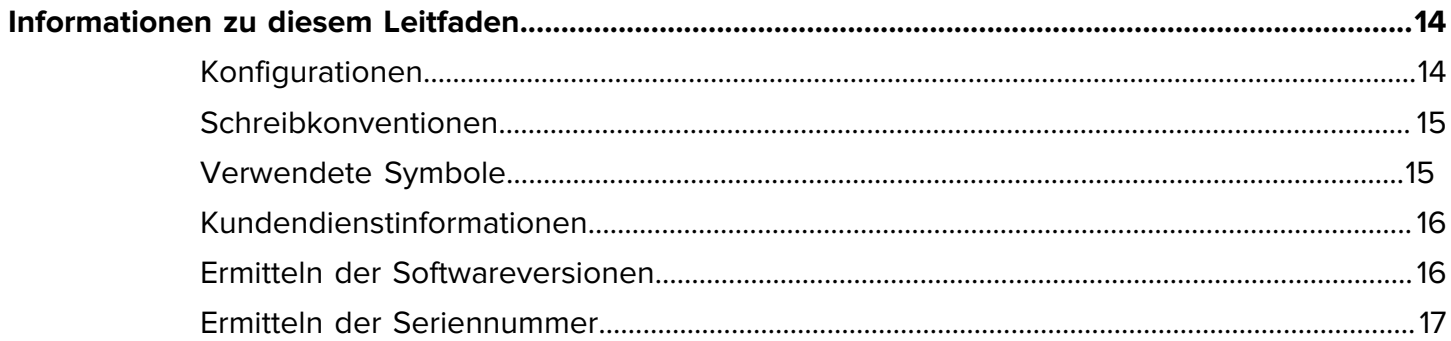

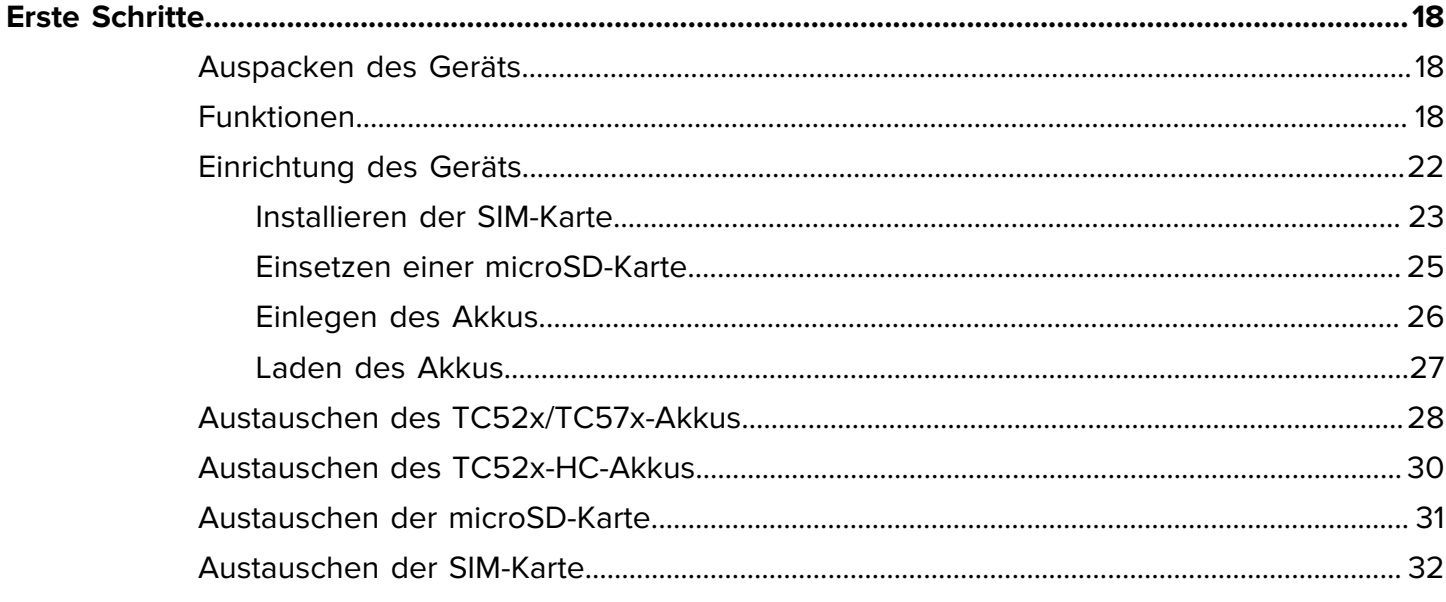

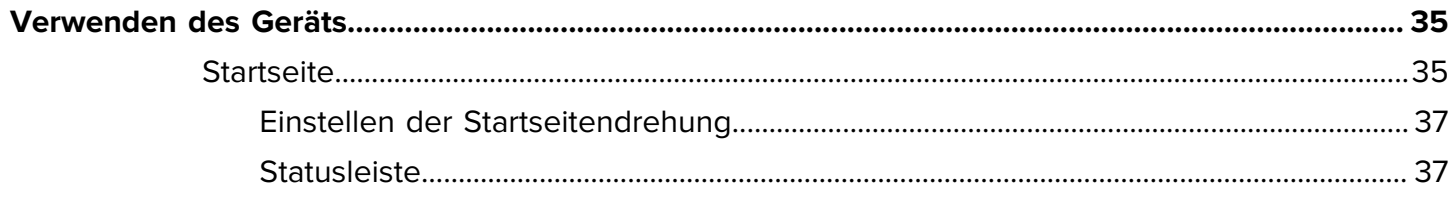

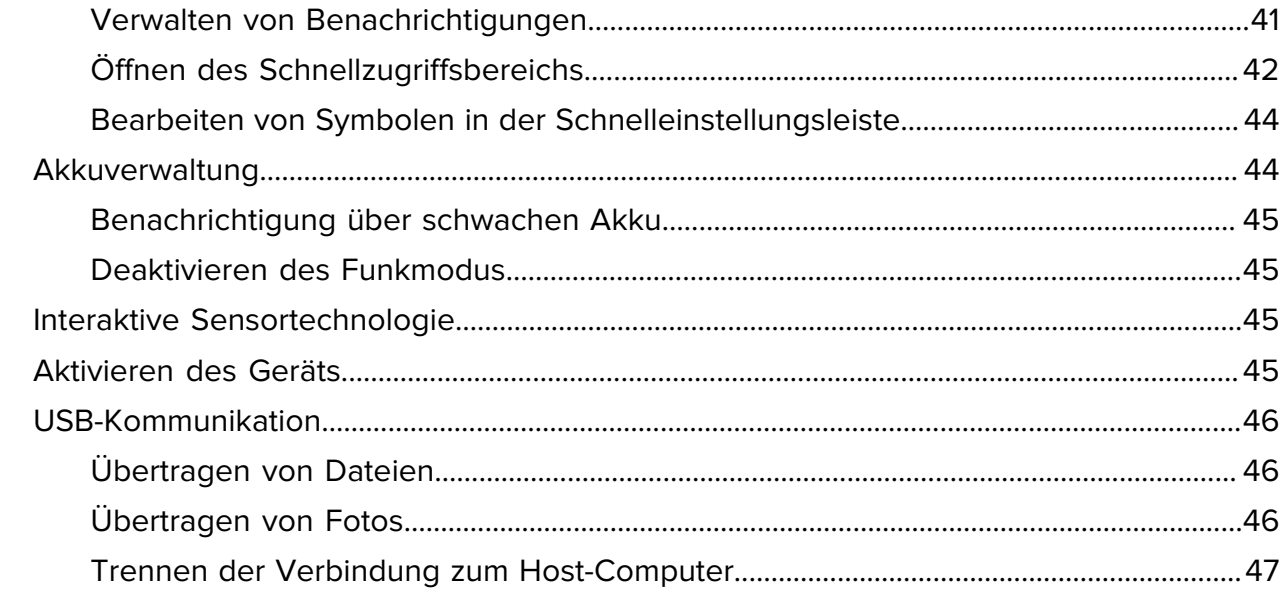

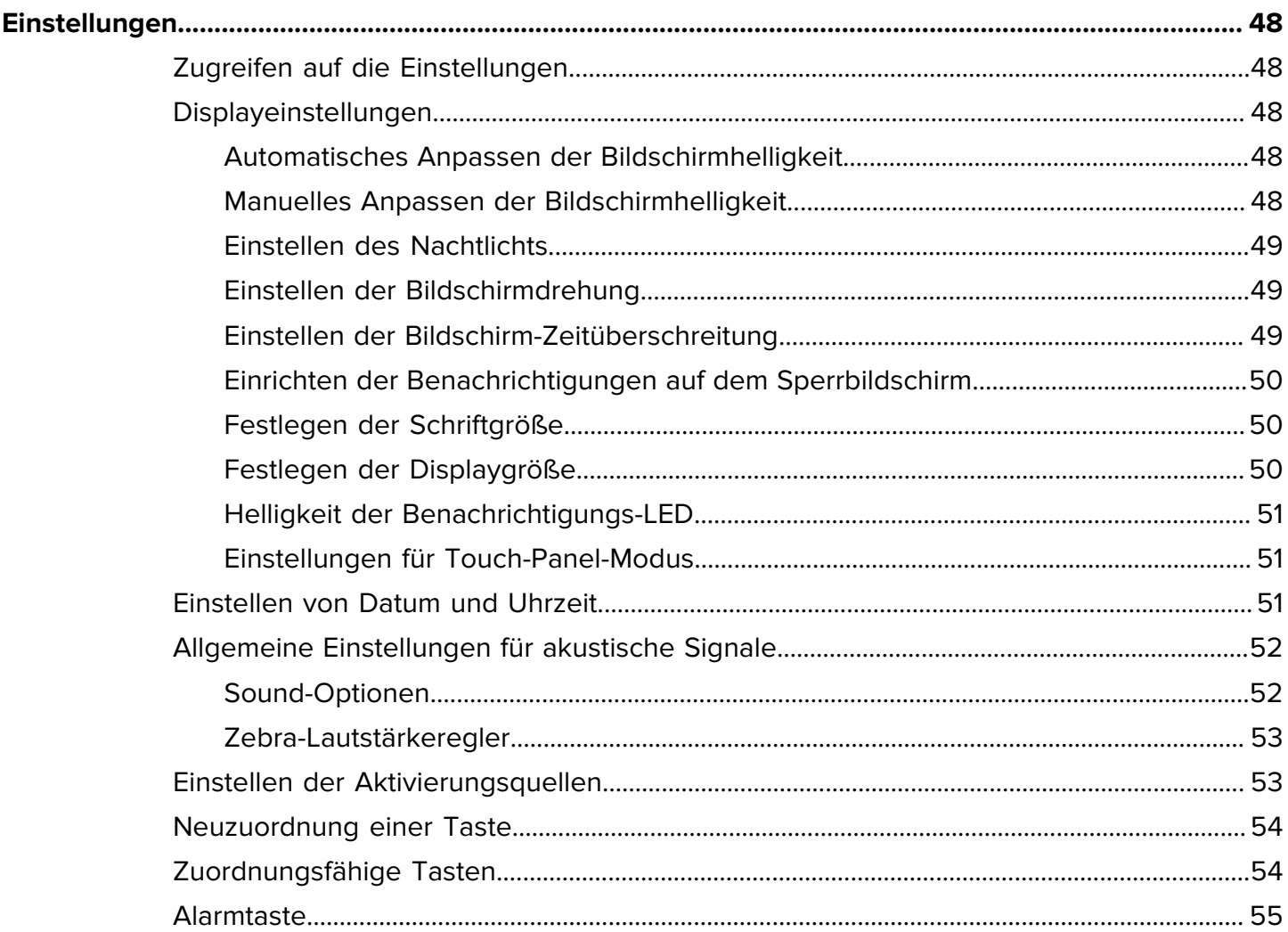

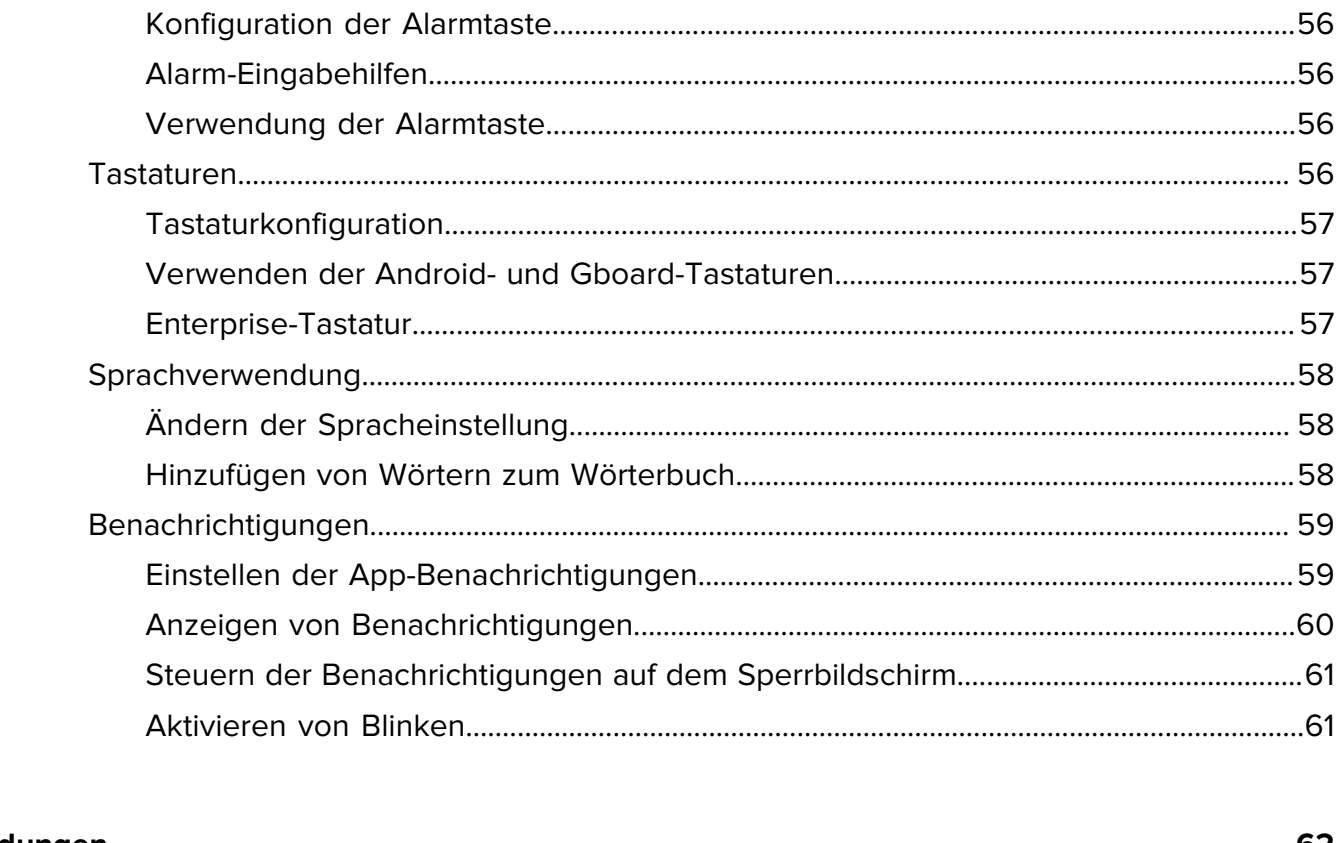

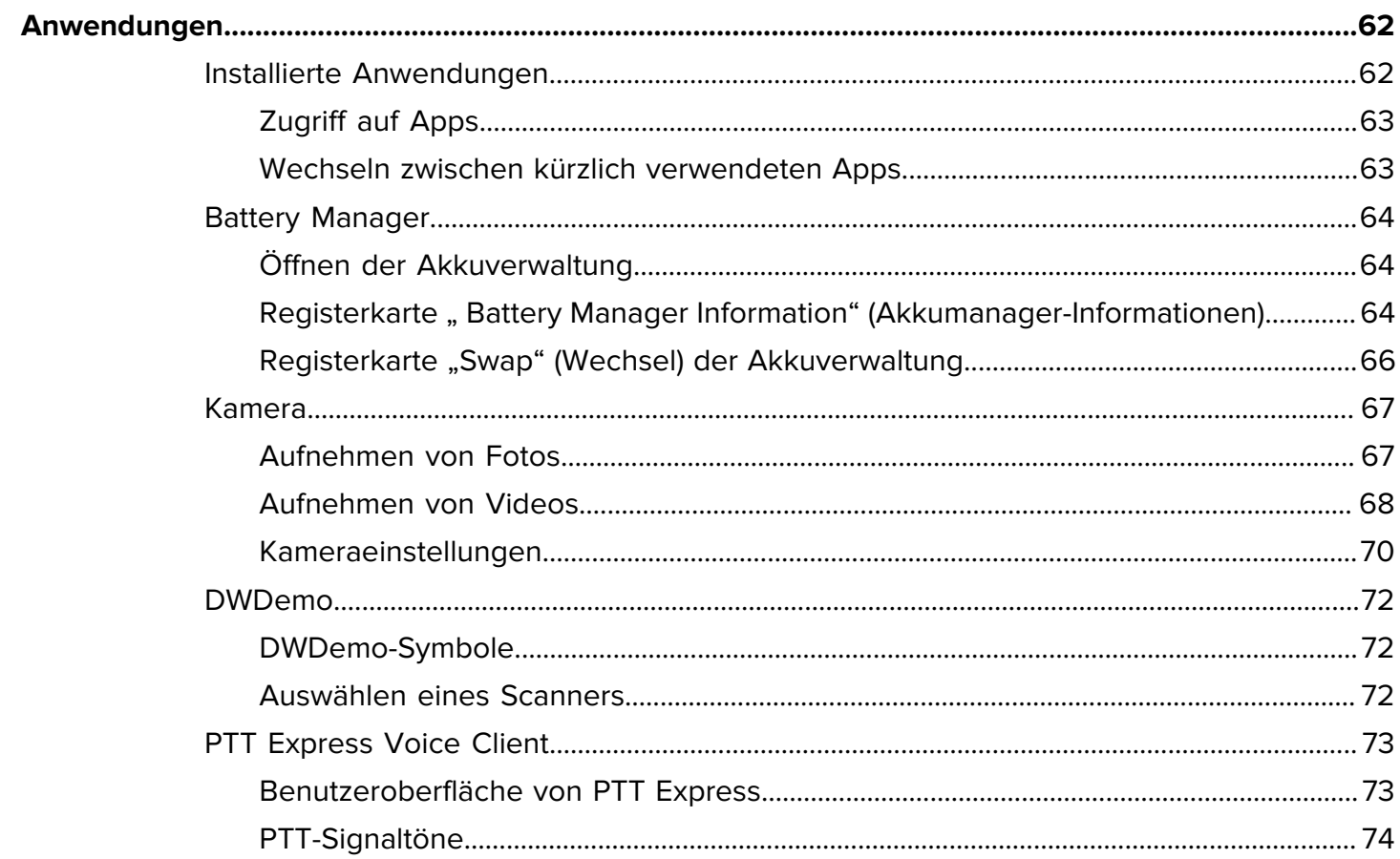

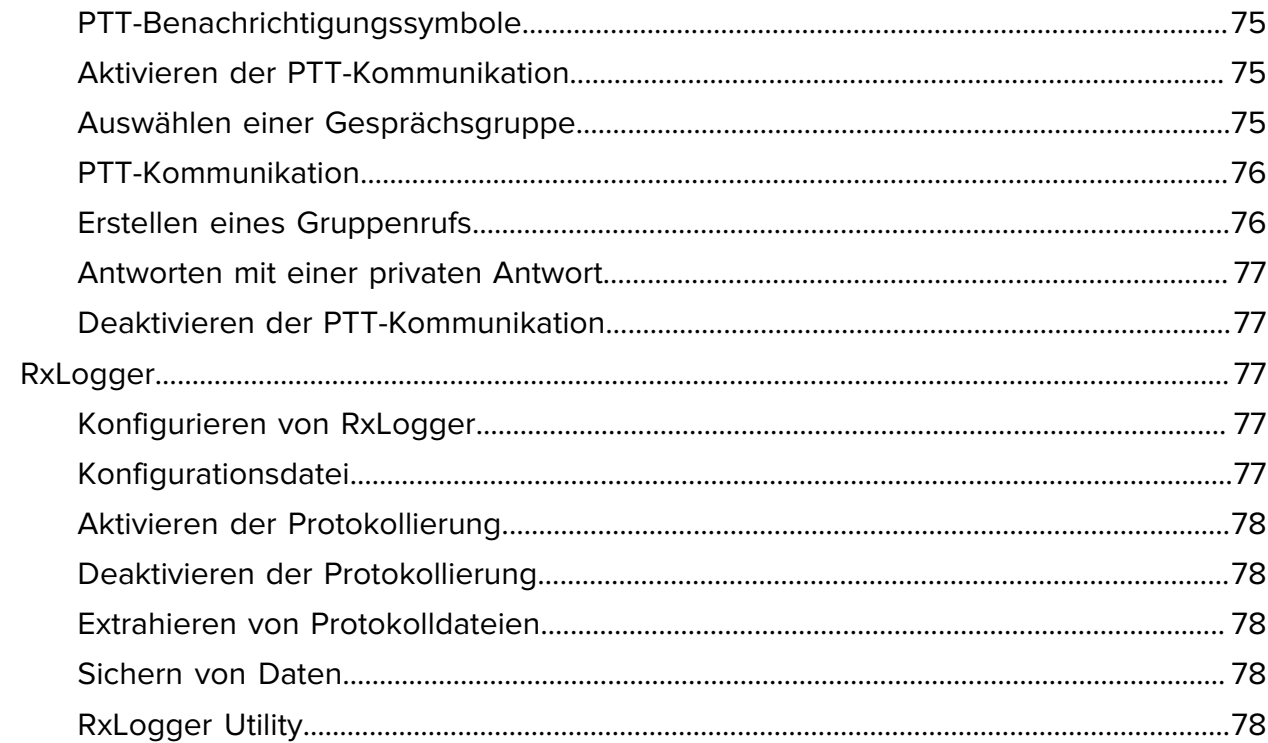

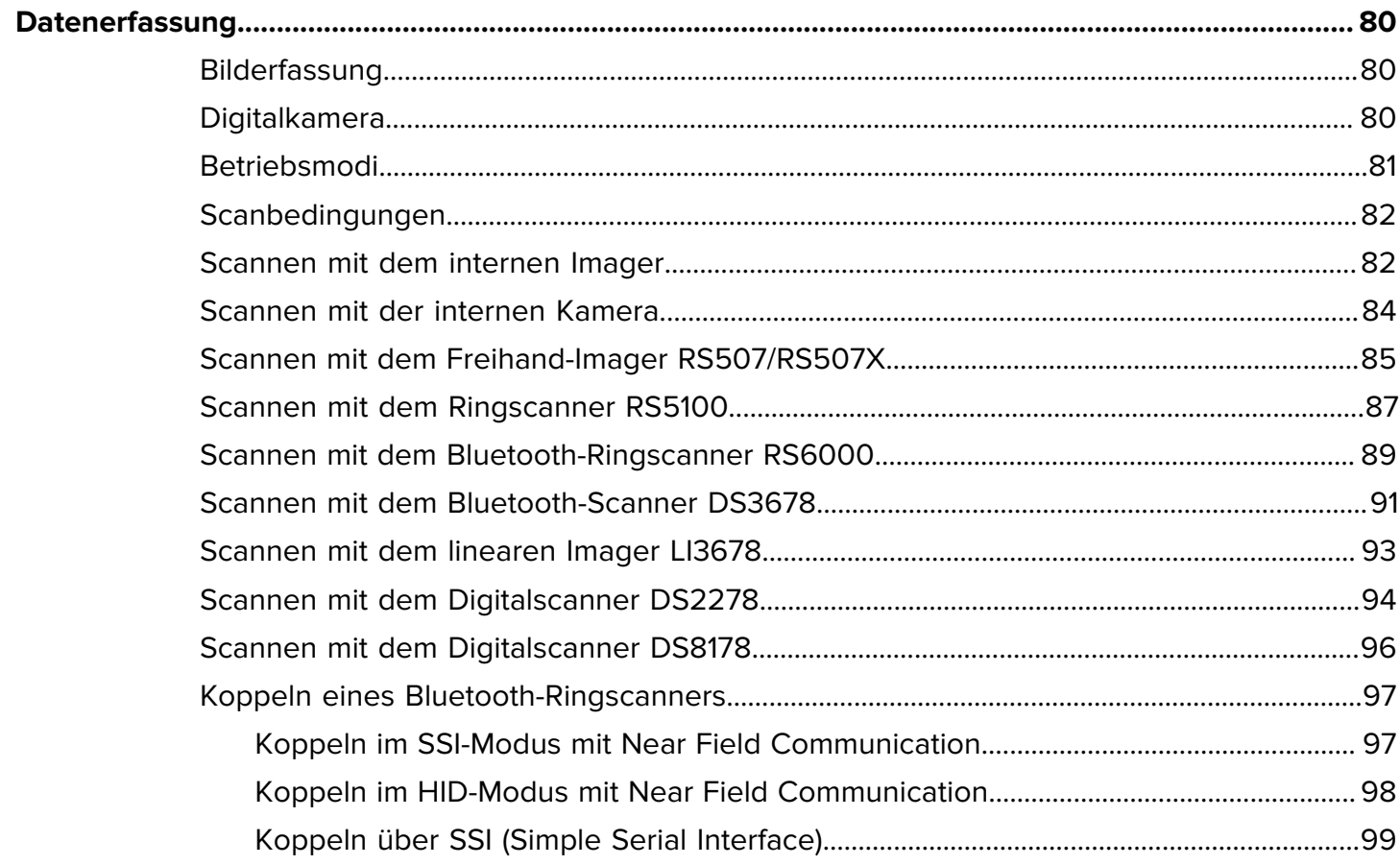

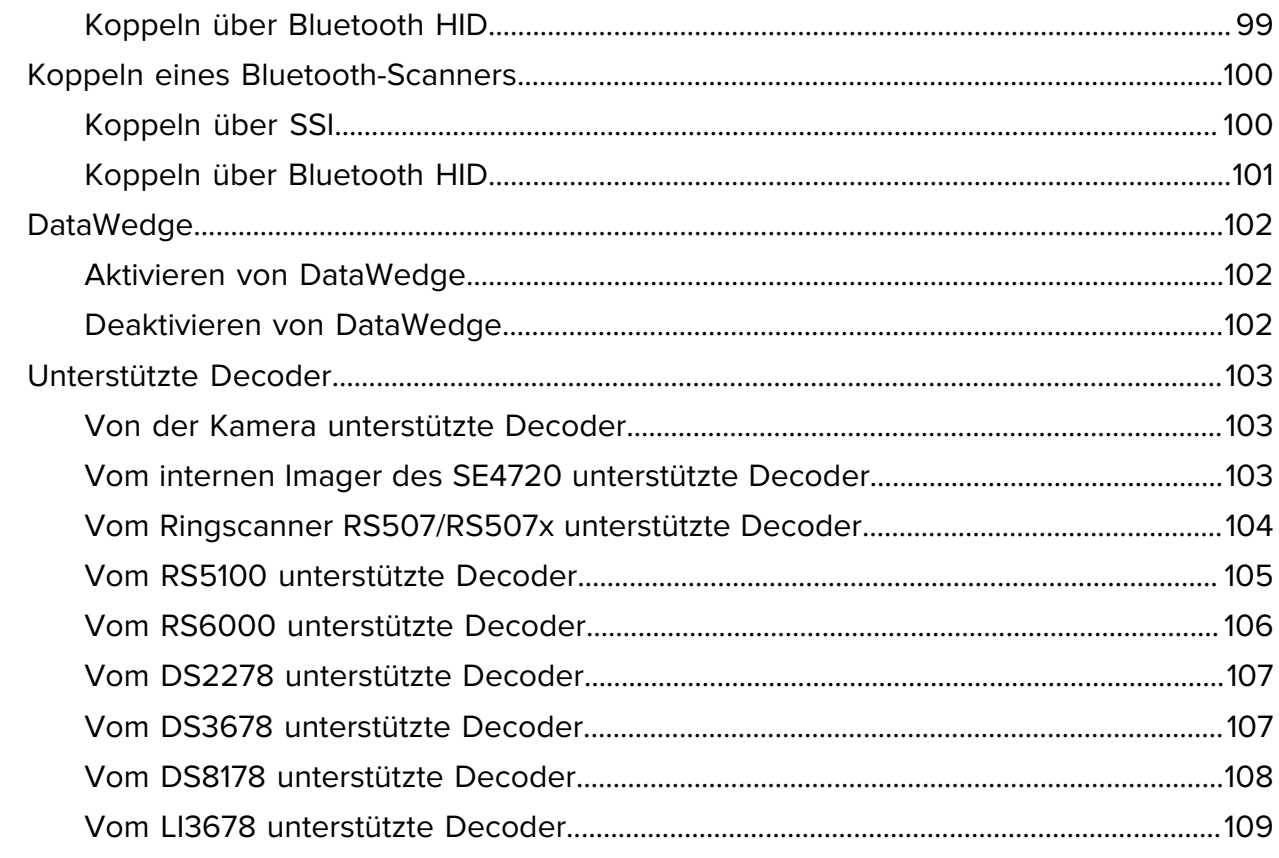

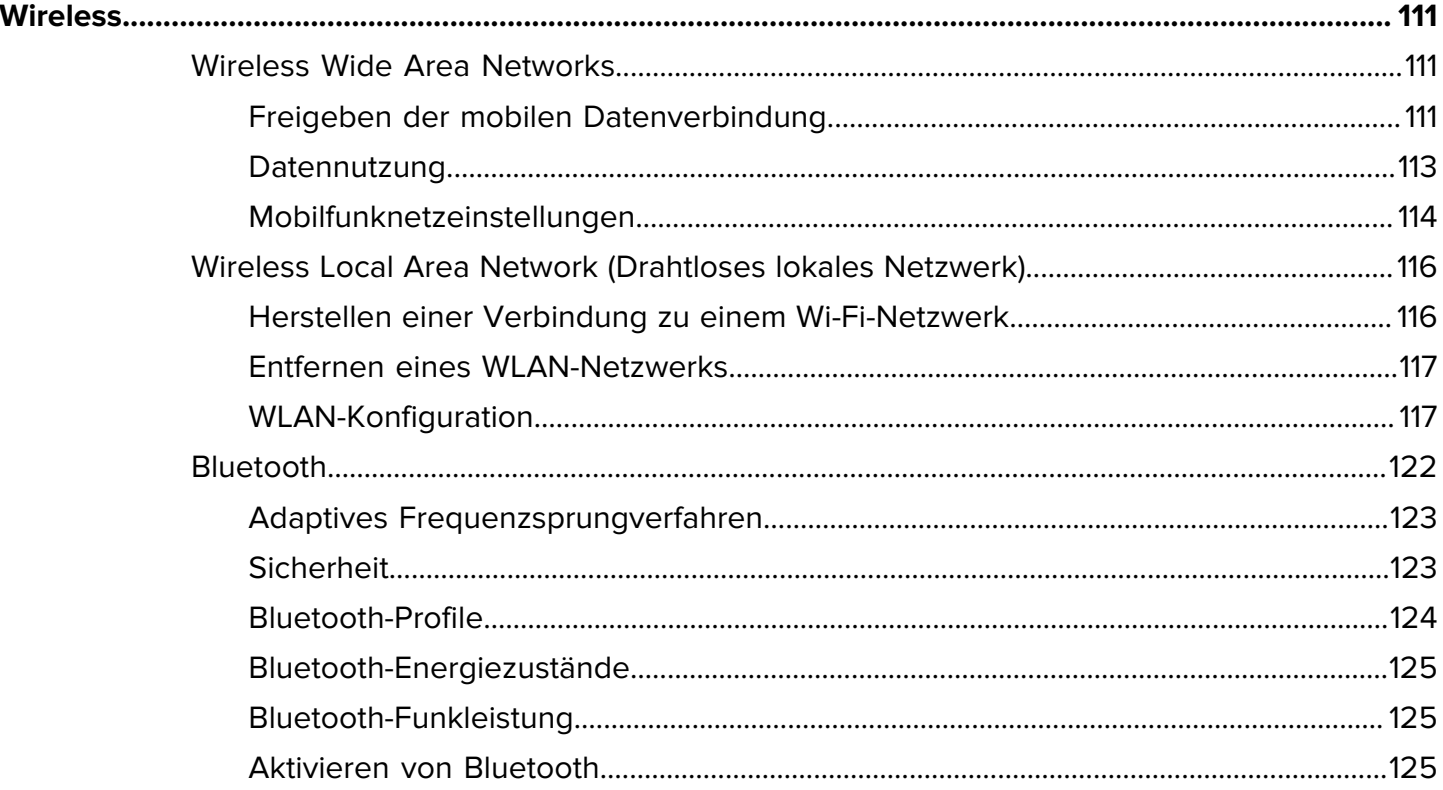

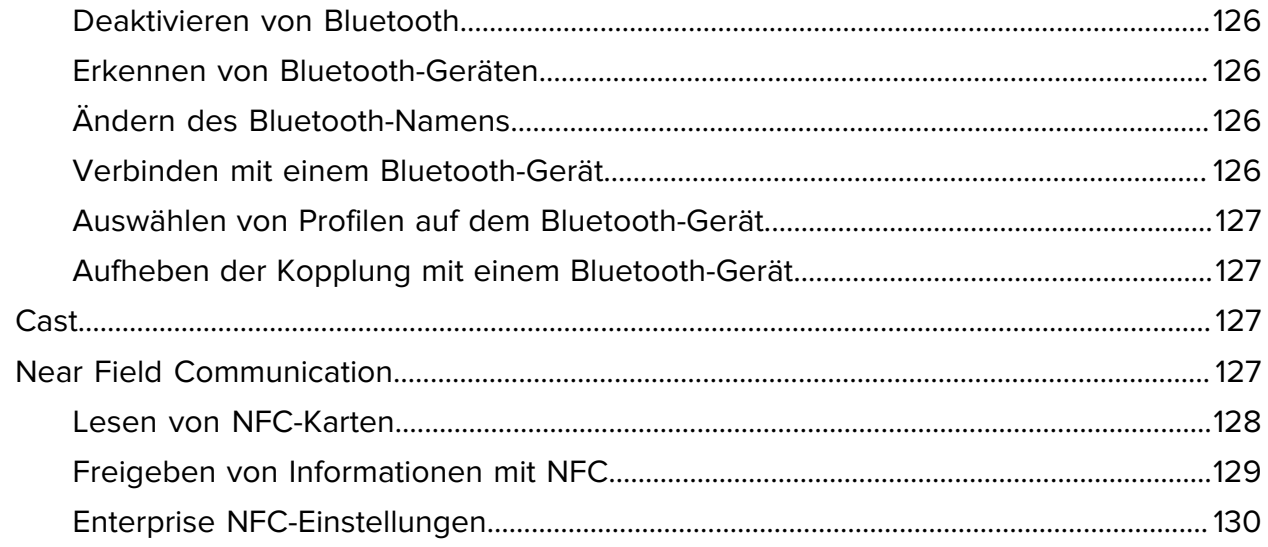

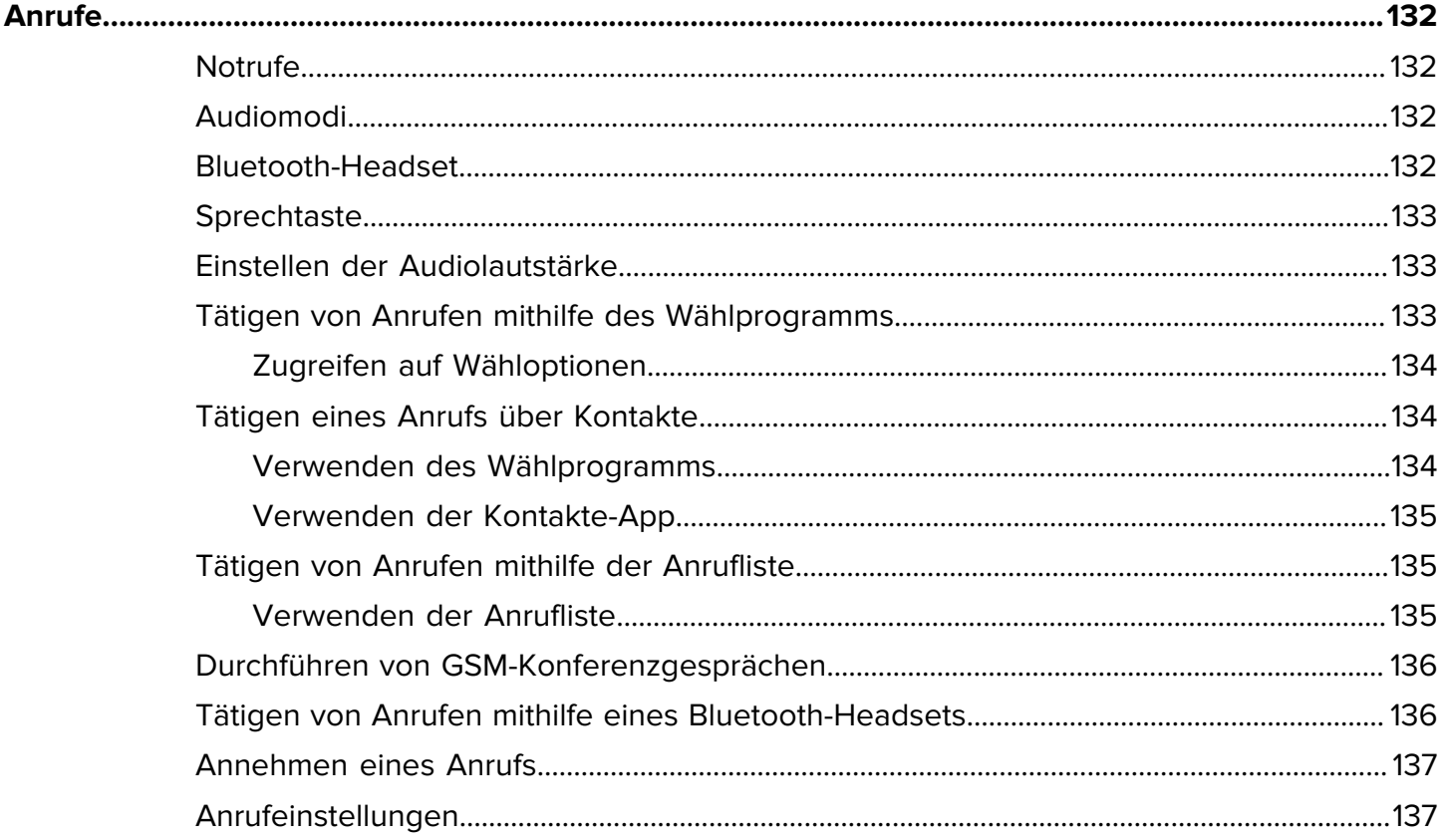

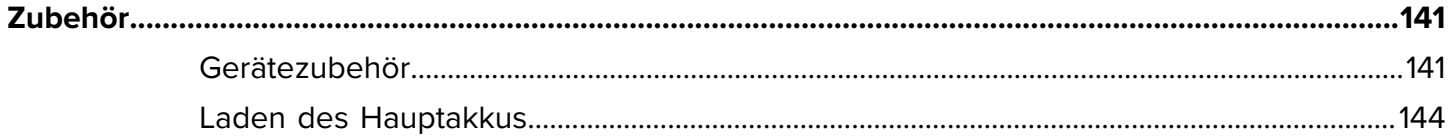

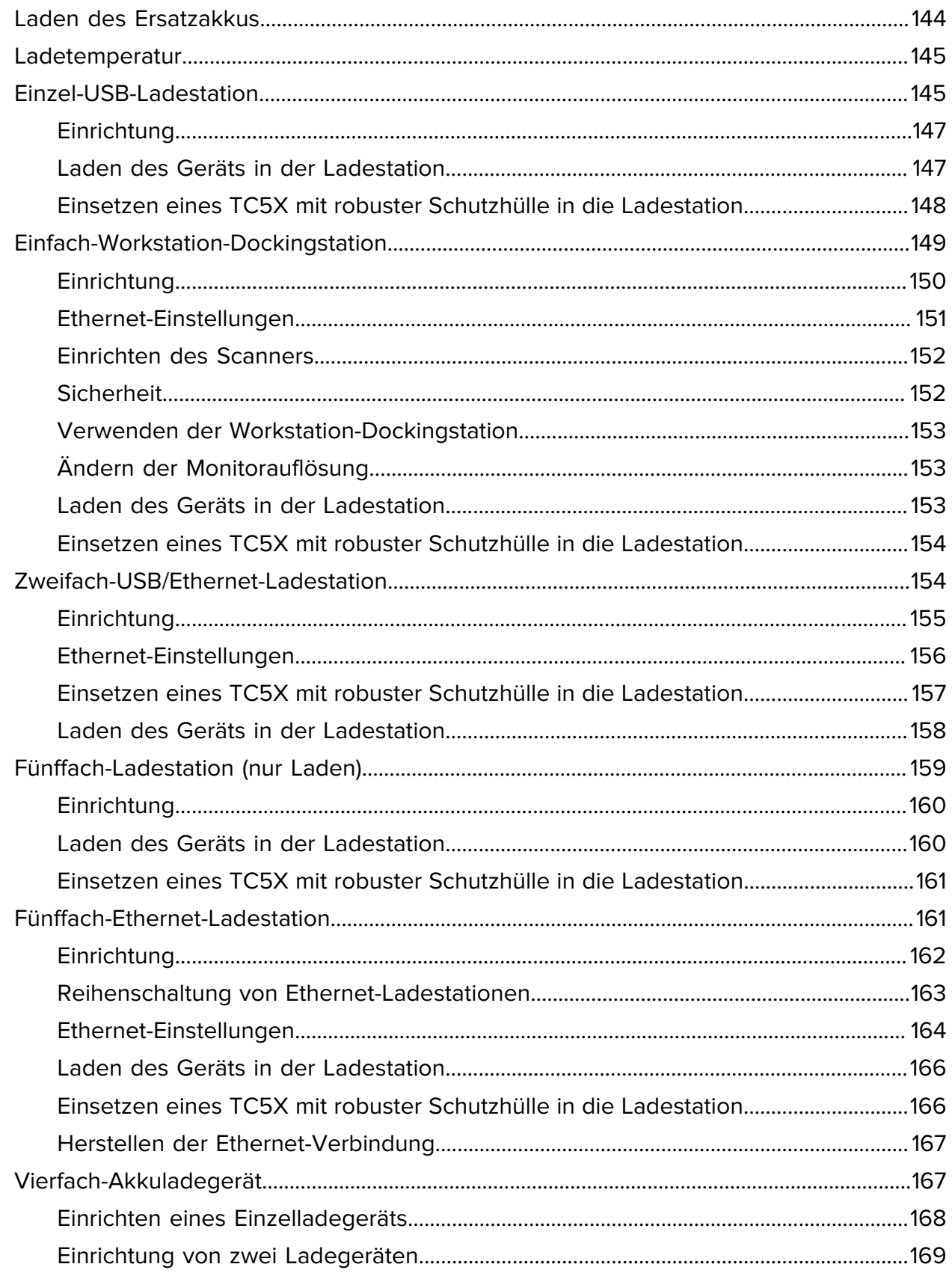

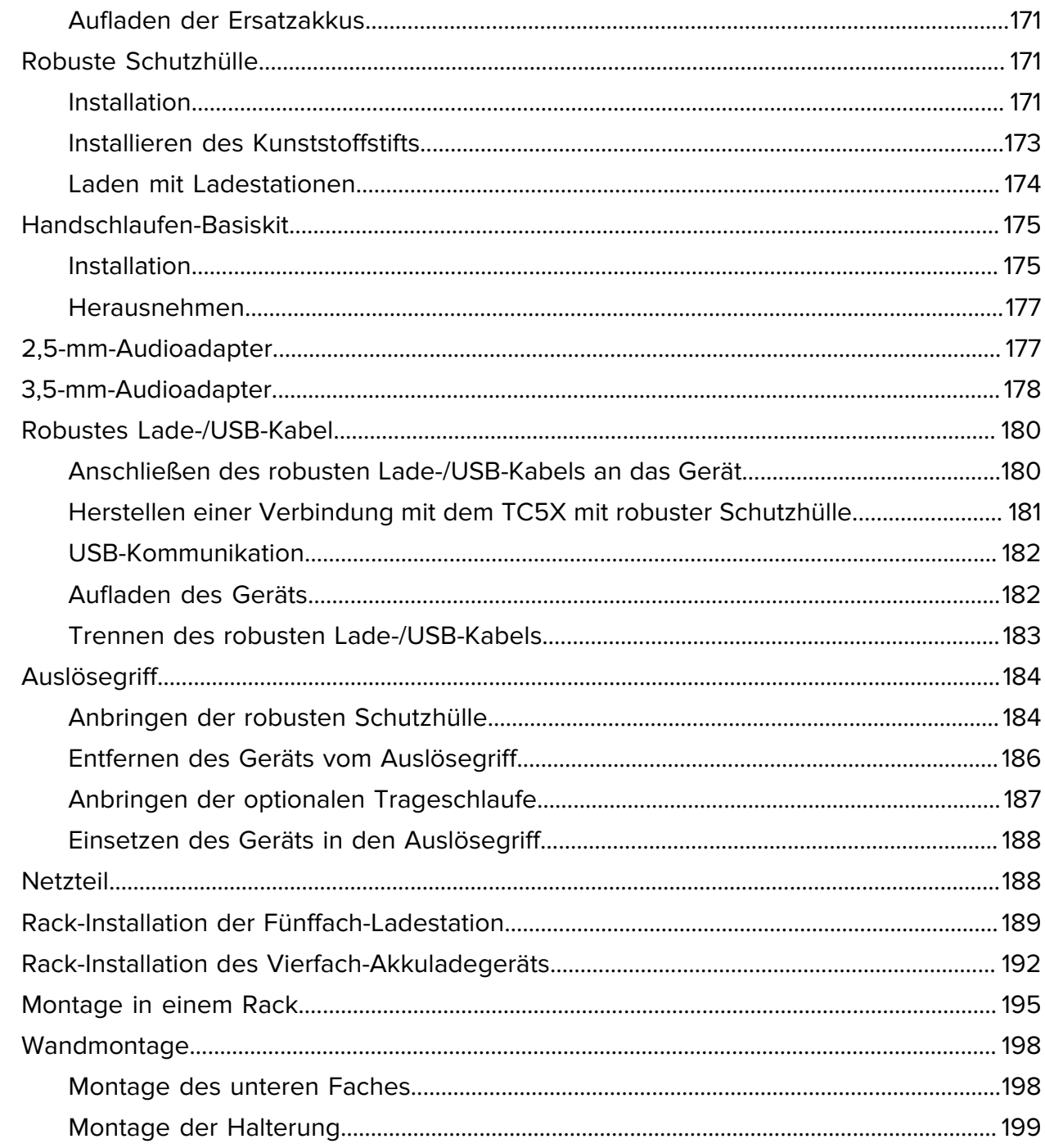

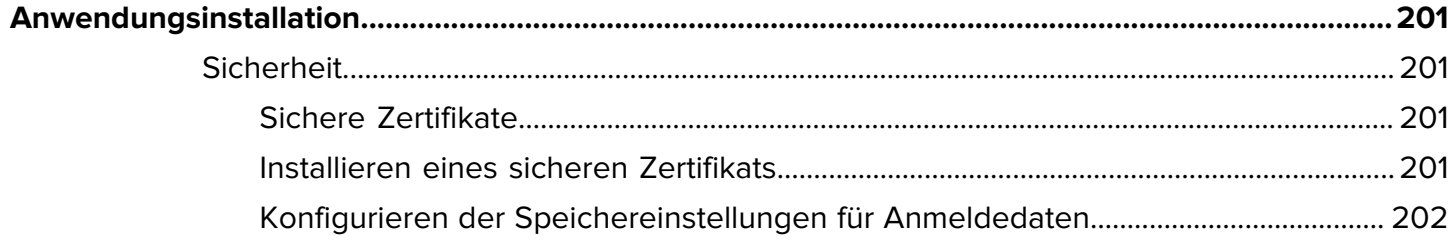

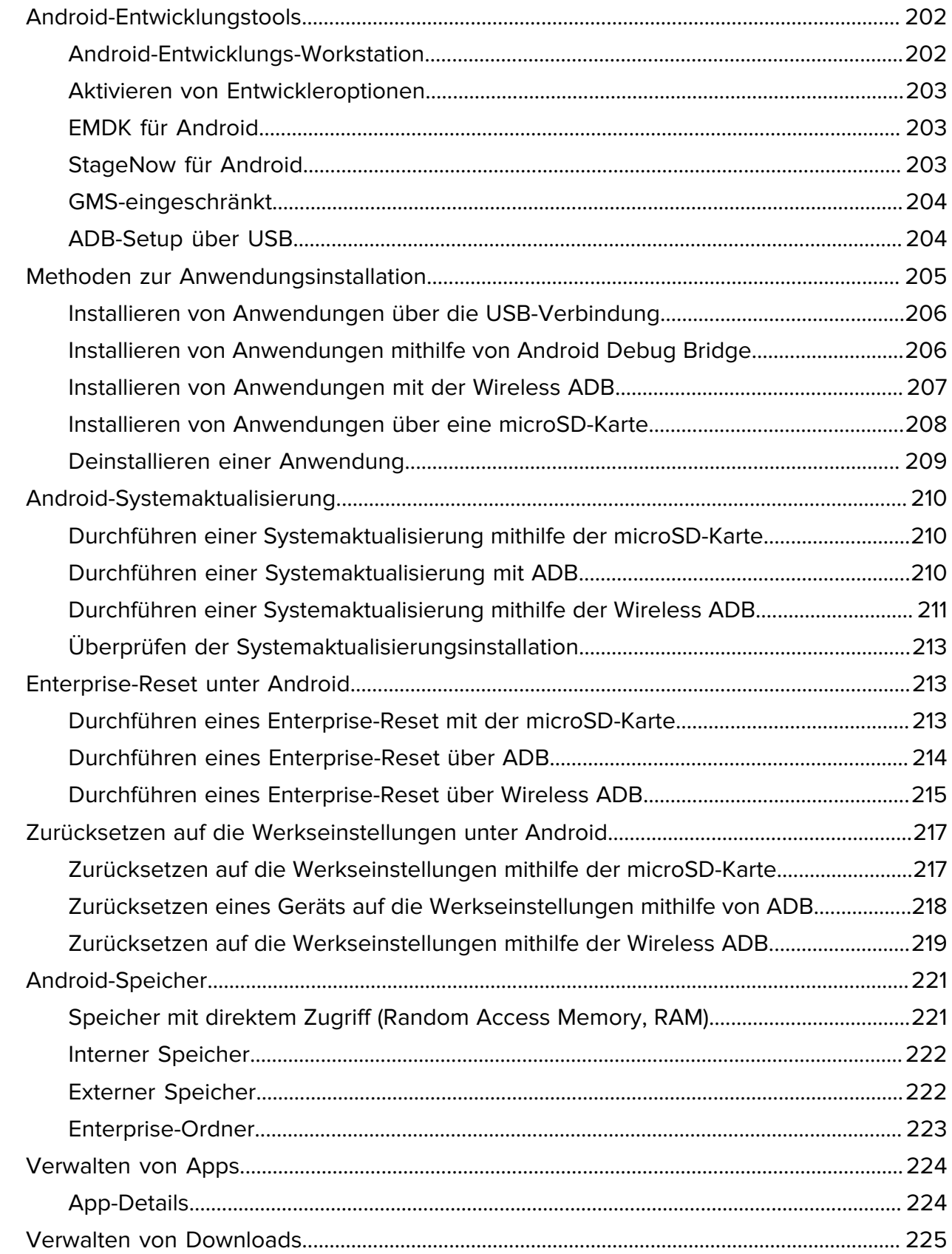

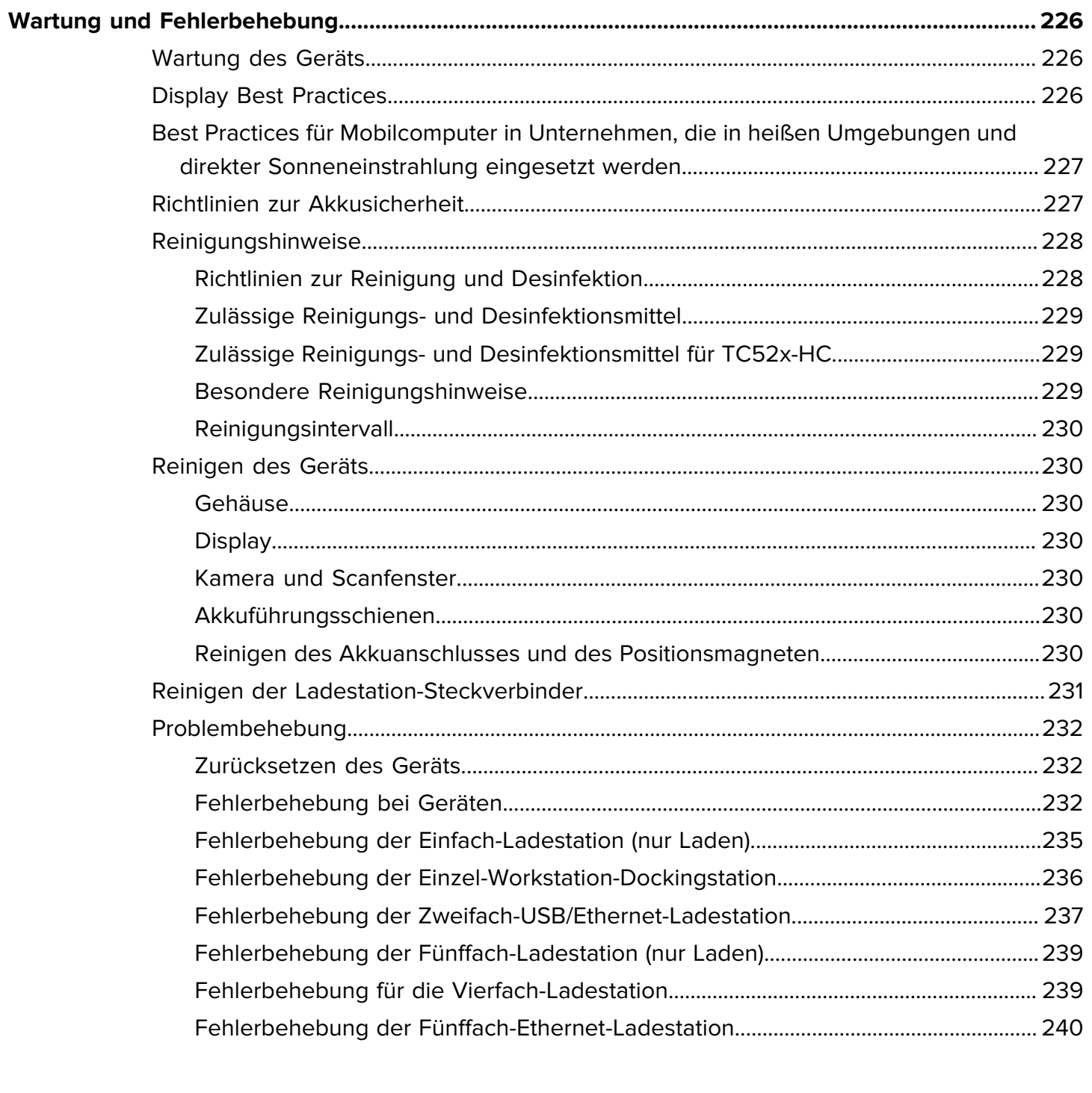

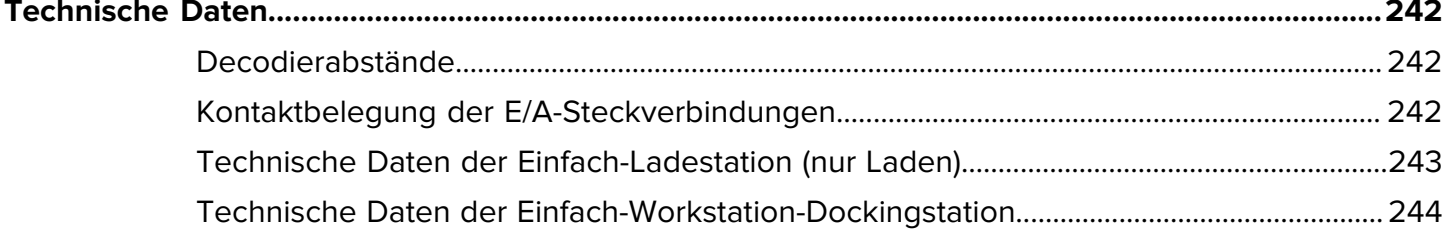

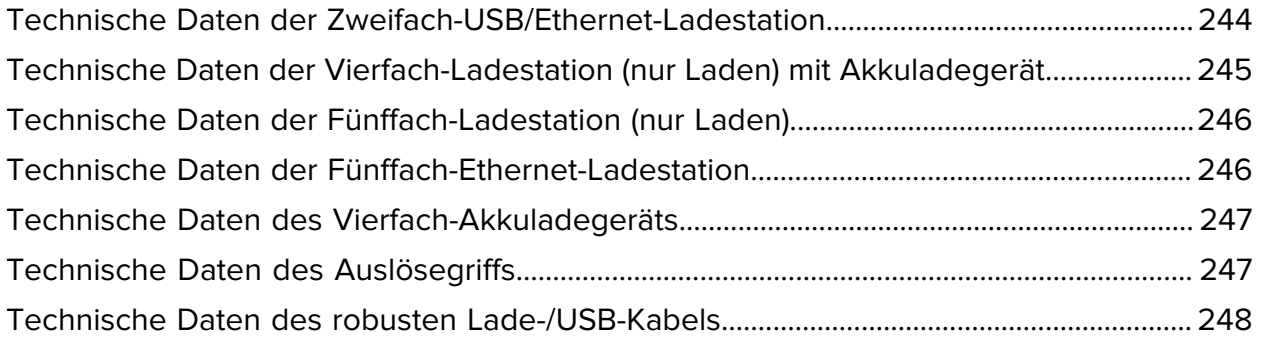

## **Informationen zu diesem Leitfaden**

Dieser Leitfaden enthält Informationen zur Einrichtung und Verwendung der Touch-Computer TC52x und TC57x. Einige der in diesem Leitfaden gezeigten Bildschirme können von den tatsächlichen Bildschirmen auf dem Gerät abweichen.

#### <span id="page-13-1"></span><span id="page-13-0"></span>**Konfigurationen**

Dieses Handbuch behandelt die folgenden Konfigurationen:

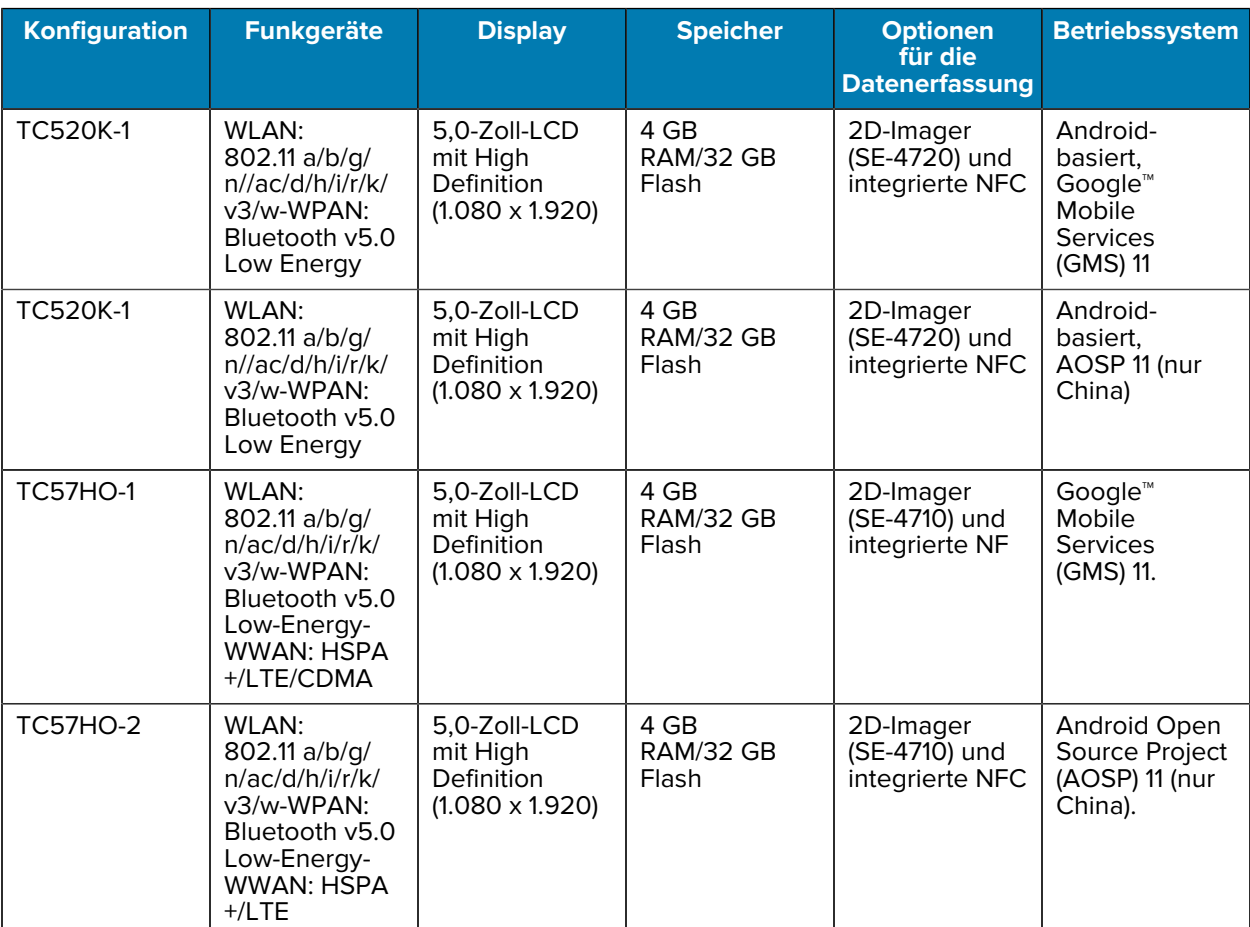

#### **Table 1** Konfigurationen

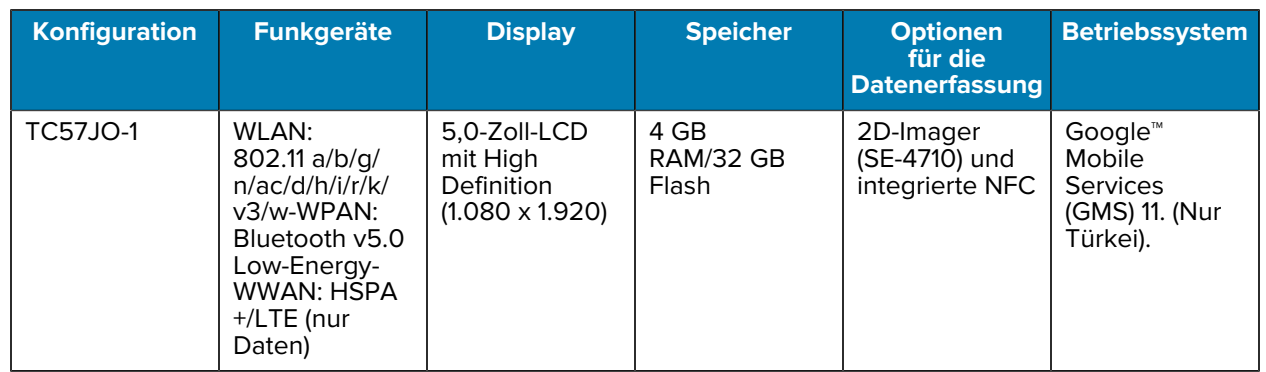

#### Table 1 Konfigurationen (Continued)

#### <span id="page-14-0"></span>**Schreibkonventionen**

Für dieses Dokument gelten die folgenden Schreibkonventionen:

- In **Fettschrift** werden die folgenden Komponenten hervorgehoben:
	- Namen von Dialogfeldern, Fenstern und Bildschirmen
	- Namen von Dropdown-Listen und Listenfeldern
	- Namen von Kontrollkästchen und Optionsschaltflächen
	- Symbole auf einem Bildschirm
	- Namen von Tasten auf einer Tastatur
	- Namen von Schaltflächen auf einem Bildschirm
- Aufzählungszeichen (•) geben Folgendes an:
	- Maßnahmen
	- Listen alternativer Optionen
	- Listen erforderlicher Schritte (nicht unbedingt in der angegebenen Reihenfolge auszuführen)
- Listen, in denen die Reihenfolge beachtet werden muss (z. B. bei schrittweisen Verfahren), werden als nummerierte Liste angegeben.

#### <span id="page-14-1"></span> **Verwendete Symbole**

Visuelle Hinweise in der Dokumentation bieten dem Benutzer einen besseren Überblick. Die folgenden grafischen Symbole werden in der gesamten Dokumentation verwendet. Die verwendeten Symbole und ihre Bedeutung werden im Folgenden beschrieben.

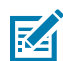

**NOTE:** Der Text hier zeigt Informationen an, die dem Benutzer zusätzlich zur Verfügung stehen und die nicht für die Durchführung einer Aufgabe erforderlich sind.

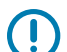

**IMPORTANT:** Der Text hier zeigt Informationen an, die für den Benutzer wichtig sind.

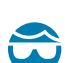

**CAUTION—EYE INJURY:** Tragen Sie beim Ausführen bestimmter Aufgaben, wie z. B. beim Reinigen des Inneren eines Druckers, eine Schutzbrille.

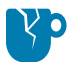

**CAUTION—PRODUCT DAMAGE:** Bei Nichtbeachtung der Vorsichtsmaßnahme kann das Produkt beschädigt werden.

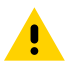

**CAUTION:** Wenn die Vorsichtsmaßnahme nicht beachtet wird, kann es zu leichten oder mittelschweren Verletzungen kommen.

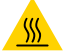

**CAUTION—HOT SURFACE:** Das Berühren dieses Bereichs kann zu Verbrennungen führen.

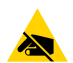

**CAUTION—ESD:** Beachten Sie beim Umgang mit elektrostatisch empfindlichen Komponenten wie Leiterplatten und Druckköpfen die entsprechenden Sicherheitsvorkehrungen.

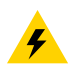

**CAUTION—ELECTRIC SHOCK:** Schalten Sie das Gerät (mit O) aus und trennen Sie es von der Stromquelle, bevor Sie diese Aufgabe oder diesen Arbeitsschritt durchführen, um das Risiko eines Stromschlags zu vermeiden.

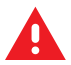

**WARNING:** Wenn die Gefahr nicht vermieden wird, KANN der Benutzer schwer verletzt oder getötet werden.

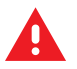

**DANGER:** Wenn die Gefahr nicht vermieden wird, WIRD der Benutzer schwer verletzt oder getötet.

#### <span id="page-15-0"></span>**Kundendienstinformationen**

Sollten Sie Probleme mit diesem Gerät haben, wenden Sie sich an den für Ihr Gebiet zuständigen globalen Zebra-Kundendienst. Die Kontaktinformationen finden Sie unter: [zebra.com/support.](https://www.zebra.com/support)

Halten Sie bitte die folgenden Informationen bereit, wenn Sie sich an den Kundendienst wenden:

- Seriennummer des Geräts
- Modellnummer oder Produktname
- Softwaretyp und Versionsnummer

Zebra beantwortet Anfragen per E-Mail, Telefon oder Fax innerhalb der jeweils in den Supportverträgen vereinbarten Fristen.

Sollte das Problem nicht vom Zebra-Kundendienst behoben werden können, müssen Sie das Gerät u. U. zur Wartung an uns zurücksenden. Anweisungen hierzu erhalten Sie vom Kundendienst. Wenn der Versand nicht in der genehmigten Versandverpackung erfolgt, übernimmt Zebra keine Verantwortung für Beschädigungen, die während des Transports auftreten. Bei einem unsachgemäßen Versand kann womöglich die Garantie erlöschen.

Wenn Sie Ihr Zebra Produkt von einem Zebra Geschäftspartner erworben haben, wenden Sie sich bitte an diesen.

#### <span id="page-15-1"></span>**Ermitteln der Softwareversionen**

Bevor Sie sich an den Kundendienst wenden, ermitteln Sie die aktuelle Softwareversion auf Ihrem Gerät.

- **1.** Wischen Sie von der Statusleiste mit zwei Fingern nach unten, um das Schnellzugriffsfeld zu öffnen, und berühren Sie anschließend  $\mathbb{Q}$ .
- **2.** Berühren Sie **About phone** (Telefoninfo).
- **3.** Scrollen Sie nach unten, um die folgenden Informationen anzuzeigen:
	- Status
	- Akkuinformationen
	- Notfallinformationen
	- SW-Komponenten
	- Rechtliche Informationen
	- Modell und Hardware
	- **Modell**
	- Android-Version
		- Android Security Patch-Niveau
		- Android Security Patch-Version
		- Google Play-Systemaktualisierung
		- Basisbandversion
		- Kernel-Version
		- Build-Fingerabdruck
		- Build-Nummer
		- Android-Sicherheitsupdate

Um die IMEI-Informationen des Geräts zu ermitteln (nur WWAN), berühren Sie **About phoneIMEI** (Telefoninfo > IMEI):

- **IMEI**: Zeigt die IMEI-Nummer für das Gerät an.
- **IMEI SV**: Zeigt die IMEI-Softwareversion (SV) für das Gerät an.

#### <span id="page-16-0"></span>**Ermitteln der Seriennummer**

Bevor Sie sich an den Kundendienst wenden, ermitteln Sie die Seriennummer Ihres Geräts.

- Wischen Sie von der Statusleiste mit zwei Fingern nach unten, um das Schnellzugriffsfeld zu öffnen, und berühren Sie anschließend ...
- Berühren Sie **About phone** (Telefoninfo).
- Berühren Sie **Status**.
- Berühren Sie **Model & hardware** (Modell und Hardware).
- Berühren Sie **Serial number** (Seriennummer).

## **Erste Schritte**

In diesem Abschnitt finden Sie Informationen zur erstmaligen Verwendung des Geräts.

### <span id="page-17-1"></span><span id="page-17-0"></span>**Auspacken des Geräts**

Informationen zum Auspacken des Geräts aus der Verpackung.

- **1.** Entfernen Sie vorsichtig das Schutzmaterial vom Gerät, und heben Sie die Versandverpackung für spätere Lager- oder Versandzwecke auf.
- **2.** Überprüfen Sie, ob Sie Folgendes erhalten haben:
	- Touch-Computer
	- > 15,48 Wattstunden (typisch)/Lithium-Ionen-Akku PowerPrecision+ > 4.150 mAh.
	- Leitfaden zu Rechtsvorschriften.
- **3.** Vergewissern Sie sich, dass der Packungsinhalt unbeschädigt ist. Falls der Packungsinhalt nicht vollständig oder beschädigt ist, wenden Sie sich unverzüglich an den globalen Kundendienst.
- **4.** Entfernen Sie vor dem ersten Gebrauch des Geräts die Schutzfolie, die während des Versands das Lesefenster, das Display und das Kamerafenster bedeckt.

#### <span id="page-17-2"></span>**Funktionen**

In diesem Abschnitt werden die Funktionen der Touch-Computer TC52x, TC52x-HC, und TC57x aufgeführt.

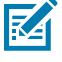

**NOTE:** Alle Funktionen sind, sofern nicht anders angegeben, sowohl für die Konfiguration TC52x (Standard) als auch für TC52x (Healthcare) verfügbar.

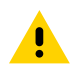

**CAUTION:** Der 7-polige Schnittstellenanschluss an der Unterseite des Geräts kann nicht entfernt werden. Der Versuch, den Anschluss zu entfernen, beschädigt das Gerät und kann zum Erlöschen der Garantie führen.

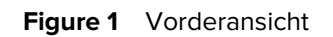

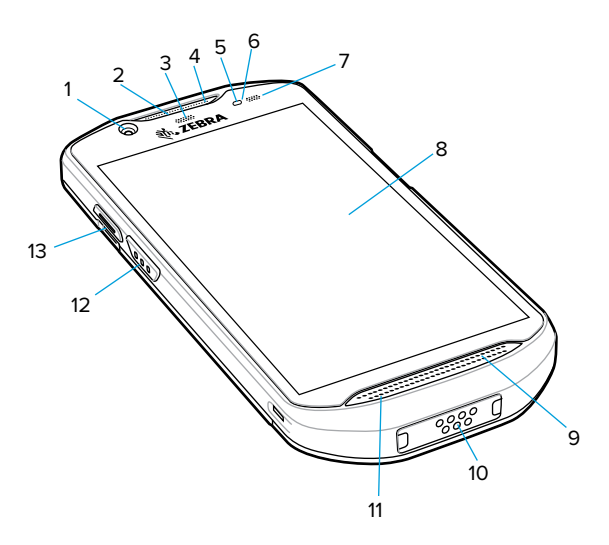

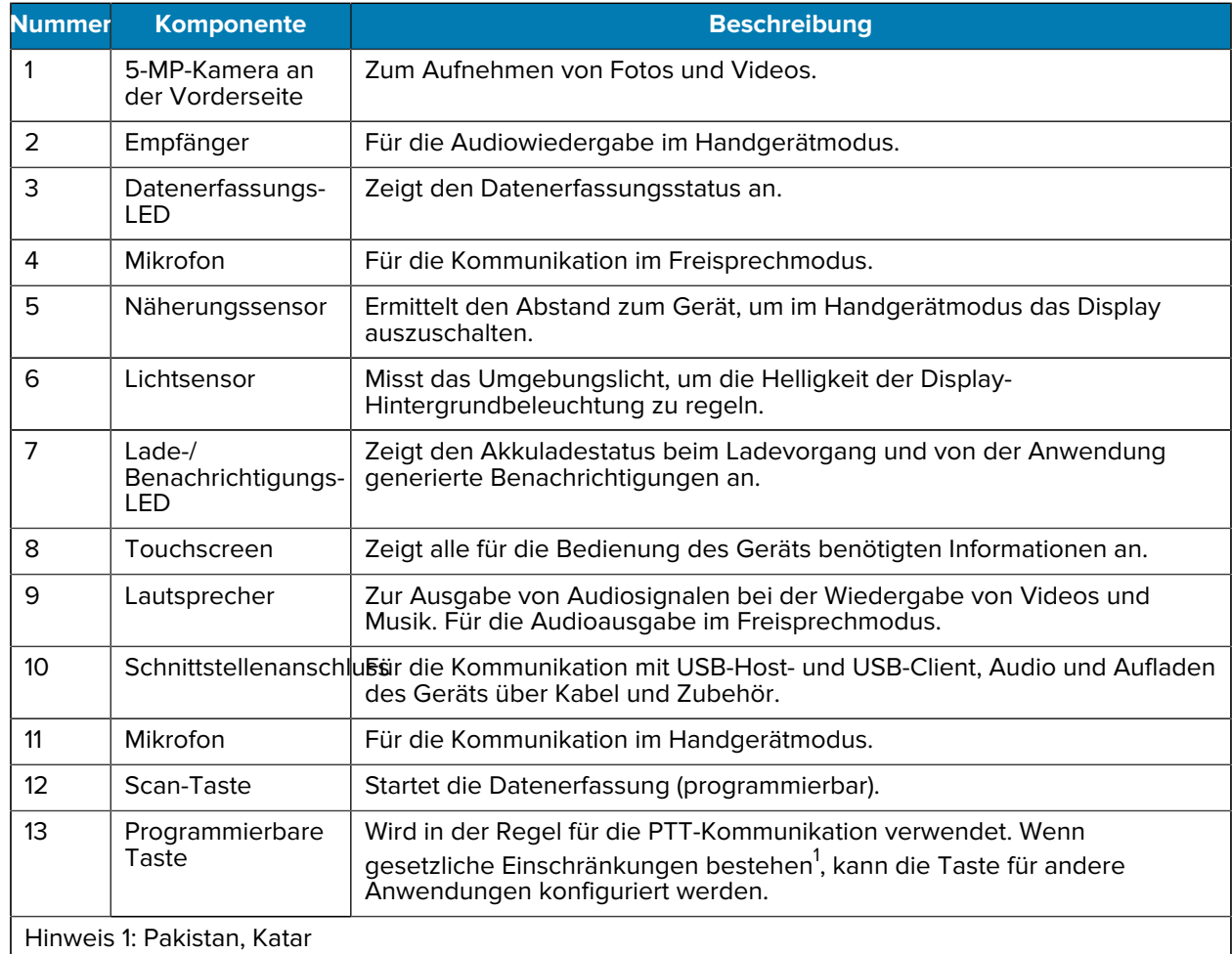

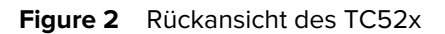

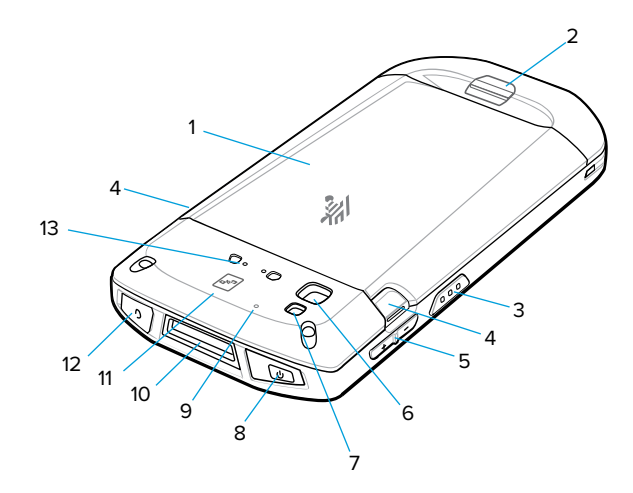

#### **Table 2** Rückansicht des TC52x

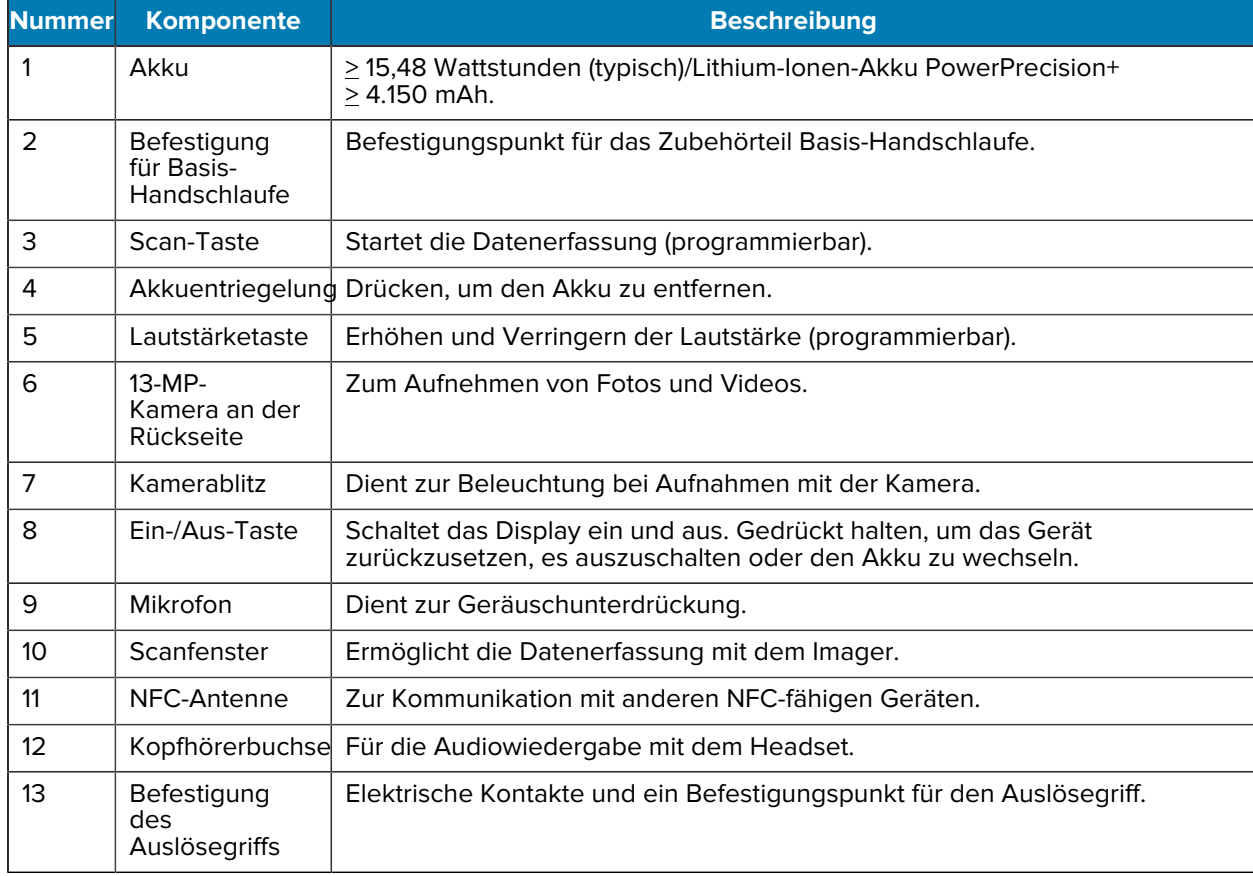

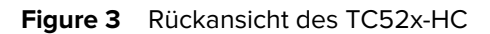

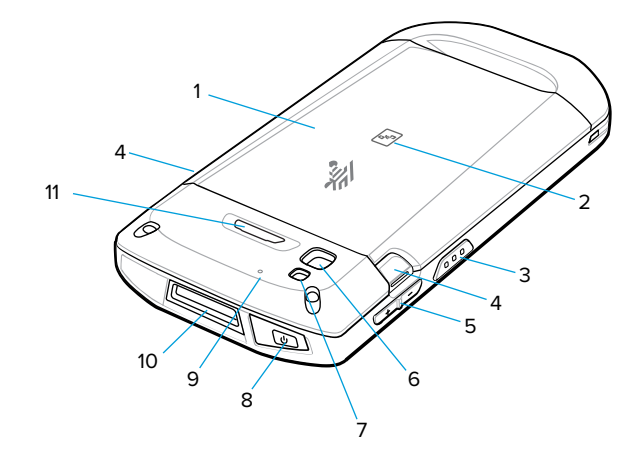

**Table 3** Rückansicht des TC52x-HC

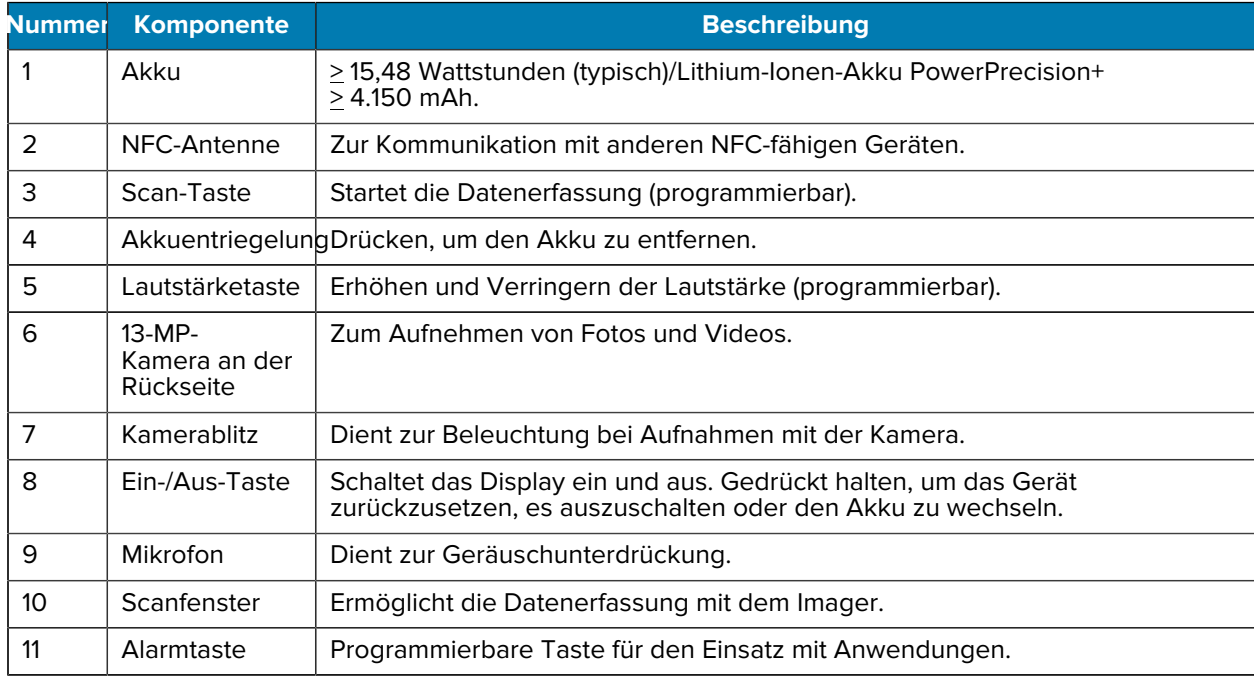

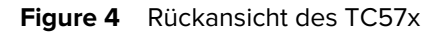

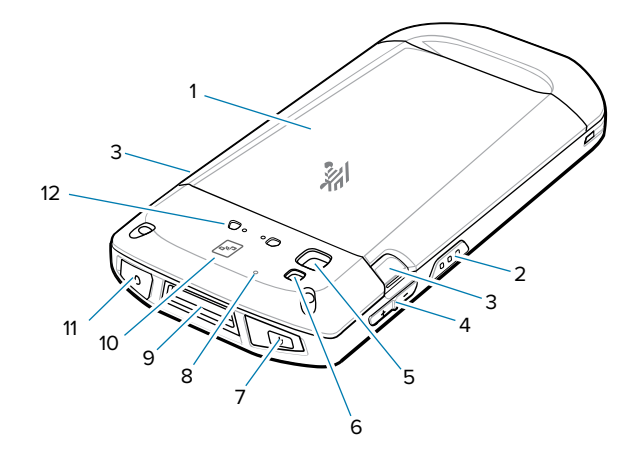

**Table 4** Rückansicht des TC57x

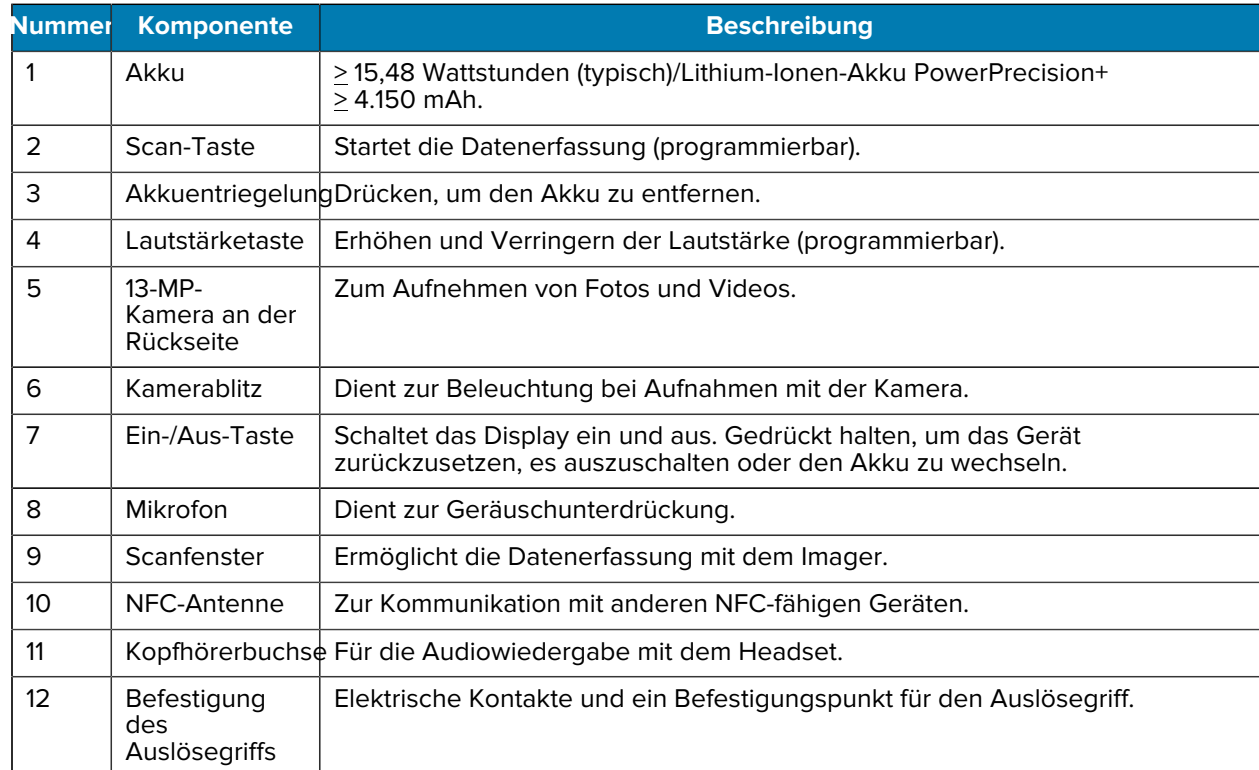

## <span id="page-21-0"></span>**Einrichtung des Geräts**

Führen Sie vor dem ersten Gebrauch des Geräts folgende Schritte durch.

So nehmen Sie das Gerät in Betrieb.

- **1.** Setzen Sie eine Nano-SIM-Karte ein (nur beim TC57x).
- **2.** Installieren Sie eine Micro Secure Digital (SD)-Karte (optional).
- **3.** Bringen Sie die Halteschlaufe an (optional).
- **4.** Setzen Sie den Akku ein.
- **5.** Laden Sie das Gerät.
- **6.** Schalten Sie das Gerät ein.

#### <span id="page-22-0"></span>**Installieren der SIM-Karte**

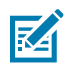

**NOTE:** Verwenden Sie nur eine Nano-SIM-Karte.

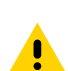

**CAUTION:** Beachten Sie die Vorkehrungen gegen elektrostatische Entladungen (Electrostatic Discharge, ESD), um eine Beschädigung der SIM-Karte zu vermeiden. Zu diesen ESD-Vorkehrungen gehören u. a. die Verwendung einer Antistatikunterlage und die ordnungsgemäße Erdung des Benutzers.

**1.** Entfernen Sie die Abdeckung.

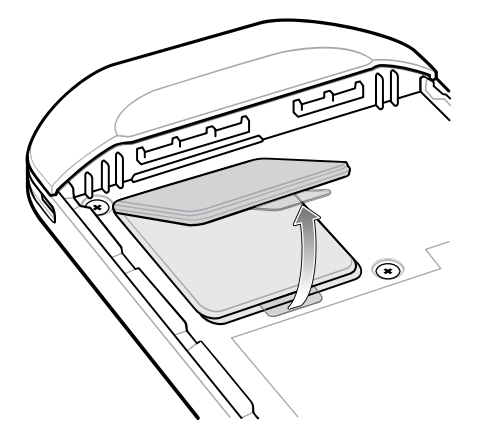

2. Schieben Sie den SIM-Kartenhalter in die Position "Entsperrt".

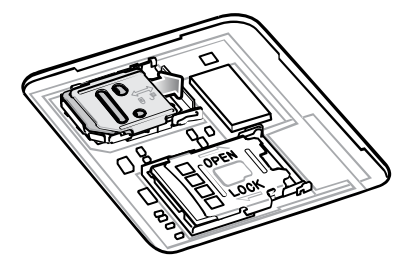

**3.** Heben Sie die Abdeckung des SIM-Kartenhalters an.

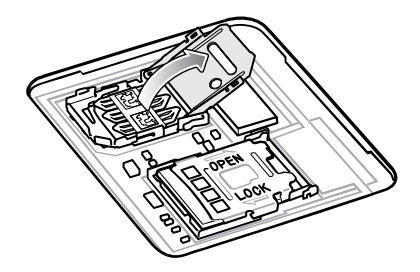

**4.** Legen Sie die Nano-SIM-Karte mit den Kontakten nach unten in den Kartenhalter.

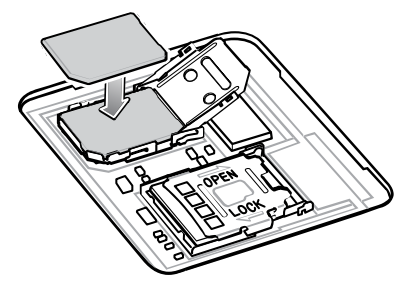

**5.** Schließen Sie die Abdeckung des SIM-Kartenhalters.

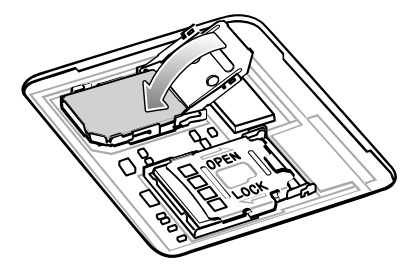

**6.** Schieben Sie die Abdeckung des SIM-Kartenhalters in die verriegelte Position.

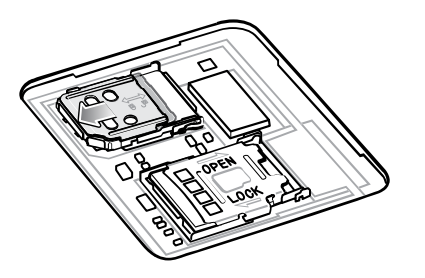

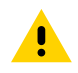

**CAUTION:** Die Abdeckung muss wieder eingesetzt werden und festsitzen, um eine angemessene Abdichtung der Vorrichtung sicherzustellen.

**7.** Bringen Sie die Abdeckung wieder an.

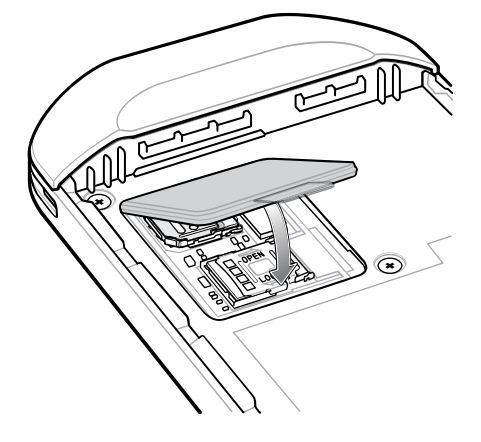

#### <span id="page-24-0"></span>**Einsetzen einer microSD-Karte**

Der microSD-Kartensteckplatz stellt einen sekundären, nicht flüchtigen Speicher bereit. Der Steckplatz befindet sich unter dem Akku. Weitere Informationen entnehmen Sie bitte der mit der Karte gelieferten Dokumentation. Beachten Sie die Verwendungsempfehlungen des Herstellers.

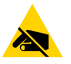

**CAUTION—ESD:** Beachten Sie die Vorkehrungen gegen elektrostatische Entladungen (Electrostatic Discharge, ESD), um eine Beschädigung der microSD-Karte zu vermeiden. Zu diesen ESD-Vorkehrungen gehören u. a. die Verwendung einer Antistatikunterlage und die ordnungsgemäße Erdung des Benutzers.

**1.** Heben Sie die Abdeckung an.

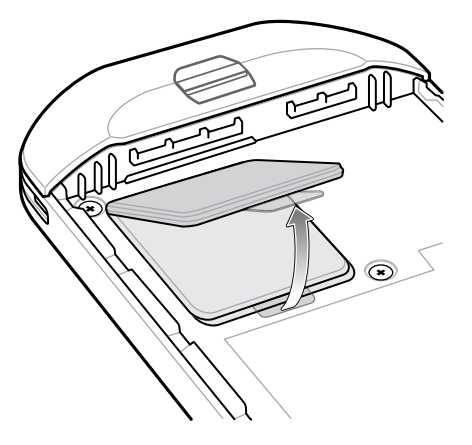

**2.** Schieben Sie den microSD-Kartenhalter in die entriegelte Position.

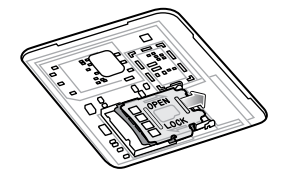

**3.** Heben Sie den microSD-Kartenhalter an.

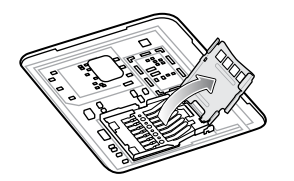

**4.** Setzen Sie die microSD-Karte in den Kartenhalter ein. Vergewissern Sie sich dabei, dass Sie die Karte in die Halterungen an den beiden Seiten der Abdeckung schieben.

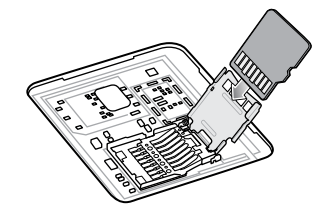

**5.** Schließen Sie den microSD-Kartenhalter, und rasten Sie ihn ein.

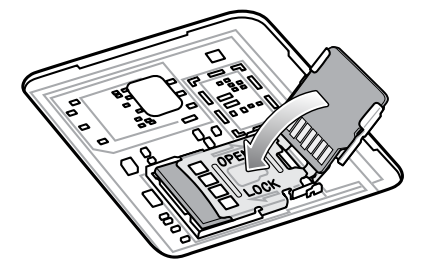

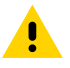

**CAUTION:** Die Abdeckung muss wieder eingesetzt werden und festsitzen, um eine angemessene Abdichtung der Vorrichtung sicherzustellen.

**6.** Bringen Sie die Abdeckung wieder an.

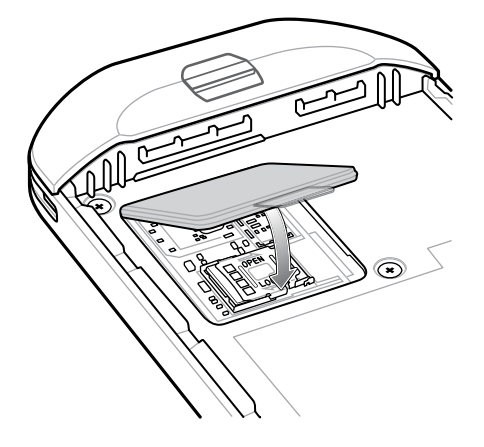

#### <span id="page-25-0"></span>**Einlegen des Akkus**

In diesem Abschnitt wird beschrieben, wie Sie den Akku in einen TC52x, TC52x-HC oder TC57x einsetzen.

K

**NOTE:** Vom Benutzer vorgenommene Änderungen am Gerät, insbesondere im Akkufach, wie beispielsweise Etiketten, Asset-Tags, Gravuren und Sticker, können die Leistung des Geräts oder der Zubehörteile beeinträchtigen. Unter Umständen können dadurch die Eigenschaften, z. B. der Abdichtung (IP-Schutzklasse) oder bei Stößen (Sturz- und Fallfestigkeit), die Funktionalitäten und die Temperaturbeständigkeitswerte nicht mehr gewährleistet werden. Bringen Sie KEINE Etiketten, Asset-Tags, Gravuren, Sticker o. Ä. im Akkufach an.

**1.** Setzen Sie den Akku mit dem unteren Ende zuerst in das Akkufach an der Rückseite des Geräts ein.

**2.** Drücken Sie den Akku nach unten, bis er einrastet.

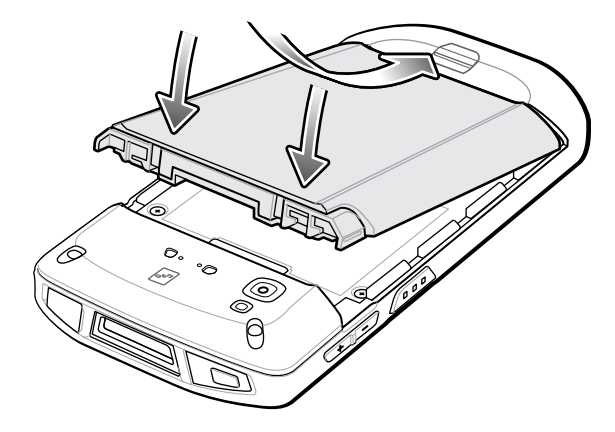

#### <span id="page-26-0"></span>**Laden des Akkus**

Laden Sie vor dem erstmaligen Einsatz des Geräts den Hauptakku so lange auf, bis die grüne Lade-/ Benachrichtigungs-LED aufleuchtet. Verwenden Sie zum Laden des Geräts ein Kabel oder eine Ladestation mit der geeigneten Stromversorgung.

Informationen zum für das Gerät verfügbaren Zubehör finden Sie unter [Zubehör](#page-140-0). Der Akku wird bei vollständiger Entladung in ca. 2,5 Stunden zu 90 % und in ca. drei Stunden zu 100 % geladen.

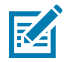

#### **NOTE:**

Meistens reicht es für den täglichen Gebrauch, wenn der Akku zu 90 % geladen ist. Mit einem vollständig geladenen Akku lässt sich das Gerät ca. 14 Stunden betreiben.

Verwenden Sie ausschließlich Ladezubehör und Akkus von Zebra für optimale Schnellladeergebnisse. Laden Sie den Akku bei Raumtemperatur, und versetzen Sie das Gerät dafür in den Ruhemodus.

Laden Sie Akkus in einem Temperaturbereich zwischen 5 °C und 40 °C auf. Das Gerät oder das Zubehör führt das Aufladen des Akkus auf sichere und intelligente Weise durch. Bei höheren Temperaturen (zum Beispiel bei ca. 37 °C) kann das Aufladen des Akkus für das Gerät bzw. Zubehör für kürzere Zeiträume abwechselnd aktiviert und deaktiviert werden, um den Akku im zulässigen Temperaturbereich zu halten. Das Gerät oder das Zubehör zeigt über die LED an, wenn das Aufladen aufgrund außergewöhnlicher Temperaturen nicht möglich ist, und eine entsprechende Benachrichtigung erscheint im Display.

So laden Sie den Hauptakku auf:

- **1.** Verbinden Sie das Ladezubehör mit der geeigneten Stromquelle.
- **2.** Setzen Sie das Gerät in die Ladestation ein, oder schließen Sie ein Kabel an. Das Gerät schaltet sich ein und beginnt mit dem Ladevorgang. Die Lade-/Benachrichtigungs-LED blinkt während des Ladevorgangs orangefarben. Wenn das Gerät voll aufgeladen ist, leuchtet die LED stetig grün.

#### **Ladeanzeigen**

Die Lade-/Benachrichtigungs-LED zeigt den Ladestatus an.

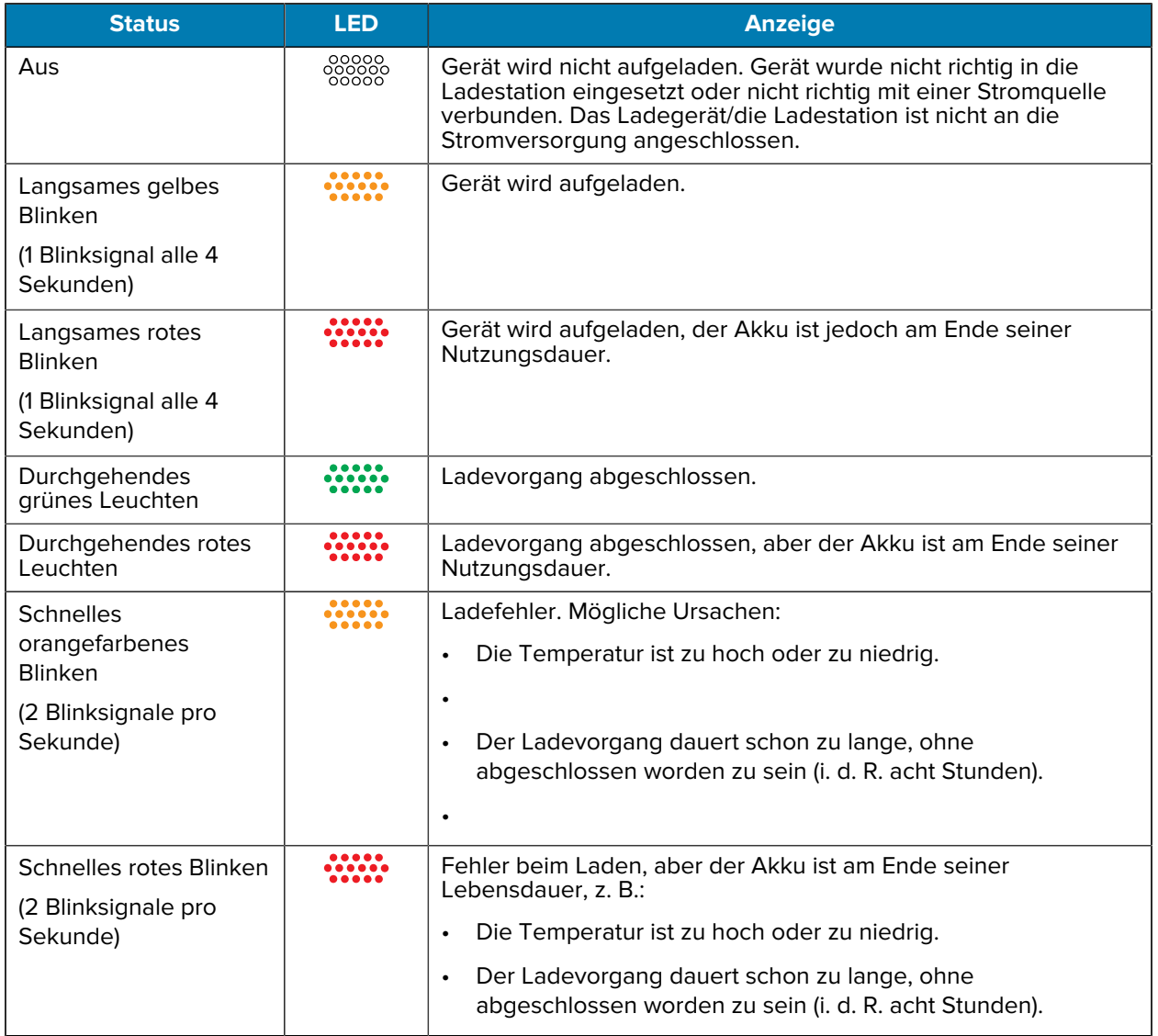

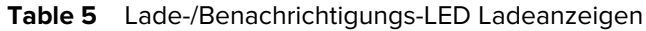

## <span id="page-27-0"></span>**Austauschen des TC52x/TC57x-Akkus**

Akkuwechsel bei Tc52x- und TC57x-Geräten.

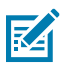

**NOTE:** Vom Benutzer vorgenommene Änderungen am Gerät, insbesondere im Akkufach, wie beispielsweise Etiketten, Asset-Tags, Gravuren und Sticker, können die angestrebte Leistung des Geräts oder von Zubehörteilen beeinträchtigen. Leistungsniveaus wie z. B. Abdichtungen (Schutzklasse (IP)), Schlagleistung (Sturz- und Fallfestigkeit), Funktionalität und Temperaturbeständigkeit können möglicherweise beeinträchtigt werden. Platzieren Sie KEINE Etiketten, Asset-Tags, Gravuren, Sticker o. Ä. im Akkufach.

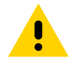

**CAUTION:** Während eines Akkuaustauschs darf die microSD-Karte nicht hinzugefügt oder entfernt werden.

**1.** Halten Sie die Ein/Aus-Taste so lange gedrückt, bis das Menü angezeigt wird.

- **2.** Berühren Sie **Battery Swap** (Batteriewechsel).
- **3.** Befolgen Sie die Anweisungen auf dem Bildschirm.

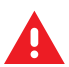

**WARNING:** Entfernen Sie den Akku erst, wenn die rote LED vollständig erloschen ist. Es kann zu Datenverlust kommen.

- **4.** Warten Sie, bis die rote LED-Anzeige vollständig erloschen ist.
- **5.** Wenn eine Handschlaufe befestigt ist, entfernen Sie diese.
- **6.** Drücken Sie die beiden Akkuverriegelungen nach innen.

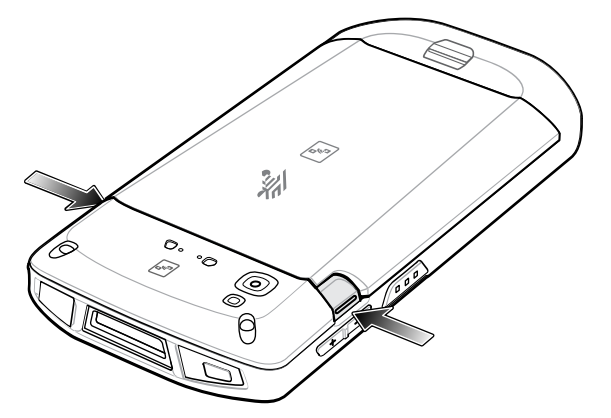

**7.** Heben Sie den Akku aus dem Gerät.

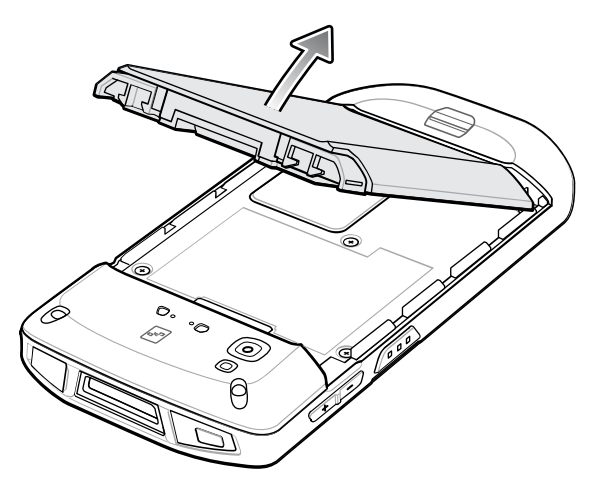

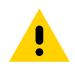

**CAUTION:** Ersetzen Sie den Akku innerhalb von 75 Sekunden. Nach 75 Sekunden wird das Gerät neu gestartet, und möglicherweise gehen Daten verloren.

- **8.** Setzen Sie den Reserveakku mit dem unteren Ende zuerst in das Akkufach an der Geräterückseite ein.
- **9.** Drücken Sie den Akku nach unten, bis die Entriegelungen des Akkus einrasten.
- **10.** Ersetzen Sie die Handschlaufe, falls erforderlich.
- **11.** Drücken Sie die Ein/Aus-Taste, um das Gerät einzuschalten.

## <span id="page-29-0"></span>**Austauschen des TC52x-HC-Akkus**

Das Gerät TC52x-HC unterstützt den Hot-Swap des Akkus. Der Benutzer kann den Akku austauschen, indem er ihn entfernt und innerhalb von 30 Sekunden einen neuen Akku ersetzt. Dabei bleiben WLAN-Verbindung und Speicher erhalten. Nach 30 Sekunden wird die WLAN-Verbindung getrennt, aber der Benutzer hat noch weitere 60 Sekunden Zeit, um den Akku auszutauschen.

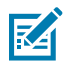

**NOTE:** Vom Benutzer vorgenommene Änderungen am Gerät, insbesondere im Akkufach, wie beispielsweise Etiketten, Asset-Tags, Gravuren und Sticker, können die angestrebte Leistung des Geräts oder von Zubehörteilen beeinträchtigen. Leistungsniveaus wie z. B. Abdichtungen (Schutzklasse (IP)), Schlagleistung (Sturz- und Fallfestigkeit), Funktionalität und Temperaturbeständigkeit können möglicherweise beeinträchtigt werden. Platzieren Sie KEINE Etiketten, Asset-Tags, Gravuren, Sticker o. Ä. im Akkufach.

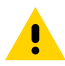

**CAUTION:** Während eines Akkuaustauschs darf die microSD-Karte nicht hinzugefügt oder entfernt werden.

So tauschen Sie den Akku aus:

**1.** Drücken Sie die beiden Akkuverriegelungen nach innen.

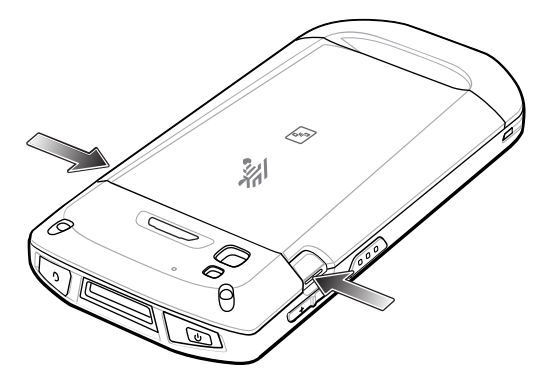

**2.** Heben Sie den Akku aus dem Gerät. Das Display schaltet sich aus.

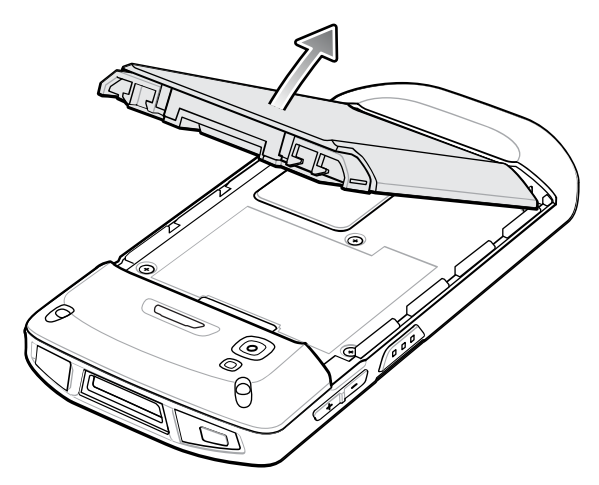

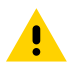

**CAUTION:** Tauschen Sie den Akku innerhalb von 30 Sekunden aus, um die WLAN-Verbindung aufrechtzuerhalten.

- **3.** Setzen Sie den Reserveakku mit dem unteren Ende zuerst in das Akkufach an der Geräterückseite ein.
- **4.** Drücken Sie den Akku nach unten, bis die Entriegelungen des Akkus einrasten.

**5.** Das Display schaltet sich ein.

## <span id="page-30-0"></span>**Austauschen der microSD-Karte**

Gehen Sie folgendermaßen vor, um eine microSD-Karte auszutauschen.

So tauschen Sie die microSD-Karte aus:

- **1.** Halten Sie die Ein/Aus-Taste so lange gedrückt, bis das Menü angezeigt wird.
- **2.** Berühren Sie **Power off** (Ausschalten).
- **3.** Berühren Sie **OK**.
- **4.** Wenn die Handschlaufe angebracht ist, schieben Sie die Handschlaufen-Halteklammer nach oben zur Oberseite des Geräts und heben sie anschließend an.
- **5.** Drücken Sie die beiden Akkuverriegelungen nach innen.
- **6.** Heben Sie den Akku aus dem Gerät.
- **7.** Heben Sie die Abdeckung an.

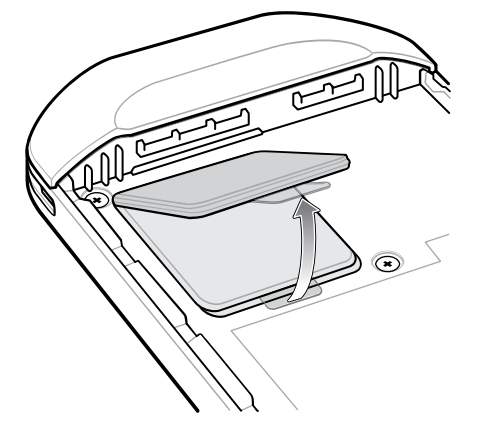

- **8.** Entnehmen Sie die microSD-Karte aus der Halterung.
- **9.** Setzen Sie die Ersatz-microSD-Karte ein.

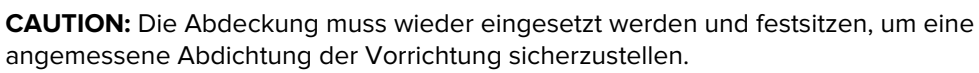

**10.** Ersetzen Sie die Abdeckung.

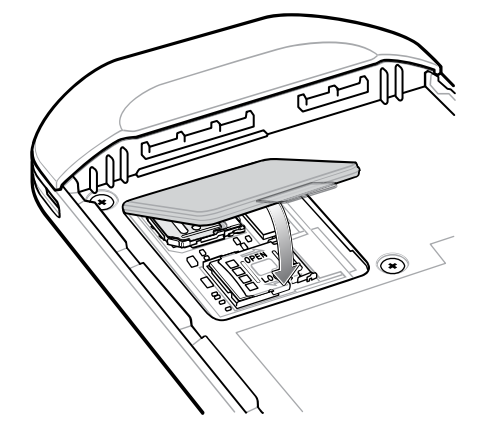

- **11.** Setzen Sie den Akku mit dem unteren Ende zuerst in das Akkufach an der Rückseite des Geräts ein.
- **12.** Drücken Sie den Akku nach unten, bis die Entriegelungen des Akkus einrasten.
- **13.** Ersetzen Sie die Handschlaufe, falls erforderlich.
- **14.** Drücken und halten Sie die Ein/Aus-Taste, um das Gerät einzuschalten.

#### <span id="page-31-0"></span>**Austauschen der SIM-Karte**

Gehen Sie folgendermaßen vor, um eine SIM-Karte auszutauschen.

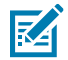

**NOTE:** Vom Benutzer vorgenommene Änderungen am Gerät, insbesondere im Akkufach, wie beispielsweise Etiketten, Asset-Tags, Gravuren und Sticker, können die angestrebte Leistung des Geräts oder von Zubehörteilen beeinträchtigen. Leistungsniveaus wie z. B. Abdichtungen (Schutzklasse (IP)), Schlagleistung (Sturz- und Fallfestigkeit), Funktionalität und Temperaturbeständigkeit können möglicherweise beeinträchtigt werden. Platzieren Sie KEINE Etiketten, Asset-Tags, Gravuren, Sticker o. Ä. im Akkufach.

So tauschen Sie die SIM-Karte aus:

- **1.** Halten Sie die Ein/Aus-Taste so lange gedrückt, bis das Menü angezeigt wird.
- **2.** Berühren Sie **Power off** (Ausschalten).
- **3.** Berühren Sie **OK**.
- **4.** Wenn die Handschlaufe angebracht ist, schieben Sie die Handschlaufen-Halteklammer nach oben zur Oberseite des Geräts und heben sie anschließend an.
- **5.** Drücken Sie die beiden Akkuverriegelungen nach innen.
- **6.** Heben Sie den Akku aus dem Gerät.
- **7.** Heben Sie die Abdeckung an.

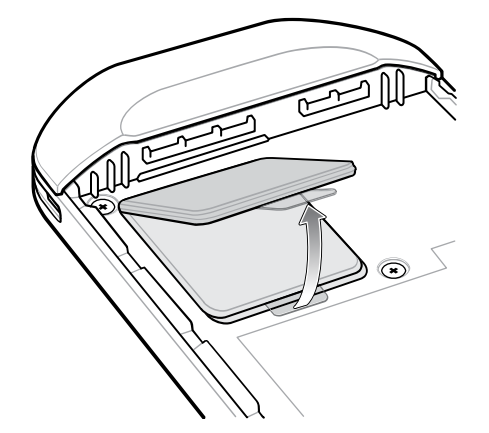

**8.** Schieben Sie die SIM-Kartenabdeckung in die entriegelte Position.

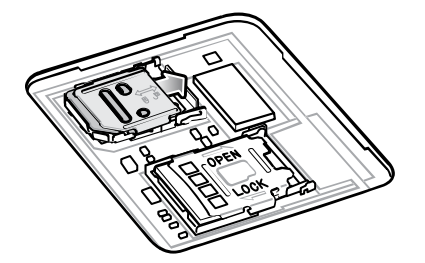

**9.** Heben Sie die Abdeckung des SIM-Kartenhalters an.

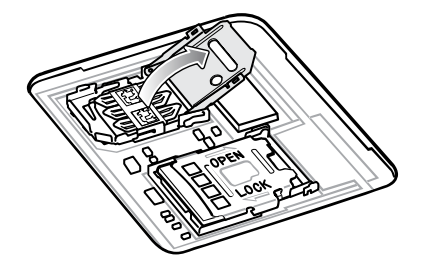

- **10.** Entfernen Sie die SIM-Karte.
- **11.** Legen Sie die neue SIM-Karte mit den Kontakten nach unten in den Kartenhalter.

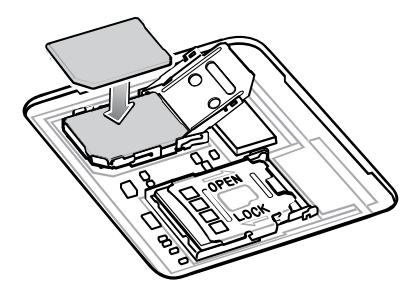

**12.** Schließen Sie den SIM-Kartenhalter.

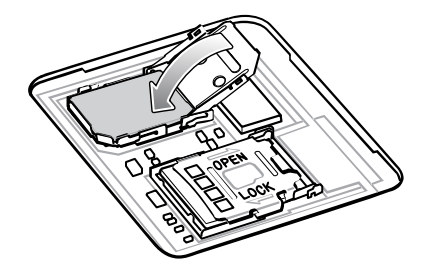

**13.** Schieben Sie die Abdeckung des SIM-Kartenhalters in die verriegelte Position.

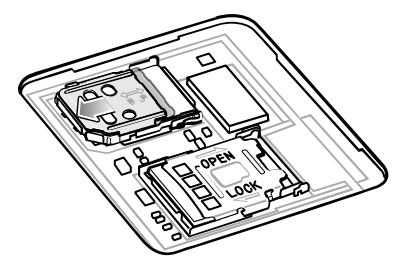

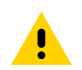

**CAUTION:** Die Abdeckung muss wieder eingesetzt werden und festsitzen, um eine angemessene Abdichtung der Vorrichtung sicherzustellen.

**14.** Ersetzen Sie die Abdeckung.

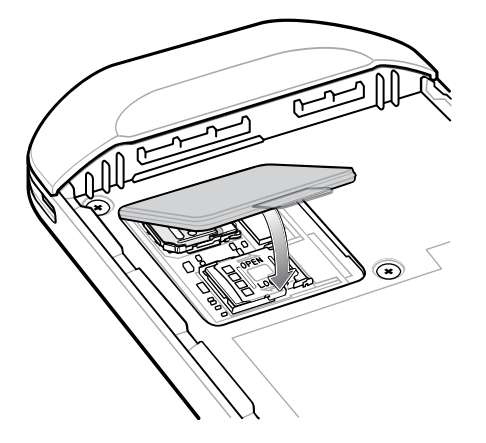

- **15.** Setzen Sie den Akku mit dem unteren Ende zuerst in das Akkufach an der Rückseite des Geräts ein.
- **16.** Drücken Sie den Akku nach unten, bis die Verriegelung des Akkus wieder einrastet.
- **17.** Ersetzen Sie die Handschlaufe, falls erforderlich.
- **18.** Drücken und halten Sie die Ein/Aus-Taste, um das Gerät einzuschalten.

## **Verwenden des Geräts**

In diesem Abschnitt wird die Verwendung des Geräts erläutert.

#### <span id="page-34-1"></span><span id="page-34-0"></span>**Startseite**

Schalten Sie das Gerät ein, um den Startbildschirm anzuzeigen. Je nachdem, wie Ihr Systemadministrator das Gerät konfiguriert hat, weicht der Startbildschirm möglicherweise von den Abbildungen in diesem Abschnitt ab.

Sobald das Gerät in den Ruhemodus wechselt, wird der Startbildschirm mit dem Sperrregler angezeigt. Berühren Sie den Bildschirm, und schieben Sie den Regler nach oben, um den Bildschirm zu entsperren. Der Startbildschirm bietet vier zusätzliche Bildschirme zum Platzieren von Widgets und Verknüpfungen. Wischen Sie nach links oder rechts, um die zusätzlichen Bildschirme anzuzeigen.

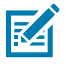

**NOTE:** Standardmäßig verfügen AOSP-Geräte auf dem Startbildschirm nicht über die gleichen Symbole wie GMS-Geräte. Symbole werden im Folgenden nur als Beispiel angezeigt.

Die Symbole auf dem Startbildschirm können vom Benutzer konfiguriert werden und sehen möglicherweise anders aus als in der Abbildung dargestellt.

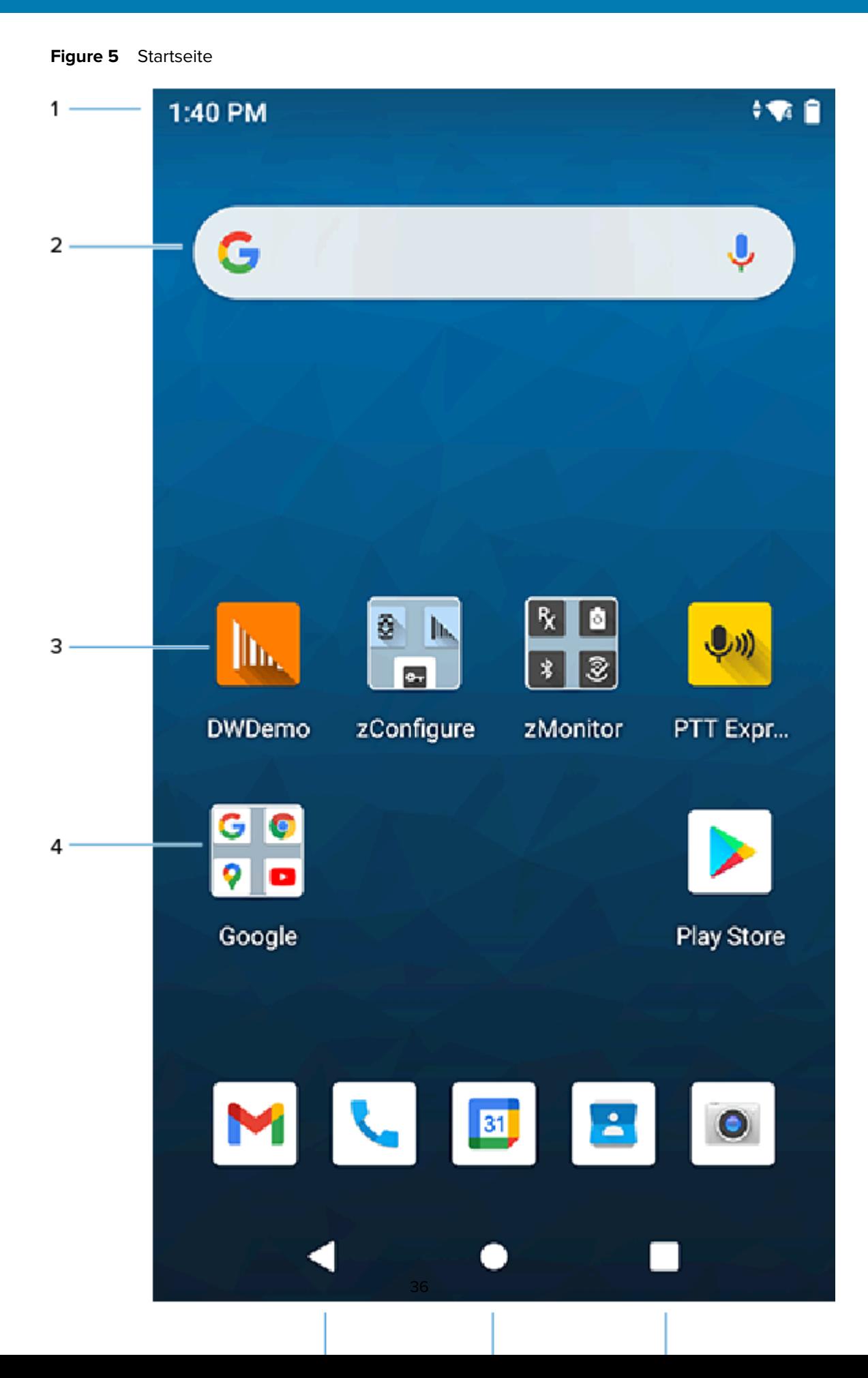
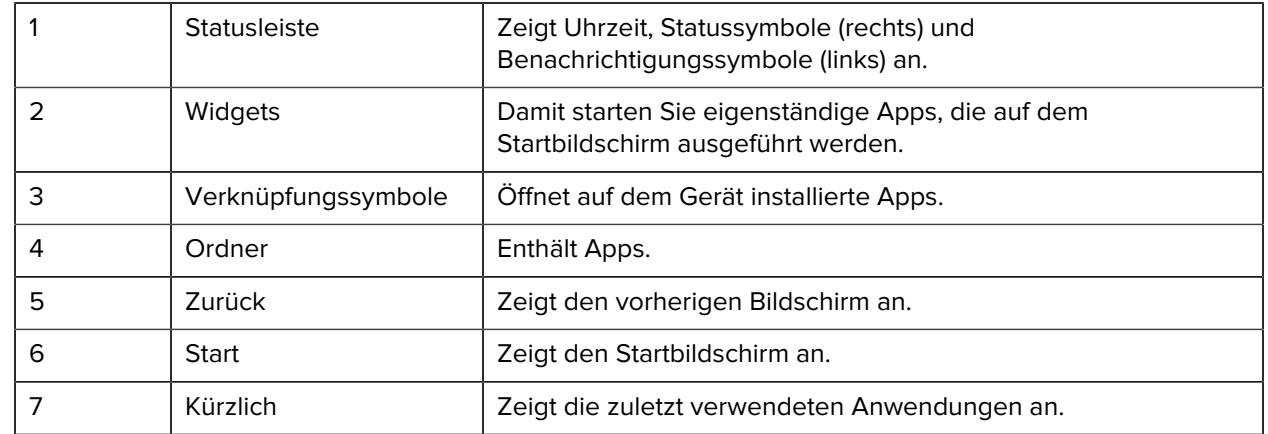

## <span id="page-36-0"></span>**Einstellen der Startseitendrehung**

Standardmäßig ist die Startbildschirmdrehung deaktiviert.

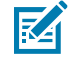

**NOTE:** Die automatische Drehung muss im Schnellzugriffsbereich oder in den Einstellungen aktiviert werden, bevor die Einstellung "Home Screen Rotation (Startbildschirmdrehung)" verwendet werden kann.

- **1.** Berühren und halten Sie eine beliebige Stelle auf dem Startbildschirm, bis die Optionen angezeigt werden.
- **2.** Berühren Sie **Home Settings (Startbildschirmeinstellungen)**.
- **3.** Berühren Sie den Schalter **Allow Home screen rotation switch (Startbildschirmdrehung zulassen)**.
- **4.** Tippen Sie auf **Home (Start)**.
- **5.** Drehen Sie das Gerät.

#### **Statusleiste**

Die Statusleiste zeigt Uhrzeit, Benachrichtigungssymbole (linke Seite) und Statussymbole (rechte Seite) an.

Wenn mehr Benachrichtigungen vorliegen als in der Statusleiste Platz haben, wird ein Punkt angezeigt, um darauf hinzuweisen, dass weitere Benachrichtigungen vorhanden sind. Wischen Sie von der Statusleiste nach unten, um den Benachrichtigungsbereich zu öffnen und alle Benachrichtigungen und den Status anzuzeigen.

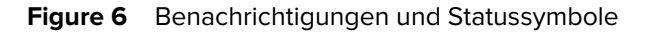

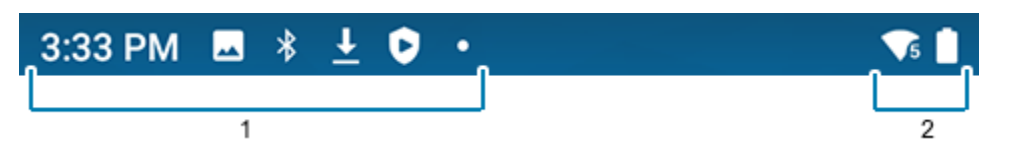

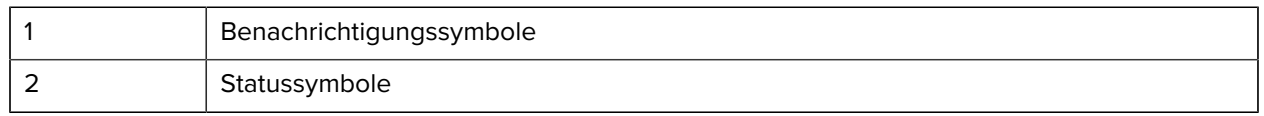

# **Benachrichtigungssymbole**

Benachrichtigungssymbole zeigen App-Ereignisse und -Meldungen an.

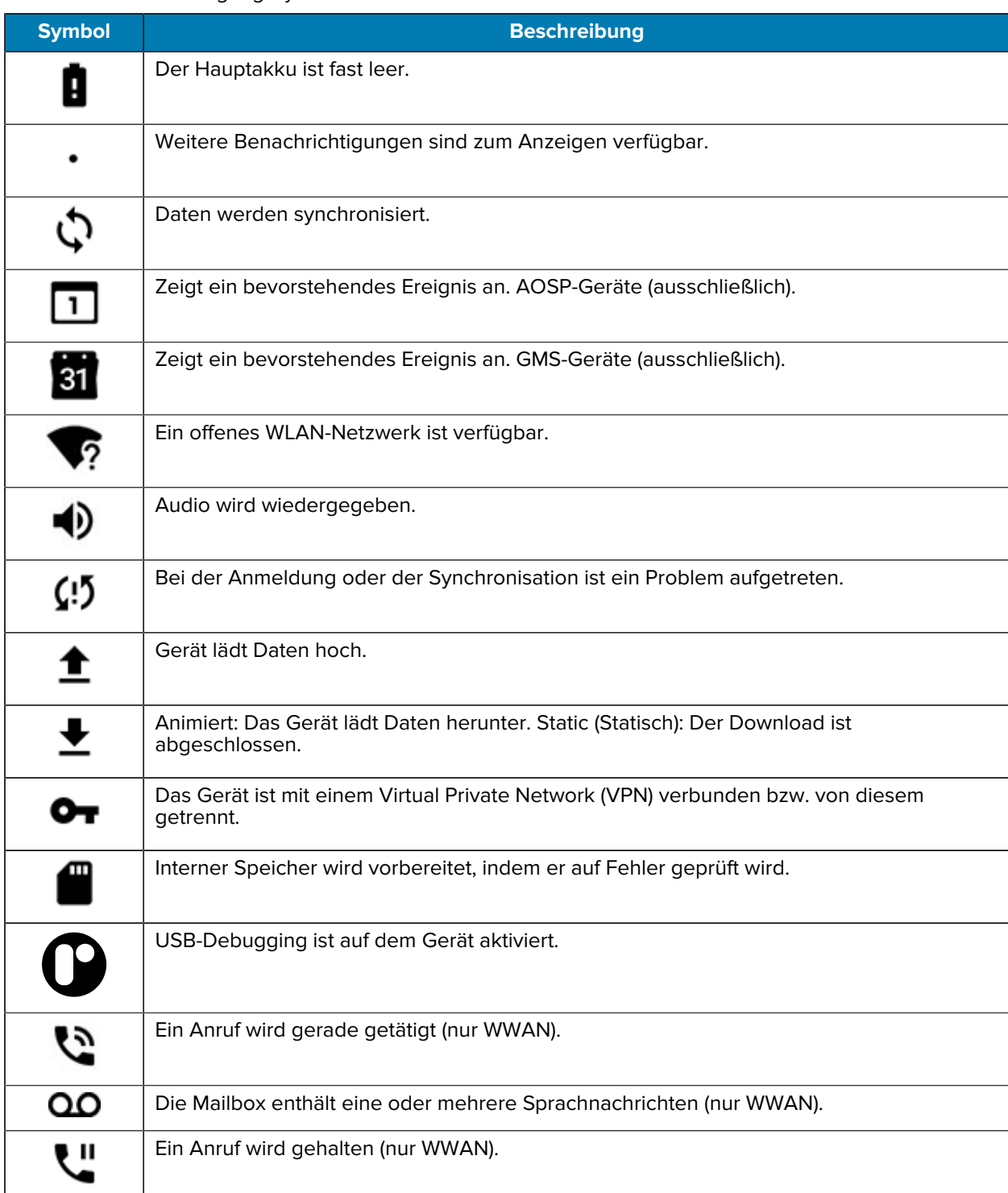

#### **Table 6** Benachrichtigungssymbole

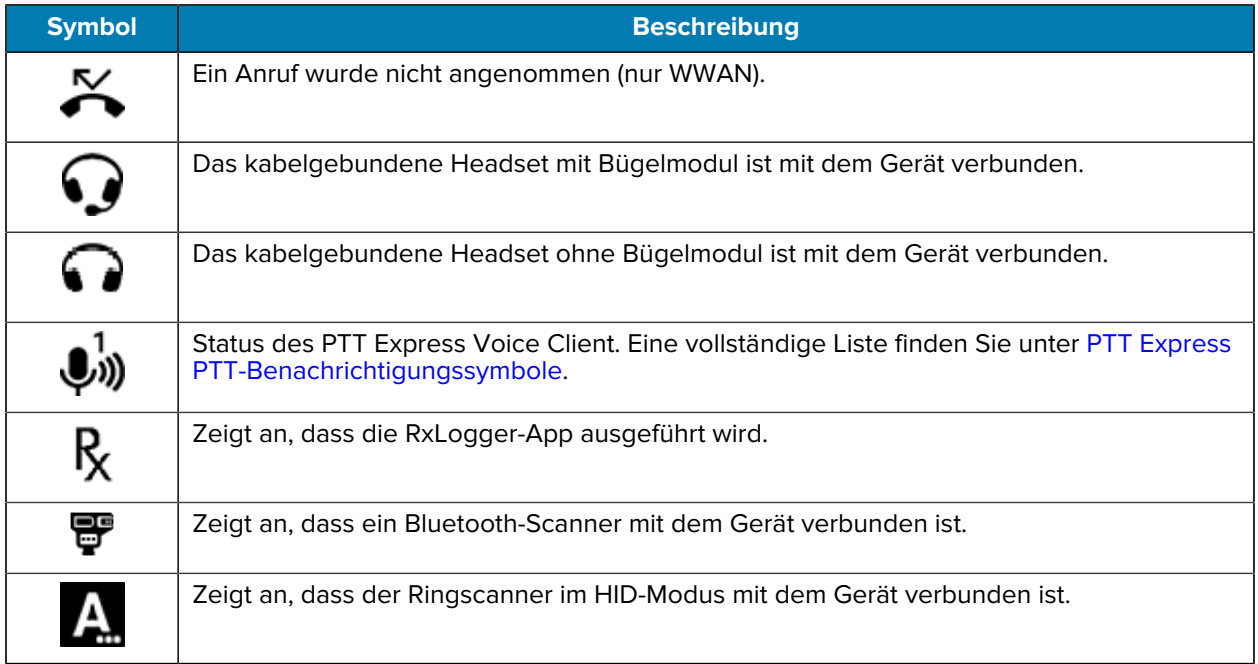

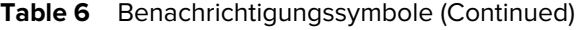

# **Statussymbole**

Statussymbole zeigen Systeminformationen für das Gerät an.

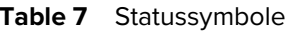

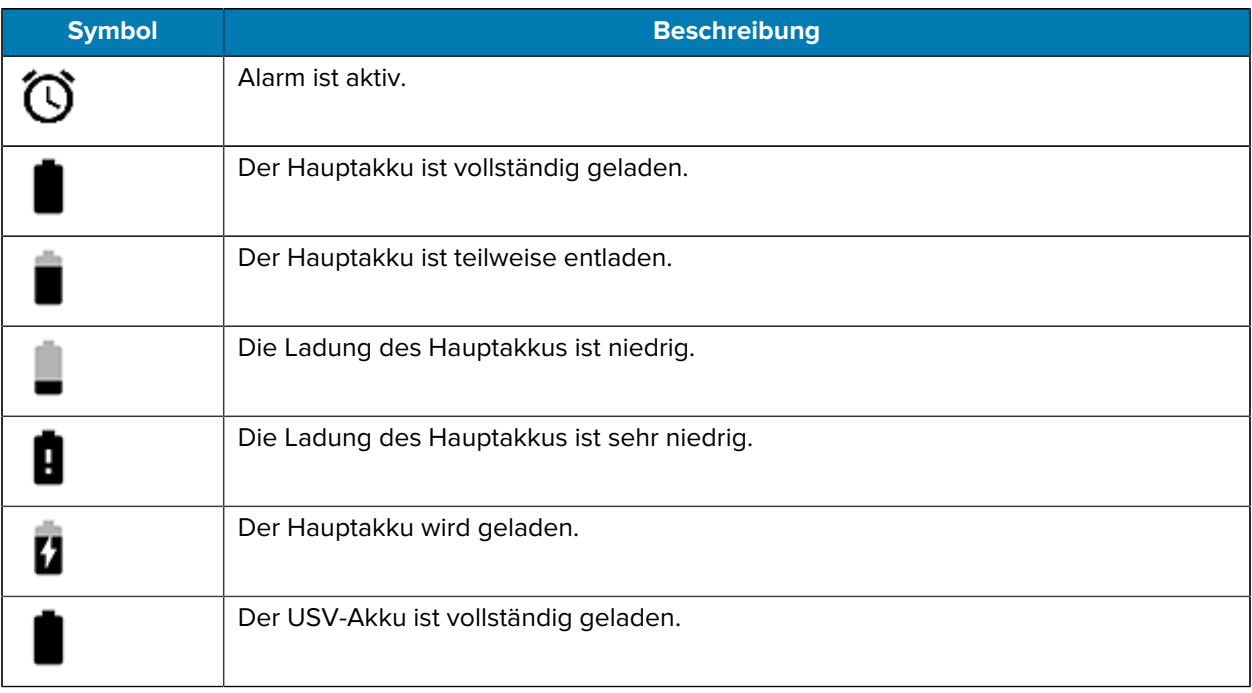

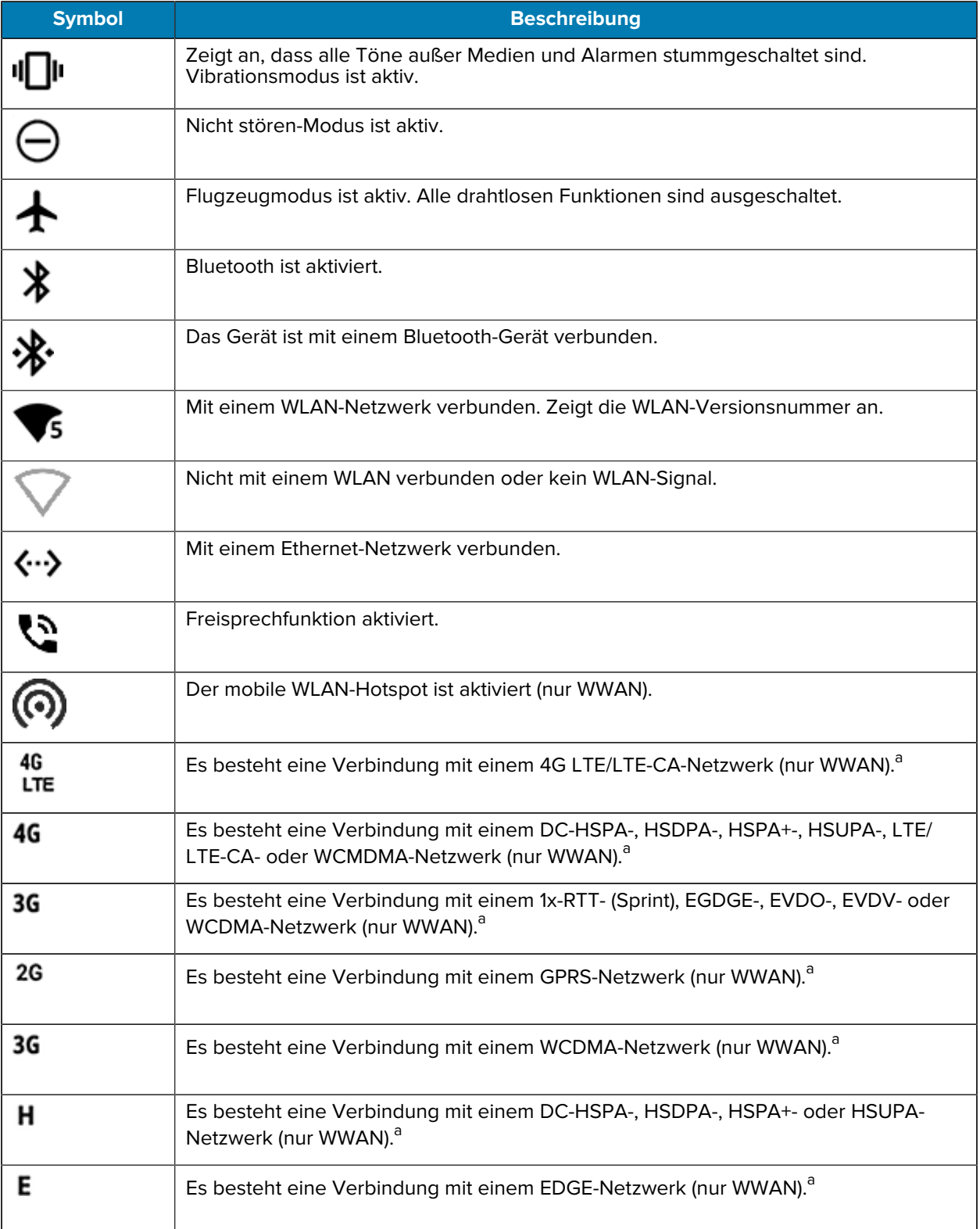

#### **Table 7** Statussymbole (Continued)

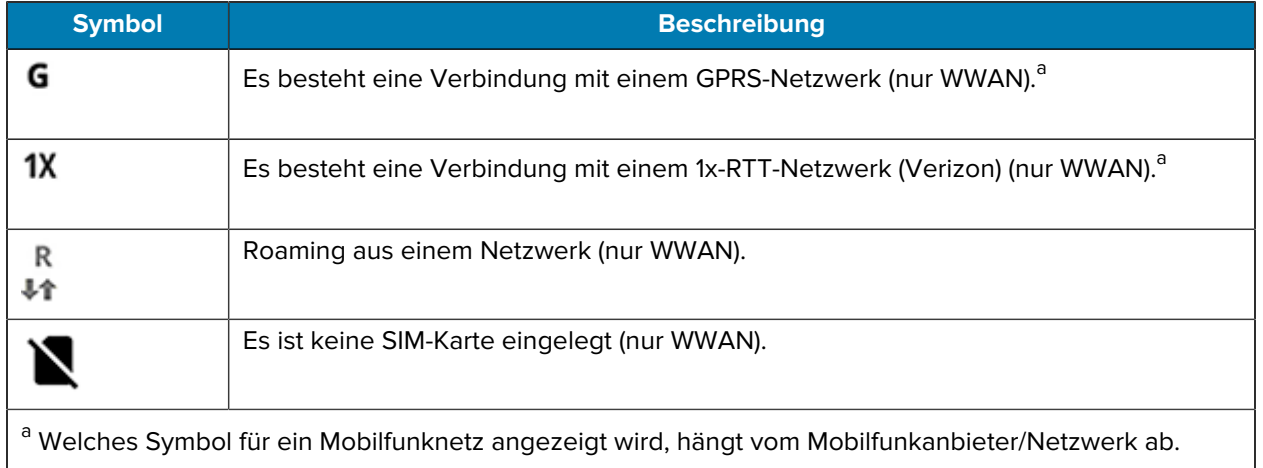

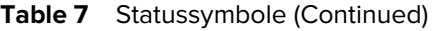

# **Verwalten von Benachrichtigungen**

Benachrichtigungssymbole melden das Eintreffen von neuen Nachrichten, Kalenderereignisse, Alarmmeldungen sowie laufende Ereignisse. Wenn eine Benachrichtigung eintrifft, erscheint in der Statusleiste ein Symbol mit einer kurzen Beschreibung.

**Figure 7** Benachrichtigungsbereich

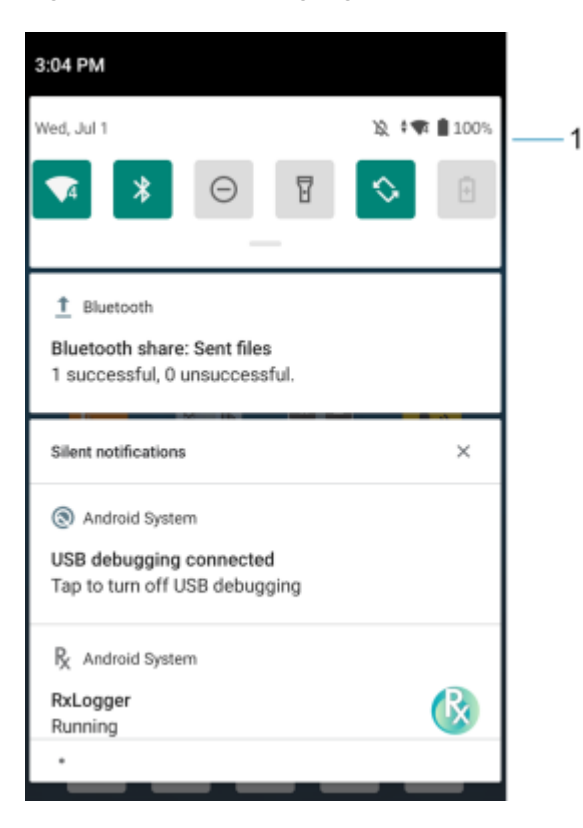

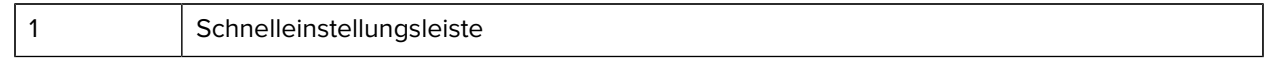

- Um eine Liste aller Benachrichtigungen anzuzeigen, öffnen Sie den Benachrichtigungsbereich, indem Sie die Statusleiste aus dem oberen Bildschirmbereich nach unten ziehen.
- Um auf eine Benachrichtigung zu reagieren, öffnen Sie den Benachrichtigungsbereich, und berühren Sie dann eine Benachrichtigung. Der Benachrichtigungsbereich wird geschlossen, und die entsprechende App wird geöffnet.
- Um aktuelle oder häufig verwendete Benachrichtigungen zu verwalten, öffnen Sie den Benachrichtigungsbereich, und berühren Sie dann "Manage notifications" (Benachrichtigungen verwalten). Berühren Sie den Schalter neben einer App, um alle Benachrichtigungen auszuschalten, oder berühren Sie eine App, um weitere Benachrichtigungsoptionen anzuzeigen.
- Um alle Benachrichtigungen zu löschen, öffnen Sie den Benachrichtigungsbereich, und berühren Sie "CLEAR ALL" (ALLE LÖSCHEN). Alle ereignisbasierten Benachrichtigungen werden entfernt. Fortlaufende Benachrichtigungen bleiben in der Liste.
- Um den Benachrichtigungsbereich zu schließen, wischen Sie ihn nach oben.

# **Öffnen des Schnellzugriffsbereichs**

Verwenden Sie den Schnellzugriffsbereich, um auf häufig verwendete Einstellungen zuzugreifen (z. B. Flugzeugmodus).

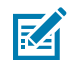

**NOTE:** Nicht alle Symbole sind abgebildet. Die Symbole können variieren.

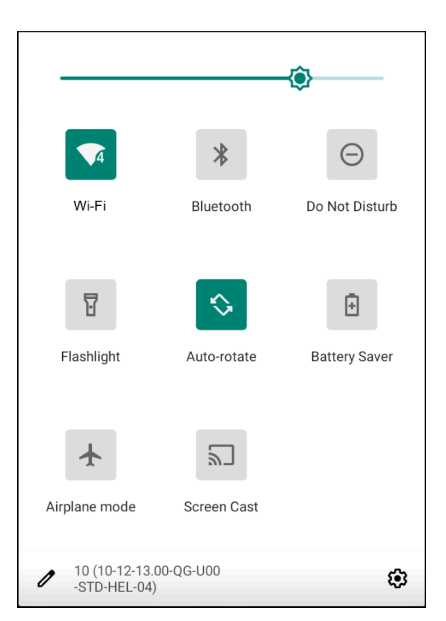

#### **Figure 8** Schnellzugriffsbereich

- Wenn das Gerät gesperrt ist, wischen Sie einmal nach unten.
- Wenn das Gerät entsperrt ist, wischen Sie einmal mit zwei Fingern oder zweimal mit einem Finger nach unten.
- Wenn der Benachrichtigungsbereich geöffnet ist, wischen Sie von der Schnelleinstellungsleiste aus nach unten.

# **Symbole des Schnellzugriffsbereichs**

Die Symbole im Schnellzugriffsbereich zeigen häufig verwendete Einstellungen an (z. B. Flugzeugmodus).

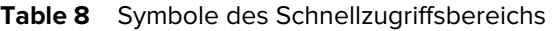

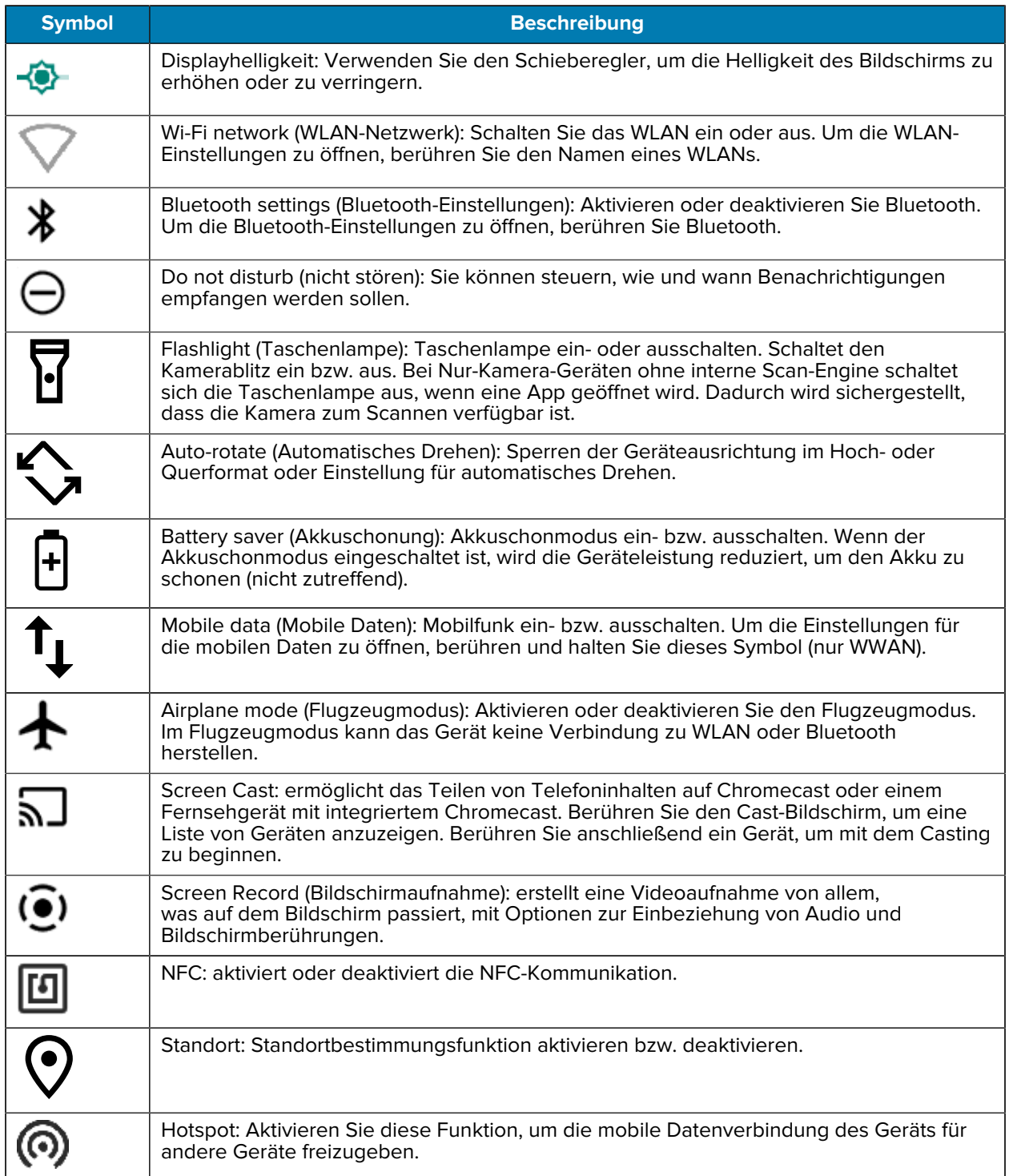

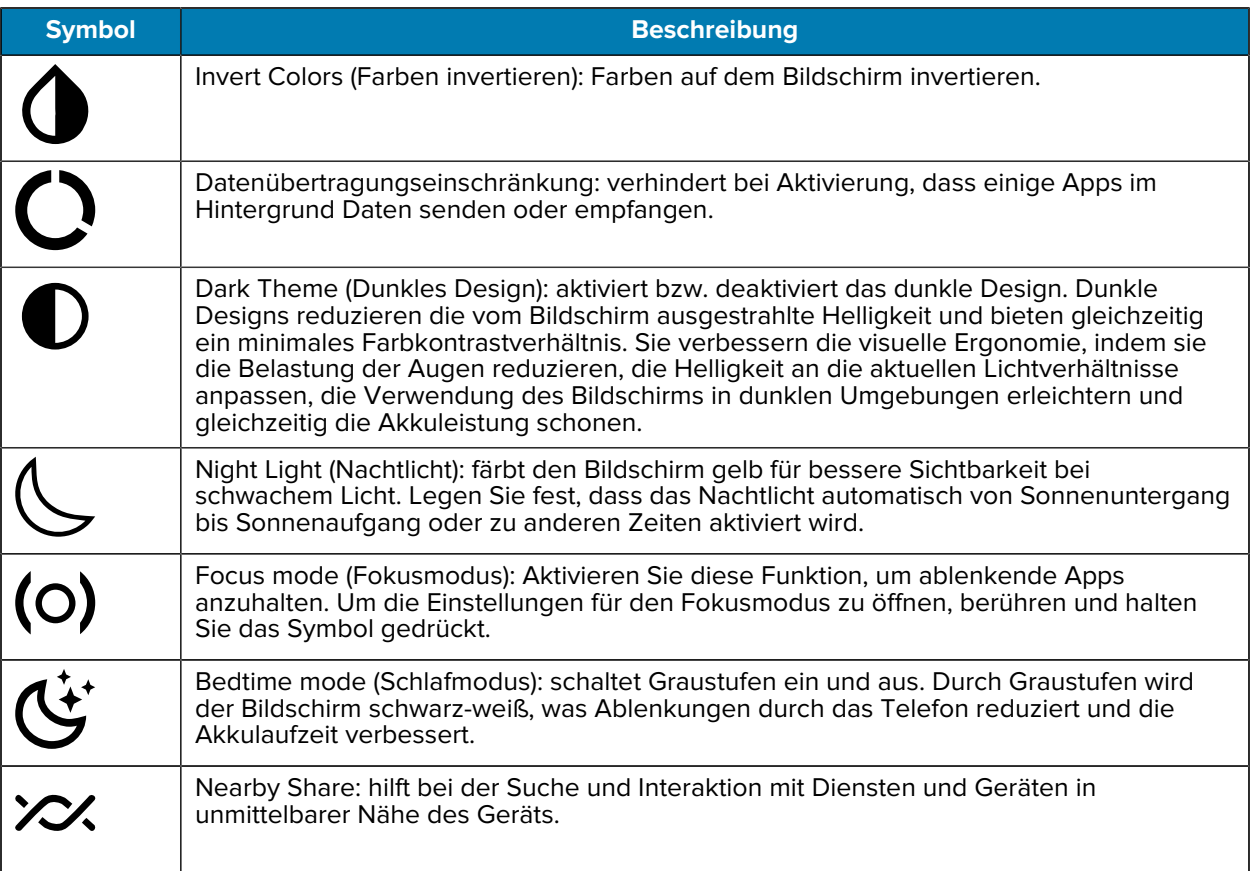

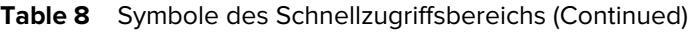

# **Bearbeiten von Symbolen in der Schnelleinstellungsleiste**

Die ersten Einstellungsfelder des Schnellzugriffsbereichs werden zur Schnelleinstellungsleiste.

• Öffnen Sie das Schnellzugriffsfenster, und berühren Sie  $\blacktriangleright$ , um Einstellungsfelder zu bearbeiten, hinzuzufügen oder zu entfernen.

# **Akkuverwaltung**

Beachten Sie die empfohlenen Tipps zur Akkuoptimierung des Geräts.

- Stellen Sie den Bildschirm so ein, dass er nach kurzer Inaktivität ausgeschaltet wird.
- Verringern Sie die Bildschirmhelligkeit.
- Deaktivieren Sie bei Nichtgebrauch alle drahtlosen Funktionen.
- Deaktivieren Sie die automatische Synchronisierung für "Email" (E-Mail), "Calendar" (Kalender), "Contacts" (Kontakte) und weitere Apps.
- Reduzieren Sie so weit wie möglich die Nutzung von Apps, die verhindern, dass das Gerät in den Ruhemodus wechselt, z. B. Musik- und Video-Apps.

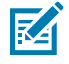

**NOTE:** Bevor Sie den Akkuladezustand prüfen, trennen Sie das Gerät von allen Wechselspannungsquellen (Ladestation oder Kabel).

# **Benachrichtigung über schwachen Akku**

Wenn der Akkuladestand unter den in der Tabelle angegebenen Wert fällt, wird auf dem Gerät ein Hinweis angezeigt, das Gerät aufzuladen. Laden Sie den Akku mit einem Zubehörteil auf.

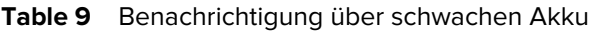

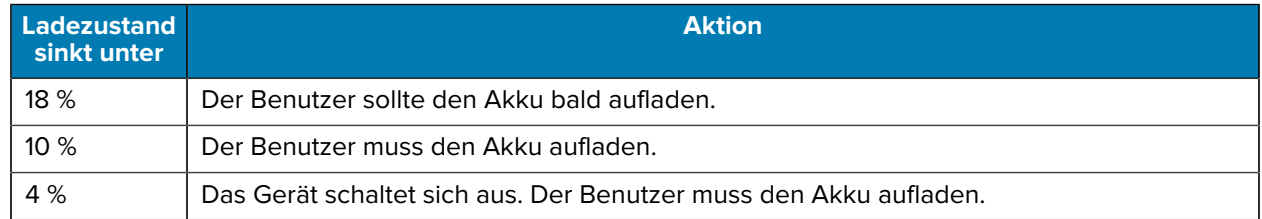

# **Deaktivieren des Funkmodus**

- **1.** Streichen Sie von der Statusleiste nach unten, um das Schnellzugriffsfeld zu öffnen.
- **2.** Berühren Sie "Flugzeugmodus". Das Flugzeug-Symbol  $\bigstar$  wird in der Statusleiste angezeigt und gibt an, dass alle Funkfunktionen ausgeschaltet sind.

# **Interaktive Sensortechnologie**

Das Gerät enthält Sensoren zur Überwachung von Bewegung, Ausrichtung und Umgebungslicht.

- "Gyroscope" (Gyroskop): Misst die winklige Drehgeschwindigkeit zur Erkennung der Drehung des Geräts.
- "Accelerometer" (Beschleunigungsmesser): Misst die lineare Beschleunigung von Bewegungen, um die Ausrichtung des Geräts zu erkennen.
- "Digital Compass" (Digitaler Kompass): Der digitale Kompass oder Magnetometer bietet eine einfache Orientierungshilfe im Verhältnis zum Magnetfeld der Erde. So weiß das Gerät immer, wo Norden ist, um digitale Karten je nach physischer Ausrichtung des Geräts automatisch zu drehen.
- "Light Sensor" (Lichtsensor): Erkennt die Umgebungshelligkeit und passt die Helligkeit des Bildschirms an.
- "Pressure Sensor" (Drucksensor): Erkennt Druck auf dem Touchscreen.

Um von diesen Sensoren zu profitieren, nutzen Apps API-Befehle. Weitere Informationen finden Sie in den Google Android Sensor-APIs. Informationen zum Zebra Android-EMDK finden Sie unter: [techdocs.zebra.com](http://techdocs.zebra.com).

# **Aktivieren des Geräts**

Das Gerät wechselt in den Ruhemodus, wenn Sie **Power (Ein/Aus)** drücken bzw. nachdem ein bestimmter Zeitraum der Inaktivität abgelaufen ist (wird im Displayeinstellungsfenster festgelegt).

**1.** Um das Gerät aus dem Ruhemodus zu aktivieren, drücken Sie **Power (Ein/Aus)** oder die konfigurierten Aktivierungsquellen.

Der Sperrbildschirm wird angezeigt.

- **2.** Wischen Sie auf dem Bildschirm nach oben, um ihn zu entsperren.
	- Wenn die Funktion "Pattern screen unlock" (Entsperren per Berührungsmuster) aktiviert ist, wird anstelle des Sperrbildschirms der Berührungsmuster-Bildschirm angezeigt.
	- Wenn die Funktion "PIN or Password screen unlock" (Entsperren per PIN oder Kennwort) aktiviert ist, geben Sie nach dem Entsperren des Bildschirms die PIN oder das Kennwort ein.

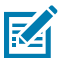

**NOTE:** Wenn Sie die PIN, das Kennwort oder ein Muster fünfmal falsch eingeben, kann der Vorgang erst nach 30 Sekunden erneut durchgeführt werden.

• Wenden Sie sich an den Systemadministrator, wenn Sie die PIN, das Kennwort oder das Muster vergessen haben.

# **USB-Kommunikation**

Schließen Sie das Gerät an einen Host-Computer an, um Dateien zwischen dem Gerät und dem Host-Computer zu übertragen.

Beim Anschließen des Geräts an einen Host-Computer sind die für den Host-Computer geltenden Anweisungen zum Anschließen und Trennen von USB-Geräten zu befolgen, um die Beschädigung oder Zerstörung von Dateien zu vermeiden. Informationen zu USB-Kommunikationszubehör, das für dieses Gerät verfügbar ist, finden Sie unter [Zubehör.](#page-140-0)

# **Übertragen von Dateien**

Verwenden Sie zum Kopieren von Dateien zwischen dem Gerät und dem Host-Computer die Option "Transfer files" (Dateien übertragen).

- **1.** Schließen Sie das Gerät über ein USB-Zubehör an einen Host-Computer an.
- **2.** Ziehen Sie auf dem Gerät den Benachrichtigungsbereich nach unten, und berühren Sie **Charging this device via USB (Dieses Gerät über USB aufladen)**.

Standardmäßig ist **No data transfer (Keine Datenübertragung)** ausgewählt.

**3.** Berühren Sie **File Transfer (Dateiübertragung)**.

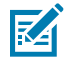

**NOTE:** Wenn Sie die Einstellung zu **File Transfer (Dateiübertragung)** ändern und anschließend das USB-Kabel trennen, wird die Einstellung wieder auf **No data transfer (Keine Datenübertragung)** zurückgesetzt. Wenn das USB-Kabel erneut angeschlossen wird, wählen Sie wieder **File Transfer (Dateiübertragung)** aus.

- **4.** Öffnen Sie auf dem Host-Computer den **File Explorer (Datei-Explorer)**.
- **5.** Suchen Sie das **Gerät** als mobiles Gerät.
- **6.** Öffnen Sie den Ordner " SD card" (SD-Karte) oder "Internal storage" (Interner Speicher).
- **7.** Kopieren Sie Dateien zum und vom Gerät, oder löschen Sie Dateien nach Bedarf.

## **Übertragen von Fotos**

Verwenden Sie PTP, um Fotos vom Gerät auf den Host-Computer zu kopieren.

- **1.** Schließen Sie das Gerät über ein USB-Zubehör an einen Host-Computer an.
- **2.** Ziehen Sie auf dem Gerät den Benachrichtigungsbereich nach unten, und berühren Sie **Charging this device via USB (Dieses Gerät über USB aufladen)**.
- **3.** Berühren Sie **Transfer photos PTP (Fotos übertragen)**.
- **4.** Öffnen Sie auf dem Host-Computer eine Anwendung zur Dateisuche.
- 5. Öffnen Sie den Ordner " SD card" (SD-Karte) oder "Internal storage" (Interner Speicher).
- **6.** Kopieren oder löschen Sie Fotos nach Bedarf.

### **Trennen der Verbindung zum Host-Computer**

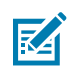

**NOTE:** Befolgen Sie die für den Host-Computer geltenden Anweisungen zum Deaktivieren der microSD-Karte, und trennen Sie die USB-Geräte ordnungsgemäß, um Informationsverluste zu vermeiden.

- **1.** Deaktivieren Sie das Gerät auf dem Host-Computer.
- **2.** Entfernen Sie das Gerät vom USB-Zubehör.

# **Einstellungen**

In diesem Abschnitt werden die Einstellungen auf dem Gerät beschrieben.

# **Zugreifen auf die Einstellungen**

Es gibt mehrere Möglichkeiten, auf die Einstellungen eines Geräts zuzugreifen.

- Wischen Sie mit zwei Fingern von der Oberseite des Startseite aus nach unten, um den Schnellzugriffsbereich zu öffnen, und berühren Sie anschließend  $\mathfrak{B}$ .
- Wischen Sie von der Oberseite des Startseite aus zweimal nach unten, um den Schnellzugriffsbereich zu öffnen, und berühren Sie anschließend
- Wischen Sie auf dem Startbildschirm von unten nach oben, um APPS zu öffnen, und berühren Sie dann **Settings** (Einstellungen).

# **Displayeinstellungen**

Über die Displayeinstellungen können Sie die Bildschirmhelligkeit ändern, das Nachtlicht aktivieren, das Hintergrundbild ändern, die Bildschirmdrehung aktivieren, die Timeout-Zeit für den Bildschirm einstellen und die Schriftgröße ändern.

## **Automatisches Anpassen der Bildschirmhelligkeit**

Passen Sie die Bildschirmhelligkeit automatisch mit dem integrierten Lichtsensor an.

- **1.** Öffnen Sie **Settings** (Einstellungen).
- **2.** Berühren Sie **Display**.
- **3.** Wenn diese Option deaktiviert ist, berühren Sie **Adaptive brightness** (Adaptive Helligkeit), um die Helligkeit automatisch anzupassen.

Standardmäßig ist **Adaptive brightness** (Adaptive Helligkeit) aktiviert. Deaktivieren Sie die Option mit dem Schalter.

## **Manuelles Anpassen der Bildschirmhelligkeit**

So stellen Sie die Bildschirmhelligkeit mithilfe des Touchscreens ein:

- **1.** Wischen Sie mit zwei Fingern von der Statusleiste aus nach unten, um den Schnellzugriffsbereich zu öffnen.
- **2.** Verschieben Sie das Symbol, um die Bildschirmhelligkeit anzupassen.

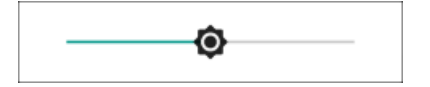

## **Einstellen des Nachtlichts**

Die Einstellung "Night Light (Nachtlicht)" leuchtet gelb, sodass der Bildschirm bei schlechten Lichtverhältnissen besser zu sehen ist.

- **1.** Öffnen Sie **Settings** (Einstellungen).
- **2.** Berühren Sie **Display**.
- **3.** Berühren Sie **Night Light** (Nachtlicht).
- **4.** Berühren Sie **Schedule** (Zeitplan).
- **5.** Wählen Sie einen der Zeitplanwerte aus.
	- None (Keine) (Standardeinstellung)
	- Turns on at custom time (Einschaltung zu festgelegter Uhrzeit)
	- Turns on from sunset to sunrise (Einschaltung von Sonnenunter- zu Sonnenaufgang).
- **6.** Standardmäßig ist **Night Light** (Nachtlicht) deaktiviert. Berühren Sie **TURN ON NOW** (JETZT EINSCHALTEN), um die Funktion zu aktivieren.
- **7.** Stellen Sie den Farbton mit dem Schieberegler **Intensity** (Intensität) ein.

## **Einstellen der Bildschirmdrehung**

Standardmäßig ist die Bildschirmdrehung aktiviert.

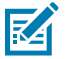

**NOTE:** Informationen zum Ändern der Startseitendrehung finden Sie unter [Einstellen der](#page-36-0) [Startseitendrehung](#page-36-0).

- **1.** Öffnen Sie **Settings (Einstellungen)**.
- **2.** Berühren Sie **Display** > **Advanced (Erweitert)**.
- **3.** Berühren Sie **Auto-rotate screen (Bildschirm automatisch drehen)**.
- **4.** Berühren Sie die Home-Taste.

#### **Einstellen der Bildschirm-Zeitüberschreitung**

Der Bildschirm schaltet sich aus und wechselt nach dem ausgewählten Zeitraum der Inaktivität in den Ruhemodus.

- **1.** Öffnen Sie **Settings (Einstellungen)**.
- **2.** Berühren Sie **Display** > **Advanced (Erweitert)** > **Screen timeout (Bildschirm-Zeitüberschreitung)**.
- **3.** Wählen Sie einen der Bildschirm-Zeitüberschreitungswerte aus:
	- **15 seconds (15 Sekunden)**
	- **30 Seconds (30 Sekunden)**
	- **1 minute (1 Minute)** (Standardeinstellung)
	- **2 minutes (2 Minuten)**
	- **5 minutes (5 Minuten)**
	- **10 minutes (10 Minuten)**
	- **30 minutes (30 Minuten)**

## **Einrichten der Benachrichtigungen auf dem Sperrbildschirm**

Die Displayeinstellung des Sperrbildschirms aktiviert den Bildschirm, wenn Benachrichtigungen empfangen werden.

- **1.** Öffnen Sie **Settings** (Einstellungen).
- **2.** Berühren Sie **Display** > **Advanced** (Display > Erweitert).
- **3.** Berühren Sie **Lock screen** (Sperrbildschirm).
- **4.** Aktivieren oder deaktivieren Sie im Abschnitt **When to show** (Wann anzeigen) eine Option mithilfe des Schalters.

# **Festlegen der Schriftgröße**

Stellen Sie die Schriftgröße in System-Apps ein.

- **1.** Öffnen Sie **Settings** (Einstellungen).
- **2.** Berühren Sie **Display** > **Advanced** (Display > Erweitert).
- **3.** Berühren Sie **Font size** (Schriftgröße).
- **4.** Wählen Sie eine Option aus, um festzulegen wie lange die Wähltasten-LED eingeschaltet bleibt:
	- **Small (Klein)**
	- **Standard (Standardeinstellung)**
	- **Large (Groß)**
	- **Largest** (Größte)

# **Festlegen der Displaygröße**

Standardmäßig ist die Displaygröße auf die Standardeinstellung eingestellt.

- **1.** Öffnen Sie **Settings** (Einstellungen).
- **2.** Berühren Sie **Display** > **Advanced** (Display > Erweitert).
- **3.** Berühren Sie **Display size** (Displaygröße).
- **4.** Berühren Sie und +, um die Displaygröße zu ändern.
	- **Small (Klein)**
	- **Standard (Standardeinstellung)**
	- **Large** (Groß).

## **Helligkeit der Benachrichtigungs-LED**

- **1.** Öffnen Sie **Settings** (Einstellungen).
- **2.** Berühren Sie **Display** > **Advanced** (Display > Erweitert).
- **3.** Berühren Sie **Notification LED Brightness Level** (Helligkeit der Benachrichtigungs-LED).
- **4.** Verwenden Sie den Schieberegler, um die Helligkeit festzulegen (Standard: 15).

#### **Einstellungen für Touch-Panel-Modus**

Das Gerätedisplay ist in der Lage, Berührungen mit einem Finger, einem Eingabestift mit leitender Spitze oder einem behandschuhten Finger zu erkennen.

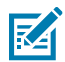

**NOTE:** Handschuhe können aus medizinischem Latex, Leder, Baumwolle oder Wolle hergestellt sein. Für optimale Leistung verwenden Sie einen von Zebra zertifizierten Eingabestift.

- **1.** Öffnen Sie **Settings (Einstellungen)**.
- **2.** Berühren Sie **Display** > **Advanced (Erweitert)**.
- **3.** Berühren Sie **TouchPanelUI (Bedienfeld-Benutzeroberfläche)**.
- **4.** Wählen Sie:
	- **Stylus and Finger (Screen Protector OFF) (Eingabestift und Finger (Bildschirmschutz AUS))**, um einen Finger oder Eingabestift auf dem Bildschirm ohne Bildschirmschutz zu verwenden.
	- **Glove and Finger (Screen Protector OFF) (Handschuh und Finger (Bildschirmschutz AUS))**, um einen Finger oder einen behandschuhten Finger auf dem Bildschirm ohne Bildschirmschutz zu verwenden.
	- **Stylus and Finger (Screen Protector ON) (Eingabestift und Finger (Bildschirmschutz EIN))**, um einen Finger oder Eingabestift auf dem Bildschirm mit Bildschirmschutz zu verwenden.
	- **Glove and Finger (Screen Protector ON) (Handschuh und Finger (Bildschirmschutz EIN))**, um einen Finger oder einen behandschuhten Finger auf dem Bildschirm mit Bildschirmschutz zu verwenden.
	- **Finger Only (Nur Finger)**, um einen Finger auf dem Bildschirm zu verwenden (Standardeinstellung).
- **5.** Berühren Sie die Home-Taste.

# **Einstellen von Datum und Uhrzeit**

Das Datum und die Uhrzeit werden automatisch über einen NITZ-Server synchronisiert, wenn das Gerät mit einem Mobilfunknetz/Wireless-Netzwerk verbunden ist. Sie müssen nur dann die Zeitzone oder Datum und Uhrzeit einstellen, wenn das WLAN NTP (Network Time Protocol) nicht unterstützt oder Sie nicht mit einem Mobilfunknetz/Wireless-Netzwerk verbunden sind.

**1.** Öffnen Sie **Settings (Einstellungen)**.

- **2.** Berühren Sie **System** > **Date & time (Datum und Uhrzeit)**.
- **3.** Berühren Sie **Use network-provided time (Vom Netzwerk bereitgestellte Zeit verwenden)**, um die automatische Synchronisierung von Datum und Uhrzeit zu deaktivieren.
- **4.** Berühren Sie **Use network-provided time zone (Vom Netzwerk bereitgestellte Zeitzone verwenden)**, um die automatische Synchronisierung der Zeitzone zu deaktivieren.
- **5.** Berühren Sie **Date (Datum)**, um das Datum im Kalender auszuwählen.
- **6.** Berühren Sie **OK**.
- **7.** Berühren Sie **Time (Zeit)**.
	- **a)** Berühren Sie den grünen Kreis, ziehen Sie ihn zur aktuellen Stunde, und lassen Sie ihn anschließend wieder los.
	- **b)** Berühren Sie den grünen Kreis, ziehen Sie ihn zur aktuellen Minute, und lassen Sie ihn anschließend wieder los.
	- **c)** Berühren Sie **AM (vormittags)** oder **PM (nachmittags)**.
- **8.** Berühren Sie **Time zone (Zeitzone)**, um die aktuelle Zeitzone in der Liste auszuwählen.
- **9.** Berühren Sie **Update Interval (Aktualisierungsintervall)**, um das Intervall auszuwählen, in dem die Systemzeit vom Netzwerk synchronisiert werden soll.
- **10.** Wählen Sie unter **TIME FORMAT (ZEITFORMAT)** entweder **Use local default (Lokale Standardeinstellung verwenden)** oder **Use 24-hour format (24-Stunden-Format verwenden)**.
- **11.** Berühren Sie **Use 24-hour format (24-Stunden-Format verwenden)**.

# **Allgemeine Einstellungen für akustische Signale**

Drücken Sie die Lautstärketasten am Gerät, um die Lautstärkeregler auf dem Bildschirm anzuzeigen.

Mit den Einstellungen unter "Sound" (Audio) konfigurieren Sie die Lautstärke von Medien und Alarmsignalen.

- **1.** Öffnen Sie **Settings** (Einstellungen).
- **2.** Berühren Sie **Sounds** (Audio).
- **3.** Eine Option berühren, um das Audio einzustellen.

#### **Sound-Optionen**

- **Media volume (Medienlautstärke)**: regelt die Lautstärke für Musik, Spiele und Medienwiedergabe.
- **Call volume (Anruflautstärke)**: regelt die Lautstärke während eines Anrufs.
- **Ring & notification volume (Klingelton- und Benachrichtigungslautstärke)**: regelt die Klingelton- und Benachrichtigungslautstärke.
- **Alarm volume (Alarmlautstärke)**: regelt die Lautstärke für den Wecker.
- **Vibrate for calls (Bei Anrufen vibrieren)**: Aktivieren bzw. deaktivieren Sie diese Option.
- **Do Not Disturb (Nicht stören)**: schaltet einige oder alle Töne und Vibrationen stumm.
- **Media (Medien)**: zeigt den Media Player in den Schnelleinstellungen an, während der Ton abgespielt wird, um einen schnellen Zugriff zu ermöglichen.
- **Shortcut to prevent ringing (Verknüpfung zum Vermeiden von Klingeln)**: Aktivieren Sie diese Option, damit das Gerät beim Eingang eines Anrufs auch vibriert (Standardeinstellung: deaktiviert).
- **Phone ringtone (Telefonklingelton)**: Wählen Sie einen Ton, der bei einem eingehenden Anruf wiedergegeben wird.
- **Default notification sound (Standardbenachrichtigungston)**: Wählen Sie einen Ton für alle Systembenachrichtigungen.
- **Default alarm sound (Standardalarmton)**: Wählen Sie einen Ton für Alarme.
- **Andere Töne und Vibrationen**
	- **Dial pad tones (Wähltastaturtöne)**: Wiedergabe eines Tons beim Drücken von Tasten auf der Wähltastatur (Standardeinstellung: deaktiviert).
	- **Screen locking sounds (Töne bei Bildschirmsperre)**: Wiedergabe eines Tons beim Sperren und Entsperren des Bildschirms (Standardeinstellung: aktiviert).
	- **Charging sounds and vibration (Signaltöne und Vibrieren beim Aufladen)**: gibt einen Ton wieder und vibriert, wenn das Gerät mit Strom versorgt wird (Standardeinstellung: aktiviert).
	- **Touch sounds (Berührungstöne)**: gibt beim Vornehmen einer Bildschirmauswahl einen Ton wieder (standardmäßig aktiviert).
	- **Touch vibration (Bei Berührung vibrieren)**: lässt das Gerät beim Vornehmen einer Bildschirmauswahl vibrieren (standardmäßig aktiviert).

#### **Zebra-Lautstärkeregler**

Zusätzlich zu den Standard-Klangeinstellungen werden beim Drücken der Lautstärketasten die Zebra-Lautstärkeregler angezeigt.

Die Zebra-Lautstärkeregler werden mit dem Audio Volume UI Manager (AudioVolUIMgr) konfiguriert. Administratoren können AudioVolUIMgr verwenden, um Audioprofile hinzuzufügen, zu löschen und zu ersetzen, ein Audioprofil für die Verwendung des Geräts auszuwählen und das standardmäßige Audioprofil zu ändern. Informationen zur Konfiguration der Zebra-Lautstärkeregler mit AudioVolUIMgr finden Sie unter [techdocs.zebra.com.](https://techdocs.zebra.com/mx/audiovoluimgr/)

# **Einstellen der Aktivierungsquellen**

Standardmäßig wird der Ruhemodus des Geräts beendet, wenn der Benutzer **Power (Ein/Aus)** drückt. Das Gerät kann so konfiguriert werden, dass der Ruhemodus beendet wird, wenn der Benutzer **PTT** oder **Scan (Scannen)** auf der linken Seite des Gerätegriffs drückt.

- **1.** Öffnen Sie **Settings (Einstellungen)**.
- **2.** Berühren Sie **Wake-Up Sources (Aktivierungsquellen)**.
	- **LEFT\_TRIGGER\_2**: PTT-TASTE.
	- **REAR\_BUTTON**: optionale Scantaste am Auslösegriff.
	- **RIGHT\_TRIGGER\_1**: rechte Scantaste.
	- **SCAN: linke Scantaste.**
- **3.** Berühren Sie ein Kontrollkästchen. Im Kontrollkästchen wird ein Häkchen angezeigt.
- **4.** Tippen Sie auf die Home-Taste.

# **Neuzuordnung einer Taste**

Tasten auf dem Gerät können so programmiert werden, dass sie verschiedene Funktionen ausführen oder als Verknüpfungen zu installierten Apps verwendet werden können. Eine Liste der Tastennamen und zugehörigen Beschreibungen finden Sie unter: [techdocs.zebra.com.](http://techdocs.zebra.com)

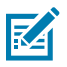

**NOTE:** Es wird nicht empfohlen, die Scantaste neu zuzuordnen.

- **1.** Öffnen Sie **Settings (Einstellungen)**.
- **2.** Berühren Sie **Key Programmer (Tastenprogrammierer)**. Eine Liste der programmierbaren Tasten wird angezeigt.
- **3.** Wählen Sie die Taste, die Sie neu zuordnen möchten.
- **4.** Berühren Sie die Registerkarte **BUTTON REMAPPING (TASTEN NEU ZUORDNEN)**, **SHORTCUT (VERKNÜPFUNG)** oder **TRIGGERS (AUSLÖSER)**, um die verfügbaren Funktionen, Anwendungen und Auslöser aufzulisten.
- **5.** Berühren Sie eine Funktion oder eine Anwendungsverknüpfung, um sie der Taste zuzuordnen.

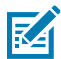

**NOTE:** Wenn Sie eine Anwendungsverknüpfung auswählen, wird das Anwendungssymbol neben der entsprechenden Taste im Tastenprogrammierer angezeigt.

# **Zuordnungsfähige Tasten**

Liste der zuordnungsfähigen Gerätetasten.

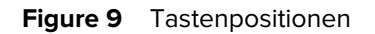

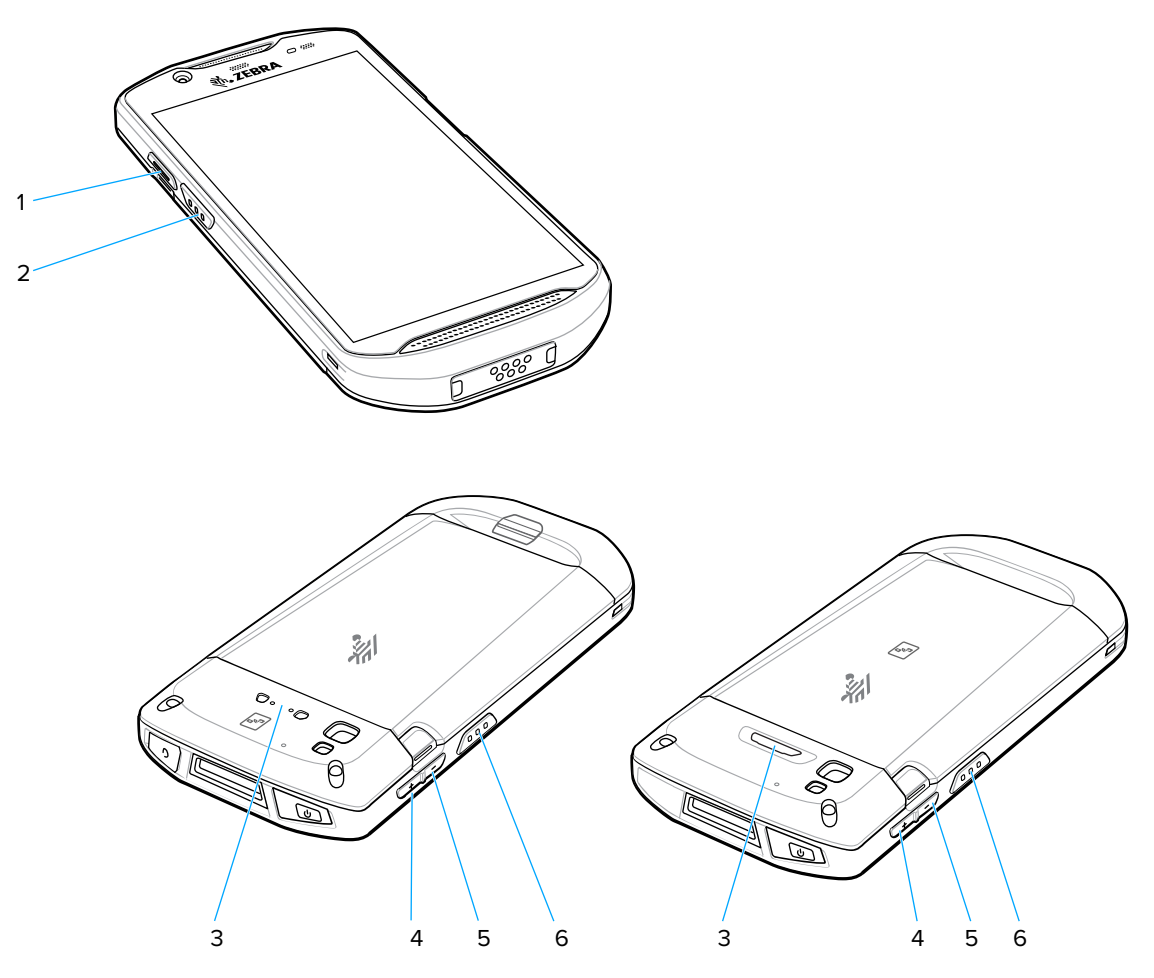

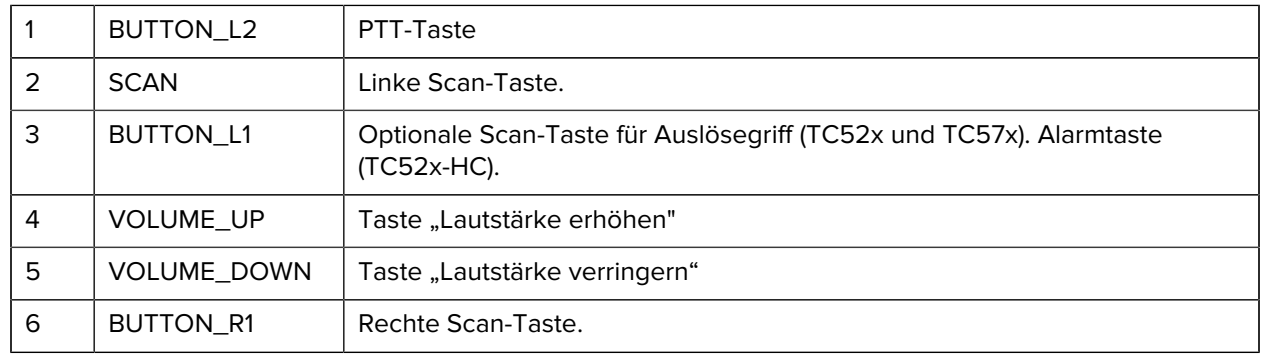

# **Alarmtaste**

Konfigurieren Sie mit StageNow eine beliebige zuordnungsfähige Taste am Gerät als Alarmtaste.

Mit einer Alarmtaste können Sie eine App und einen Befehl starten oder eine bestimmte Telefonnummer anrufen. "Healthcare"-Geräte verfügen zu diesem Zweck über eine rote Taste auf der Rückseite des Geräts.

# **Konfiguration der Alarmtaste**

In diesem Abschnitt wird die grundlegende Konfiguration beschrieben. Weitere Informationen zur Konfiguration der Alarmtaste finden Sie unter [zebra.techdocs.com/stagenow.](http://zebra.techdocs.com/stagenow)

Mit den folgenden Konfigurationsdienstanbietern können Sie die Alarmtaste über StageNow konfigurieren.

- "PowerMgr" Setzen Sie alle Aktivierungsquellen auf "Turn On" (Einschalten). Dadurch wird das Gerät aktiviert, wenn es sich im Standbymodus befindet.
- "Intent" (Absicht) Hier können Sie eine neue Einstellung erstellen:
	- "Mode" (Modus) Hier können Sie die planmäßige Intent-Versendung per Tastendruck festlegen.
	- "Keep Device Awake" (Gerät betriebsbereit lassen) Aktivieren Sie diese Option, um das Gerät nach einem kurzen Tastendruck aktiviert zu lassen.
	- "Key Identifier" (Tastenkennung) Wählen Sie eine zuordnungsfähige Taste aus. Beispiel: Taste hinten.
	- "Android Action Name" (Android-Aktionsname) Geben Sie den Aktionsnamen ein. Um beispielsweise einen Anruf zu initiieren, geben Sie "android.intent.action.CALL" ein.
	- "URI" Geben Sie den URI ein. Um beispielsweise eine Telefonnummer anzurufen, geben Sie "tel:123456789" ein.
- "KeyMappingMgr" Ändern Sie das Standardverhalten der Taste. Es wird empfohlen, diese Einstellung auf **None** (Keines) zu setzen. Andernfalls sendet die Taste nicht nur den Alarm, sondern führt auch ihr standardmäßiges Verhalten aus.

#### **Alarm-Eingabehilfen**

Wenn Sie die Alarmtaste mit StageNow konfigurieren, stehen Ihnen auf dem Gerät Eingabehilfen für Alarme zur Verfügung.

Gehen Sie zu **Settings** > **Accessibility** > **Alert Accessibility service** (Einstellungen > Eingabehilfen > Alarm-Eingabehilfen), um die Alarmtaste zu aktivieren bzw. deaktivieren. Bei einem Neustart des Geräts werden die Alarm-Eingabehilfen dann automatisch aktiviert.

## **Verwendung der Alarmtaste**

Um die Alarmtaste zu aktivieren, müssen Sie sie mindestens eine Sekunde lang drücken, damit der Alarm nicht versehentlich ausgelöst wird.

- Wenn sich das Gerät im Standbymodus befindet, drücken Sie die Alarmtaste zunächst kurz und dann lang.
- Wenn das Gerät betriebsbereit ist, drücken Sie die Alarmtaste lang.

# **Tastaturen**

Das Gerät bietet mehrere Tastaturoptionen.

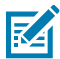

**NOTE:** Standardmäßig sind die Enterprise- und virtuellen Tastaturen deaktiviert. Die Enterprise-Tastatur kann von der [Zebra-Support-Site](https://www.zebra.com/us/en/support-downloads/software/productivity-apps/enterprise-keyboard.html) heruntergeladen werden.

- Android-Tastatur: nur AOSP-Geräte
- Gboard: nur GMS-Geräte
- Physische Tastatur
- Enterprise-Tastatur: nicht auf dem Gerät vorinstalliert. Weitere Informationen erhalten Sie vom Zebra-Support.

# **Tastaturkonfiguration**

In diesem Abschnitt wird die Konfiguration der Gerätetastatur beschrieben.

## **Verwenden der Android- und Gboard-Tastaturen**

Verwenden Sie die Android- oder Gboard-Tastaturen, um Text in ein Textfeld einzugeben.

• Zum Konfigurieren der Tastatureinstellungen halten Sie "" (Komma) gedrückt, und wählen Sie dann **Android keyboard settings** (Android-Tastatureinstellungen).

#### **Bearbeiten von Text**

Bearbeiten Sie eingegebenen Text, und verwenden Sie Menübefehle, um Text in oder zwischen Apps auszuschneiden, zu kopieren und einzufügen. Einige Apps unterstützen das Bearbeiten von Textteilen oder des gesamten von ihnen angezeigten Textes nicht; andere bieten möglicherweise eigene Methoden zur Textauswahl an.

#### **Eingeben von Ziffern, Symbolen und Sonderzeichen**

- **1.** Geben Sie Ziffern und Symbole ein.
	- Berühren und halten Sie eine der Tasten in der oberen Reihe, bis ein Menü erscheint, und wählen Sie dann eine Ziffer oder ein Sonderzeichen aus.
	- Berühren Sie für einen einzelnen Großbuchstaben einmal die Shift-Taste (Umschalttaste). Berühren Sie die Shift-Taste (Umschalttaste) zweimal, um die CapsLock-Taste (Feststelltaste) zu aktivieren. Drücken Sie die Shift-Taste (Umschalttaste) dreimal, um die CapsLock-Taste (Feststelltaste) zu deaktivieren.
	- Berühren Sie **?123**, um auf die Ziffern- und Symboltastatur umzuschalten.
	- Berühren Sie auf der Ziffern- und Symboltastatur die Taste **=\<**, um zusätzliche Symbole anzuzeigen.
- **2.** Geben Sie Sonderzeichen ein.
	- Halten Sie eine Ziffern- oder Symboltaste gedrückt, um ein Menü mit zusätzlichen Symbolen zu öffnen. Über der Tastatur wird kurz eine größere Version der Taste angezeigt.

## **Enterprise-Tastatur**

Die Enterprise-Tastatur umfasst mehrere Tastaturtypen.

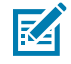

**NOTE:** Nur verfügbar mit Mobility DNA Enterprise-Lizenz.

- Numerisch
- Alpha
- Sonderzeichen

• Datenerfassung

#### **Registerkarte "Numeric (Numerisch)"**

Die numerische Tastatur ist mit **123** beschriftet. Die angezeigten Tasten variieren je nach verwendeter App. Beispielsweise wird in der App **Contacts** (Kontakte) ein Pfeil angezeigt, aber **Done** (Fertig) bei der Einrichtung eines **E-Mail**-Kontos.

#### **Registerkarte "Alpha"**

Die alphanumerische Tastatur ist mit dem Sprachcode gekennzeichnet. Für Englisch lautet die Kennzeichnung der alphanumerischen Tastatur **EN**.

#### **Registerkarte "Additional Character (Zusätzliche Zeichen)"**

Die zusätzlichen Zeichen der Tastatur sind mit **#\*/** gekennzeichnet.

- Berühren Sie  $\textcircled{\tiny 2}$  zum Eingeben von Emoji-Symbolen in einer Textnachricht.
- Berühren Sie **ABC**, um zur Tastatur für Symbole zurückzukehren.

#### **Registerkarte "Scan (Scannen)"**

Die Registerkarte "Scan (Scannen)" bietet eine einfache Datenerfassungsfunktion zum Scannen von Barcodes.

# **Sprachverwendung**

Verwenden Sie die Einstellungen für **Language & input** (Sprache und Eingabe), um die Sprache des Geräts zu ändern, einschließlich der Wörter, die dem Wörterbuch hinzugefügt wurden.

## **Ändern der Spracheinstellung**

- **1.** Öffnen Sie **Settings** (Einstellungen).
- **2.** Berühren Sie **System** > **Languages & input** (Sprachen und Eingabe).
- **3.** Berühren Sie **Languages** (Sprachen). Eine Liste der verfügbaren Sprachen wird angezeigt.
- **4.** Wenn die gewünschte Sprache nicht aufgeführt ist, berühren Sie **Add a language** (Sprache hinzufügen), und wählen Sie eine Sprache aus der Liste aus.
- **5.** Berühren und halten Sie = rechts von der gewünschten Sprache, und ziehen Sie sie dann an den Anfang der Liste.
- **6.** Der Betriebssystemtext wird in die ausgewählte Sprache geändert.

#### **Hinzufügen von Wörtern zum Wörterbuch**

**1.** Öffnen Sie **Settings** (Einstellungen).

- **2.** Berühren Sie **System** > **Languages & input** > **Advanced** > **Personal dictionary** (System > Sprachen und Eingabe > Erweitert > Persönliches Wörterbuch).
- **3.** Wenn Sie dazu aufgefordert werden, wählen Sie die Sprache aus, in der dieses Wort oder dieser Ausdruck gespeichert werden soll.
- **4.** Berühren Sie **+**, um dem Wörterbuch ein neues Wort oder einen neuen Ausdruck hinzuzufügen.
- **5.** Geben Sie das Wort oder den Ausdruck ein.
- **6.** Geben Sie in das Textfeld "Shortcut" (Kurzform) eine Kurzform für das Wort oder den Ausdruck ein.

# **Benachrichtigungen**

Der Benutzer kann Benachrichtigungen für das Gerät und für bestimmte Apps konfigurieren. Mit den Einstellungen für Gerätebenachrichtigungen kann der Benutzer konfigurieren, wie Benachrichtigungen auf dem Gerät erfolgen. Mit den Benachrichtigungseinstellungen für Apps kann der Benutzer konfigurieren, wie Benachrichtigungen für eine bestimmte App erfolgen.

Um die Einstellungen für Gerätebenachrichtigungen anzuzeigen, berühren Sie **Settings** > **Apps & notifications** > **Notifications** (Einstellungen > Apps und Benachrichtigungen > Benachrichtigungen). Um die App-Benachrichtigungen anzuzeigen, berühren Sie **Settings** > **Apps & notifications** > **App info** (Einstellungen > Apps und Benachrichtigungen > App-Info) und wählen dann eine App aus.

# **Einstellen der App-Benachrichtigungen**

Konfigurieren Sie die Benachrichtigungseinstellungen für eine bestimmte App.

- **1.** Öffnen Sie **Settings** (Einstellungen).
- **2.** Berühren Sie **Apps & Notifications** > **SEE ALL XX APPS** (Apps und Benachrichtigungen > ALLE XX APPS ANZEIGEN). Der Bildschirm "App info" (App-Info) wird geöffnet.
- **3.** Wählen Sie eine App aus.
- **4.** Berühren Sie **Notifications** (Benachrichtigungen).

Die Optionen variieren je nach ausgewählter App.

**5.** Wählen Sie eine verfügbare Option aus:

**Show notifications** (Benachrichtigungen anzeigen): Wählen Sie diese Option aus, um alle Benachrichtigungen dieser App zu aktivieren (Standardeinstellung) bzw. zu deaktivieren. Berühren Sie eine Benachrichtigungskategorie, um weitere Optionen anzuzeigen.

- **Alerting** (Warnmeldungen): Benachrichtigungen von dieser App können einen Ton ausgeben.
	- **Pop on screen** (Bildschirmeinblendung): Benachrichtigungen von dieser App können Benachrichtigungen auf dem Bildschirm einblenden.
- **Alerting** (Warnmeldungen): Benachrichtigungen von dieser App können das Gerät Töne wiedergeben oder vibrieren lassen.
	- **Pop on screen** (Bildschirmeinblendung): Benachrichtigungen von dieser App können Benachrichtigungen auf dem Bildschirm einblenden.
- **Silent** (Lautlos): Benachrichtigungen von dieser App können keinen Ton ausgeben.
	- **Minimize** (Minimieren): Reduzieren Sie Benachrichtigungen im Benachrichtigungsbereich auf eine Zeile.
- **Silent** (Lautlos): Benachrichtigungen von dieser App können keinen Ton ausgeben oder das Gerät nicht vibrieren lassen.
	- **Minimize** (Minimieren): Reduzieren Sie Benachrichtigungen im Benachrichtigungsbereich auf eine Zeile.
- **Advanced** (Erweitert): Berühren Sie diese Option, um weitere Optionen anzuzeigen.
	- **Sound** (Ton): Wählen Sie einen Ton aus, der für Benachrichtigungen von dieser App wiedergegeben werden soll.
	- **Vibrate** (Vibrieren): Benachrichtigungen dieser App können das Gerät vibrieren lassen.
	- **Blink light** (Blinken): Benachrichtigungen von dieser App können die Benachrichtigungs-LED blau leuchten lassen.
	- **Show notification dot** (Benachrichtigungspunkt anzeigen): Benachrichtigungen von dieser App können einen Benachrichtigungspunkt zum App-Symbol hinzufügen.
	- **Override Do Not Disturb** ("Nicht stören" außer Kraft setzen): Diese Benachrichtigungen können den Nicht-Stören-Modus unterbrechen, wenn er aktiv ist.

#### **Erweitert**

- **Allow notification dot** (Benachrichtigungspunkt zulassen): Diese App darf dem App-Symbol keinen Benachrichtigungspunkt hinzufügen.
- **Additional settings in the app** (Zusätzliche Einstellungen in der App): Öffnen Sie die App-Einstellungen.

#### **Anzeigen von Benachrichtigungen**

- **1.** Öffnen Sie **Settings** (Einstellungen).
- **2.** Berühren Sie **Apps & Notifications** (Apps und Benachrichtigungen).
- **3.** Scrollen Sie nach unten zu **Notifications** (Benachrichtigungen), um zu sehen, bei wie vielen Apps die Benachrichtigungen deaktiviert sind.

# **Steuern der Benachrichtigungen auf dem Sperrbildschirm**

Legen Sie fest, ob bei gesperrtem Gerät Benachrichtigungen angezeigt werden:

- **1.** Öffnen Sie **Settings** (Einstellungen).
- **2.** Berühren Sie **Apps & notifications** > **Notifications** (Apps und Benachrichtigungen > Benachrichtigungen).
- **3.** Berühren Sie **Notifications on lockscreen** (Benachrichtigungen auf dem Sperrbildschirm), und wählen Sie eine der folgenden Aktionen aus:
	- **Show alerting and silent notifications (Anzeigen von Warnmeldungen und stillen Benachrichtigungen) (Standardeinstellung)**
	- **Show alerting notifications only (Nur Warnbenachrichtigungen anzeigen)**
	- **Don't show notifications** (Keine Benachrichtigungen anzeigen)

## **Aktivieren von Blinken**

Die Benachrichtigungs-LED leuchtet blau, wenn eine App, z. B. E-Mail und VoIP, eine programmierbare Benachrichtigung generiert oder anzeigt, dass das Gerät mit einem Bluetooth-Gerät verbunden ist. Standardmäßig sind LED-Benachrichtigungen aktiviert.

- **1.** Öffnen Sie **Settings** (Einstellungen).
- **2.** Berühren Sie **Apps & notifications** > **Notifications** > **Advanced** (Apps und Benachrichtigungen > Benachrichtigungen > Erweitert).
- **3.** Berühren Sie **Blink light** (Blinklicht), um die Benachrichtigungen ein- bzw. auszuschalten.

# **Anwendungen**

Auf dem Bildschirm APPS sehen Sie Symbole für alle installierten Apps. Informationen zum Installieren und Deinstallieren von Apps finden Sie unter [Anwendungsinstallation](#page-200-0). Informationen zu standardmäßigen Android-Apps finden Sie im Google Play [App Store](https://play.google.com/store/apps).

# **Installierte Anwendungen**

In diesem Abschnitt werden alle Zebra-spezifischen und anderen Anwendungen beschrieben, die auf dem Gerät installiert sind.

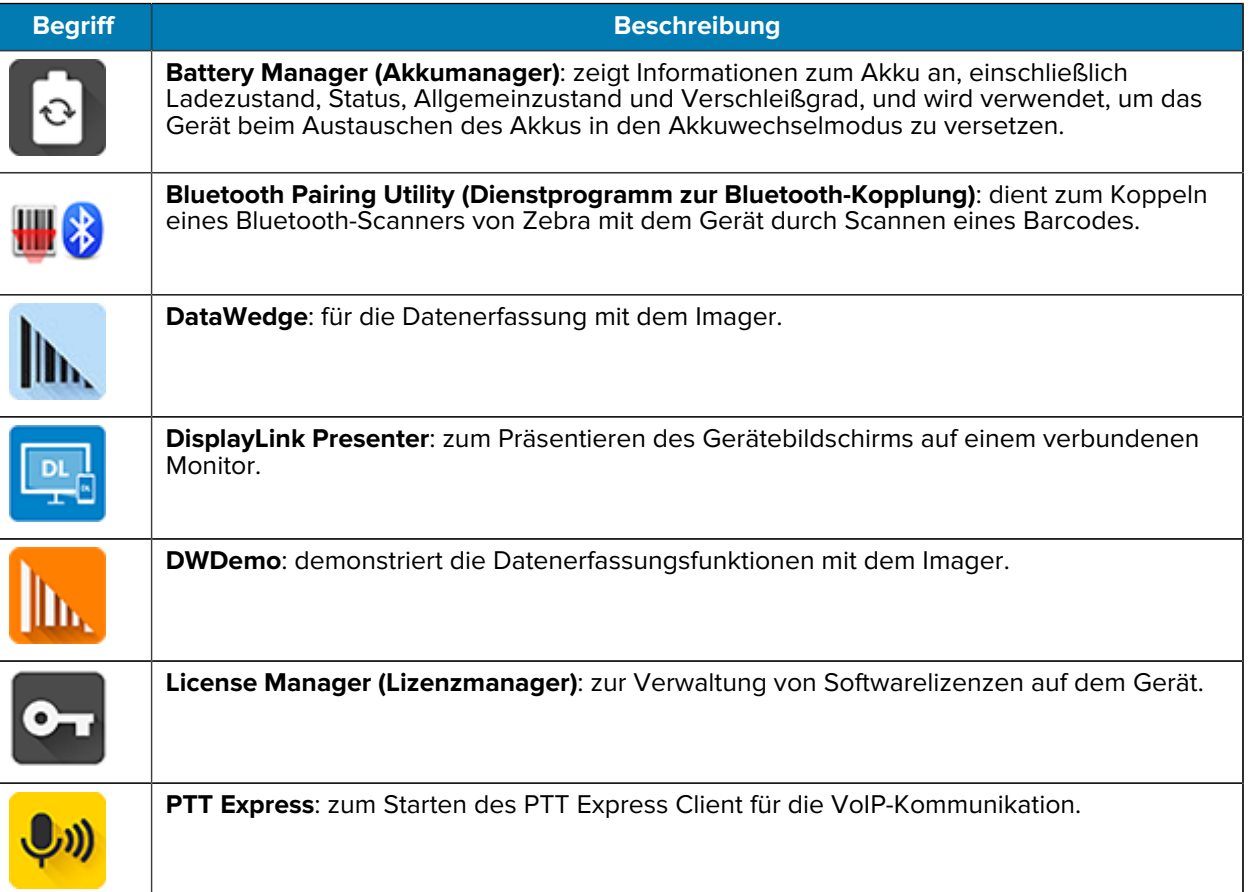

#### Table 10 Apps

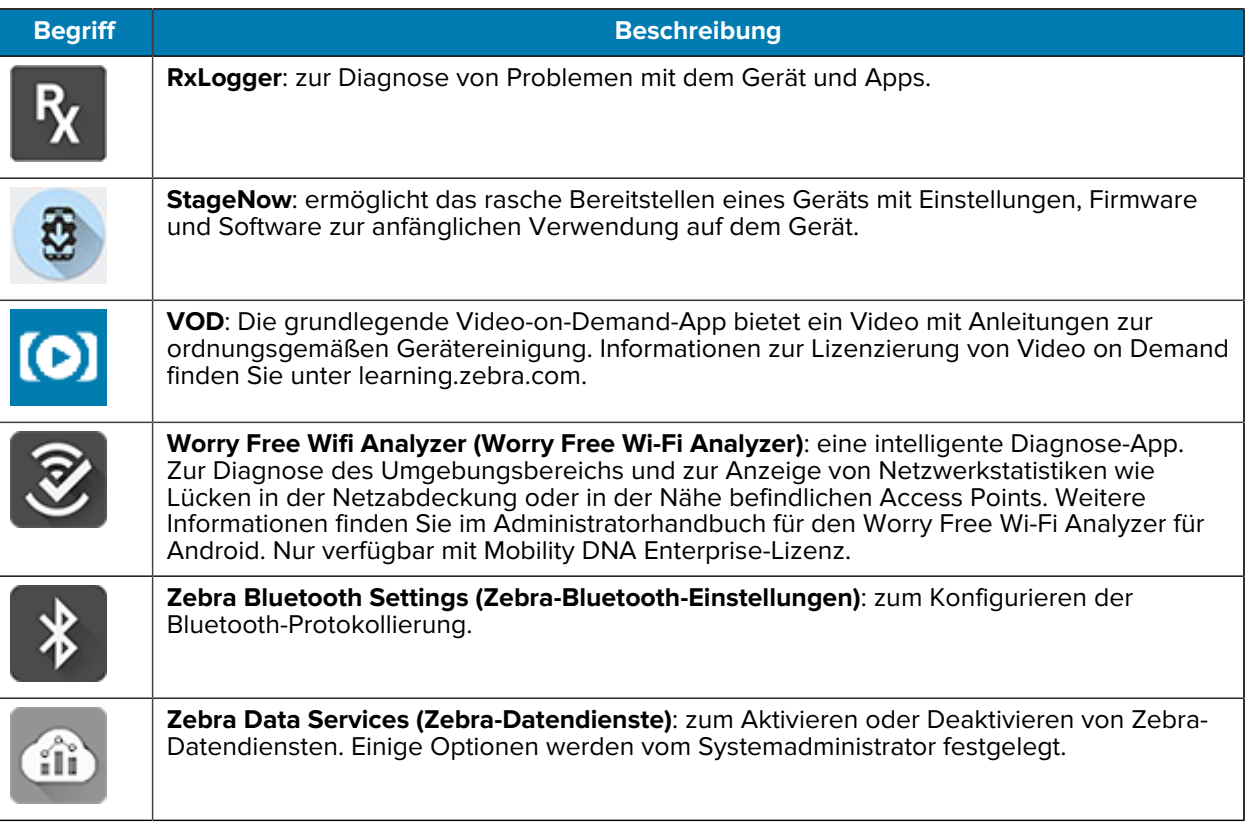

Table 10 Apps (Continued)

# **Zugriff auf Apps**

Greifen Sie über das Fenster "APPS" auf alle auf dem Gerät installierten Apps zu.

- **1.** Wischen Sie auf dem Startbildschirm von unten nach oben.
- **2.** Schieben Sie das Fenster **APPS** nach oben oder unten, um mehr App-Symbole zu betrachten.
- **3.** Berühren Sie ein Symbol, um die App zu öffnen.

# **Wechseln zwischen kürzlich verwendeten Apps**

Verwenden Sie die Schaltfläche "Recent" (Zuletzt verwendet), um zwischen zuletzt verwendeten Apps zu wechseln.

1. Berühren Sie die Schaltfläche "Recent" (Zuletzt verwendet).

Auf dem Bildschirm erscheint ein Fenster mit Symbolen der zuletzt verwendeten Apps.

- **2.** Wischen Sie die angezeigten Apps nach oben und unten, um alle zuletzt verwendeten Apps anzuzeigen.
- **3.** Wischen Sie mit dem Finger nach links oder rechts, um die App aus der Liste zu entfernen und die App zu schließen.
- **4.** Berühren Sie ein Symbol, um eine App zu öffnen, oder berühren Sie die Rücktaste, um zum aktuellen Bildschirm zurückzugelangen.

# **Battery Manager**

Der Battery Manager (Akkumanager) liefert detaillierte Informationen über den Akku.

In diesem Abschnitt werden auch Verfahren zum Akkuwechsel für unterstützte Geräte beschrieben.

# **Öffnen der Akkuverwaltung**

• Zum Öffnen der Akkuverwaltung wischen Sie auf dem Startbildschirm von unten nach oben und berühren dann **1**.

# **Registerkarte " Battery Manager Information" (Akkumanager-Informationen)**

Der Battery Manager (Akkumanager) zeigt detaillierte Informationen zum Laden, Zustand und Status des Akkus an.

#### Table 11 Akkusymbole

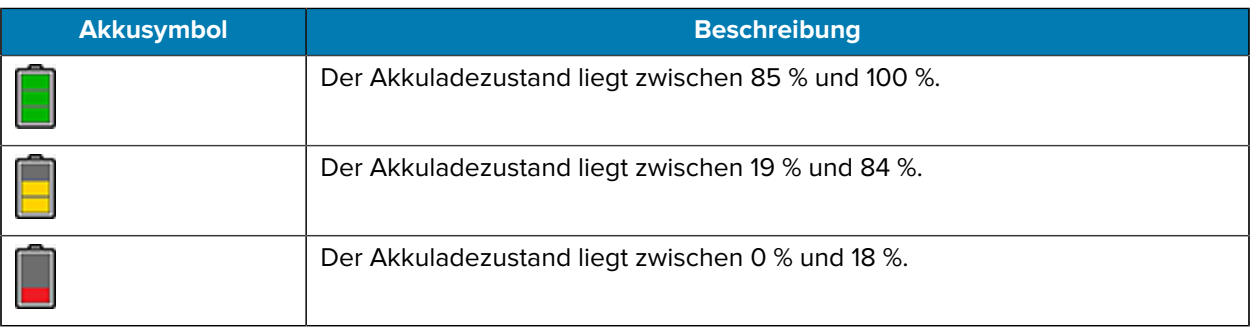

- **Level (Ladezustand)**: der aktuelle Akkuladezustand in Prozent. Wenn der Akkuladezustand unbekannt ist, wird "-%" angezeigt.
- **Wear (Verschleiß)**: der Allgemeinzustand des Akkus in grafischer Form. Wenn der Verschleißgrad 80 % übersteigt, wird die Leiste rot dargestellt.
- **Health (Allgemeinzustand)**: der Allgemeinzustand des Akkus. Wenn ein kritischer Fehler auftritt, wird angezeigt. Berühren Sie das Symbol, um die Fehlerbeschreibung anzuzeigen.
	- **Decommission (Außer Betrieb nehmen)**: Der Akku hat das Ende seiner Lebensdauer erreicht und sollte ausgetauscht werden. Wenden Sie sich an den Systemadministrator.
	- **Good (Gut)**: Der Allgemeinzustand des Akkus ist gut.
	- **Charge error (Fehler beim Laden)**: Während des Ladens ist ein Fehler aufgetreten. Wenden Sie sich an den Systemadministrator.
	- **Over Current (Überstrom)**: Es ist ein Überstromzustand aufgetreten. Wenden Sie sich an den Systemadministrator.
	- **Dead (Leer)**: Der Akku ist leer. Ersetzen Sie den Akku.
	- **Over Voltage (Überspannung)**: Es ist ein Überspannungszustand aufgetreten. Wenden Sie sich an den Systemadministrator.
	- **Below Temperature (Temperatur zu niedrig)**: Die Akkutemperatur liegt unter der Betriebstemperatur. Wenden Sie sich an den Systemadministrator.
	- **Failure Detected (Störung erkannt)**: Es wurde eine Störung im Akku erkannt. Wenden Sie sich an den Systemadministrator.
	- **Unknown (Unbekannt)**: Wenden Sie sich an den Systemadministrator.
- **Ladestatus**
	- **Not charging (Wird nicht geladen)**: Das Gerät ist nicht an das Wechselstromnetz angeschlossen.
	- **Not charging (Wird nicht geladen)**: Das Gerät wird nicht aufgeladen.
	- **Charging-AC (Laden über Wechselstrom)**: Das Gerät ist an eine Wechselstromversorgung angeschlossen und lädt oder lädt schnell über USB.
	- **Charging-USB (Laden über USB)**: Das Gerät ist mit einem USB-Kabel an einen Host-Computer angeschlossen und wird geladen.
	- **Discharging (Entladen)**: Der Akku wird entladen.
	- **Full (Voll)**: Der Akku ist vollständig geladen.
	- **Unknown (Unbekannt)**: Der Akkuladezustand ist unbekannt.
- **Time until Full (Zeit bis zur vollständigen Ladung)**: die Zeit, bis der Akku vollständig geladen ist.
- **Time since charging (Zeit seit dem Beginn des Ladevorgangs)**: die Zeit, die seit dem Beginn des Ladevorgangs verstrichen ist.
- **Time until empty (Zeit, bis Akku leer ist)**: die Zeit, bis der Akku leer ist.
- **Advanced info (Erweiterte Informationen)**: Berühren Sie diese Option, um zusätzliche Akkuinformationen anzuzeigen.
- **Battery present status (Akku vorhanden)**: zeigt an, dass der Akku vorhanden ist.
- **Battery level (Akkuladezustand)**: der Akkuladezustand als Prozentskala.
- **Battery scale (Akkuskala)**: der Akkuladezustand als Skalenwert (Endwert 100).
- **Battery voltage (Akkuspannung)**: die aktuelle Akkuspannung in Millivolt.
- **Battery temperature (Akkutemperatur)**: die aktuelle Akkutemperatur in Grad Celsius.
- **Battery technology (Akkutechnologie)**: der Akkutyp.

#### Anwendungen

- **Battery current (Akkustrom)**: der in der letzten Sekunde in den Akku hineinfließende oder aus ihm herausfließende Strom in mAh.
- **Battery manufacture date (Akkuherstellungsdatum)**: das Herstellungsdatum.
- **Battery serial number (Akkuseriennummer)**: die Seriennummer des Akkus. Die Nummer entspricht der auf dem Akkuaufkleber aufgedruckten Seriennummer.
- **Battery part number (Akkuteilenummer)**: die Akkuteilenummer.
- **Battery rated capacity (Akkunennkapazität)**: Nennkapazität des Sicherungsakkus in mAh.
- **Battery decommission status (Akku-Außerbetriebnahmestatus)**: gibt an, ob der Akku seine Lebensdauer überschritten hat.
	- **Battery Good (Akku gut)**: Der Akku befindet sich in einem guten Allgemeinzustand.
	- **Decommissioned Battery (Akku außer Betrieb nehmen)**: Der Akku hat seine Lebensdauer überschritten und sollte ausgetauscht werden.
- **Base cumulative charge (Kumulative Hauptladung)**: kumulative Ladung nur mit Ladegeräten von Zebra durchführen.
- **Battery present capacity (Aktuelle Akkukapazität)**: maximaler Akkuentladungswert, der unter den aktuellen Entladebedingungen und bei voller Akkuladung möglich wäre.
- **Battery health percentage (Allgemeinzustand des Akkus in Prozent)**: In einem Bereich zwischen 0 und 100 ist dies das Verhältnis der aktuellen Kapazität zur Auslegungskapazität bei einer auf der Auslegungskapazität basierenden Entladungsrate.
- **% decommission threshold (% Außerbetriebnahmeschwellenwert)**: der standardmäßige prozentuale Außerbetriebnahmeschwellenwert für einen zu 80 % geladenen Akku.
- **Battery present charge (Aktuelle Akkuladung)**: Menge der nutzbaren Ladung, die derzeit unter den aktuellen Entladungsbedingungen im Akku verbleibt.
- **Battery total cumulative charge (Kumulative Akkugesamtladung)**: die kumulierte Gesamtladung aller Ladegeräte.
- **Battery time since first use (Akkuzeit seit der ersten Verwendung)**: die Zeit, die vergangen ist, seit der Akku zum ersten Mal in einem Terminal von Zebra platziert worden ist.
- **Battery error status (Akkufehlerstatus)**: der Fehlerstatus des Akkus.
- **Battery usage number (Akkunutzungszahl)**: der Zustand des Akkus als Folge des Auf- und Entladens. Eine hohe Zahl weist auf einen schlechten Akkuzustand hin.
- **Usage decommission threshold (Außerbetriebnahmeschwelle)**: Wenn die Akkunutzungszahl größer oder gleich der Außerbetriebnahmeschwelle ist, hat der Akku seine Nutzungsdauer überschritten und sollte ausgetauscht werden.
- **App version (App-Version)**: die Versionsnummer der Anwendung.

# Registerkarte "Swap" (Wechsel) der Akkuverwaltung

Aktivieren Sie beim Auswechseln des Akkus den Akkuwechselmodus. Befolgen Sie die Anweisungen am Bildschirm. Berühren Sie **Proceed with battery swap** (Mit Batteriewechsel fortfahren).

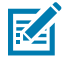

**NOTE:** Die Registerkarte "Swap" (Wechsel) wird auch angezeigt, wenn der Benutzer die Ein/Aus-Taste drückt und "Battery Swap" (Akkuwechsel) auswählt.

# **Kamera**

In diesem Abschnitt finden Sie Informationen zum Aufnehmen von Fotos und Videos mithilfe der integrierten Digitalkameras.

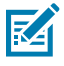

**NOTE:** Das Gerät speichert Fotos und Videos auf der microSD-Karte (sofern installiert), und der Speicherpfad wird manuell geändert. Standardmäßig bzw. wenn keine microSD-Karte installiert ist, speichert das Gerät Fotos und Videos im internen Speicher.

# **Aufnehmen von Fotos**

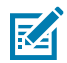

**NOTE:** Beschreibungen der Kameraeinstellungen finden Sie unter Fotoeinstellungen.

**1.** Wischen Sie auf dem Startbildschirm von unten nach oben, und berühren Sie **Camera (Kamera)**.

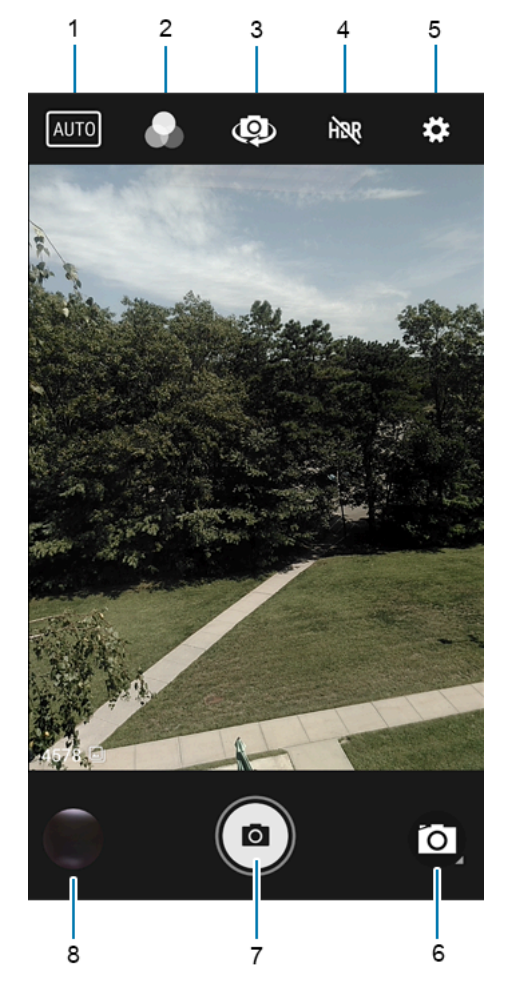

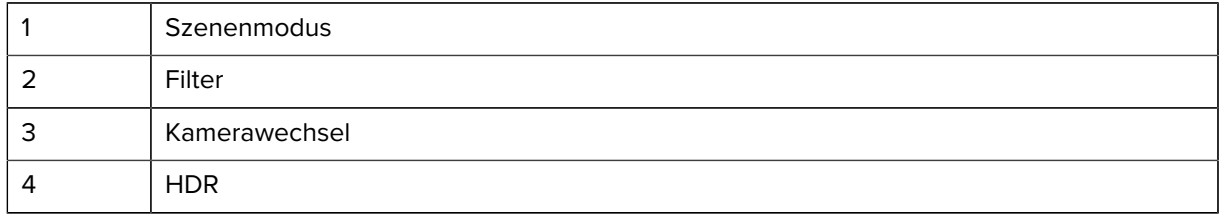

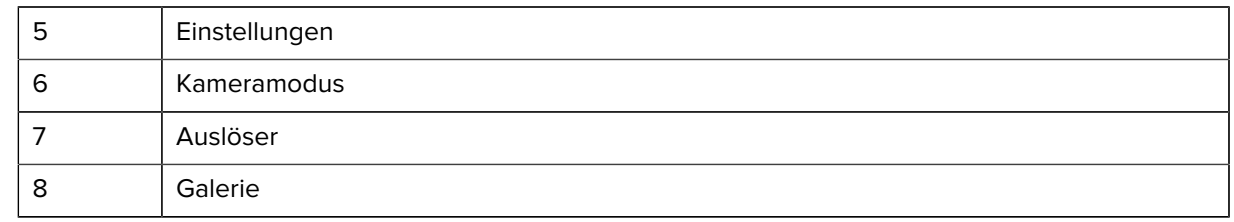

- **2.** Berühren Sie gegebenenfalls das Kameramodussymbol und  $\blacksquare$ .
- **3.** Um zwischen der rückwärtigen Kamera und der Kamera auf der Vorderseite (falls verfügbar) umzuschalten, berühren Sie ...
- **4.** Rahmen Sie das Motiv auf dem Bildschirm ein.
- **5.** Um die Ansicht zu vergrößern oder zu verkleinern, drücken Sie mit zwei Fingern auf den Bildschirm, und bewegen Sie sie dann zusammen oder auseinander. Die Zoom-Steuerelemente werden auf dem Bildschirm angezeigt.
- **6.** Berühren Sie einen Bereich auf dem Bildschirm, um den Fokus einzustellen. Der Fokuskreis wird angezeigt. Die beiden Balken erscheinen grün, wenn das Bild fokussiert ist.
- **7.** Berühren Sie .

Die Kamera nimmt ein Foto auf, und es ertönt ein Auslösergeräusch.

Das Foto wird kurz als Miniaturbild in der unteren linken Ecke angezeigt.

# **Aufnehmen von Videos**

**1.** Wischen Sie auf dem Startbildschirm von unten nach oben, und berühren Sie **Camera (Kamera)**.

2. Berühren Sie das Kameramodusmenü und  $\blacksquare$ 

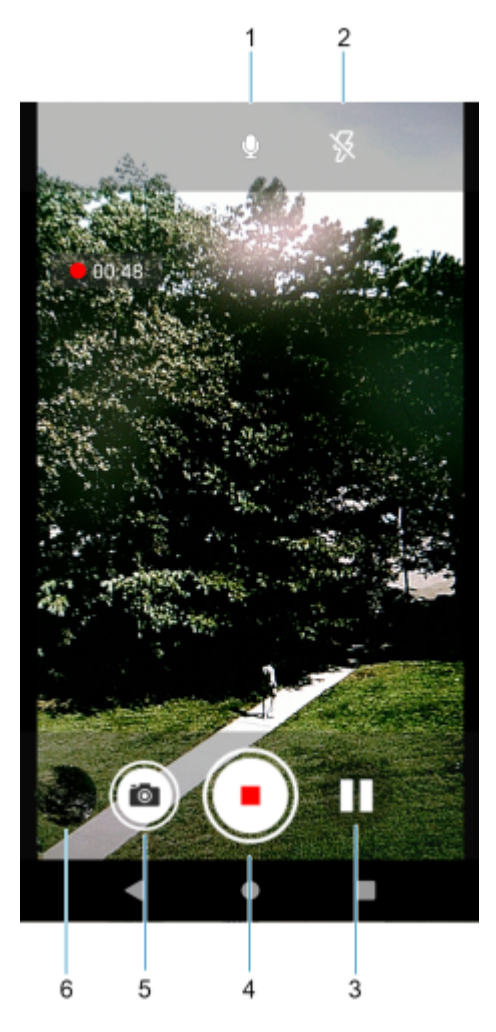

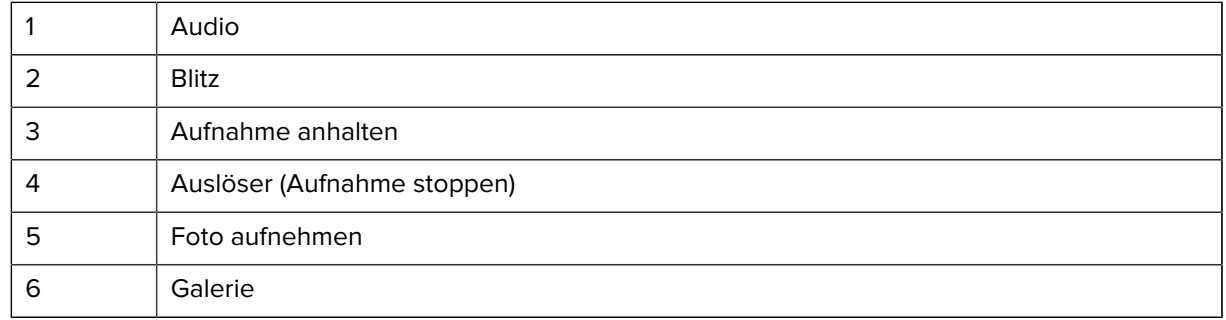

- **3.** Um zwischen der rückwärtigen Kamera und der Kamera auf der Vorderseite (falls verfügbar) umzuschalten, berühren Sie
- **4.** Richten Sie die Kamera auf das Ziel, und rahmen Sie die Szene ein.
- **5.** Um die Ansicht zu vergrößern oder zu verkleinern, drücken Sie mit zwei Fingern auf den Bildschirm, und bewegen Sie sie dann zusammen oder auseinander. Die Zoom-Steuerelemente werden auf dem Bildschirm angezeigt.

**6.** Berühren Sie <sup>(2)</sup>, um mit der Aufnahme zu beginnen.

Die verbleibende Videozeit wird links oben im Bildschirm angezeigt.

**7.** Berühren Sie <sup>(0</sup>), um die Aufnahme zu beenden.

Das Video wird kurz als Miniaturbild in der unteren linken Ecke angezeigt.

### **Kameraeinstellungen**

Im Fotomodus werden auf dem Bildschirm die Kameraeinstellungen angezeigt. Berühren Sie ••• > <sup>@</sup>, um die Optionen für die Kameraeinstellungen anzuzeigen.

- Allgemeines
	- Face Detection (Gesichtserkennung) Deaktivieren der Gesichtserkennung mit "Off" (Aus, Standardeinstellung) oder Aktivieren mit "On" (Ein).
	- **Storage** (Speicher) Festlegen des Speicherorts für das Video: "Phone" (Telefon) oder "SD Card" (SD-Karte).
- Standbildkamera
	- Countdown timer (Countdown-Timer): Wählen Sie "Off" (Aus, Standardeinstellung), "2 seconds" (2 Sekunden), "5 seconds" (5 Sekunden) oder "10 seconds" (10 Sekunden) aus.
	- **Continuous Shot** (Serienaufnahme) Auswählen, um mit gedrücktem Auslöser innerhalb kurzer Zeit eine Fotoserie aufzunehmen. "Off" (Aus, Standardeinstellung) oder "On" (Ein).
	- **Selfie Mirror** (Selfie-Spiegel) Wählen Sie diese Option, um ein Spiegelbild des Fotos zu speichern. Nur für die Kamera an der Vorderseite verfügbar. Optionen: "Off" (Aus, Standardeinstellung) oder "On" (Ein).
	- **Picture Size** (Bildgröße): Sie können die Größe des Fotos (in Pixel) auf folgende Werte einstellen: "13M pixels" (13 Mio. Pixel, Standardeinstellung der Kamera an der Rückseite), "8M pixels" (8 Mio. Pixel, nur Kamera an der Rückseite), "5M pixels" (5 Mio. Pixel, Standardeinstellung der Kamera

an der Vorderseite), "3M pixels" (3 Mio. Pixel), "HD1080", "2M pixels" (2 Mio. Pixel), "HD720", "1M pixels" (1 Mio. Pixel), "WVGA", "VGA" oder "QVGA".

- **Picture quality** (Bildqualität): Sie können die Bildqualität auf folgende Werte einstellen: "Low" (niedrig), "Standard" oder "High" (hoch, Standardeinstellung).
- **Exposure** (Belichtung): Hier können Sie die Belichtungseinstellungen festlegen: "-2", "-1.5", "-1", "-0.5", "0" (Standard), "+0.5", "+1", "+1.5", "+2".
- **White balance** (Weißabgleich) Hier können Sie festlegen, wie sich die Kamera Farben an verschiedene Lichtarten anpasst, damit die Farben möglichst natürlich wirken.
	- **Incandescent** (Glühlicht): Einstellung des Weißabgleichs für Glühlampenbeleuchtung.
	- **Fluorescent** (Neonlicht): Einstellung des Weißabgleichs für Neonlampenbeleuchtung.
	- **Auto** (Automatisch) automatische Einstellung des Weißabgleichs (Standard).
	- **Daylight** (Tageslicht): Einstellung des Weißabgleichs für Tageslicht.
	- **Cloudy** (Bewölkt): Einstellung des Weißabgleichs für eine bewölkte Umgebung.
- **Selfie Flash** (Selfie-Blitz): Schaltet den Bildschirm auf Weiß um, um bei ungünstiger Beleuchtung etwas zusätzliches Licht zu generieren. Nur für die Kamera an der Vorderseite verfügbar. Optionen: "Off" (Aus, Standardeinstellung) oder "On" (Ein).
- **Shutter Sound** (Auslösergeräusch) Wählen Sie diese Option aus, wenn ein Auslösergeräusch beim Aufnehmen eines Fotos ertönen soll. Optionen: "Disable" (Deaktivieren) oder "Enable" (Aktivieren, Standardeinstellung).
- **AF Animation** Wählen Sie diese Option aus, um den Kamera-Fokussierring in der Kameravorschau zu aktivieren oder zu deaktivieren. Optionen: "Disable" (Deaktivieren, Standardeinstellung) oder "Enable" (Aktivieren).
- **Picture Format** (Bildformat) Alle Standbilder werden im JPEG-Format gespeichert.
- Videokamera
	- **Video quality** (Videoqualität) Videoqualität einstellen auf: "4k UHD" (nur für die Kamera an der Rückseite), "HD 1080p" (Standardeinstellung), "HD 720p", "SD 480p", "VGA", "CIF" oder "QVGA".
	- **Video duration** (Videodauer) Einstellen auf: "30 seconds" (30 Sekunden, Mindesteinstellung), "10 minutes" (10 Minuten), "30 minutes" (30 Minuten, Standardeinstellung) oder "No limit" (keine Begrenzung).
	- **Image Stabilization** (Bildstabilisierung) Mit dieser Einstellung werden Videos weniger verschwommen, wenn sich die Kamera bei der Aufnahme bewegt. Optionen: "On" (Ein) oder "Off" (Aus, Standardeinstellung).
	- **Noise Reduction** (Rauschunterdrückung) "Off" (Aus, Standardeinstellung), "Fast" (schnell) oder "High Quality" (hohe Qualität)
	- Video Encoder (Video-Encoder) Video-Encoder einstellen auf: "MPEG4", "H264" (Standard) oder "H265".
	- **Audio Encoder** (Audio-Encoder) Audio-Encoder einstellen auf: "AMRNB" oder "AAC" (Standardeinstellung).
	- Video Rotation (Video-Rotation): Rotation des Videos einstellen auf: "0" (Standardeisntellung), "90", "180" oder "270".
	- **Time Lapse** (Zeitraffer) Zeitrafferintervall einstellen auf: "Off" (Aus, Standardeinstellung) oder auf eine Zeit zwischen 0,5 Sekunden und 24 Stunden.
- System
	- **Restore default** (Standardeinstellung wiederherstellen) Wählen Sie diese Option, wenn Sie alle Einstellungen auf die Standardwerte zurückzusetzen möchten.
	- **Version Info** (Versionshinweise) Zeigt die Softwareversion der Kamera-App an.

# **DWDemo**

Mit DataWedge Demonstration (DataWedge-Demo, DWDemo) können Sie die Datenerfassungsfunktionalität demonstrieren. Informationen zum Konfigurieren von DataWedge finden Sie unter [techdocs.zebra.com/datawedge/.](http://techdocs.zebra.com/datawedge/)

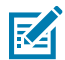

**NOTE:** DataWedge ist auf dem Startbildschirm deaktiviert. Um diese Funktion zu aktivieren, aktivieren Sie die Option **Barcode input (Barcode-Eingabe)** in den **DataWedge**-Einstellungen.

# **DWDemo-Symbole**

In dieser Tabelle sind die in der DWDemo-App verfügbaren Symbole aufgeführt.

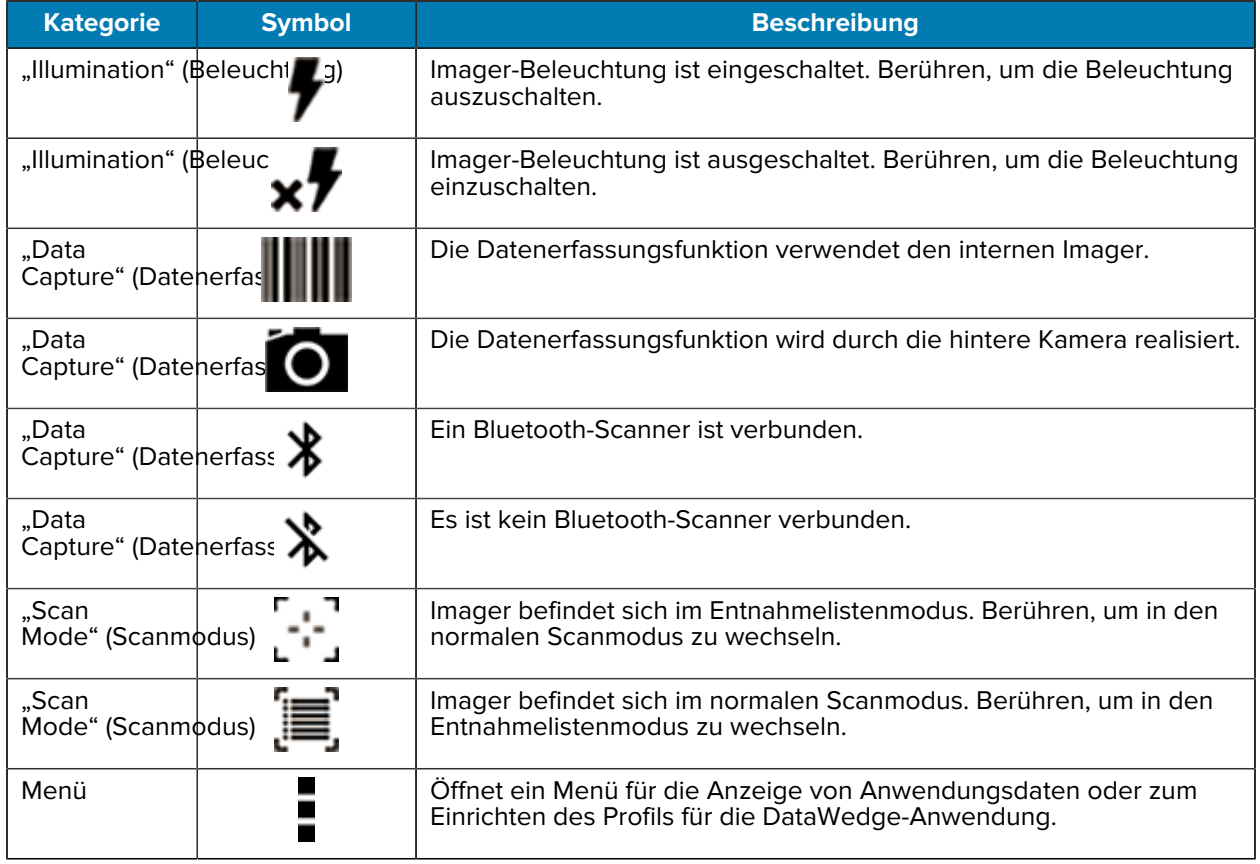

#### Table 12 <sup>Symbole für DataWedge-Demo</sup>

# **Auswählen eines Scanners**

Weitere Informationen finden Sie im Abschnitt Datenerfassung.
- **1.** Um einen Scanner auszuwählen, berühren Sie > **Settings (Einstellungen)** > **Scanner Selection (Scannerauswahl)**.
- **2.** Drücken Sie die programmierbare Taste, oder berühren Sie die gelbe Scantaste zum Aktivieren der Datenerfassung. Die Daten erscheinen im Textfeld unterhalb der gelben Taste.

## **PTT Express Voice Client**

PTT Express Voice Client ermöglicht über die Sprechtaste (PTT) die Kommunikation zwischen verschiedenartigen Unternehmensgeräten. Unter Nutzung der vorhandenen WLAN-Infrastruktur (Wireless Local Area Network) bietet PTT Express einfache PTT-Kommunikation, ohne dass es eines Voice Communication Servers bedarf.

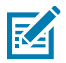

**NOTE:** Erfordert eine PTT Express-Lizenz.

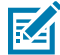

**NOTE:** Nicht in allen Ländern verfügbar.

- **Group Call (Gruppenanruf)**: Halten Sie die **PTT (Talk) (PTT-Taste)** gedrückt, um mit anderen Sprach-Client-Benutzern zu kommunizieren.
- **Private Response (Einzel-Antwort)**: Betätigen Sie die **PTT**-Taste zweimal, um dem Absender der letzten Übertragung zu antworten oder eine Einzel-Antwort zu übertragen.

#### **Benutzeroberfläche von PTT Express**

Verwenden Sie die PTT Express-Schnittstelle für die Push-to-Talk-Kommunikation.

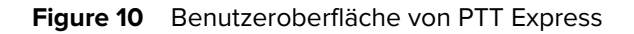

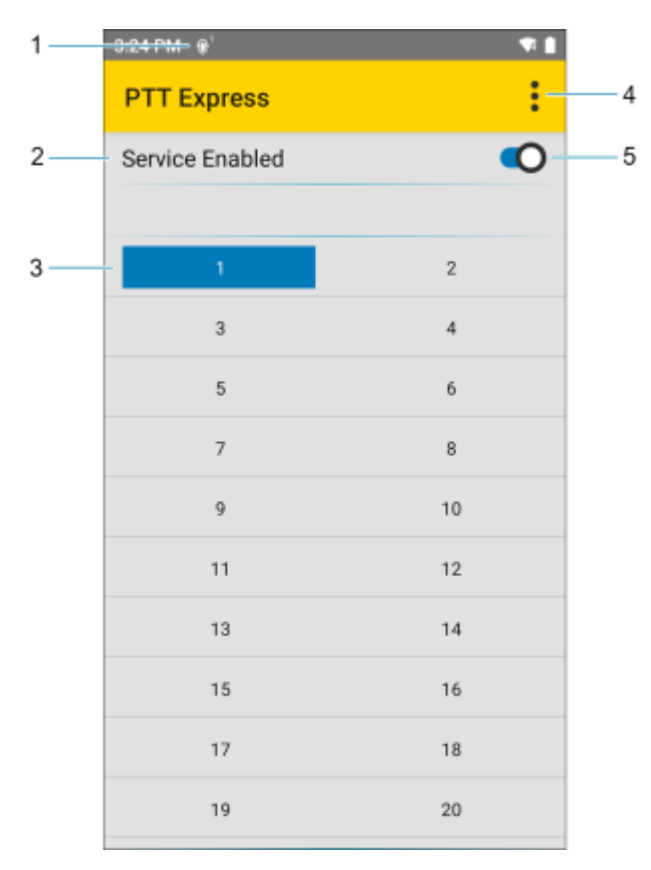

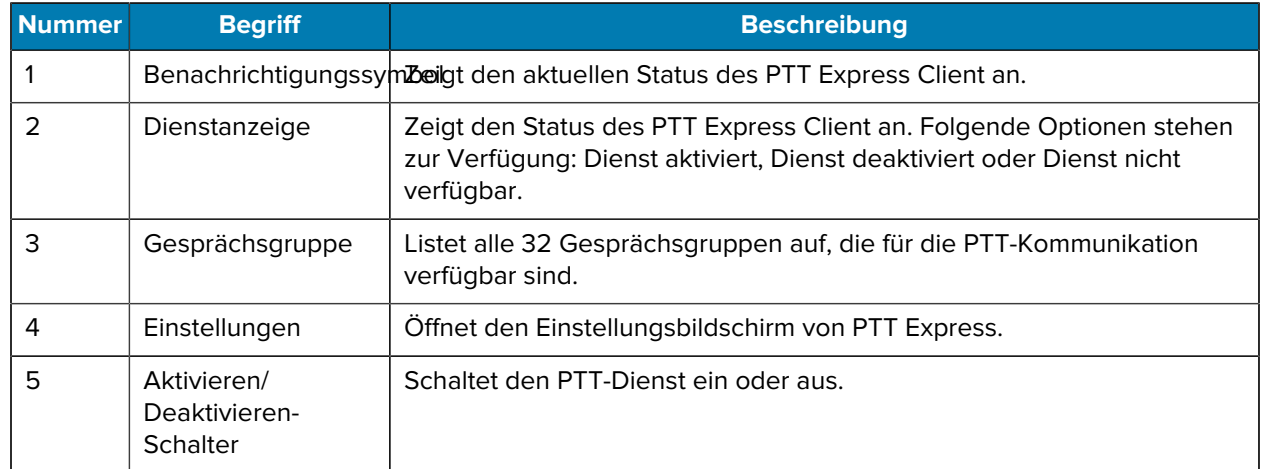

## **PTT-Signaltöne**

Die folgenden Töne bieten hilfreiche Signale bei der Verwendung des Voice Client.

- **Talk Tone (Sprechton)**: doppelter Piepton. Wird ausgegeben, wenn die Sprechtaste gedrückt wird. Damit werden Sie zum Sprechen aufgefordert.
- **Access Tone (Zugriffston)**: einzelner Piepton. Wird ausgegeben, wenn ein anderer Benutzer gerade eine Sendung oder Antwort beendet hat. Sie können jetzt einen Gruppenruf oder eine Einzelantwort starten.
- **Busy Tone (Besetztton)**: durchgehender Ton. Wird ausgegeben, wenn die Sprechtaste gedrückt wird und ein anderer Benutzer gerade mit der gleichen Gesprächsgruppe kommuniziert. Wird nach Erreichen der maximal zulässigen Sprechzeit (60 Sekunden) ausgegeben.
- **Network Tone (Netzwerkton)**:
	- drei ansteigende Pieptöne. Wird ausgegeben, wenn PTT Express die WLAN-Verbindung einrichtet und der Dienst aktiviert ist.
	- drei abnehmende Pieptöne. Wird ausgegeben, wenn die WLAN-Verbindung unterbrochen oder der Dienst deaktiviert ist.

#### **PTT-Benachrichtigungssymbole**

Die Benachrichtigungssymbole zeigen den aktuellen Status des PTT Express Voice Client an.

| <b>Statussymbol</b> | <b>Beschreibung</b>                                                                                                    |
|---------------------|----------------------------------------------------------------------------------------------------|
|                     | Der PTT Express Voice Client ist deaktiviert.                                                                                                    |
|                     | Der PTT Express Voice Client ist aktiviert, aber nicht mit einem WLAN verbunden.                                                                                            |
|                     | Der PTT Express Voice Client ist aktiviert und mit einem WLAN verbunden und hört<br>die Gesprächsgruppe ab, die durch die Zahl neben dem Symbol angezeigt wird.             |
|                     | Der PTT Express Voice Client ist aktiviert und mit einem WLAN verbunden und<br>kommuniziert mit der Gesprächsgruppe, die durch die Zahl neben dem Symbol<br>angezeigt wird. |
|                     | Der PTT Express Voice Client ist aktiviert, mit einem WLAN verbunden und befindet<br>sich in einer privaten Antwort.                                                        |
|                     | Der PTT Express Voice Client ist aktiviert und stumm geschaltet.                                                                                                    |
|                     | Der PTT Express Voice Client ist aktiviert, kann aber nicht kommunizieren, da ein<br>VolP-Anruf läuft.                                                                      |

Table 13 PTT Express-Symbole

## **Aktivieren der PTT-Kommunikation**

- **1.** Wischen Sie auf dem Startbildschirm von unten nach oben, und berühren Sie  $\frac{1}{2}$ .
- **2.** Schieben Sie den Aktivieren/Deaktivieren-Schalter in die Position **ON** (EIN). Die Taste ändert sich in **ON** (Aus).

#### **Auswählen einer Gesprächsgruppe**

PTT Express-Benutzer können aus bis zu 32 Gesprächsgruppen auswählen. Es kann aber nur jeweils eine Gesprächsgruppe auf dem Gerät aktiviert werden.

• Berühren Sie eine der 32 Gesprächsgruppen. Die ausgewählte Gesprächsgruppe wird markiert.

## **PTT-Kommunikation**

In diesem Abschnitt wird die standardmäßige Konfiguration des PTT Express Client beschrieben. Detaillierte Informationen zur Verwendung des PTT Express Client sind im Benutzerhandbuch zu PTT Express 1.2 zu finden.

Die PTT-Kommunikation kann als Gruppenanruf eingerichtet werden.

Die PTT-Kommunikation kann als Gruppenanruf eingerichtet werden. Wenn PTT Express aktiviert ist, wird die PTT-Taste auf der linken Seite des Geräts der PTT-Kommunikation zugewiesen. Wenn das drahtgebundene Headset verwendet wird, können Gruppenanrufe auch mit der Sprechtaste des Headsets eingeleitet werden.

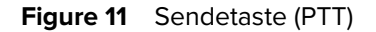

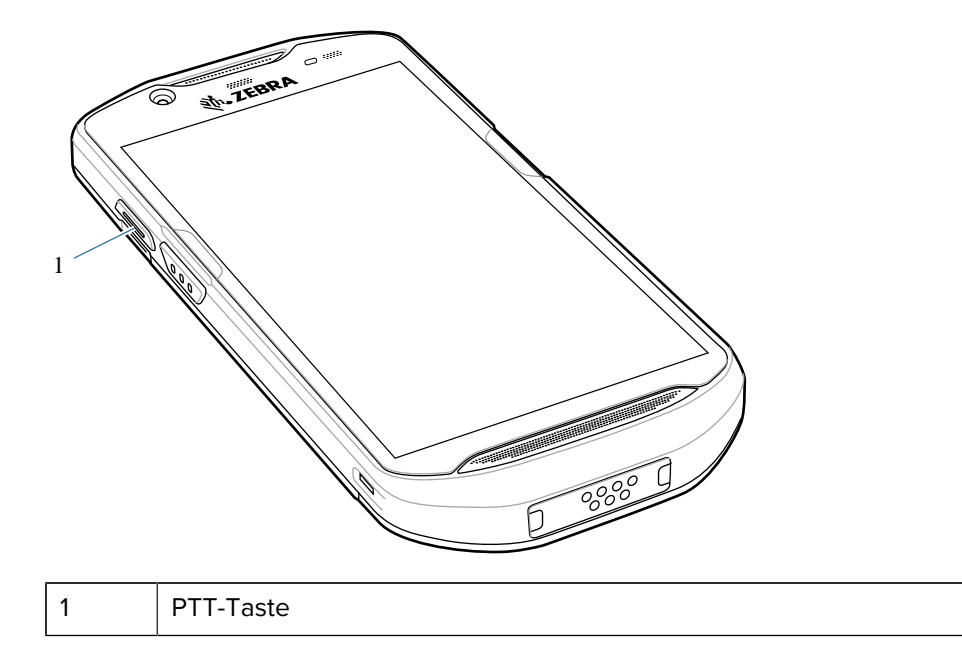

#### **Erstellen eines Gruppenrufs**

Mit einem Gruppenruf kann der Benutzer mit einer Gruppe von Benutzern sprechen.

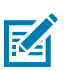

**NOTE:** When using a wired headset, use only Zebra wired headsets with a PTT button.

**1.** Halten Sie die Sendetaste (**PTT**) oder **Sprechtaste** am Kopfhörer gedrückt, und warten Sie auf den Sprechton.

Wenn Sie den Besetztton hören, lassen Sie die Taste los, und warten Sie einen Moment, bevor Sie es erneut versuchen. Stellen Sie sicher, dass PTT Express und das WLAN aktiviert sind.

**2.** Beginnen Sie zu sprechen, nachdem Sie den Sprechton gehört haben.

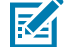

**NOTE:** Wenn der Benutzer die Taste für mehr als 60 Sekunden gedrückt hält (Standardeinstellung), wird der Anruf unterbrochen, und die anderen Teilnehmer können Gruppenrufe durchführen. Benutzer sollten die Taste loslassen, nachdem sie gesprochen haben, damit andere Teilnehmer sprechen können.

## **Antworten mit einer privaten Antwort**

Eine private Antwort kann erst eingeleitet werden, nachdem ein Gruppenruf eingerichtet wurde. Die erste private Antwort geht an den Ersteller des Gruppenrufs.

- **1.** Warten Sie, bis der Zugriffston zu hören ist.
- **2.** Drücken Sie innerhalb von 10 Sekunden zweimal die **PTT**-Taste, und warten Sie auf den Sprechton.
- **3.** Wenn Sie den Besetztton hören, lassen Sie die Taste los, und warten Sie einen Moment, bevor Sie es erneut versuchen. Stellen Sie sicher, dass PTT Express und das WLAN aktiviert sind.
- **4.** Sprechen Sie, nachdem Sie den Sprechton gehört haben.
- **5.** Lassen Sie die Taste los, wenn Sie mit dem Sprechen fertig sind.

## **Deaktivieren der PTT-Kommunikation**

- **1.** Wischen Sie auf dem Startbildschirm von unten nach oben, und berühren Sie <sup>14</sup>.
- **2.** Schieben Sie den **Enable/Disable Switch** (Aktivieren/Deaktivieren-Schalter) in die Position **OFF** (Aus). Die Taste ändert sich in **OFF** (Aus).

## **RxLogger**

RxLogger ist ein umfassendes Diagnosetool, das Anwendungs- und Systemmetriken bereitstellt und Geräte- und Anwendungsprobleme diagnostiziert.

RxLogger protokolliert die folgenden Informationen: CPU-Belastung, Speicherauslastung, Speicherschnappschüsse, Akkuverbrauch, Betriebszustände, WLAN-Protokollierung, Mobilfunk-Protokollierung, TCP-Dumps, Bluetooth-Protokollierung, GPS-Protokollierung, Logcat, FTP-Push/Pull, ANR-Dumps usw. Alle Protokolle und generierten Dateien werden im Flash-Speicher auf dem Gerät (intern oder extern) gespeichert.

RxLogger protokolliert die folgenden Informationen: CPU-Belastung, Speicherauslastung, Speicherschnappschüsse, Akkuverbrauch, Betriebszustände, Wireless-Protokollierung, TCP-Dumps, Bluetooth-Protokollierung, Logcat, FTP-Push/Pull, ANR-Dumps usw. Alle Protokolle und generierten Dateien werden im Flash-Speicher auf dem Gerät (intern oder extern) gespeichert.

#### **Konfigurieren von RxLogger**

RxLogger ist mit einer erweiterbaren Plug-in-Architektur ausgestattet und wird mit einer Reihe von bereits integrierten Plug-ins geliefert. Weitere Informationen zum Konfigurieren von RxLogger finden Sie unter [techdocs.zebra.com/rxlogger/.](https://techdocs.zebra.com/rxlogger/)

Um den Konfigurationsbildschirm zu öffnen, berühren Sie auf dem Startbildschirm von RxLogger **Settings** (Einstellungen).

#### **Konfigurationsdatei**

Die Konfiguration von RxLogger kann mithilfe einer XML-Datei festgelegt werden.

Die Konfigurationsdatei config.xml befindet sich im Ordner RxLogger\config. Kopieren Sie die Datei vom Gerät über eine USB-Verbindung auf einen Host-Computer. Bearbeiten Sie die Konfigurationsdatei, und ersetzen Sie dann die XML-Datei auf dem Gerät. Der RxLogger Service muss nicht angehalten und neu gestartet werden, da die Dateiänderung automatisch erkannt wird.

Die Konfigurationsdatei config.xml befindet sich auf der microSD-Karte im Ordner RxLogger\config. Kopieren Sie die Datei vom Gerät über eine USB-Verbindung auf einen Host-Computer. Bearbeiten Sie die Konfigurationsdatei, und ersetzen Sie dann die XML-Datei auf dem Gerät. Der RxLogger Service muss nicht angehalten und neu gestartet werden, da die Dateiänderung automatisch erkannt wird.

## **Aktivieren der Protokollierung**

- **1.** Wischen Sie auf dem Bildschirm nach oben, und wählen Sie **K** aus.
- **2.** Berühren Sie **Start** (Starten).

#### **Deaktivieren der Protokollierung**

- **1.** Wischen Sie auf dem Bildschirm nach oben, und wählen Sie K aus.
- **2.** Berühren Sie **Stop** (Stoppen).

## **Extrahieren von Protokolldateien**

- **1.** Schließen Sie das Gerät über eine USB-Verbindung an einen Host-Computer an.
- **2.** Navigieren Sie mithilfe des Datei-Explorers zum Ordner RxLogger.
- **3.** Kopieren Sie die Datei vom Gerät auf den Host-Computer.
- **4.** Trennen Sie das Gerät vom Host-Computer.

#### **Sichern von Daten**

Mit dem Dienstprogramm RxLogger kann eine ZIP-Datei des Ordners "RxLogger" im Gerät erstellt werden, die standardmäßig alle im Gerät gespeicherten RxLogger-Protokolle enthält.

• Um die Backupdaten zu speichern, berühren Sie > **BackupNow** (Jetzt sichern).

## **RxLogger Utility**

RxLogger Utility ist eine Überwachungsanwendung zum Anzeigen von Protokollen auf dem Gerät, während RxLogger ausgeführt wird. Der Zugriff auf Protokolle und die Funktionen von RxLogger Utility erfolgt über den Haupt-Chat-Head.

#### **Starten des Haupt-Chat-Heads**

- **1.** Öffnen Sie **RxLogger**.
- **2.** Berühren Sie > **Toggle Chat Head** (Chat-Head ein/aus).

Das Symbol für den Haupt-Chat-Head wird auf dem Bildschirm angezeigt.

**3.** Berühren Sie das Symbol, und ziehen Sie es, um es auf dem Bildschirm zu verschieben.

#### **Entfernen des Haupt-Chat-Heads**

**1.** Berühren und ziehen Sie das Symbol.

Ein Kreis mit einem X wird angezeigt.

**2.** Bewegen Sie das Symbol über den Kreis, und lassen Sie es anschließend los.

#### **Anzeigen von Protokollen**

**1.** Berühren Sie das Symbol für den Haupt-Chat-Head.

Der Bildschirm "RxLogger Utility" wird angezeigt.

**2.** Berühren Sie ein Protokoll, um es zu öffnen.

Der Benutzer kann mehrere Protokolle öffnen, für die jeweils ein neuer untergeordneter Chat-Head angezeigt wird.

- **3.** Scrollen Sie bei Bedarf nach links oder rechts, um weitere Symbole für untergeordnete Chat-Heads anzuzeigen.
- **4.** Berühren Sie einen untergeordneten Chat-Head, um die Protokollinhalte anzuzeigen.

#### **Entfernen eines Symbols für einen untergeordneten Chat-Head**

• Um ein Symbol für einen untergeordneten Chat-Head zu entfernen, halten Sie das Symbol gedrückt, bis es nicht mehr angezeigt wird.

#### **Backup in der Overlay-Ansicht durchführen**

Mit dem Dienstprogramm RxLogger kann eine ZIP-Datei des Ordners "RxLogger" im Gerät erstellt werden, die standardmäßig alle im Gerät gespeicherten RxLogger-Protokolle enthält.

Das Backup-Symbol ist in der Overlay-Ansicht immer verfügbar.

**1.** Berühren Sie  $\blacksquare$ 

Das Dialogfeld "Backup" wird angezeigt.

**2.** Berühren Sie **Yes** (Ja), um das Backup zu erstellen.

# **Datenerfassung**

Dieser Abschnitt enthält Informationen zur Erfassung von Barcode-Daten mit verschiedenen Scan-Optionen.

Das Gerät unterstützt die Datenerfassung über folgende Geräte:

- Integrierter Imager SE4720
- Integrierte Kamera
- Bluetooth-Ringcanner RS507/RS507x
- Bluetooth-Ringscanner RS5100
- Bluetooth-Ringscanner RS6000
- Digitalscanner DS3678
- Digitalscanner DS2278
- Digitalscanner DS8178
- Linearscanner LI3678

## **Bilderfassung**

Das Gerät mit integriertem 2D-Imager bietet die folgenden Funktionen:

- Omnidirektionales Lesen einer Vielzahl von Barcode-Symbologien, einschließlich der meistverwendeten Codetypen Linear, Post, PDF 417, Digimarc und 2D-Matrix.
- Fähigkeit zum Erfassen und Herunterladen von Bildern zu einem Host für eine Vielzahl von Bildverarbeitungsanwendungen.
- Fortschrittliches, intuitives Laser-Fadenkreuz und Visierpunkt für einfache Bedienung.

Der Imager verwendet Bilderfassungstechnologie, um ein digitales Bild eines Barcodes zu erstellen, bewahrt dieses Bild im Speicher auf und führt dann hoch entwickelte Software-Decodierungsalgorithmen aus, um die Barcode-Daten aus dem Bild zu extrahieren.

## **Digitalkamera**

Das Gerät mit einer integrierten kamerabasierten Lösung zum Scannen von Barcodes verfügt über folgende Funktionen:

• Omnidirektionales Lesen einer Vielzahl von Barcode-Symbologien, einschließlich der meistverwendeten Codetypen Linear, Post, QR, PDF 417 und 2D-Matrix.

- Fadenkreuz für einfaches Zielscannen.
- Entnahmelistenmodus zum Decodieren eines bestimmten Barcodes von mehreren im Sichtfeld.

Die Lösung verwendet hoch entwickelte Kameratechnologie, um ein digitales Bild eines Barcodes zu erstellen, und führt modernste Software-Decodierungsalgorithmen aus, um die Daten aus dem Bild zu extrahieren.

## **Betriebsmodi**

Das Gerät mit integriertem Imager unterstützt drei Betriebsmodi.

Den jeweils gewünschten Modus können Sie durch Drücken von **Scan** (Scannen) aktivieren.

• Decode mode (Decodierungsmodus): In diesem Modus versucht das Gerät, in seinem Sichtfeld kompatible Barcodes zu lokalisieren und zu decodieren. Der Imager verbleibt in diesem Modus, solange Sie die Scan-Taste gedrückt halten oder bis er einen Barcode decodiert hat.

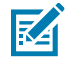

**NOTE:** Wenn Sie den Picklist Mode (Entnahmelistenmodus) verwenden möchten, müssen Sie diesen in DataWedge konfigurieren oder ihn über einen API-Befehl in eine Anwendung integrieren.

• Picklist Mode (Entnahmelistenmodus): Decodiert gezielt einen Barcode, wenn sich mehr als ein Barcode im Sichtfeld befindet, indem das Zielfadenkreuz oder die Punkterfassung des Geräts über den gewünschten Barcode bewegt wird. Verwenden Sie diese Funktion für Entnahmelisten, die viele Barcodes enthalten, sowie für Hersteller- oder Transportetiketten, die mehr als einen Barcode-Typ enthalten (1D oder 2D).

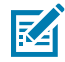

**NOTE:** Wenn Sie den Basis-Multibarcodemodus (Basic MultiBarcode Mode) verwenden möchten, müssen Sie diesen in DataWedge konfigurieren oder ihn über einen API-Befehl in eine Anwendung integrieren.

- Basic MultiBarcode Mode (Basis-Multibarcodemodus): In diesem Modus versucht das Gerät, eine bestimmte Anzahl von eindeutigen Barcodes in seinem Sichtfeld zu lokalisieren und zu decodieren. Das Gerät verbleibt in diesem Modus, solange der Benutzer die Scantaste gedrückt hält oder bis alle Barcodes decodiert wurden.
	- Das Gerät versucht, die programmierte Anzahl eindeutiger Barcodes (2 bis 100) zu scannen.
	- Wenn doppelte Barcodes (gleicher Symbologietyp und gleiche Daten) vorhanden sind, wird nur einer der doppelten Barcodes decodiert. Der Rest wird ignoriert. Wenn auf dem Etikett zwei doppelte Barcodes und zwei weitere unterschiedliche Barcodes vorhanden sind, werden maximal drei Barcodes dieses Etiketts decodiert. Ein Barcode wird als Duplikat ignoriert.
	- Barcodes können mehrere Symbologietypen haben und dennoch gemeinsam erfasst werden. Beispiel: Wenn die angegebene Menge für einen grundlegenden MultiBarcode-Scan vier beträgt, können zwei Barcodes den Symbologietyp Code 128 und die anderen beiden den Symbologietyp Code 39 haben.
	- Wenn sich anfänglich nicht die angegebene Anzahl eindeutiger Barcodes im Sichtfeld des Geräts befindet, decodiert das Gerät so lange keine Daten, bis das Gerät zur Erfassung der zusätzlichen Barcodes bewegt wird oder aber das Timeout eintritt. Wenn das Sichtfeld des Geräts eine Anzahl von Strichcodes enthält, die größer als die angegebene Menge ist, decodiert das Gerät nach dem Zufallsprinzip Barcodes, bis die angegebene Anzahl eindeutiger Barcodes erreicht ist. Beispiel: Wenn die Anzahl auf zwei Barcodes festgelegt ist und sich acht Barcodes im Sichtfeld befinden, decodiert das Gerät die ersten beiden von ihm wahrgenommenen eindeutigen Barcodes und liefert die Daten in zufälliger Reihenfolge zurück.
	- Der grundlegende MultiBarcode-Modus unterstützt keine verketteten Barcodes.

# **Scanbedingungen**

Normalerweise ist das Scannen ganz einfach und schnell erlernbar; durch richtiges Zielen wird sofort gescannt und decodiert.

Die Scanleistung kann jedoch optimiert werden, wenn die folgenden Punkte beachtet werden:

- Reichweite: Scanner decodieren am besten in einem bestimmten Arbeitsbereich. Dabei handelt es sich um die minimale und maximale Entfernung vom Barcode. Dieser Bereich ist unterschiedlich, je nach der Dichte des Barcodes und der Optik des Scangeräts. Das Scannen innerhalb des Arbeitsbereichs führt zu schneller und korrekter Decodierung. Ist der Abstand vom Barcode zu gering oder zu hoch, kann keine Decodierung erfolgen. Bewegen Sie den Scanner näher an Barcodes heran, oder entfernen Sie ihn weiter, um den optimalen Arbeitsbereich für diese Barcodes zu ermitteln.
- Winkel: Der Scanwinkel ist für eine schnelle Decodierung wichtig. Wenn die Beleuchtung/der Blitz direkt in den Imager reflektiert wird, kann die Spiegelung den Imager blenden/sättigen. Dies kann vermieden werden, indem Sie den Barcode so scannen, dass der Laserstrahl nicht direkt zurückgeworfen wird. Das Scannen darf nicht in einem allzu steilen Winkel erfolgen, denn der Scanner muss Streureflexionen aus dem Scanvorgang aufnehmen, um erfolgreich decodieren zu können. Mit ein wenig Übung finden Sie schnell heraus, innerhalb welcher Toleranzen Sie arbeiten können.
- Bei großen Barcodes sollten Sie das Gerät weiter entfernt halten.
- Bei Barcodes mit engen Balken bringen Sie das Gerät näher heran.

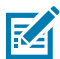

**NOTE:** Der Scanvorgang ist abhängig von der App und der Konfiguration des Geräts. Die Scanvorgänge anderer Apps können von den oben beschriebenen abweichen.

# **Scannen mit dem internen Imager**

Verwenden Sie den internen Imager, um Barcodedaten zu erfassen.

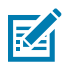

**NOTE:** Zum Lesen eines Barcodes ist eine zum Scannen geeignete App erforderlich. Über die Anwendung DataWedge kann der Benutzer auf dem Gerät den Imager aktivieren, die Barcode-Daten entschlüsseln und den Barcode-Inhalt dann anzeigen.

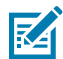

**NOTE:** Die Decodierung durch den Imager erfolgt in der Regel unmittelbar. Solange die Scan-Taste gedrückt ist, wiederholt das Gerät die erforderlichen Schritte, um ein digitales Bild eines mangelhaften oder schwer zu lesenden Barcodes zu erstellen.

So scannen Sie mit dem internen Imager:

**1.** Stellen Sie sicher, dass auf dem Gerät eine Anwendung geöffnet ist und sich ein Textfeld im Fokus befindet (Textcursor in Textfeld).

**2.** Richten Sie das Scanfenster des Geräts auf den Barcode.

Figure 12 **Scannen mit dem Imager des TC52x/TC57x** 

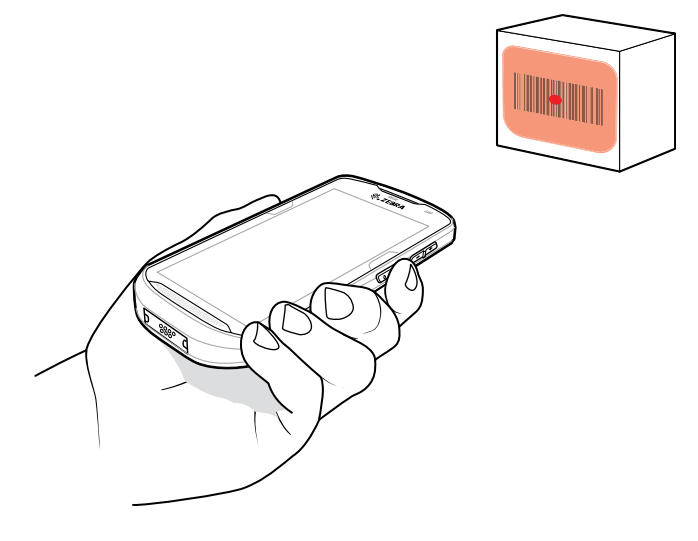

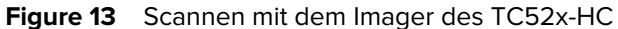

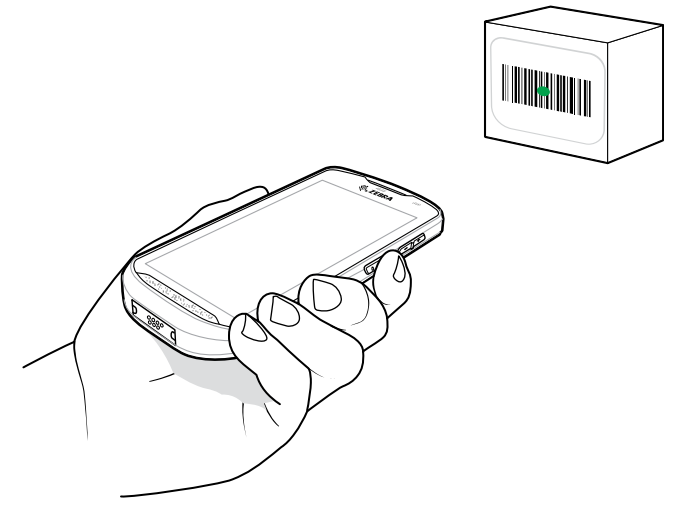

**3.** Halten Sie die Scantaste gedrückt.

Beim TC52x/TC57x wird das Zielmuster aus rotem Laserlicht mit der roten Punkterfassung aktiviert, um das Zielen zu unterstützen.

Beim TC52x-HC wird das Zielmuster aus weißem Laserlicht mit der grünen Punkterfassung aktiviert, um das Zielen zu unterstützen.

**4.** Achten Sie darauf, dass sich der Barcode innerhalb der Randlinien befindet. Die Punkterfassung wird für eine erhöhte Zielsicherheit bei hellen Lichtverhältnissen verwendet.

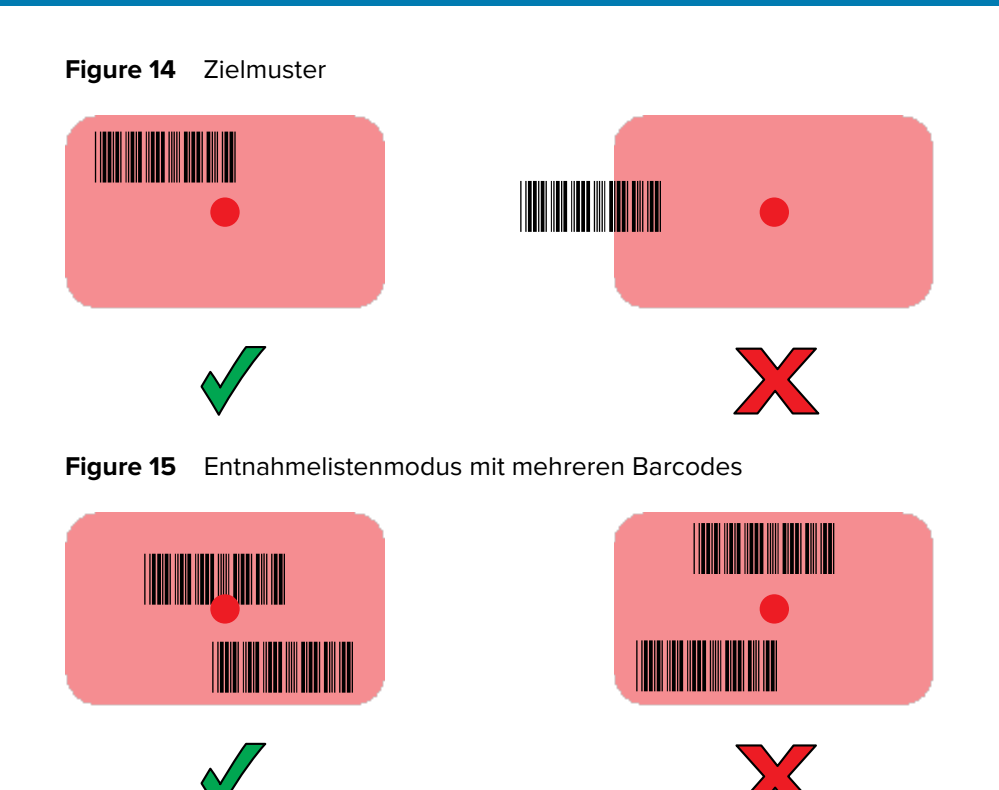

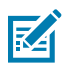

**NOTE:** Wenn sich das Gerät im Entnahmelistenmodus befindet, erfolgt die Decodierung des Barcodes durch das Gerät erst, nachdem das Fadenkreuz auf den Barcode zentriert wurde.

Die Datenerfassungs-LED leuchtet grün, und ein Signalton ertönt standardmäßig, wenn der Barcode erfolgreich decodiert wurde.

**5.** Lassen Sie den Auslöser los.

Der Inhalt des Barcodes wird im Textfeld angezeigt.

## **Scannen mit der internen Kamera**

Verwenden Sie die interne Kamera, um Barcode-Daten zu erfassen.

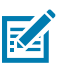

**NOTE:** Zum Lesen eines Barcodes ist eine zum Scannen geeignete App erforderlich. Über die Anwendung DataWedge kann der Benutzer auf dem Gerät den Imager aktivieren, die Barcode-Daten entschlüsseln und den Barcode-Inhalt dann anzeigen.

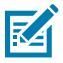

**NOTE:** Die integrierte Kamera ist für gelegentliche Scans von Barcodes vorgesehen. Verwenden Sie den 2D-Imager für häufige Scans (100 oder mehr Scans pro Tag).

Wenn Sie Barcode-Daten bei ungünstigen Lichtverhältnissen erfassen müssen, schalten Sie in der Anwendung DataWedge den Beleuchtungsmodus ein.

So scannen Sie mit der internen Kamera:

**1.** Richten Sie das Kamerafenster auf einen Barcode.

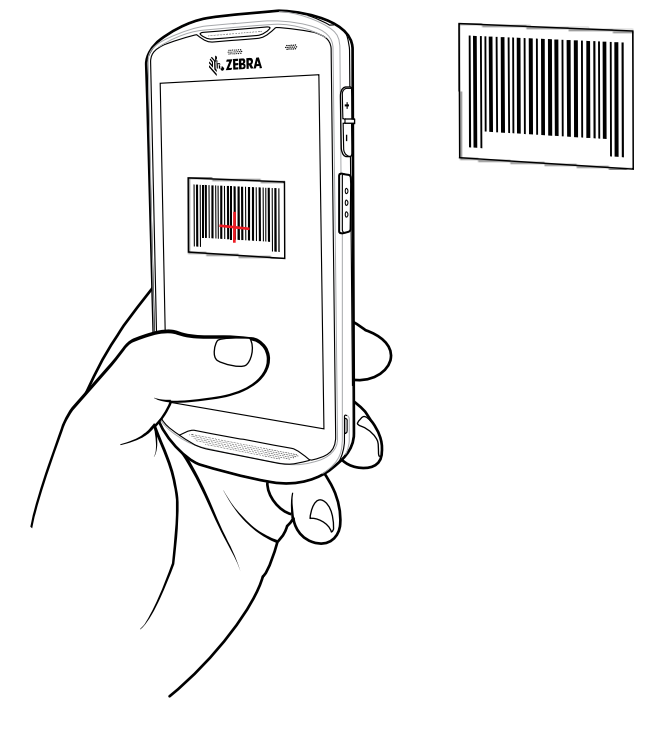

KA

**NOTE:** Wenn der Entnahmelistenmodus aktiviert ist, bewegen Sie das Gerät, bis der Barcode unter dem roten Ziel auf dem Bildschirm zentriert ist.

- **2.** Drücken und halten Sie die Auslösertaste. Standardmäßig erscheint ein Vorschaufenster auf dem Bildschirm.
- **3.** Bewegen Sie das Gerät, bis der Barcode auf dem Bildschirm sichtbar ist.
- **4.** Die Decodierungs-LED leuchtet grün auf, es ertönt ein Signalton, und das Gerät vibriert (in der Standardeinstellung), um die erfolgreiche Decodierung des Barcodes zu bestätigen.
- **5.** Die erfassten Daten erscheinen im Textfeld.

# **Scannen mit dem Freihand-Imager RS507/RS507X**

Verwenden Sie den Freihand-Imager RS507/RS507X, um Barcodedaten zu erfassen.

**Figure 16** Freihand-Imager RS507/RS507X

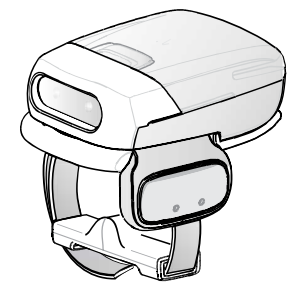

Nähere Informationen hierzu finden Sie im Produktleitfaden zum Freihand-Imager RS507/RS507X.

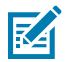

**NOTE:** Zum Lesen eines Barcodes ist eine zum Scannen geeignete App erforderlich. Über die Anwendung DataWedge kann der Benutzer auf dem Gerät den Imager aktivieren, die Barcode-Daten entschlüsseln und den Barcode-Inhalt dann anzeigen.

So scannen Sie mit dem RS507/RS507X:

- **1.** Koppeln Sie den RS507/RS507X mit dem Gerät.
- **2.** Stellen Sie sicher, dass auf dem Gerät eine Anwendung geöffnet ist und sich ein Textfeld im Fokus befindet (Textcursor in Textfeld).
- **3.** Richten Sie den RS507/RS507X auf einen Barcode.

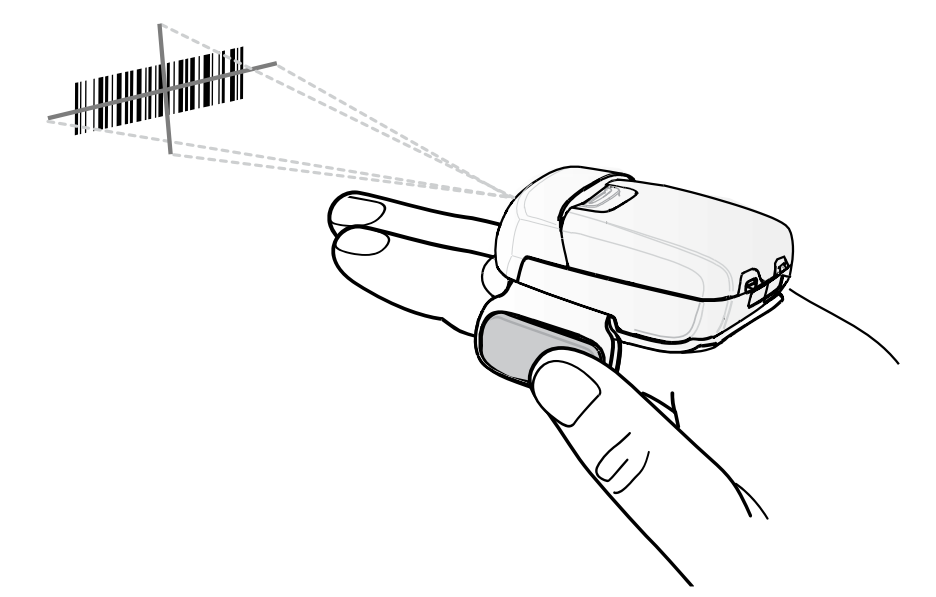

**4.** Drücken und halten Sie die Auslösertaste.

Das Zielmuster aus rotem Laserlicht wird aktiviert, um Sie beim Zielen zu unterstützen. Achten Sie darauf, dass sich der Barcode innerhalb des durch das Fadenkreuz gebildeten Zielmusters befindet. Die Punkterfassung wird zur Verbesserung der Sichtbarkeit bei hellen Lichtbedingungen verwendet.

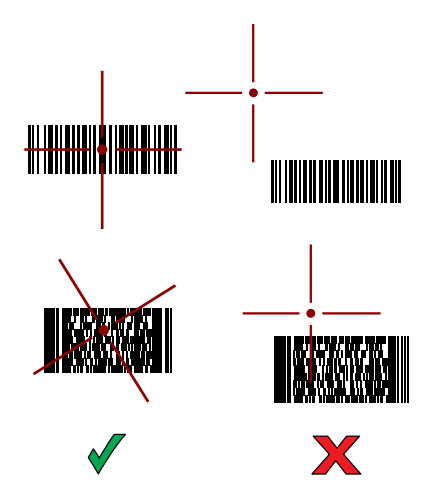

**Figure 17** RS507/RS507X-Zielmuster

Wenn sich der RS507/RS507X im Entnahmelistenmodus befindet, decodiert der RS507/RS507X den Barcode erst dann, wenn die Mitte des Fadenkreuzes den Barcode berührt.

**Figure 18** RS507/RS507X-Entnahmelistenmodus mit mehreren Barcodes im Zielmuster

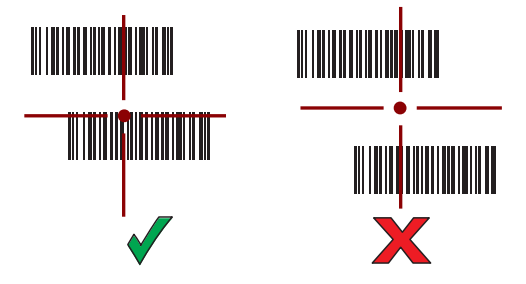

Die LEDs des RS507/RS507X leuchten grün und ein Signalton ertönt, wenn der Barcode erfolgreich decodiert wurde.

Die erfassten Daten erscheinen im Textfeld.

## **Scannen mit dem Ringscanner RS5100**

Verwenden Sie den Ringscanner RS5100, um Barcodedaten zu erfassen.

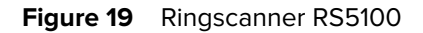

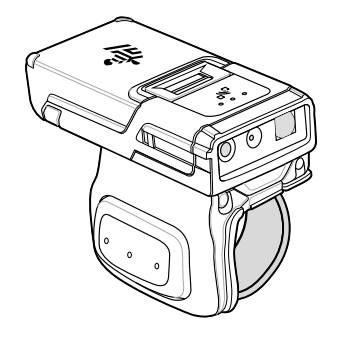

区

Weitere Informationen finden Sie im Produktleitfaden zum Ringscanner RS5100.

**NOTE:** Zum Lesen eines Barcodes ist eine zum Scannen geeignete App erforderlich. Über die Anwendung DataWedge kann der Benutzer auf dem Gerät den Imager aktivieren, die Barcode-Daten entschlüsseln und den Barcode-Inhalt dann anzeigen.

So scannen Sie mit dem RS5100:

- **1.** Koppeln Sie den RS5100 mit dem Gerät.
- **2.** Stellen Sie sicher, dass auf dem Gerät eine Anwendung geöffnet ist und sich ein Textfeld im Fokus befindet (Textcursor in Textfeld).
- **3.** Zeigen Sie mit dem RS5100 auf einen Barcode.

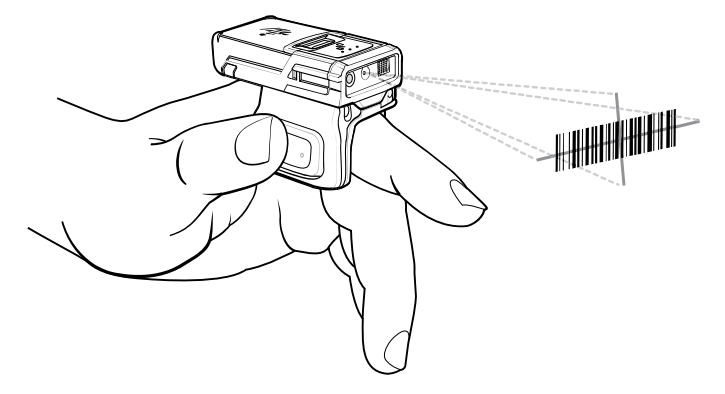

**4.** Drücken und halten Sie die Auslösertaste.

Das Zielmuster aus rotem Laserlicht wird aktiviert, um Sie beim Zielen zu unterstützen. Achten Sie darauf, dass sich der Barcode innerhalb des durch das Fadenkreuz gebildeten Zielmusters befindet. Die Punkterfassung wird zur Verbesserung der Sichtbarkeit bei hellen Lichtbedingungen verwendet.

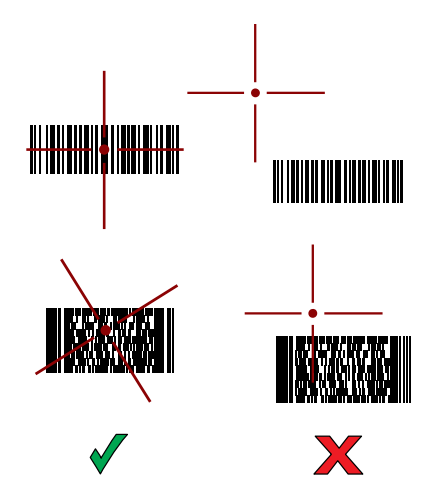

**Figure 20** RS5100-Zielmuster

Wenn sich der RS5100 im Entnahmelistenmodus befindet, decodiert der RS5100 den Barcode solange nicht, bis die Mitte des Fadenkreuzes den Barcode berührt.

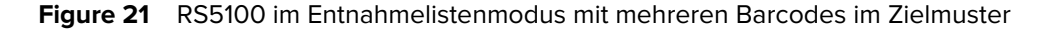

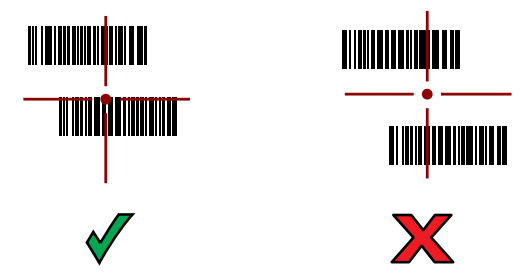

Wenn der Barcode erfolgreich decodiert wurde, leuchten die LEDs des RS5100 grün und ein Signalton ertönt.

Die erfassten Daten erscheinen im Textfeld.

## **Scannen mit dem Bluetooth-Ringscanner RS6000**

Verwenden Sie den Bluetooth-Ringscanner RS6000, um Barcodedaten zu erfassen.

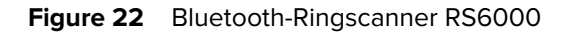

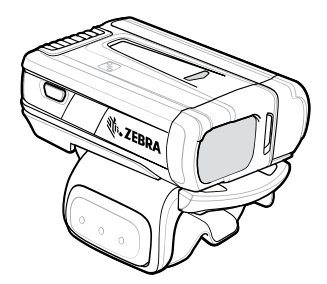

Weitere Informationen sind im Produktleitfaden zum Bluetooth-Ringscanner RS6000 zu finden.

図

**NOTE:** Zum Lesen eines Barcodes ist eine zum Scannen geeignete App erforderlich. Über die Anwendung DataWedge kann der Benutzer auf dem Gerät den Imager aktivieren, die Barcode-Daten entschlüsseln und den Barcode-Inhalt dann anzeigen.

So scannen Sie mit dem RS6000:

- **1.** Koppeln Sie den RS6000 mit dem Gerät.
- **2.** Stellen Sie sicher, dass auf dem Gerät eine Anwendung geöffnet ist und sich ein Textfeld im Fokus befindet (Textcursor in Textfeld).
- **3.** Richten Sie den RS6000 auf einen Barcode.

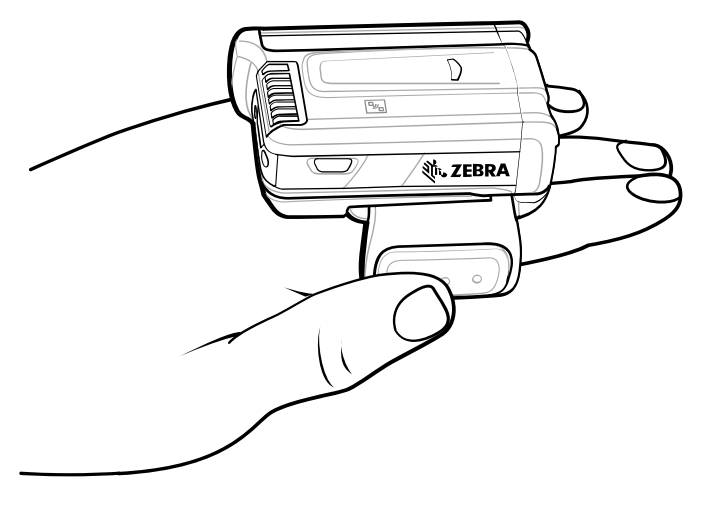

**4.** Drücken und halten Sie die Auslösertaste.

Das Zielmuster aus rotem Laserlicht wird aktiviert, um Sie beim Zielen zu unterstützen. Achten Sie darauf, dass sich der Barcode innerhalb des durch das Fadenkreuz gebildeten Zielmusters befindet. Die Punkterfassung wird zur Verbesserung der Sichtbarkeit bei hellen Lichtbedingungen verwendet.

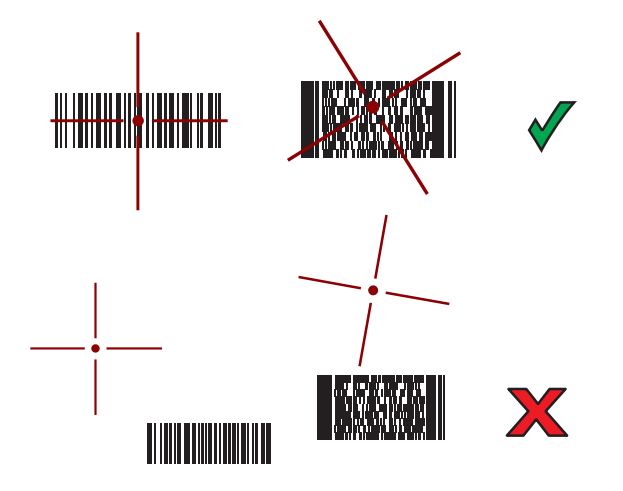

Figure 23 RS6000-Zielmuster

Wenn sich der RS6000 im Entnahmelistenmodus befindet, decodiert der RS6000 den Barcode solange nicht, bis die Mitte des Fadenkreuzes den Barcode berührt.

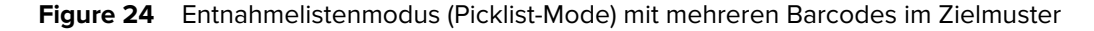

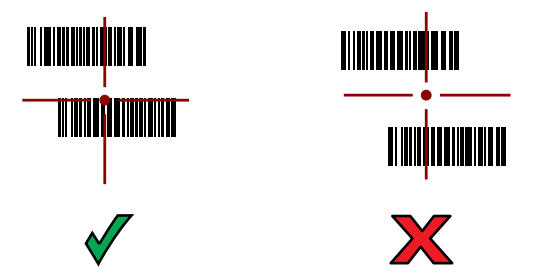

Wenn der Barcode erfolgreich decodiert wurde, leuchten die LEDs des RS6000 grün und ein Signalton ertönt.

Die erfassten Daten erscheinen im Textfeld.

## **Scannen mit dem Bluetooth-Scanner DS3678**

Verwenden Sie den Bluetooth-Scanner DS3678, um Barcodedaten zu erfassen.

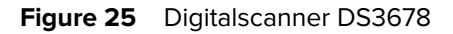

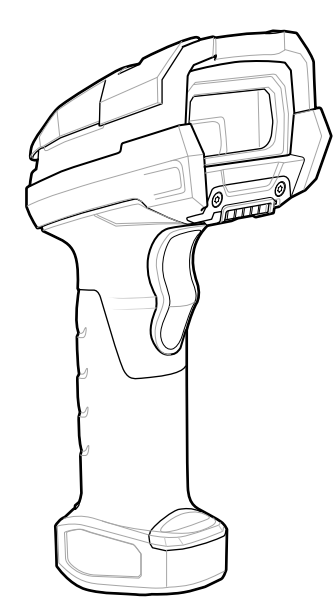

Nähere Informationen hierzu finden Sie im DS3678-Produktleitfaden.

図

**NOTE:** Zum Lesen eines Barcodes ist eine zum Scannen geeignete App erforderlich. Über die Anwendung DataWedge kann der Benutzer auf dem Gerät den Imager aktivieren, die Barcode-Daten entschlüsseln und den Barcode-Inhalt dann anzeigen.

So scannen Sie mit dem DS3678-Scanner:

- **1.** Koppeln Sie den Scanner mit dem Gerät. Weitere Informationen finden Sie unter [Koppeln von](#page-99-0) [Bluetooth-Scannern](#page-99-0).
- **2.** Stellen Sie sicher, dass auf dem Gerät eine Anwendung geöffnet ist und sich ein Textfeld im Fokus befindet (Textcursor in Textfeld).
- **3.** Richten Sie den Scanner auf einen Barcode.

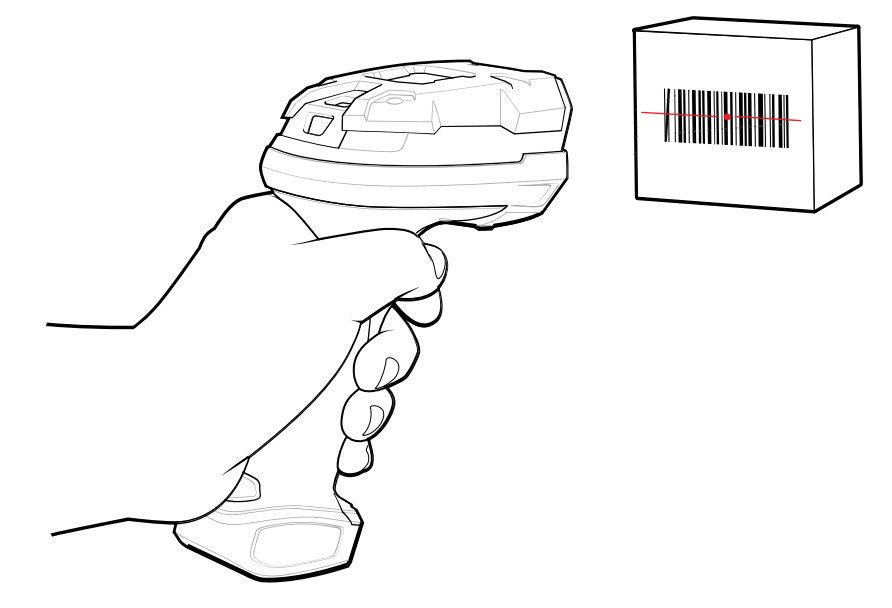

**4.** Drücken und halten Sie die Auslösertaste.

Achten Sie darauf, dass sich der Barcode innerhalb der Randlinien befindet. Die Punkterfassung wird zur Verbesserung der Sichtbarkeit bei hellen Lichtbedingungen verwendet.

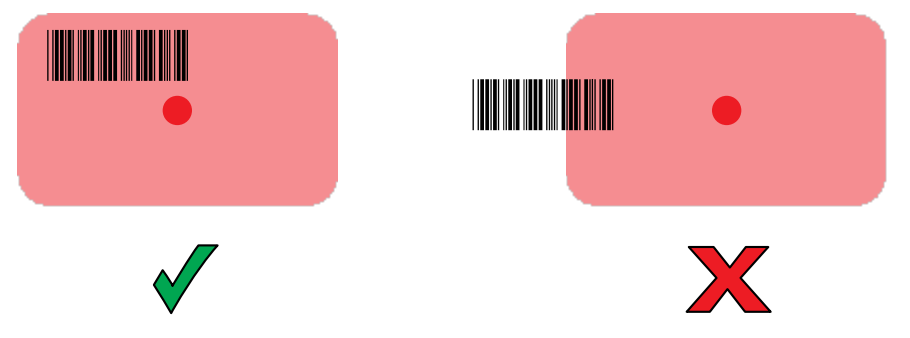

Die erfassten Daten erscheinen im Textfeld.

# **Scannen mit dem linearen Imager LI3678**

Verwenden Sie den linearen Imager LI3678, um Barcodedaten zu erfassen.

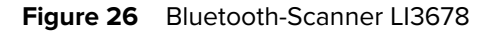

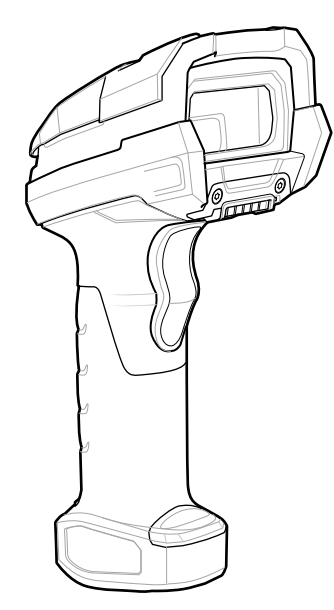

Nähere Informationen hierzu finden Sie im LI3678-Produktleitfaden.

K

**NOTE:** Zum Lesen eines Barcodes ist eine zum Scannen geeignete App erforderlich. Über die Anwendung DataWedge kann der Benutzer auf dem Gerät den Imager aktivieren, die Barcode-Daten entschlüsseln und den Barcode-Inhalt dann anzeigen.

So scannen Sie mit dem LI3678:

- **1.** Koppeln Sie den LI3678 mit dem Gerät. Weitere Informationen finden Sie unter [Koppeln eines](#page-99-0) [Bluetooth-Scanners](#page-99-0).
- **2.** Stellen Sie sicher, dass auf dem Gerät eine Anwendung geöffnet ist und sich ein Textfeld im Fokus befindet (Textcursor in Textfeld).
- **3.** Richten Sie den LI3678 auf einen Barcode.
- **4.** Drücken und halten Sie die Auslösertaste.

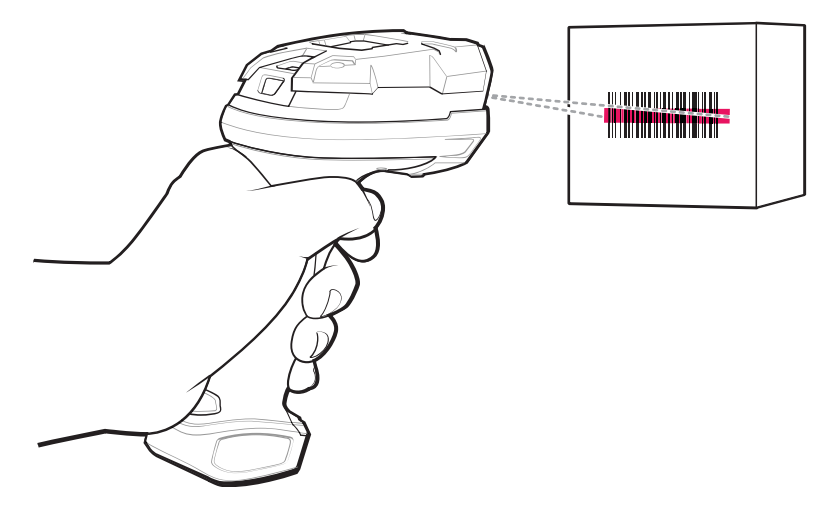

**5.** Stellen Sie sicher, dass das Zielmuster den Barcode abdeckt.

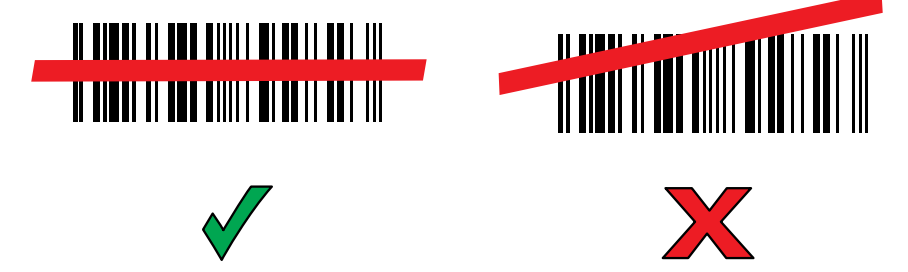

Nach erfolgreicher Decodierung gibt der Scanner einen Piepton aus, und die LED blinkt einmal grün. Die erfassten Daten erscheinen im Textfeld.

# **Scannen mit dem Digitalscanner DS2278**

Verwenden Sie den Digitalscanner DS2278, um Barcodedaten zu erfassen.

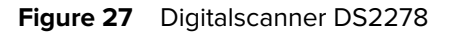

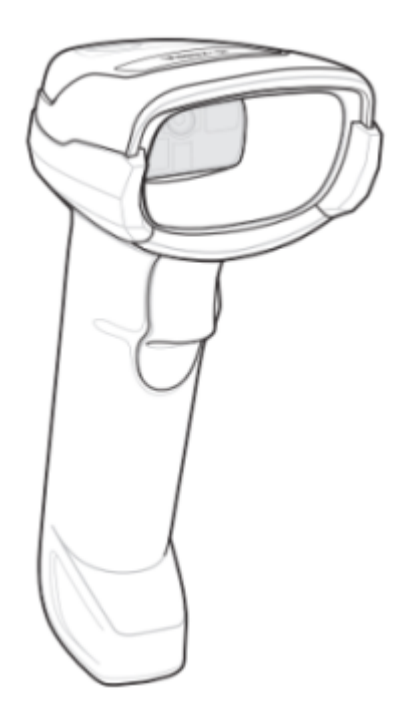

Weitere Informationen sind im Produktleitfaden zum Digitalscanner DS2278 zu finden.

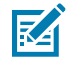

**NOTE:** Zum Lesen eines Barcodes ist eine zum Scannen geeignete App erforderlich. Über die Anwendung DataWedge kann der Benutzer auf dem Gerät den Imager aktivieren, die Barcode-Daten entschlüsseln und den Barcode-Inhalt dann anzeigen.

So scannen Sie mit dem DS2278:

- **1.** Koppeln Sie den DS2278 mit dem Gerät. Weitere Informationen finden Sie unter [Koppeln eines](#page-99-0) [Bluetooth-Scanners](#page-99-0).
- **2.** Stellen Sie sicher, dass auf dem Gerät eine Anwendung geöffnet ist und sich ein Textfeld im Fokus befindet (Textcursor in Textfeld).
- **3.** Richten Sie den Scanner auf einen Barcode.

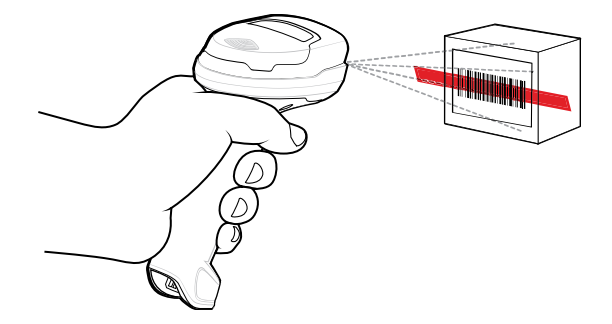

**4.** Drücken und halten Sie die Auslösertaste.

**5.** Stellen Sie sicher, dass das Zielmuster den Barcode abdeckt.

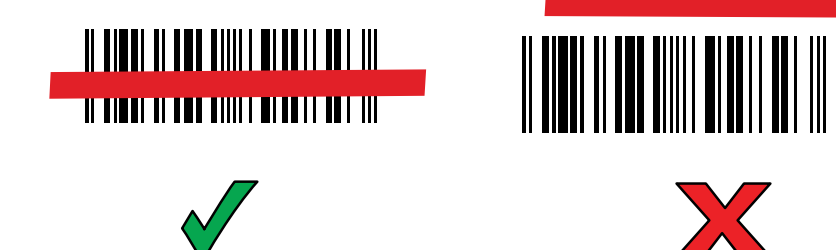

**6.** Nach erfolgreicher Decodierung gibt der Scanner einen Piepton aus, die LED blinkt, und die Scanzeile wird ausgeschaltet.

Die erfassten Daten erscheinen im Textfeld.

# **Scannen mit dem Digitalscanner DS8178**

Verwenden Sie den Bluetooth-Scanner DS8178, um Barcodedaten zu erfassen.

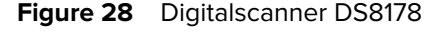

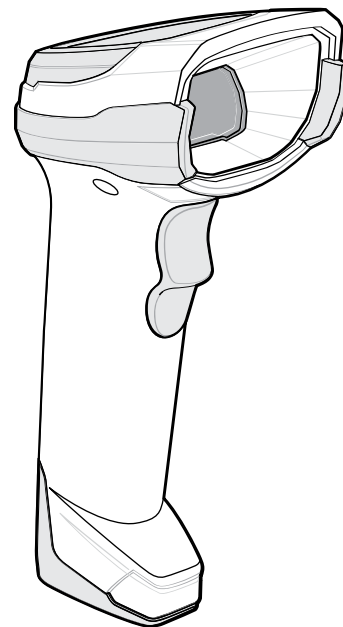

Weitere Informationen sind im Produktleitfaden zum Digitalscanner DS8178 zu finden.

K

**NOTE:** Zum Lesen eines Barcodes ist eine zum Scannen geeignete App erforderlich. Über die Anwendung DataWedge kann der Benutzer auf dem Gerät den Imager aktivieren, die Barcode-Daten entschlüsseln und den Barcode-Inhalt dann anzeigen.

So scannen Sie mit dem Scanner DS8178:

- **1.** Koppeln Sie den Scanner mit dem Gerät. Weitere Informationen finden Sie unter [Koppeln von](#page-99-0) [Bluetooth-Scannern](#page-99-0).
- **2.** Stellen Sie sicher, dass auf dem Gerät eine Anwendung geöffnet ist und sich ein Textfeld im Fokus befindet (Textcursor in Textfeld).

**3.** Richten Sie den Scanner auf einen Barcode.

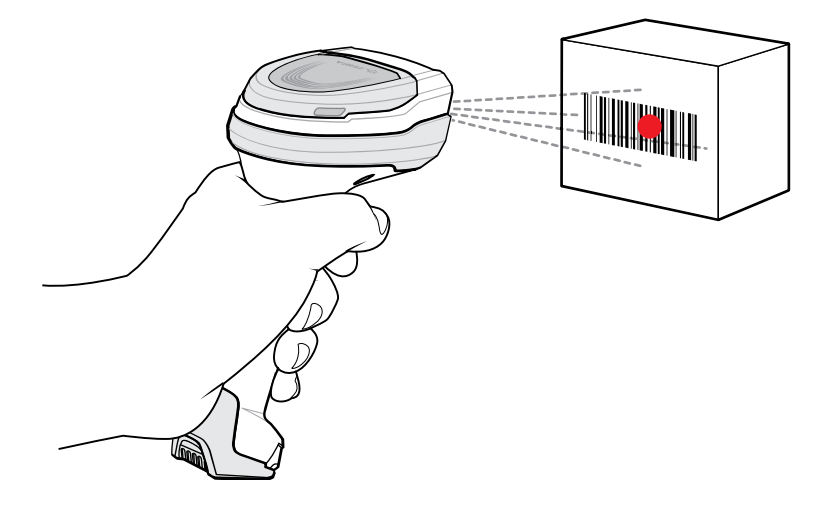

- **4.** Drücken und halten Sie die Auslösertaste.
- **5.** Achten Sie darauf, dass sich der Barcode innerhalb der Randlinien befindet. Die Punkterfassung wird zur Verbesserung der Sichtbarkeit bei hellen Lichtbedingungen verwendet.

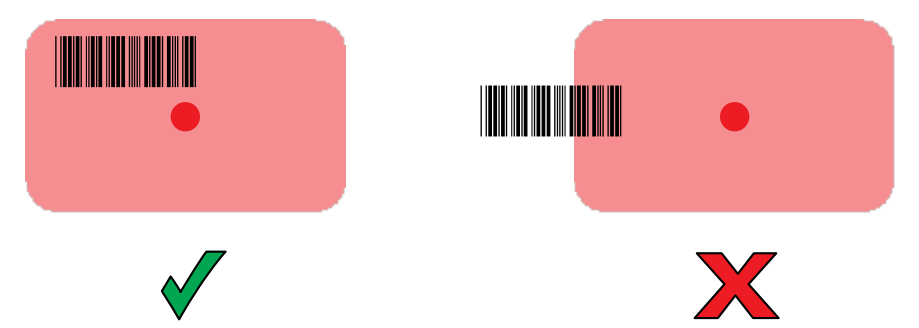

**6.** Nach erfolgreicher Decodierung gibt der Scanner einen Piepton aus, die LED blinkt, und die Scanzeile wird ausgeschaltet. Die erfassten Daten erscheinen im Textfeld.

## **Koppeln eines Bluetooth-Ringscanners**

Bevor Sie einen Bluetooth-Ringscanner mit dem Gerät verwenden, schließen Sie das Gerät an den Ringscanner an.

Schließen Sie den Ringscanner mit einer der folgenden Methoden an das Gerät an:

- Near Field Communication (NFC) (nur RS6000)
- einfache serielle Schnittstelle (Simple Serial Interface, SSI)
- Bluetooth-HID (Human Interface Device)-Modus

## **Koppeln im SSI-Modus mit Near Field Communication**

Das Gerät bietet die Möglichkeit zum Koppeln des Ringscanners RS5100 oder RS6000 mit NFC im SSI-Modus.

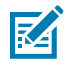

**NOTE:** Nur RS5100 oder RS6000.

- **1.** Stellen Sie sicher, dass NFC auf dem Gerät aktiviert ist.
- **2.** Richten Sie das NFC-Symbol am Ringscanner auf das NFC-Symbol an der Geräterückseite aus.

Die Status-LED blinkt blau, was bedeutet, dass der Ringscanner versucht, eine Verbindung mit dem Gerät herzustellen. Sobald eine Verbindung hergestellt ist, erlischt die Status-LED, und der Ringscanner sendet eine Folge von tiefen und hohen Signaltönen aus.

Auf dem Gerätebildschirm wird eine Benachrichtigung angezeigt.

Das Symbol  $\overline{\overline{\mathbf{F}}}$  erscheint in der Statusleiste.

## **Koppeln im HID-Modus mit Near Field Communication**

Das Gerät bietet die Möglichkeit, den Ringscanner RS6000 im HID-Modus über NFC zu koppeln. Das Gerät bietet die Möglichkeit zum Koppeln des Ringscanners RS5100 oder RS6000 mit NFC im HID-Modus.

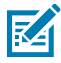

**NOTE:** NFC wird in den Premium-Konfigurationen des Geräts unterstützt.

Nicht alle Zebra-Geräte unterstützen NFC-Lesegeräte und die Tap-to-Pair-Funktion.

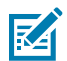

**NOTE:** Nur RS5100 oder RS6000.

- **1.** Stellen Sie sicher, dass NFC auf dem Gerät aktiviert ist.
- **2.** Vergewissern Sie sich, dass Bluetooth auf beiden Geräten aktiviert ist.
- **3.** Stellen Sie sicher, dass das Bluetooth-Gerät übertragungsbereit (entdeckbar) ist.
- **4.** Vergewissern Sie sich, dass die beiden Geräte nicht mehr als 10 m voneinander entfernt sind.
- **5.** Versetzen Sie den Ringscanner in den HID-Modus (Human Interface Device). Falls sich der Ringscanner bereits im HID-Modus befindet, fahren Sie mit Schritt 6 fort.
	- **a)** Entnehmen Sie den Akku aus dem Ringscanner.
	- **b)** Drücken und halten Sie die Wiederherstellungstaste.
	- **c)** Setzen Sie den Akku in den Ringscanner ein.
	- **d)** Halten Sie die Wiederherstellungstaste ungefähr fünf Sekunden lang gedrückt, bis ein Piepton zu hören ist und die Scan-LEDs grün blinken.
	- **e)** Scannen Sie den Barcode unten, um den Ringscanner in den HID-Modus zu versetzen.

**Figure 29** Bluetooth-HID-Barcode

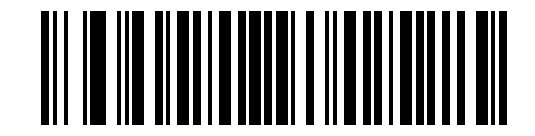

- **6.** Entnehmen Sie den Akku aus dem Ringscanner.
- **7.** Setzen Sie den Akku wieder in den Ringscanner ein.
- **8.** Richten Sie das NFC-Symbol am Ringscanner auf das NFC-Symbol am Gerät aus.

Die Status-LED blinkt blau, was bedeutet, dass der Ringscanner versucht, eine Verbindung mit dem Gerät herzustellen. Sobald eine Verbindung hergestellt ist, erlischt die Status-LED, und der Ringscanner sendet eine Folge von tiefen und hohen Signaltönen aus.

Auf dem Gerätebildschirm wird eine Benachrichtigung angezeigt.

Das Symbol 4 erscheint in der Statusleiste.

## **Koppeln über SSI (Simple Serial Interface)**

Koppeln Sie den Ringscanner über SSI mit dem Gerät.

- **1.** Wischen Sie auf dem Startbildschirm von unten nach oben, und berühren Sie ...
- **2.** Scannen Sie mit dem Ringscanner den Barcode auf dem Bildschirm.

Der Ringscanner gibt eine Reihe von hohen/tiefen/hohen/tiefen Signaltönen aus. Die Scan-LED blinkt grün und zeigt damit an, dass der Ringscanner versucht, eine Verbindung mit dem Gerät herzustellen. Sobald die Verbindung hergestellt ist, erlischt die Scan-LED, und der Ringscanner gibt eine feste Anzahl von tiefen und hohen Signaltönen aus.

Es wird eine Benachrichtigung im Benachrichtigungsbereich angezeigt, und das Symbol Pvird in der Statusleiste angezeigt.

## **Koppeln über Bluetooth HID**

Koppeln Sie den Ringscanner mithilfe des Human Interface Device (HID) mit dem Gerät.

- **1.** Vergewissern Sie sich, dass Bluetooth auf beiden Geräten aktiviert ist.
- **2.** Stellen Sie sicher, dass das Bluetooth-Gerät übertragungsbereit (entdeckbar) ist.
- **3.** Vergewissern Sie sich, dass die beiden Geräte nicht mehr als 10 m voneinander entfernt sind.
- **4.** Versetzen Sie den Ringscanner in den HID-Modus. Falls sich der Ringscanner bereits im HID-Modus befindet, fahren Sie mit Schritt 5 fort.
	- **a)** Entnehmen Sie den Akku aus dem Ringscanner.
	- **b)** Halten Sie **Restore** (Wiederherstellen) gedrückt.
	- **c)** Setzen Sie den Akku in den Ringscanner ein.
	- **d)** Halten Sie die Wiederherstellungstaste ungefähr fünf Sekunden lang gedrückt, bis ein Piepton zu hören ist und die Scan-LEDs grün blinken.
	- **e)** Scannen Sie den Barcode unten, um den Ringscanner in den HID-Modus zu versetzen.

**Figure 30 RS507 Bluetooth HID-Barcode** 

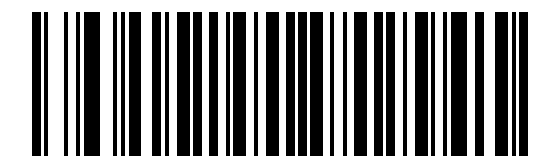

**Figure 31 RS6000 Bluetooth HID-Barcode** 

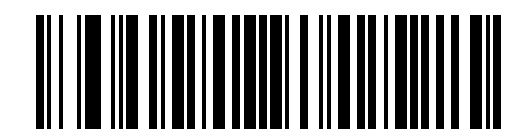

**5.** Entnehmen Sie den Akku aus dem Ringscanner.

- **6.** Setzen Sie den Akku wieder in den Ringscanner ein.
- **7.** Wischen Sie von der Statusleiste nach unten, um das Schnellzugriffsfeld zu öffnen, und berühren Sie anschließend  $\mathfrak{B}$ .
- **8.** Berühren Sie **Bluetooth**.
- **9.** Berühren Sie **Pair new device** (Neues Gerät koppeln). Das Gerät beginnt mit der Suche nach erkennbaren Bluetooth-Geräten in der Nähe und zeigt diese unter **Available devices** (Verfügbare Geräte) an.
- **10.** Blättern Sie durch die Liste, und wählen Sie den Ringscanner aus.

Das Gerät stellt eine Verbindung zum Ringscanner her, und unter dem Gerätenamen wird **Connected** (Verbunden) angezeigt. Das Bluetooth-Gerät wird zur Liste **Paired devices** (Gekoppelte Geräte) hinzugefügt, und eine vertrauenswürdige ("gekoppelte") Verbindung wird hergestellt.

Es wird eine Benachrichtigung im Benachrichtigungsbereich angezeigt, und das Symbol A. wird in der Statusleiste angezeigt.

## <span id="page-99-0"></span>**Koppeln eines Bluetooth-Scanners**

Bevor Sie einen Bluetooth-Scanner mit dem Gerät verwenden, schließen Sie das Gerät an den Bluetooth-Scanner an.

Schließen Sie den Scanner mit einer der folgenden Methoden an das Gerät an:

- SSI-Modus (Simple Serial Interface)
- Bluetooth HID-Modus (Human Interface Device)

## **Koppeln über SSI**

Koppeln Sie den Ringscanner über SSI mit dem Gerät.

**1.** Wischen Sie auf dem Startbildschirm von unten nach oben, und berühren Sie ...

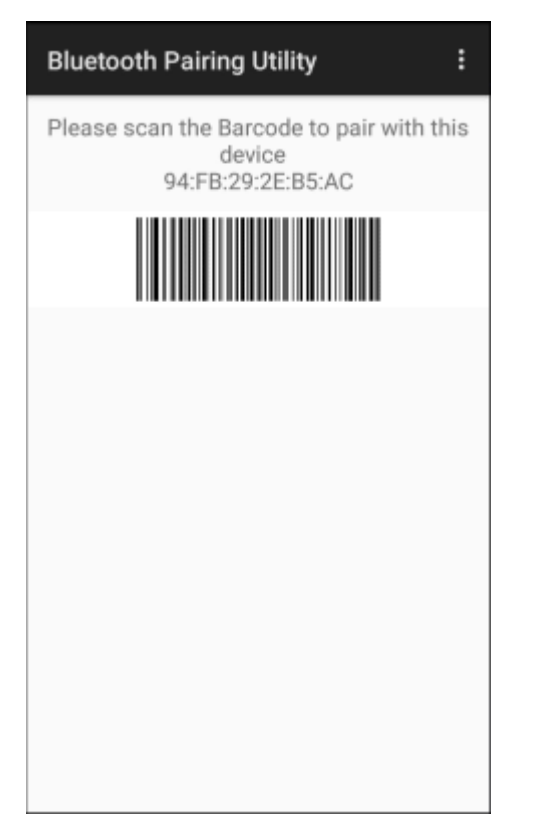

**2.** Scannen Sie mit dem Ringscanner den Barcode auf dem Bildschirm.

Der Ringscanner gibt eine Reihe von hohen/tiefen/hohen/tiefen Signaltönen aus. Die Scan-LED blinkt grün und zeigt damit an, dass der Ringscanner versucht, eine Verbindung mit dem Gerät herzustellen. Sobald die Verbindung hergestellt ist, erlischt die Scan-LED, und der Ringscanner gibt eine feste Anzahl von tiefen und hohen Signaltönen aus.

Es wird eine Benachrichtigung im Benachrichtigungsbereich angezeigt, und das Symbol vird in der Statusleiste angezeigt.

#### **Koppeln über Bluetooth HID**

So koppeln Sie den Scanner per HID mit dem Gerät:

- **1.** Nehmen Sie den Akku aus dem Scanner.
- **2.** Setzen Sie den Akku wieder ein.
- **3.** Scannen Sie nach dem Neustart des Scanners den folgenden Barcode, um den Scanner in den HID-Modus zu versetzen.

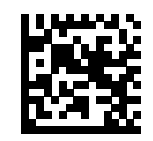

**4.** Wischen Sie am Gerät von der Statusleiste nach unten, um das Schnellzugriffsfeld zu öffnen, und berühren Sie anschließend

- **5.** Berühren Sie **Bluetooth**.
- **6.** Berühren Sie **Pair new device** (Neues Gerät koppeln). Das Gerät beginnt mit der Suche nach erkennbaren Bluetooth-Geräten in der Nähe und zeigt diese unter **Available devices** (Verfügbare Geräte) an.
- 7. Blättern Sie durch die Liste, und wählen Sie XXXXX xxxxxx aus, wobei XXXXX für den Scanner und xxxxxx für die Seriennummer steht.

Das Gerät stellt eine Verbindung zum Scanner her, der Scanner gibt einen Signalton aus, und unter dem Gerätenamen wird **Connected** (Verbunden) angezeigt. Das Bluetooth-Gerät wird zur Liste **Paired** devices (Gekoppelte Geräte) hinzugefügt, und eine vertrauenswürdige ("gekoppelte") Verbindung wird hergestellt.

## **DataWedge**

DataWedge ist ein Dienstprogramm, das leistungsfähige Barcode-Scanfunktionen für beliebige Anwendungen verfügbar macht, ohne dazu Code schreiben zu müssen. Es wird im Hintergrund ausgeführt und dient als Schnittstelle zu eingebauten Barcode-Scannern. Die erfassten Barcode-Daten werden in Tastenanschläge konvertiert und an die Zielanwendung gesendet, so als ob sie auf der Tastatur eingegeben wurden.

DataWedge ermöglicht es jeder App auf dem Gerät, Daten von Eingabequellen wie einem Barcodescanner, MSR, RFID, Sprache oder einem seriellen Anschluss zu erhalten und die Daten basierend auf Optionen oder Regeln zu bearbeiten.

Konfigurieren Sie DataWedge für folgende Aufgaben:

- Bereitstellung von Datenerfassungsdiensten über jede App
- Verwenden eines bestimmten Scanners, Lesegeräts oder anderer Peripheriegeräte
- Korrekte Formatierung und Übertragung von Daten an eine bestimmte App

Informationen zum Konfigurieren von DataWedge finden Sie unter [techdocs.zebra.com/datawedge/](http://techdocs.zebra.com/datawedge).

#### **Aktivieren von DataWedge**

Dieses Verfahren enthält Informationen zum Aktivieren von DataWedge auf dem Gerät.

- **1.** Wischen Sie auf dem Startbildschirm von unten nach oben, und berühren Sie  $\mathbf{h}$ .
- **2.** Berühren Sie > **Settings** (Einstellungen).
- **3.** Berühren Sie das Kontrollkästchen **DataWedge enabled** (DataWedge aktiviert). Ein blaues Häkchen im Kontrollkästchen gibt an, dass DataWedge aktiviert ist.

#### **Deaktivieren von DataWedge**

Dieses Verfahren enthält Informationen zum Deaktivieren von DataWedge auf dem Gerät.

- **1.** Wischen Sie auf dem Startbildschirm von unten nach oben, und berühren Sie **N.**
- **2.** Berühren Sie :
- **3.** Berühren Sie **Settings** (Einstellungen).
- **4.** Berühren Sie **DataWedge enabled** (DataWedge aktiviert).

# **Unterstützte Decoder**

Das Gerät unterstützt die in dieser Tabelle aufgeführten Decoder.

#### **Von der Kamera unterstützte Decoder**

Listet die von der internen Kamera unterstützten Decoder auf.

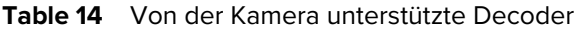

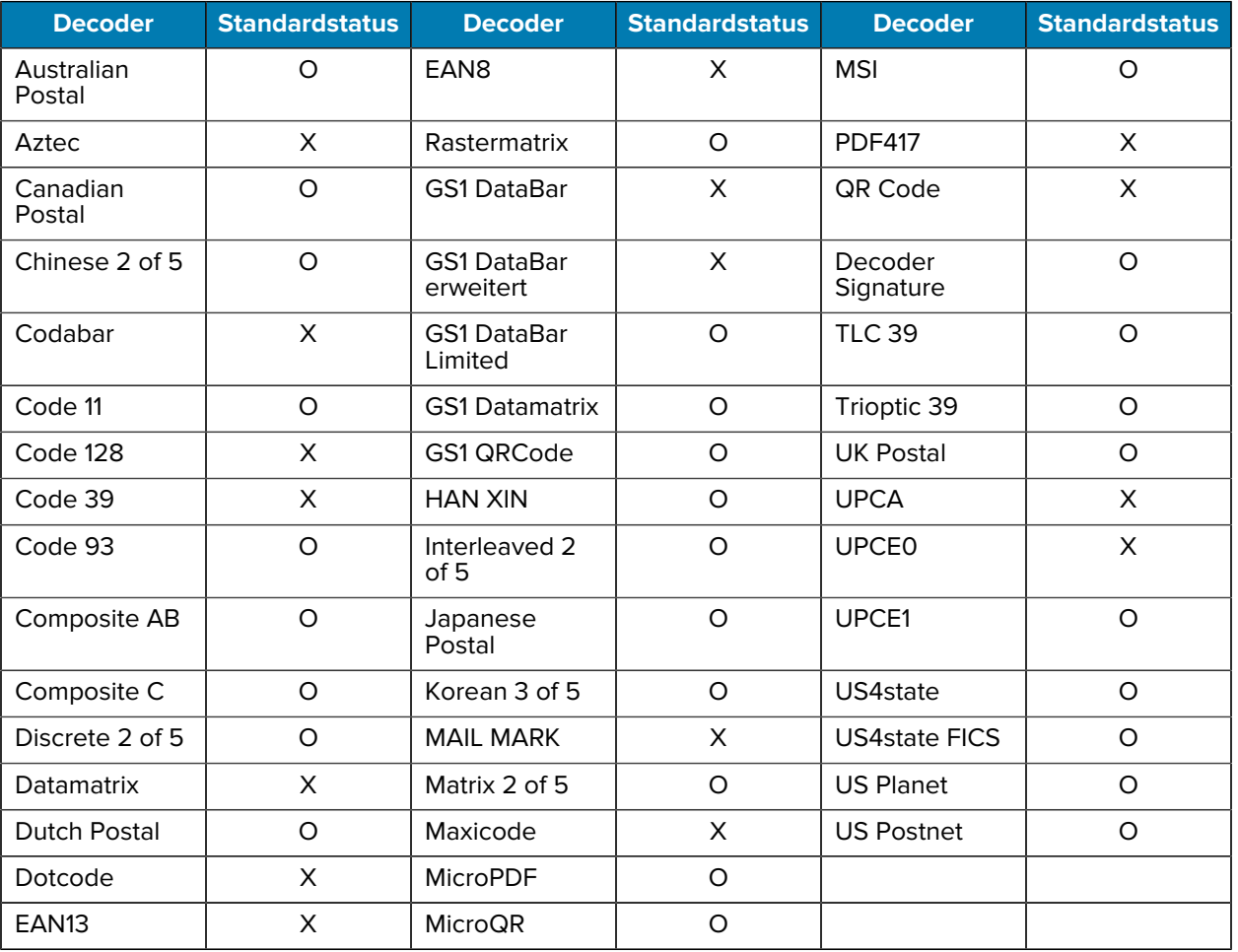

Schlüssel: "X" = aktiviert, "O" = deaktiviert, "-" = nicht unterstützt

## **Vom internen Imager des SE4720 unterstützte Decoder**

Listet die vom internen Imager des SE4720 unterstützten Decoder auf.

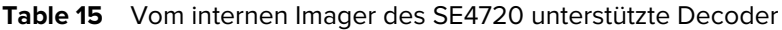

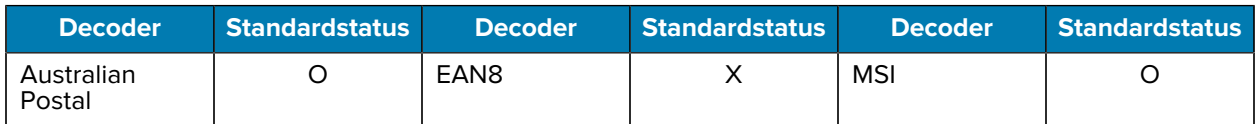

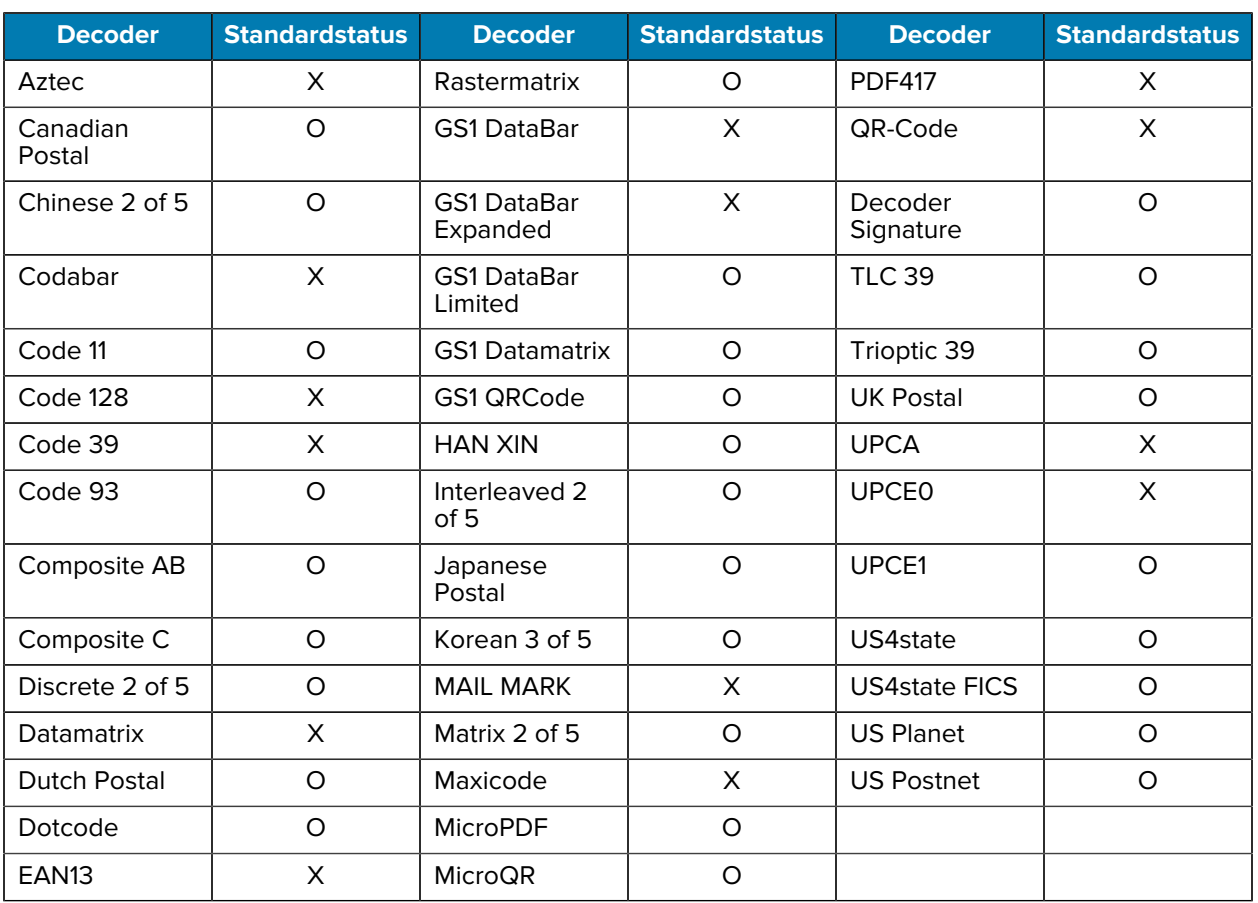

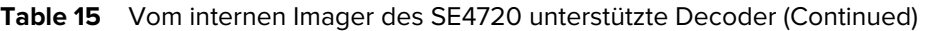

Schlüssel: "X" = aktiviert, "O" = deaktiviert, "-" = nicht unterstützt

## **Vom Ringscanner RS507/RS507x unterstützte Decoder**

Listet die vom Ringscanner RS507/RS507x unterstützten Decoder auf.

| <b>Decoder</b>       | <b>Standardstatus</b> | <b>Decoder</b>                  | <b>Standardstatus</b> | <b>Decoder</b>       | <b>Standardstatus</b> |
|----------------------|-----------------------|---------------------------------|-----------------------|----------------------|-----------------------|
| Australian<br>Postal | O                     | EAN <sub>8</sub>                | X                     | <b>MSI</b>           | O                     |
| Aztec                | X                     | Rastermatrix                    | O                     | <b>PDF417</b>        | X                     |
| Canadian<br>Postal   |                       | <b>GS1 DataBar</b>              | X                     | QR Code              | X                     |
| Chinese 2 of 5       | $\circ$               | <b>GS1 DataBar</b><br>erweitert | X                     | Decoder<br>Signature | O                     |
| Codabar              | X                     | <b>GS1 DataBar</b><br>Limited   | $\Omega$              | <b>TLC 39</b>        | O                     |
| Code 11              | $\Omega$              | <b>GS1 Datamatrix</b>           |                       | Trioptic 39          | O                     |

**Table 16** Vom Ringscanner RS507/RS507x unterstützte Decoder

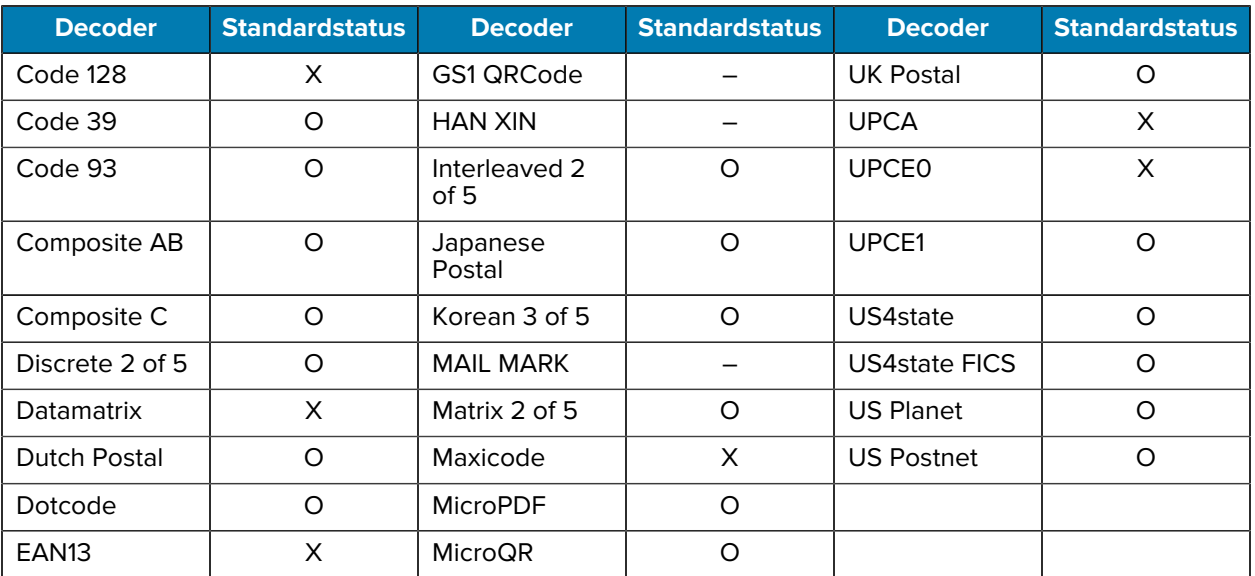

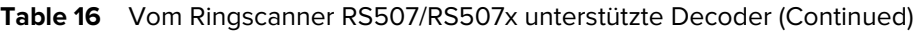

Schlüssel: " $X^*$  = aktiviert, "O" = deaktiviert, "-" = nicht unterstützt

## **Vom RS5100 unterstützte Decoder**

Listet die vom Ringscanner RS5100 unterstützten Decoder auf.

| <b>Decoder</b>       | <b>Standardstatus</b> | <b>Decoder</b>                  | <b>Standardstatus</b> | <b>Decoder</b>       | <b>Standardstatus</b> |
|----------------------|-----------------------|---------------------------------|-----------------------|----------------------|-----------------------|
| Australian<br>Postal | O                     | EAN <sub>8</sub>                | X                     | <b>MSI</b>           | O                     |
| Aztec                | X                     | Rastermatrix                    | $\circ$               | <b>PDF417</b>        | X                     |
| Canadian<br>Postal   | O                     | <b>GS1 DataBar</b>              | X                     | QR Code              | X                     |
| Chinese 2 of 5       | $\circ$               | <b>GS1 DataBar</b><br>erweitert | X                     | Decoder<br>Signature | $\circ$               |
| Codabar              | X                     | <b>GS1 DataBar</b><br>Limited   | $\circ$               | <b>TLC 39</b>        | $\circ$               |
| Code 11              | $\circ$               | <b>GS1 Datamatrix</b>           | $\circ$               | Trioptic 39          | O                     |
| Code 128             | X                     | GS1 QRCode                      | O                     | <b>UK Postal</b>     | O                     |
| Code 39              | X                     | <b>HAN XIN</b>                  | O                     | <b>UPCA</b>          | X                     |
| Code 93              | O                     | Interleaved 2<br>of 5           | O                     | <b>UPCE0</b>         | X                     |
| Composite AB         | $\circ$               | Japanese<br>Postal              | $\circ$               | UPCE1                | O                     |
| Composite C          | $\circ$               | Korean 3 of 5                   | $\circ$               | US4state             | O                     |
| Discrete 2 of 5      | O                     | <b>MAIL MARK</b>                | X                     | <b>US4state FICS</b> | O                     |

Table 17 Vom RS5100 unterstützte Decoder

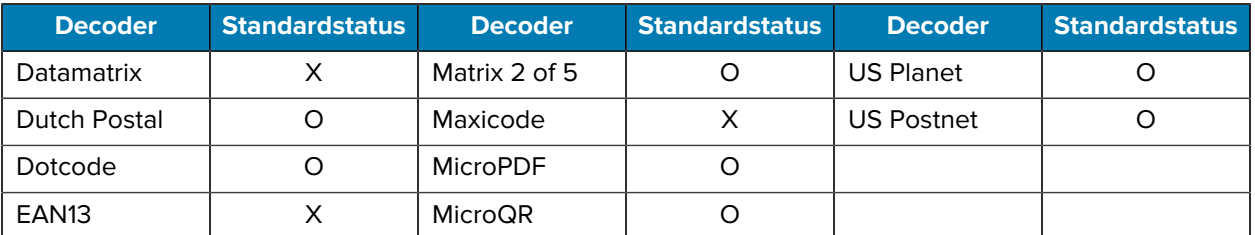

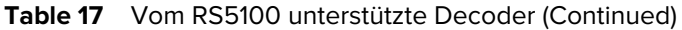

Schlüssel: " $X^*$  = aktiviert, "O" = deaktiviert, "-" = nicht unterstützt

## **Vom RS6000 unterstützte Decoder**

Listet die vom Ringscanner RS6000 unterstützten Decoder auf.

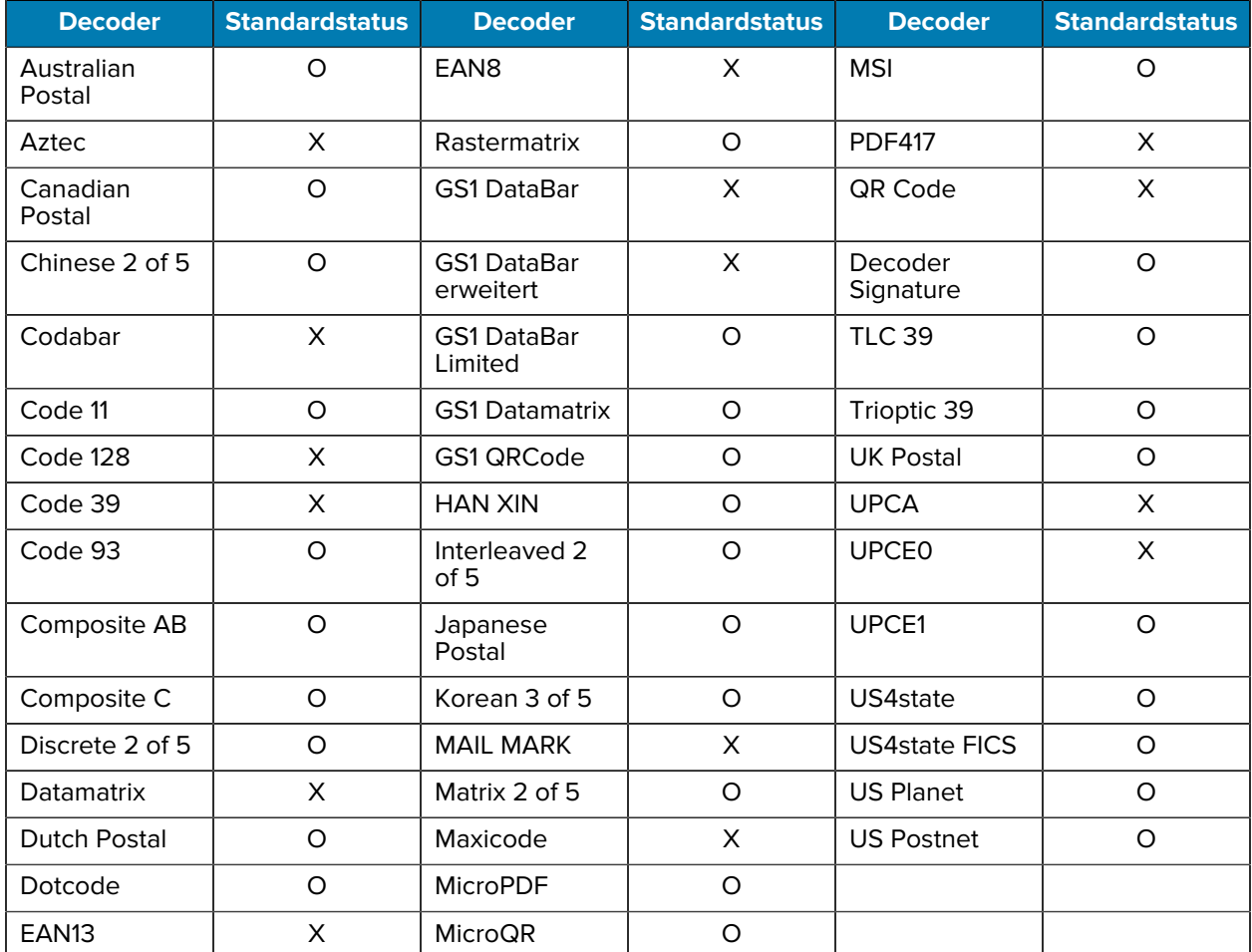

#### Table 18 Vom RS6000 unterstützte Decoder

Schlüssel: "X" = aktiviert, "O" = deaktiviert, "-" = nicht unterstützt

## **Vom DS2278 unterstützte Decoder**

Listet die vom Digitalscanner DS2278 unterstützten Decoder auf.

| <b>Decoder</b>       | <b>Standardstatus</b> | <b>Decoder</b>                  | <b>Standardstatus</b> | <b>Decoder</b>       | <b>Standardstatus</b> |
|----------------------|-----------------------|---------------------------------|-----------------------|----------------------|-----------------------|
| Australian<br>Postal | O                     | EAN <sub>8</sub>                | X                     | <b>MSI</b>           | O                     |
| Aztec                | $\pmb{\times}$        | Rastermatrix                    | $\circ$               | <b>PDF417</b>        | X                     |
| Canadian<br>Postal   |                       | <b>GS1 DataBar</b>              | X                     | QR Code              | X                     |
| Chinese 2 of 5       | O                     | <b>GS1 DataBar</b><br>erweitert | X                     | Decoder<br>Signature | O                     |
| Codabar              | $\pmb{\times}$        | <b>GS1 DataBar</b><br>Limited   | $\circ$               | <b>TLC 39</b>        | O                     |
| Code 11              | $\circ$               | <b>GS1 Datamatrix</b>           | $\circ$               | Trioptic 39          | O                     |
| Code 128             | X                     | GS1 QRCode                      | $\circ$               | <b>UK Postal</b>     | $\circ$               |
| Code 39              | X                     | <b>HAN XIN</b>                  |                       | <b>UPCA</b>          | X                     |
| Code 93              | O                     | Interleaved 2<br>of 5           | $\circ$               | <b>UPCE0</b>         | X                     |
| Composite AB         | $\circ$               | Japanese<br>Postal              | $\circ$               | UPCE1                | O                     |
| Composite C          | O                     | Korean 3 of 5                   | O                     | US4state             | O                     |
| Discrete 2 of 5      | $\circ$               | <b>MAIL MARK</b>                | X                     | <b>US4state FICS</b> | $\circ$               |
| Datamatrix           | X                     | Matrix 2 of 5                   | O                     | <b>US Planet</b>     | O                     |
| <b>Dutch Postal</b>  | O                     | Maxicode                        | X                     | <b>US Postnet</b>    | O                     |
| Dotcode              | O                     | MicroPDF                        | $\circ$               |                      |                       |
| EAN <sub>13</sub>    | X                     | MicroQR                         | $\circ$               |                      |                       |

Table 19 Vom Digitalscanner DS2278 unterstützte Decoder

Schlüssel: "X" = aktiviert, "O" = deaktiviert, "-" = nicht unterstützt

## **Vom DS3678 unterstützte Decoder**

Listet die vom Scanner DS3678 unterstützten Decoder auf.

| <b>Decoder</b>       | <b>Standardstatus</b> | <b>Decoder</b>     | <b>Standardstatus</b> | Decoder        | <b>Standardstatus</b> |
|----------------------|-----------------------|--------------------|-----------------------|----------------|-----------------------|
| Australian<br>Postal |                       | EAN8               |                       | MSI            |                       |
| Aztec                |                       | Rastermatrix       | Ő                     | <b>PDF417</b>  |                       |
| Canadian<br>Postal   |                       | <b>GS1 DataBar</b> |                       | <b>QR Code</b> |                       |

**Table 20** Vom DS3678 unterstützte Decoder

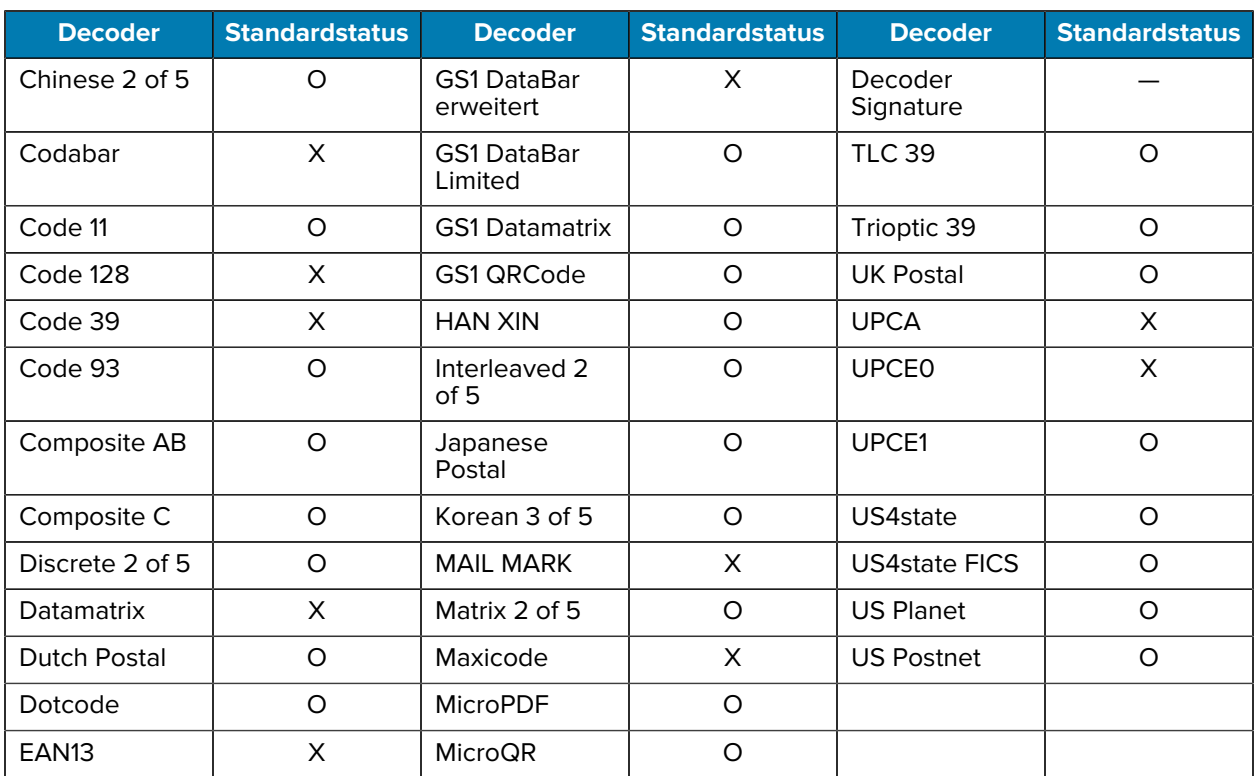

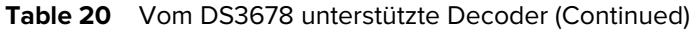

Schlüssel: "X" = aktiviert, "O" = deaktiviert, "-" = nicht unterstützt

## **Vom DS8178 unterstützte Decoder**

Listet die vom Digitalscanner DS8178 unterstützten Decoder auf.

| <b>Decoder</b>       | <b>Standardstatus</b> | <b>Decoder</b>                  | <b>Standardstatus</b> | <b>Decoder</b>       | <b>Standardstatus</b> |
|----------------------|-----------------------|---------------------------------|-----------------------|----------------------|-----------------------|
| Australian<br>Postal | O                     | EAN <sub>8</sub>                | X                     | <b>MSI</b>           | O                     |
| Aztec                | X                     | Rastermatrix                    | O                     | <b>PDF417</b>        | X                     |
| Canadian<br>Postal   |                       | <b>GS1 DataBar</b>              | X                     | QR Code              | X                     |
| Chinese 2 of 5       | $\circ$               | <b>GS1 DataBar</b><br>erweitert | X                     | Decoder<br>Signature |                       |
| Codabar              | X                     | <b>GS1 DataBar</b><br>Limited   | $\Omega$              | <b>TLC 39</b>        | O                     |
| Code 11              | O                     | <b>GS1 Datamatrix</b>           | $\Omega$              | Trioptic 39          | $\circ$               |
| Code 128             | X                     | GS1 QRCode                      | $\Omega$              | <b>UK Postal</b>     | $\circ$               |
| Code 39              | X                     | <b>HAN XIN</b>                  |                       | <b>UPCA</b>          | X                     |

Table 21 Vom Digitalscanner DS8178 unterstützte Decoder
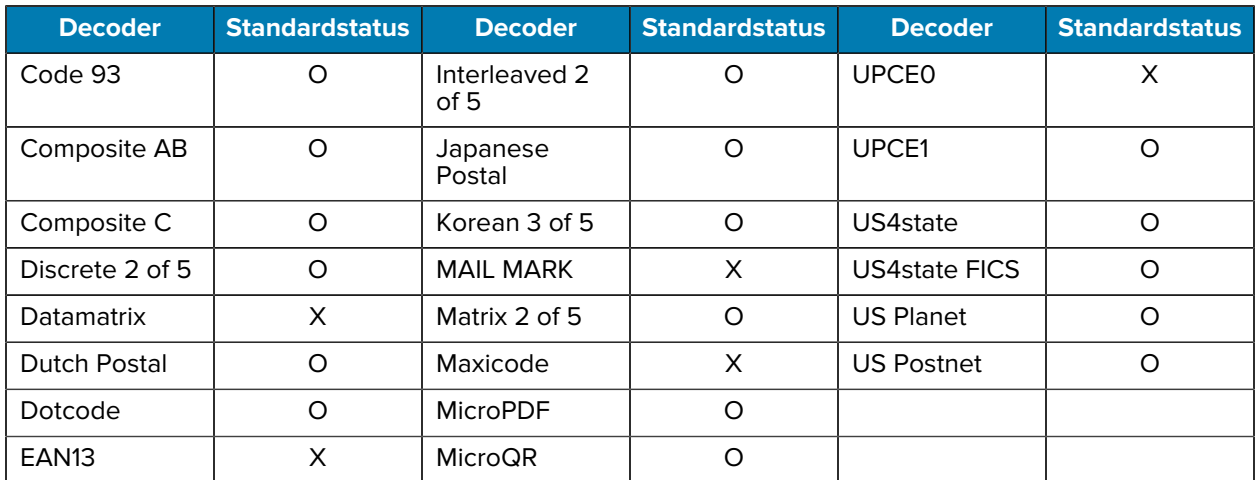

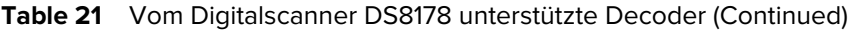

Schlüssel: " $X^*$  = aktiviert, "O" = deaktiviert, "-" = nicht unterstützt

## **Vom LI3678 unterstützte Decoder**

Listet die vom Scanner LI3678 unterstützten Decoder auf.

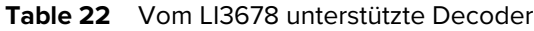

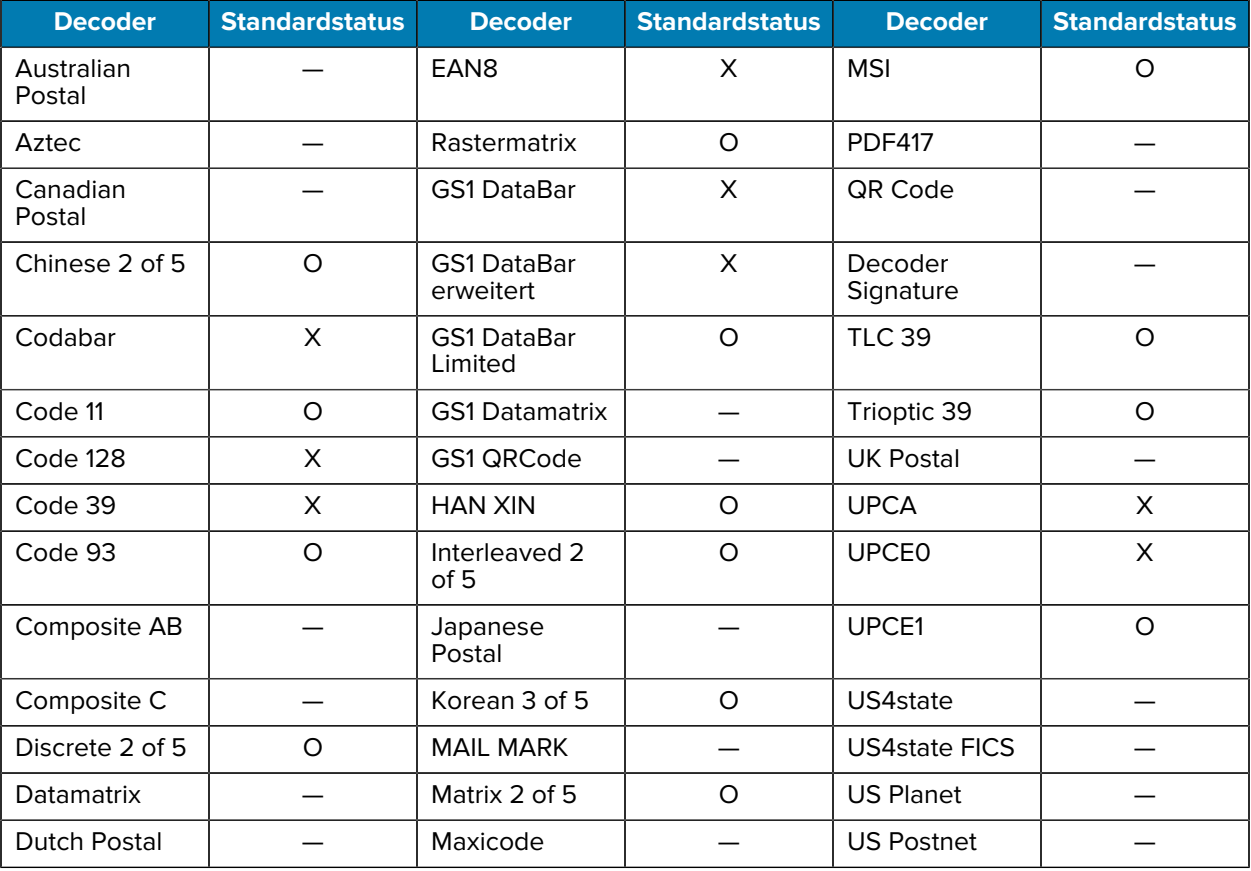

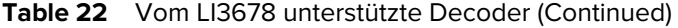

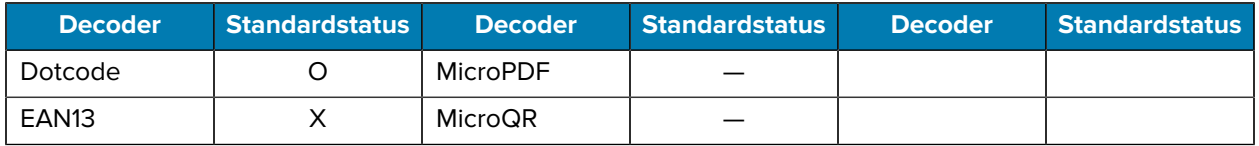

Schlüssel: " $X^*$  = aktiviert, "O" = deaktiviert, "-" = nicht unterstützt

# **Wireless**

Dieser Abschnitt enthält Informationen zu den Wireless-Funktionen des Geräts.

Die folgenden Wireless-Funktionen stehen auf dem Gerät zur Verfügung:

- Wireless Wide Area Network (WWAN)
- Wireless Local Area Network (WLAN)
- Bluetooth
- Cast
- Near Field Communications (NFC)

# **Wireless Wide Area Networks**

Verwenden Sie Wireless Wide Area Networks (WWANs) für den Zugriff auf Daten über ein Mobilfunknetz.

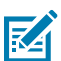

**NOTE:** Gilt nur für den TC57x.

In diesem Abschnitt finden Sie Informationen zu folgenden Themen:

- Freigabe einer Datenverbindung
- Überwachung der Datennutzung
- Ändern der Mobilfunknetzeinstellungen

## **Freigeben der mobilen Datenverbindung**

Die Einstellungen **Tethering & Portable Hotspot (Tethering und mobiler Hotspot)** ermöglichen die Freigabe der mobilen Datenverbindung für einen einzelnen Computer über USB- oder Bluetooth-Tethering.

Durch das Einrichten des Geräts als mobiler WLAN-Hotspot können Sie die mobile Datenverbindung gleichzeitig für bis zu acht Geräte freigeben. Während die Datenverbindung des Geräts freigegeben ist, werden im oberen Bildschirmbereich ein entsprechendes Symbol und in der Benachrichtigungsliste eine entsprechende Meldung angezeigt.

#### **Aktivieren von USB-Tethering**

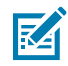

**NOTE:** USB-Tethering wird auf Computern mit Mac OS nicht unterstützt. Wenn der Computer mit dem Betriebssystem Windows 7 oder einer aktuellen Version von Linux (z. B. Ubuntu) betrieben

wird, können Sie diese Anweisungen ohne spezielle Vorbereitung befolgen. Wenn Sie eine frühere Windows-Version als Windows 7 oder ein anderes Betriebssystem nutzen, müssen Sie den Computer für die Herstellung einer Netzwerkverbindung über USB u. U. entsprechend vorbereiten.

**1.** Schließen Sie das Gerät mit einem USB-Kabel an einen Host-Computer an.

Die Benachrichtigung **Charging this device via USB (Dieses Gerät über USB aufladen)** wird im Benachrichtigungsbereich angezeigt.

- **2.** Öffnen Sie **Settings (Einstellungen)**.
- **3.** Berühren Sie **Network & Internet (Netzwerk und Internet)**.
- **4.** Berühren Sie **Hotspot & tethering (Hotspot und Tethering)**.
- **5.** Berühren Sie den Schalter **USB tethering (USB-Tethering)**, um es zu aktivieren.

Der Host-Computer nutzt jetzt die Datenverbindung des Geräts.

Zum Stoppen der Datenverbindungsfreigabe berühren Sie den Schalter **USB tethering (USB-Tethering)** erneut, oder trennen Sie das USB-Kabel.

#### **Aktivieren von Bluetooth-Tethering**

Verwenden Sie Bluetooth-Tethering für die Freigabe der Datenverbindung mit einem Host-Computer.

Konfigurieren Sie den Host-Computer so, dass die Netzwerkverbindung unter Verwendung von Bluetooth möglich ist. Weitere Informationen finden Sie in der Dokumentation zum Host-Computer.

- **1.** Koppeln Sie das Gerät mit dem Host-Computer.
- **2.** Öffnen Sie **Settings (Einstellungen)**.
- **3.** Berühren Sie **Networking & Internet (Netzwerk und Internet)**.
- **4.** Berühren Sie **Hotspot & tethering (Hotspot und Tethering)**.
- **5.** Berühren Sie den Schalter **Bluetooth tethering (Bluetooth-Tethering)**, um es zu aktivieren.

Der Host-Computer nutzt jetzt die Datenverbindung des Geräts.

Zum Stoppen der Datenverbindungsfreigabe berühren Sie den Schalter **Bluetooth tethering (Bluetooth-Tethering)** erneut.

#### **Aktivieren des WLAN-Hotspots**

- **1.** Öffnen Sie **Settings (Einstellungen)**.
- **2.** Berühren Sie **Networking & Internet (Netzwerk und Internet)**.
- **3.** Berühren Sie **Hotspot & tethering (Hotspot und Tethering)**.
- **4.** Berühren Sie **Wi-Fi hotspot (WLAN-Hotspot)**.
- **5.** Verschieben Sie den Regler, um die Funktion zu aktivieren.

Kurz danach beginnt das Gerät damit, seinen WLAN-Netzwerknamen (SSID) zu senden. Sie können mit bis zu acht Computern oder anderen Geräten eine Verbindung mit dem WLAN-Hotspot herstellen. Das Hotspot-Symbol @ wird in der Statusleiste angezeigt.

Zum Stoppen der Datenverbindungsfreigabe berühren Sie den Schalter erneut.

#### **Konfiguration des WLAN-Hotspots**

- **1.** Öffnen Sie **Settings (Einstellungen)**.
- **2.** Berühren Sie **Networking & Internet (Netzwerk und Internet)**.
- **3.** Berühren Sie **Hotspot & tethering (Hotspot und Tethering)**.
- **4.** Berühren Sie **Wi-Fi hotspot (WLAN-Hotspot)**.
- **5.** Bearbeiten Sie im Textfeld **Hotspot** den Namen des Hotspots.
- **6.** Berühren Sie **Security (Sicherheit)**, und wählen Sie eine Sicherheitsmethode aus der Drop-down-Liste aus.
	- **WPA2-Personal**
		- **a.** Berühren Sie **Hotspot-Kennwort**.
		- **b.** Geben Sie ein Kennwort ein.
		- **c.** Berühren Sie **OK**.
	- **None (Keine)**: Wenn **None (Keine)** unter "Sicherheit" ausgewählt ist, muss kein Kennwort eingegeben werden.
- **7.** Berühren Sie **Advanced (Erweitert)**.
- **8.** Berühren Sie bei Bedarf **Turn off hotspot automatically (Hotspot automatisch ausschalten)**, um den WLAN-Hotspot auszuschalten, wenn keine Geräte verbunden sind.
- **9.** Wählen Sie in der Drop-down-Liste **AP Band (AP-Band) 2.4 GHz Band (2,4 GHz Band)** oder **5.0 GHz Band (5 GHz Band)** aus.

#### **Datennutzung**

Die Datennutzung bezieht sich auf die Datenmenge, die während eines bestimmten Zeitraums vom Gerät hoch- oder heruntergeladen wurde. Abhängig vom Mobilfunktarif können zusätzliche Kosten entstehen, wenn Ihre Datennutzung das Limit Ihres Mobilfunktarifs überschreitet.

Die Datennutzungseinstellungen ermöglichen Folgendes:

- Aktivieren des Datenspeichermodus
- Festlegen einer Datennutzungswarnstufe
- Festlegen eines Grenzwerts für die Datennutzung
- Anzeigen bzw. Beschränken der Datennutzung pro App
- Identifizieren mobiler Hotspots und Beschränken von Downloads im Hintergrund, bei denen Mehrkosten entstehen können

#### **Festlegen einer Warnung für die Datennutzung**

Richten Sie einen Warnhinweis ein, der angezeigt wird, wenn das Gerät eine bestimmte Menge von mobilen Daten verbraucht hat:

- **1.** Öffnen Sie **Settings (Einstellungen)**.
- **2.** Berühren Sie **Network & Internet (Netzwerk und Internet)** > **Mobile network (Mobilfunknetz)** > **Data** usage (Datennutzung) > <sup>2</sup>.
- **3.** Berühren Sie bei Bedarf **Set data warning (Datenwarnung einstellen)**, um diese Warnung zu aktivieren.
- **4.** Berühren Sie **Data warning (Datenwarnung)**.
- **5.** Geben Sie eine Zahl ein.

Um zwischen Megabyte (MB) und Gigabyte (GB) zu wechseln, berühren Sie den nach unten zeigenden Pfeil.

**6.** Berühren Sie **SET (FESTLEGEN)**.

Wenn die Datennutzung den festgelegten Wert erreicht, wird eine Benachrichtigung angezeigt.

#### **Festlegen eines Datenlimits**

- **1.** Öffnen Sie **Settings (Einstellungen)**.
- **2.** Berühren Sie **Network & Internet (Netzwerk und Internet)** > **Mobile network (Mobilfunknetz)** > **Data** usage (Datennutzung) > <sup>2</sup>.
- **3.** Berühren Sie **Set data limit (Datenlimit einrichten)**.
- **4.** Berühren Sie **OK**.
- **5.** Berühren Sie **Data limit (Datenlimit)**.
- **6.** Geben Sie eine Zahl ein.

Um zwischen Megabyte (MB) und Gigabyte (GB) zu wechseln, berühren Sie den nach unten zeigenden Pfeil.

**7.** Berühren Sie **Set (Festlegen)**.

Wenn das Limit erreicht ist, werden die Daten automatisch deaktiviert, und es wird eine entsprechende Benachrichtigung angezeigt.

#### **Mobilfunknetzeinstellungen**

Die Einstellungen für das Mobilfunknetz gelten nur für WWAN-Geräte.

#### **Daten beim Roaming**

Roaming ist standardmäßig deaktiviert, um zu verhindern, dass das Gerät Daten über andere Anbieter von mobilen Netzwerken überträgt, wenn Sie einen vom Anbieter abgedeckten Netzwerkbereich verlassen. Auf diese Weise lassen sich Kosten besser kontrollieren, falls Datenroaming in der Flatrate nicht enthalten ist.

#### **Aktivieren von Daten auf GSM-Geräten**

- **1.** Öffnen Sie **Settings (Einstellungen)**.
- **2.** Berühren Sie **Networking & Internet (Netzwerk und Internet)** > **Mobile network (Mobilfunknetz)**.
- **3.** Berühren Sie **Roaming**.

Der Schalter bewegt sich in die "Ein"-Position.

#### **Einstellen des bevorzugten Netzwerks**

Ändern Sie den Betriebsmodus des Netzwerks.

- **1.** Öffnen Sie **Settings (Einstellungen)**.
- **2.** Berühren Sie **Network & Internet (Netzwerk und Internet)** > **Mobile network (Mobilfunknetz)** > **Advanced (Erweitert)**.
- **3.** Berühren Sie **Automatically select network (Netzwerk automatisch auswählen)**.
- **4.** Berühren Sie **Network (Netzwerk)**.
- **5.** Wählen Sie in der Liste **Available network (Verfügbare Netzwerke)** ein Betreibernetzwerk aus.

#### **Verwenden von "Search for MicroCell"**

Eine MicroCell verhält sich wie ein Mini-Mobilfunkmast innerhalb eines Gebäudes oder einer Wohnung und stellt eine Verbindung zu einem bestehenden Breitband-Internetdienst her. Damit wird die Mobilfunksignalleistung für Sprachanrufe, SMS-Nachrichten und Mobilfunk-Datenanwendungen wie Bildnachrichten und Surfen im Internet verbessert.

- **1.** Öffnen Sie **Settings (Einstellungen)**.
- **2.** Berühren Sie **Network & Internet (Netzwerk und Internet)** > **Mobile network (Mobilfunknetz)**.
- **3.** Tippen Sie auf **Search for MicroCell (Nach MicroCell suchen)**.

#### **Konfigurieren des Access Point-Namens**

Zur Verwendung der Daten in einem Netzwerk müssen die APN-Informationen konfiguriert werden.

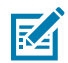

**NOTE:** Viele Dienstanbieterdaten für den Access Point Name (APN) sind im Gerät bereits vorkonfiguriert. Die APN-Informationen für alle anderen Dienstanbieter müssen Sie von Ihrem Mobilfunkanbieter anfordern.

- **1.** Öffnen Sie **Settings** (Einstellungen).
- **2.** Berühren Sie **Network & Internet** > **Mobile network** > **Advanced** (Netzwerk und Internet > Mobilfunknetz > Erweitert).
- **3.** Berühren Sie **Access Point Names** (Access-Point-Namen).
- **4.** Berühren Sie einen APN in der Liste, um einen bestehenden APN zu bearbeiten, oder berühren Sie **+**, um einen neuen APN zu erstellen.
- **5.** Berühren Sie die einzelnen APN-Einstellungen, und geben Sie die entsprechenden Daten ein, die Sie vom Mobilfunkanbieter erhalten haben.
- **6.** Wenn Sie fertig sind, berühren Sie > **Save** (Speichern).
- **7.** Berühren Sie die Optionsschaltfläche neben dem APN, um ihn zu verwenden.

#### **Sperren der SIM-Karte**

Durch das Sperren der SIM-Karte muss der Benutzer bei jedem Einschalten des Geräts eine PIN eingeben. Wenn die eingegebene PIN falsch ist, sind nur Notrufe möglich.

- **1.** Öffnen Sie **Settings (Einstellungen)**.
- **2.** Berühren Sie **Security (Sicherheit)** > **SIM card lock (SIM-Kartensperre)**.
- **3.** Tippen Sie auf **SIM card lock (SIM-Kartensperre)**.
- **4.** Geben Sie die PIN für die Karte ein.
- **5.** Berühren Sie **OK**.
- **6.** Setzen Sie das Gerät zurück.

# **Wireless Local Area Network (Drahtloses lokales Netzwerk)**

WLANs (Wireless Local Area Networks) ermöglichen dem Gerät die drahtlose Kommunikation in einem Gebäude. Bevor Sie mit dem Gerät auf ein WLAN zugreifen können, muss im Gebäude die erforderliche Hardware (wird auch als Infrastruktur bezeichnet) zum Betrieb des WLAN eingerichtet sein. Um die Kommunikation zu ermöglichen, müssen sowohl das Gerät als auch die Infrastruktur entsprechend konfiguriert werden.

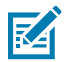

**NOTE:** Deaktivieren Sie WLAN, wenn es nicht in Gebrauch ist, um die Akkulebensdauer zu verlängern.

In der Dokumentation zu den Infrastrukturgeräten (Access Points (APs), Access Ports, Switches, Radius-Server usw.) finden Sie die entsprechenden Installations- und Konfigurationsanleitungen.

Sobald die Infrastruktur für Ihr bevorzugtes WLAN-Sicherheitsschema konfiguriert ist, konfigurieren Sie das Gerät mithilfe der Einstellungen **Wireless & networks (Drahtlos und Netzwerke)** passend zum Sicherheitsschema.

Das Gerät unterstützt die folgenden WLAN-Sicherheitsoptionen:

- Keine
- Enhanced Open
- Wireless Equivalent Privacy (WEP)
- Wi-Fi Protected Access (WPA)/WPA2-Personal (PSK)
- WPA3-Personal
- WPA/WPA2/WPA3 Enterprise (EAP)
	- Protected Extensible Authentication Protocol (PEAP): mit MSCHAPV2- und GTC-Authentifizierung
	- Transport Layer Security (TLS)
	- Tunneled Transport Layer Security (TTLS): mit Password Authentication Protocol (PAP), MSCHAPund MSCHAPV2-Authentifizierung
	- Password (PWD)
	- Lightweight Extensible Authentication Protocol (LEAP)
- WPA3-Enterprise 192-Bit

Die **Statusleiste** enthält Symbole, die die Verfügbarkeit von WLAN-Netzwerken und den WLAN-Status anzeigen.

#### **Herstellen einer Verbindung zu einem Wi-Fi-Netzwerk**

- **1.** Öffnen Sie **Settings** (Einstellungen).
- **2.** Berühren Sie **Network & internet** (Netzwerk und Internet).
- **3.** Berühren Sie **Wi-Fi** (WLAN), um den Bildschirm **Wi-Fi** (WLAN) zu öffnen. Das Gerät sucht nach WLANs in der Nähe und listet sie auf.
- **4.** Scrollen Sie durch die Liste, und wählen Sie das gewünschte WLAN-Netzwerk aus.

**5.** Berühren Sie bei offenen Netzwerken einmal das Profil, oder drücken und halten Sie es, und wählen Sie dann **Connect** (Verbinden) aus. Bei sicheren Netzwerken geben Sie das erforderliche Kennwort oder andere Zugangsinformationen ein, und berühren Sie dann **Connect** (Verbinden). Weitere Informationen hierzu erhalten Sie vom Systemadministrator.

Das Gerät bezieht über DHCP (Dynamic Host Configuration Protocol) eine Netzwerkadresse und weitere erforderliche Informationen vom Netzwerk. Anleitungen zum Konfigurieren des Geräts mit einer festen IP (Internet Protocol)-Adresse finden Sie unter Konfigurieren eines Geräts für die Verwendung einer statischen IP-Adresse.

**6.** Im Feld für die WLAN-Einstellung wird **Connected** (Verbunden) angezeigt, d. h., das Gerät ist nun mit dem WLAN verbunden.

## **Entfernen eines WLAN-Netzwerks**

Entfernen Sie ein gespeichertes oder verbundenes WLAN-Netzwerk.

- **1.** Öffnen Sie **Settings** (Einstellungen).
- **2.** Berühren Sie **Network & Internet** > **Wi-Fi** (Netzwerk- und Internet > WLAN).
- **3.** Scrollen Sie zum unteren Listenbereich, und berühren Sie **Saved networks** (Gespeicherte Netzwerke).
- **4.** Berühren Sie den Namen des Netzwerks.
- **5.** Berühren Sie **FORGET**.

### **WLAN-Konfiguration**

In diesem Abschnitt finden Sie Informationen zum Konfigurieren der WLAN-Einstellungen.

#### **Konfigurieren eines sicheren WLAN-Netzwerks**

- **1.** Öffnen Sie **Settings (Einstellungen)**.
- **2.** Berühren Sie **Network & Internet (Netzwerk und Internet) > Wi-Fi (WLAN)**.
- **3.** Schieben Sie den Schalter auf **ON (EIN)**.
- **4.** Das Gerät sucht nach WLANs in der Umgebung und führt sie auf dem Bildschirm auf.
- **5.** Scrollen Sie durch die Liste, und wählen Sie das gewünschte WLAN-Netzwerk aus.
- **6.** Berühren Sie das gewünschte Netzwerk. Wenn die Netzwerksicherheit auf **Open (Offen)** eingestellt ist, stellt das Gerät automatisch eine Verbindung mit dem Netzwerk her. Bei allen anderen Sicherheitseinstellungen wird ein Dialogfeld angezeigt.
- **7.** Wenn die Netzwerksicherheit auf **WPA/WPA2-Personal** oder **WEP** eingestellt ist, geben Sie das erforderliche Kennwort ein, und berühren Sie dann **Connect (Verbinden)**.
- **8.** Wenn die Netzwerksicherheit auf **WPA/WPA2-Personal**, **WPA3-Personal** oder **WEP** eingestellt ist, geben Sie das erforderliche Kennwort ein, und berühren Sie dann **Connect (Verbinden)**.
- **9.** Wenn die Netzwerksicherheit auf **WPA/WPA2/WPA3-Enterprise** eingestellt ist:
	- **a)** Berühren Sie die Drop-down-Liste **EAP method (EAP-Methode)**, und wählen Sie eine der folgenden Optionen aus:
		- **PEAP**
		- **TLS**
		- **TTLS**
		- **PWD**
		- **SIM**
		- **AKA**
		- **AKA'**
		- **LEAP**
	- **b)** Geben Sie die entsprechenden Informationen ein. Die Optionen variieren je nach gewählter **EAP method (EAP-Methode)**.
		- Bei der Auswahl des **CA certificate (CA-Zertifikat)** werden die Zertifikate der Zertifizierungsstelle (Certification Authority, CA) mit den Einstellungen für **Security (Sicherheit)** installiert.
		- Geben Sie bei der Verwendung der EAP-Methoden PEAP, TLS oder TTLS eine Domain an.
		- Berühren Sie **Advanced options (Erweiterte Optionen)**, um weitere Netzwerkoptionen anzuzeigen.

#### **Manuelles Hinzufügen eines WLAN-Netzwerks**

Wenn das Netzwerk seinen Namen (SSID) nicht überträgt, oder wenn sich ein WLAN-Netzwerk außerhalb der Reichweite befindet, können Sie manuell ein WLAN-Netzwerk hinzufügen.

- **1.** Öffnen Sie **Settings (Einstellungen)**.
- **2.** Berühren Sie **Network & Internet (Netzwerk und Internet)** > **Wi-Fi (WLAN)**.
- **3.** Schieben Sie den WLAN-Schalter auf **On (Ein)**.
- **4.** Scrollen Sie in der Liste nach unten, und wählen Sie **Add network (Netzwerk hinzufügen)** aus.
- **5.** Geben Sie im Textfeld **Network name (Netzwerkname)** die Adresse des WLAN-Netzwerks ein.
- **6.** Wählen Sie in der Drop-down-Liste **Security (Sicherheit)** den Sicherheitstyp aus:
	- **Keine**
	- **Enhanced Open**
	- **WEP**
	- **WPA/WPA2-Personal**
	- **WPA3-Personal**
	- **WPA/WPA2/WPA3-Enterprise**
	- **WPA3-Enterprise 192-Bit**
- **7.** Lautet die Netzwerksicherheit **None (Keine)** oder **Enhanced Open**, berühren Sie **Save (Speichern)**.
- **8.** Lautet die Netzwerksicherheit **None (Keine)**, berühren Sie **Save (Speichern)**.
- **9.** Lautet die Netzwerksicherheit **WEP**, **WPA3-Personal** oder **WPA/WPA2-Personal**, geben Sie das erforderliche Kennwort ein, und berühren Sie dann **Save (Speichern)**.
- **10.** Lautet die Netzwerksicherheit **WEP** oder **WPA/WPA2-Personal**, geben Sie das erforderliche Kennwort ein, und berühren Sie dann **Save (Speichern)**.

**Wireless** 

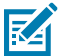

NOTE: Standardmäßig ist der Netzwerk-Proxy auf "None" (Keine) und die IP-Einstellungen sind auf "DHCP" eingestellt. Informationen zum Einstellen der Verbindung zu einem Proxyserver finden Sie unter [Konfigurieren für einen Proxyserver](#page-118-0). Informationen zum Einstellen des Geräts für die Verwendung einer statischen IP-Adresse finden Sie unter [Konfigurieren des Geräts für die](#page-119-0) [Verwendung einer statischen IP-Adresse.](#page-119-0)

- **11.** Wenn die Netzwerksicherheit auf **WPA/WPA2/WPA3-Enterprise** eingestellt ist:
	- **a)** Berühren Sie die Drop-down-Liste **EAP method (EAP-Methode)**, und wählen Sie eine der folgenden Optionen aus:
		- **PEAP**
		- **TLS**
		- **TTLS**
		- **PWD**
		- **SIM**
		- **AKA**
		- **AKA'**
		- **LEAP**
	- **b)** Geben Sie die entsprechenden Informationen ein. Die Optionen variieren je nach gewählter **EAP method (EAP-Methode)**.
		- Bei der Auswahl des **CA certificate (CA-Zertifikat)** werden die Zertifikate der Zertifizierungsstelle (Certification Authority, CA) mit den Einstellungen für **Security (Sicherheit)** installiert.
		- Geben Sie bei der Verwendung der EAP-Methoden PEAP, TLS oder TTLS eine Domain an.
		- Berühren Sie **Advanced options (Erweiterte Optionen)**, um weitere Netzwerkoptionen anzuzeigen.
- **12.** Wenn die Netzwerksicherheit auf "WPA3-Enterprise 192-Bit" eingestellt ist:
	- Berühren Sie **CA certificate (CA-Zertifikat)**, und wählen Sie eine Zertifizierungsstelle (Certification Authority, CA) aus. Hinweis: Zertifikate werden mit den Einstellungen unter "Sicherheit" installiert.
	- Berühren Sie **User certificate (Nutzerzertifikat)**, und wählen Sie ein Nutzerzertifikat aus. Hinweis: Benutzerzertifikate werden mit den Einstellungen unter "Sicherheit" installiert.
	- Geben Sie in das Textfeld **Identity (Identität)** die Anmeldeinformationen des Benutzers ein.
- **13.** Berühren Sie **Save (Speichern)**. Um eine Verbindung zu einem gespeicherten Netzwerk herzustellen, berühren und halten Sie das gespeicherte Netzwerk, und wählen Sie **Connect to network (Mit Netzwerk verbinden)**.

#### <span id="page-118-0"></span>**Konfigurieren eines Proxyservers**

Ein Proxyserver ist ein Server, der als Vermittler für Anforderungen von Clients fungiert, die Ressourcen von Servern benötigen. Ein Client stellt eine Verbindung zum Proxyserver her und fordert einen Service an, wie z. B. eine Datei, eine Verbindung, eine Webseite oder eine andere Ressource, die auf einem anderen

Server zur Verfügung steht. Der Proxyserver wertet die Anforderung anhand der Filterregeln aus. Zum Beispiel kann der Datenverkehr nach IP-Adresse oder -Protokoll gefiltert werden. Wenn die Anforderung durch den Filter validiert wird, stellt der Proxy die Ressourcen bereit, indem er eine Verbindung zum entsprechenden Server herstellt und den Dienst für den Client anfordert.

Es ist wichtig für Unternehmen, sichere IT-Umgebungen innerhalb des Unternehmens einrichten zu können, und die Proxykonfiguration spielt hierbei eine wichtige Rolle. Die Proxykonfiguration dient als Sicherheitsbarriere und stellt sicher, dass der Proxyserver den gesamten Datenverkehr zwischen dem Internet und dem Intranet überwacht. Dies ist i. d. R. ein wichtiger Bestandteil zur Durchsetzung von Sicherheitseinstellungen der Firewall in Intranets von Unternehmen.

- **1.** Öffnen Sie **Settings (Einstellungen)**.
- **2.** Berühren Sie **Network & Internet (Netzwerk und Internet)** > **Wi-Fi (WLAN)**.
- **3.** Schieben Sie den WLAN-Schalter auf **On (Ein)**.
- **4.** Berühren und wählen Sie ein Netzwerk im Dialogfeld "Network" (Netzwerk).
- **5.** Wenn Sie das verbundene Netzwerk konfigurieren, berühren Sie , um die Netzwerkdetails zu bearbeiten, und anschließend den Abwärtspfeil, um die Tastatur auszublenden.
- **6.** Berühren Sie **Advanced options (Erweiterte Optionen)**.
- **7.** Berühren Sie **Proxy**, und wählen Sie **Manual (Manuell)**.
- **8.** Geben Sie ins Textfeld **Proxy hostname (Proxy-Hostname)** die Adresse des Proxyservers ein.
- **9.** Geben Sie ins Textfeld **Proxy port (Proxy-Port)** die Portnummer für den Proxyserver ein.
- **10.** Geben Sie im Textfeld **Bypass proxy for (Proxy umgehen für)** Adressen für Websites ein, die nicht über den Proxyserver laufen müssen. Verwenden Sie ein Komma (,) zwischen den Adressen. Verwenden Sie keine Leerzeichen oder Zeilenumbrüche zwischen Adressen.
- **11.** Wenn Sie das verbundene Netzwerk konfigurieren, berühren Sie **Save (Speichern)** und ansonsten **Connect (Verbinden)**.
- **12.** Berühren Sie **Connect (Verbinden)**.

#### <span id="page-119-0"></span>**Konfigurieren eines Geräts für die Verwendung einer statischen IP-Adresse**

Standardmäßig ist das Gerät für die Verwendung von DHCP (Dynamic Host Configuration Protocol) konfiguriert, um bei der Verbindungsherstellung zu einem drahtlosen Netzwerk eine IP-Adresse (Internet Protocol) zuzuweisen.

- **1.** Öffnen Sie **Settings (Einstellungen)**.
- **2.** Berühren Sie **Network & Internet (Netzwerk und Internet)** > **Wi-Fi (WLAN)**.
- **3.** Schieben Sie den WLAN-Schalter auf **On (Ein)**.
- **4.** Berühren und wählen Sie ein Netzwerk im Dialogfeld "network" (Netzwerk).
- **5.** Wenn Sie das verbundene Netzwerk konfigurieren, berühren Sie  $\blacktriangle$ , um die Netzwerkdetails zu bearbeiten, und anschließend den Abwärtspfeil, um die Tastatur auszublenden.
- **6.** Berühren Sie **Advanced options (Erweiterte Optionen)**.
- **7.** Berühren Sie **IP settings (IP-Einstellungen)**, und wählen Sie **Static (Statisch)**.
- **8.** Geben Sie ins Textfeld **IP address (IP-Adresse)** die IP-Adresse des Geräts ein.
- **9.** Falls erforderlich, geben Sie ins Textfeld **Gateway** eine Gateway-Adresse für das Gerät ein.
- **10.** Geben Sie gegebenenfalls im Textfeld **Network prefix length (Netzwerk-Präfixlänge)** die Präfixlänge ein.
- **11.** Falls erforderlich, geben Sie ins Textfeld **DNS 1** eine DNS-Adresse (Domain Name System) ein.
- **12.** Falls erforderlich, geben Sie ins Textfeld **DNS 2** eine weitere DNS-Adresse ein.
- **13.** Wenn Sie das verbundene Netzwerk konfigurieren, berühren Sie **Save (Speichern)** und ansonsten **Connect (Verbinden)**.

#### **WLAN-Einstellungen**

Verwenden Sie die Einstellungen unter "WLAN-Einstellungen" zum Konfigurieren erweiterter WLAN-Einstellungen. Scrollen Sie vom WLAN-Bildschirm nach unten zum unteren Bildschirmrand, und berühren Sie "WLAN-Einstellungen".

- **Turn on Wi-Fi automatically (WLAN automatisch aktivieren)**: Wenn diese Option aktiviert ist, schaltet sich das WLAN automatisch wieder ein, wenn sich das Gerät in der Reichweite von gespeicherten stabilen Netzwerken befindet.
- **Open network notification (Benachrichtigung bei offenem Netzwerk)**: Wenn diese Option aktiviert ist, wird der Benutzer benachrichtigt, sobald ein offenes Netzwerk verfügbar ist.
- **Additional settings (Erweiterte Einstellungen)**: Berühren Sie diese Option, um erweiterte WLAN-Einstellungen anzuzeigen.
- **Advanced (Erweitert)**: zum Erweitern der Optionen berühren.
	- **Additional settings** (Zusätzliche Einstellungen): Siehe [Zusätzliche Einstellungen.](#page-120-0)
	- **Install Certificates (Zertifikate installieren)**: zum Installieren von Zertifikaten berühren.
	- **Network rating provider (Netzwerkbewertungsanbieter)**: deaktiviert (AOSP-Geräte). Um festzustellen, was ein gutes WLAN-Netzwerk ausmacht, unterstützt Android externe Netzwerkbewertungsanbieter, die Informationen über die Qualität offener WLAN-Netzwerke bereitstellen. Wählen Sie einen der aufgeführten Anbieter aus, oder wählen Sie **None (Keine)** aus. Wenn keine Anbieter verfügbar oder ausgewählt sind, ist die Funktion für Verbindungen zu offenen Netzwerken deaktiviert.
	- **Wi-Fi Direct**: zeigt eine Liste der Geräte an, die für eine direkte WLAN-Verbindung verfügbar sind.

#### <span id="page-120-0"></span>**Erweiterte WLAN-Einstellungen**

Verwenden Sie "Additional Settings" (Erweiterte Einstellungen) zum Konfigurieren zusätzlicher WLAN-Einstellungen. Um die zusätzlichen WLAN-Einstellungen anzuzeigen, blättern Sie zum unteren Rand des Bildschirms "WLAN", und berühren Sie Wi-Fi Preferences (WLAN-Einstellungen) > Advanced (Erweitert) > **Additional settings (Erweiterte Einstellungen)**.

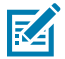

**NOTE:** Erweiterte WLAN-Einstellungen gelten für das Gerät und nicht für ein bestimmtes drahtloses Netzwerk.

#### • **Regulierung**

- **Country Selection (Auswahl des Landes)**: zeigt den erhaltenen Ländercode an, wenn 802.11d aktiviert ist; sonst zeigt es den aktuell ausgewählten Ländercode an.
- **Region code (Regionalcode)**: zeigt den aktuellen Regionalcode an.
- **Band and Channel Selection (Band- und Kanalwahl)**
	- **Wi-Fi frequency band (WLAN-Frequenzband)**: Einstellen des Frequenzbands: **Auto** (Standardeinstellung), **5 GHz only (Nur 5 GHz)** oder **2.4 GHz only (Nur 2,4 GHz)**.
	- **Available channels (2.4 GHz) (Verfügbare Kanäle (2,4 GHz))**: zum Anzeigen des Menüs **Available channels (Verfügbare Kanäle)** berühren. Wählen Sie die entsprechenden Kanäle aus, und berühren Sie **OK**.
	- **Available channels (5 GHz) (Verfügbare Kanäle (5 GHz))**: zum Anzeigen des Menüs **Available channels (Verfügbare Kanäle)** berühren. Wählen Sie die entsprechenden Kanäle aus, und berühren Sie **OK**.
- **Logging (Protokollierung)**
	- **Advanced Logging (Erweiterte Protokollierung)**: Berühren Sie diese Option, um die erweiterte Protokollierung zu aktivieren oder das Protokollverzeichnis zu ändern.
	- **Wireless logs** (WLAN-Protokolle): Zum Aufzeichnen von WLAN-Protokolldateien.
		- **Fusion Logger**: zum Öffnen der **Fusion Logger**-Anwendung berühren. Diese Anwendung speichert eine Reihe von WLAN-Ereignissen auf hoher Ebene, die Ihnen helfen können, den Status der Verbindung zu verstehen.
		- **Fusion Status (Fusion-Status)**: zur Anzeige des Live-Status des WLAN-Status berühren. Bietet auch Informationen zum Gerät und zum verbundenen Profil.
- **About (Info)**
	- **Version**: zeigt die aktuellen Fusion-Informationen an.

#### **Wi-Fi Direct**

Wi-Fi Direct-Geräte können miteinander verbunden werden, ohne dass ein zentraler Zugangspunkt verwendet werden muss. Wi-Fi Direct-Geräte richten bei Bedarf ein eigenes Ad-hoc-Netzwerk ein, sodass Sie sehen können, welche Geräte verfügbar sind, und auswählen können, mit welchem Gerät Sie eine Verbindung herstellen möchten.

- **1.** Öffnen Sie **Settings** (Einstellungen).
- **2.** Berühren Sie **Wi-Fi** > **Wi-Fi preferences** > **Advanced** > **Wi-Fi Direct** (WLAN > WLAN-Einstellungen > Erweitert > Wi-Fi Direct). Das Gerät beginnt mit der Suche nach einem anderen Wi-Fi Direct-Gerät.
- **3.** Berühren Sie unter **Peer devices** (Peer-Geräte) den anderen Gerätenamen.
- **4.** Wählen Sie auf dem anderen Gerät **Accept** (Annehmen) aus.

Auf dem Gerät wird **Connected** (Verbunden) angezeigt. Auf beiden Geräten wird in den entsprechenden Wi-Fi Direct-Bildschirmen der Name des anderen Geräts in der Liste angezeigt.

## **Bluetooth**

Bluetooth-Geräte können drahtlos miteinander kommunizieren. Dabei wird eine Funkverbindung mit einem Frequenzsprungverfahren (Frequency-Hopping Spread Spectrum, FHSS) eingesetzt, um Daten im ISM-Band (Industrial, Scientific, Medical) bei 2,4 GHz zu senden und zu empfangen (IEEE 802.15.1). Die drahtlose Bluetooth-Technologie wurde speziell für die Kommunikation über kurze Distanzen (10 m) bei niedrigem Stromverbrauch entwickelt.

Geräte mit Bluetooth-Funktionen können Daten (wie z. B. Dateien, Termine und Aufgaben) mit anderen Bluetooth-fähigen Geräten wie Druckern, Access Points und anderen mobilen Geräten austauschen.

Das Gerät unterstützt Bluetooth Low Energy. Bluetooth Low Energy wurde für Anwendungen in den Bereichen Gesundheitswesen, Fitness, Sicherheit und Home Entertainment konzipiert. Es bietet einen geringeren Stromverbrauch und niedrigere Kosten, während die Bluetooth-Standardreichweite beibehalten wird.

## **Adaptives Frequenzsprungverfahren**

Das adaptive Frequenzsprungverfahren (Adaptive Frequency Hopping, AFH) vermeidet statische Störer und unterstützt bei Bluetooth die Übertragung von Sprache. Alle Geräte im Piconet (Bluetooth-Netzwerk) müssen AFH-kompatibel sein, damit diese Technik genutzt werden kann. Beim Verbindungsaufbau wird AFH nicht genutzt. Während wichtiger WLAN-Übertragungen (IEEE 802.11b) sollte kein Bluetooth-Verbindungsaufbau ausgeführt werden.

AFH für Bluetooth umfasst vier Hauptkomponenten:

- Kanalklassifizierung ein Verfahren zur Störungserkennung, das kanalweise oder über eine vordefinierte Kanalmaske arbeitet
- Verbindungsmanagement koordiniert und verteilt die AFH-Informationen an das restliche Bluetooth-Netzwerk
- Anpassung der Sprungsequenz vermeidet Störungen durch selektive Verringerung der Anzahl von Sprungkanälen
- Kanalwartung ein Verfahren zur periodischen Neubewertung der Kanäle

Wenn AFH aktiviert ist, springt die Bluetooth-Funkverbindung pseudozufällig (und nicht der Reihenfolge nach) die oberen 802.11b Kanäle an. Die Koexistenz von AFH ermöglicht den Betrieb von Unternehmensgeräten in jeder Infrastruktur.

Das Bluetooth-Funkmodul in diesem Gerät arbeitet als Gerät der Leistungsklasse 2. Die maximale Ausgabeleistung beträgt 2,5 mW, und die Nennreichweite ist 10 m. Eine Definition der Reichweiten nach Leistungsklasse ist schwierig festzulegen, da sich die Geräte in Ausführung und Ausgangsleistung unterscheiden und die jeweiligen Umgebungsbedingungen zu berücksichtigen sind.

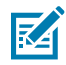

**NOTE:** Ein Verbindungsaufbau über die drahtlose Bluetooth-Technologie sollte nicht durchgeführt werden, während eine WLAN-Datenübertragung (IEEE 802.11b) bei hoher Datenrate aktiv ist.

## **Sicherheit**

Die aktuelle Bluetooth-Spezifikation definiert Sicherheit auf Verbindungsebene. Eine Absicherung auf Anwendungsebene ist nicht spezifiziert. Somit können Anwendungsentwickler Sicherheitsmechanismen definieren, die an die spezifischen Bedürfnisse angepasst sind. Die Absicherung auf Verbindungsebene erfolgt zwischen den Geräten und nicht zwischen den Benutzern. Die Absicherung auf Anwendungsebene kann dagegen benutzerbasiert implementiert werden. Die Bluetooth-Spezifikation definiert die zur Authentifizierung der Geräte benötigten Sicherheitsalgorithmen und -prozeduren sowie ggf. die Verschlüsselung des Datenstroms über die Verbindung zwischen den Geräten. Die Geräteauthentifizierung ist eine vorgeschriebene Funktion von Bluetooth, die Verbindungsverschlüsselung ist hingegen optional.

Für die Kopplung von Bluetooth-Geräten wird ein Initialisierungsschlüssel erstellt, mithilfe dessen die Geräte authentifiziert werden und ein Verbindungsschlüssel für sie erstellt wird. Der Initialisierungsschlüssel wird durch Eingabe einer PIN (Personal Identification Number) in den zu koppelnden Geräten erstellt. Die PIN wird niemals über die Funkstrecke übertragen. Der Bluetooth-Stack antwortet standardmäßig ohne Schlüssel, wenn ein Schlüssel angefordert wird (das Schlüsselanforderungsereignis muss vom Benutzer beantwortet werden). Die Authentifizierung von

Bluetooth-Geräten basiert auf einer Challenge-Response-Transaktion. Für Bluetooth sind PIN oder Hauptschlüssel zulässig, um daraus weitere 128-Bit-Schlüssel für Sicherheit und Verschlüsselung zu erstellen. Der Verschlüsselungsschlüssel wird aus dem Verbindungsschlüssel abgeleitet, der für die Authentifizierung der Geräte beim Koppeln verwendet wird. Erwähnenswert sind zudem die begrenzte Reichweite und das schnelle Frequenzsprungverfahren der Bluetooth-Geräte, wodurch ein Abhören über große Distanzen erschwert wird.

Empfehlungen:

- Ausführen der Kopplung in einer sicheren Umgebung
- geheimes Verwahren der PIN-Codes; PIN-Codes nicht auf dem Gerät speichern
- Implementieren der Sicherheit auf Anwendungsebene

## **Bluetooth-Profile**

Das Gerät unterstützt die aufgeführten Bluetooth-Dienste.

#### Table 23 **Bluetooth-Profile**

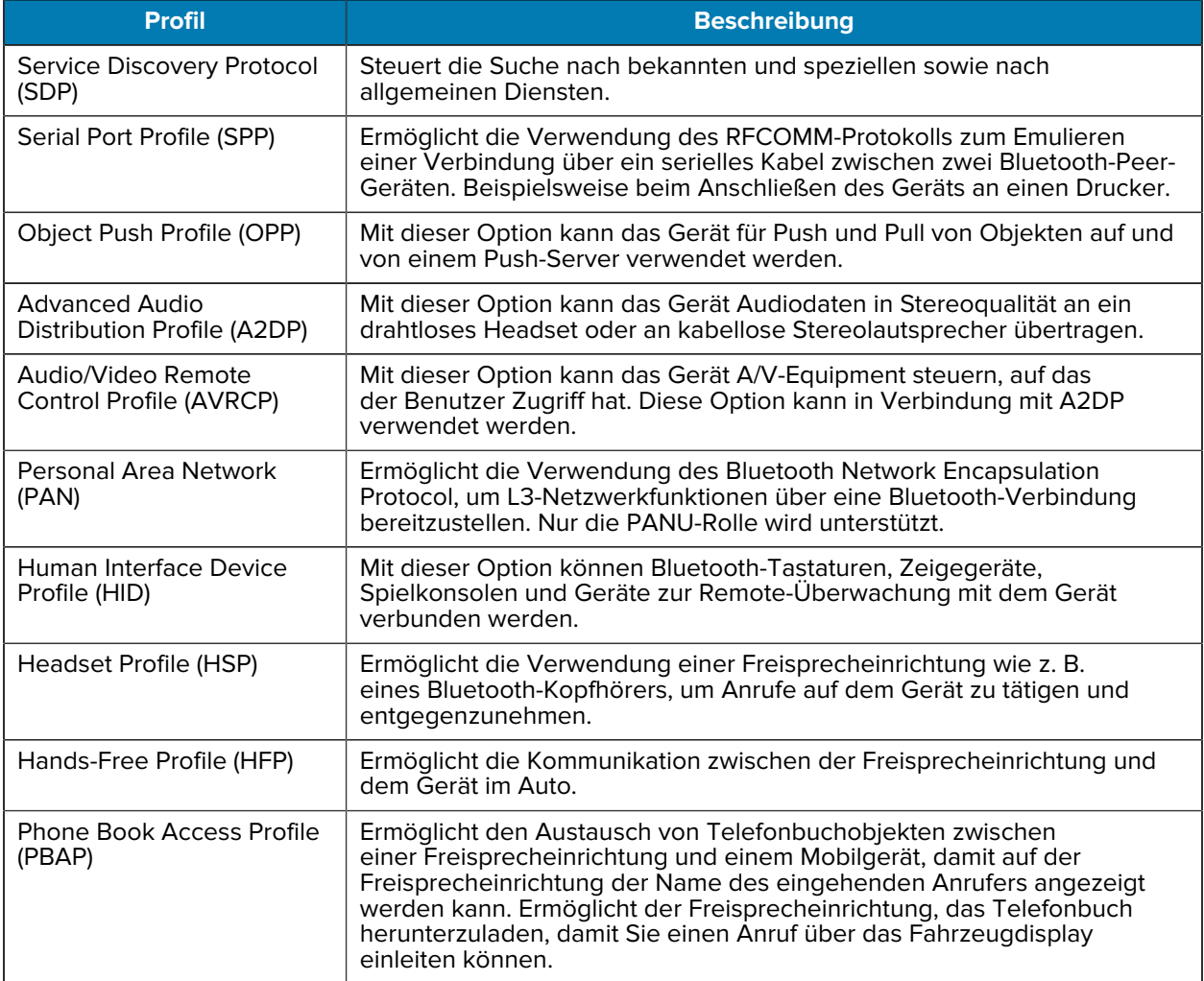

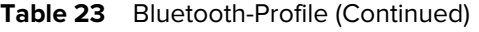

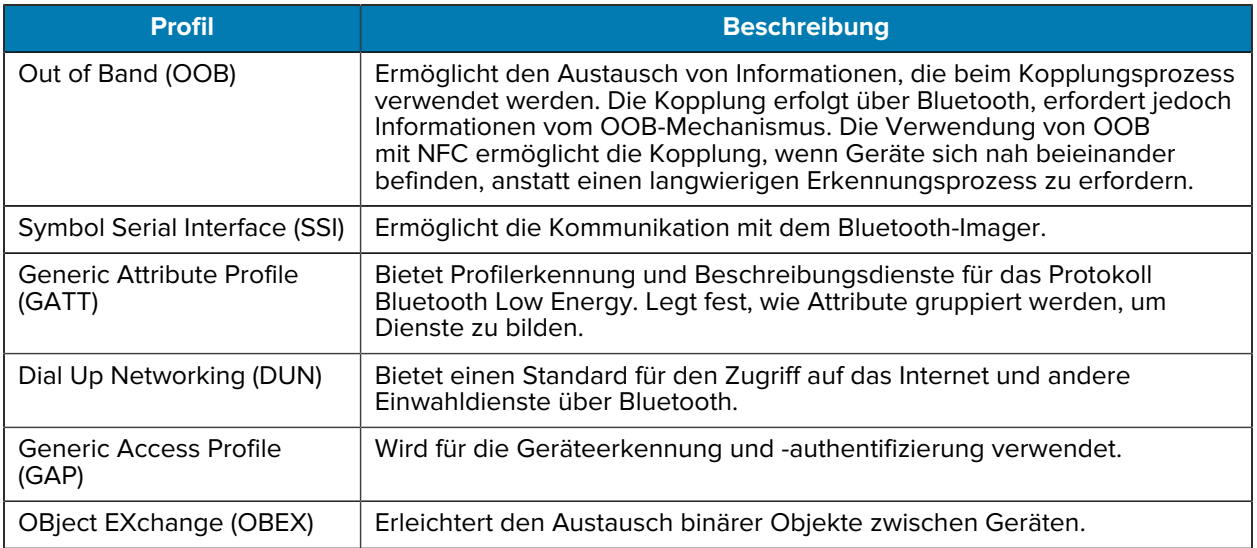

## **Bluetooth-Energiezustände**

Die Bluetooth-Funktion ist standardmäßig deaktiviert.

- **Suspend (Ruhezustand)**: Wenn das Gerät in den Ruhemodus wechselt, bleibt die Bluetooth-Verbindung bestehen.
- **Airplane Mode (Flugzeugmodus)**: Wenn das Gerät in den Flugzeugmodus umgeschaltet wird, wird die Bluetooth-Verbindung deaktiviert. Wird der Flugzeugmodus deaktiviert, kehrt das Bluetooth-Funkmodul wieder in seinen vorherigen Zustand zurück. Der Bluetooth-Funk kann falls gewünscht im Flugzeugmodus wieder eingeschaltet werden.

## **Bluetooth-Funkleistung**

Das Bluetooth-Funkmodul kann ausgeschaltet werden, um Energie zu sparen oder wenn in einem Bereich mit entsprechenden Restriktionen (z. B. im Flugzeug) gearbeitet wird. Wenn das Funkmodul ausgeschaltet ist, können andere Bluetooth-Geräte das Gerät nicht erkennen oder eine Verbindung zu ihm herstellen. Das Bluetooth-Funkmodul muss eingeschaltet werden, um Daten mit anderen Bluetooth-Geräten (innerhalb der Reichweite) auszutauschen. Bei der Kommunikation mit anderen Bluetooth-Geräten sollte auf kurze Distanzen geachtet werden.

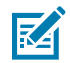

**NOTE:** Um die Akkulebensdauer zu erhöhen, sollten nicht verwendete Verbindungen deaktiviert werden.

## **Aktivieren von Bluetooth**

- **1.** Streichen Sie von der Statusleiste nach unten, um den Benachrichtigungsbereich zu öffnen.
- **2.** Berühren Sie <sup>※</sup>, um Bluetooth zu aktivieren.

## **Deaktivieren von Bluetooth**

- **1.** Streichen Sie von der Statusleiste nach unten, um den Benachrichtigungsbereich zu öffnen.
- **2.** Berühren Sie <sup>></sup>》, um Bluetooth zu deaktivieren.

## **Erkennen von Bluetooth-Geräten**

Das Gerät kann ohne Kopplung Informationen von erkannten Geräten empfangen. Nach erfolgter Verbindung tauschen das Gerät und das gekoppelte Gerät jedoch automatisch Informationen aus, wenn das Bluetooth-Funkmodul eingeschaltet ist.

- **1.** Vergewissern Sie sich, dass Bluetooth auf beiden Geräten aktiviert ist.
- **2.** Stellen Sie sicher, dass das Bluetooth-Gerät übertragungsbereit (entdeckbar) ist.
- **3.** Vergewissern Sie sich, dass die beiden Geräte nicht mehr als 10 m voneinander entfernt sind.
- **4.** Wischen Sie von der Statusleiste aus nach unten, um den Schnellzugriffsbereich zu öffnen.
- **5.** Berühren und halten Sie **Bluetooth**.
- **6.** Berühren Sie **Pair new device** (Neues Gerät koppeln). Das Gerät beginnt mit der Suche nach erkennbaren Bluetooth-Geräten in der Nähe und zeigt diese unter **Available devices** (Verfügbare Geräte) an.
- **7.** Blättern Sie durch die Liste, und wählen Sie ein Gerät aus. Das Dialogfeld für das Herstellen der Bluetooth-Verbindung erscheint.
- **8.** Berühren Sie **Pair** (Koppeln) auf beiden Geräten.
- **9.** Das Bluetooth-Gerät wird zur Liste **Paired devices** (Gekoppelte Geräte) hinzugefügt, und eine vertrauenswürdige ("gekoppelte") Verbindung wird hergestellt.

## **Ändern des Bluetooth-Namens**

Standardmäßig hat das Gerät einen generischen Bluetooth-Namen, der im verbundenen Zustand für andere Geräte sichtbar ist.

- **1.** Öffnen Sie **Settings** (Einstellungen).
- **2.** Berühren Sie **Connected devices** (Verbundene Geräte) > **Connection preferences** (Verbindungseinstellungen) > **Bluetooth**.
- **3.** Wenn Bluetooth nicht aktiviert ist, legen Sie den Schalter um, um Bluetooth einzuschalten.
- **4.** Berühren Sie **Device name** (Gerätename).
- **5.** Geben Sie einen Namen ein, und berühren Sie **RENAME** (Umbenennen).

#### **Verbinden mit einem Bluetooth-Gerät**

Nachdem die Kopplung erfolgt ist, können Sie eine Verbindung zu dem betreffenden Bluetooth-Gerät herstellen.

- **1.** Öffnen Sie **Settings** (Einstellungen).
- **2.** Berühren Sie **Connected devices** (Verbundene Geräte) > **Connection preferences** (Verbindungseinstellungen) > **Bluetooth**.

**3.** Berühren Sie in der Liste das nicht verbundene Bluetooth-Gerät.

Wenn die Verbindung hergestellt wurde, erscheint **Connected** (Verbunden) unter dem Gerätenamen.

## **Auswählen von Profilen auf dem Bluetooth-Gerät**

Einige Bluetooth-Geräte haben mehrere Profile.

- **1.** Öffnen Sie **Settings** (Einstellungen).
- **2.** Berühren Sie **Connected devices** > **Connection preferences** > **Bluetooth** (Verbundene Geräte > Verbindungseinstellungen > Bluetooth).
- **3.** Berühren Sie in der Liste **Gekoppelte Geräte** neben dem Gerätenamen.
- **4.** Aktivieren oder deaktivieren Sie das Kontrollkästchen eines Profils, damit das Gerät dieses Profil verwendet.

### **Aufheben der Kopplung mit einem Bluetooth-Gerät**

Heben Sie die Kopplung mit einem Bluetooth-Gerät auf, und löschen Sie sämtliche Kopplungsinformationen.

- **1.** Öffnen Sie **Settings** (Einstellungen).
- **2.** Berühren Sie **Connected devices** > **Connection preferences** > **Bluetooth** (Verbundene Geräte > Verbindungseinstellungen > Bluetooth).
- **3.** Berühren Sie in der Liste **Gekoppelte Geräte** neben dem Gerätenamen.
- **4.** Berühren Sie **FORGET**.

## **Cast**

Verwenden Sie **Cast** zum Spiegeln des Gerätebildschirms auf einem Miracast-fähigen WLAN-Display.

- **1.** Öffnen Sie **Settings** (Einstellungen).
- **2.** Berühren Sie **Connected devices** > **Connection preferences** > **Cast** (Verbundene Geräte > Verbindungseinstellungen > Cast).
- **3.** Berühren Sie  $\frac{1}{2}$  > **Enable wireless display** (WLAN-Display aktivieren).

Das Gerät sucht nach in der Nähe befindlichen Miracast-Geräten und listet sie auf.

**4.** Berühren Sie ein Gerät, um das Casting zu aktivieren.

# **Near Field Communication**

NFC/HF-RFID ist ein Funktechnologiestandard für Wireless-Konnektivität im Nahbereich, der sichere Transaktionen zwischen einem Lesegerät und einer kontaktlosen Smartcard ermöglicht.

Die Technologie basiert auf den Standards ISO/IEC 14443 Typ A und B (Nähe) und ISO/IEC 15693 (Umgebung), die das unlizenzierte HF-Band 13,56 MHz verwenden.

Das Gerät unterstützt die folgenden Betriebsmodi:

- Lesegeräte-Modus
- Kartenemulationsmodus

Mit NFC kann das Gerät Folgendes:

- Lesen Sie kontaktlose Karten wie kontaktlose Tickets, Ausweise und ePassports.
- Lesen und schreiben Sie Informationen auf kontaktlose Karten wie SmartPosters und Tickets sowie auf Geräte mit NFC-Schnittstelle, wie z. B. Verkaufsautomaten.
- Lesen Sie Informationen von unterstützten medizinischen Sensoren.
- Koppeln Sie Ihr Gerät mit unterstützten Bluetooth-Geräten wie Druckern, Ringscannern (z. B. RS6000) und Headsets (z. B. HS3100).
- Tauschen Sie Daten mit einem anderen NFC-Gerät aus.
- Emulieren Sie eine kontaktlose Karte, wie z. B. ein Ticket.

Die NFC-Antenne des Geräts wird so positioniert, dass NFC-Karten von der Oberseite des Geräts gelesen werden, während das Gerät gehalten wird.

## **Lesen von NFC-Karten**

Lesen Sie kontaktlose Karten über NFC.

**1.** Starten Sie eine NFC-fähige Anwendung.

**2.** Halten Sie das Gerät wie abgebildet.

**Figure 32** NFC-Karten lesender TC52x/TC57x

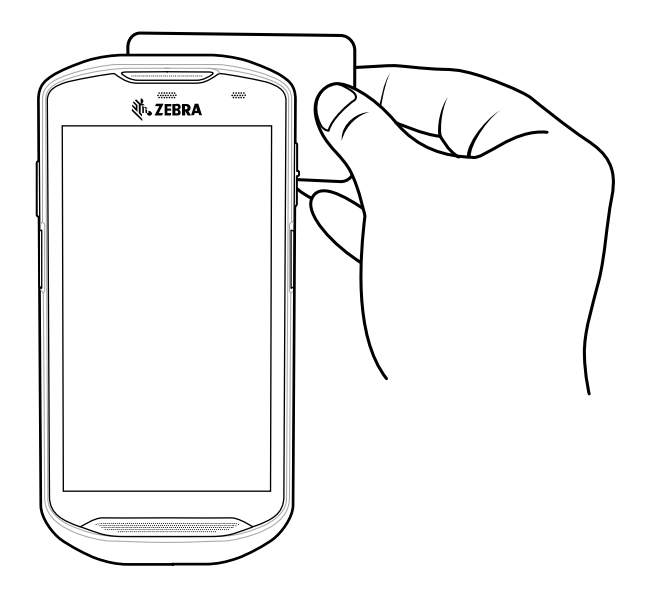

**Figure 33** NFC-Karten lesender TC52x-HC

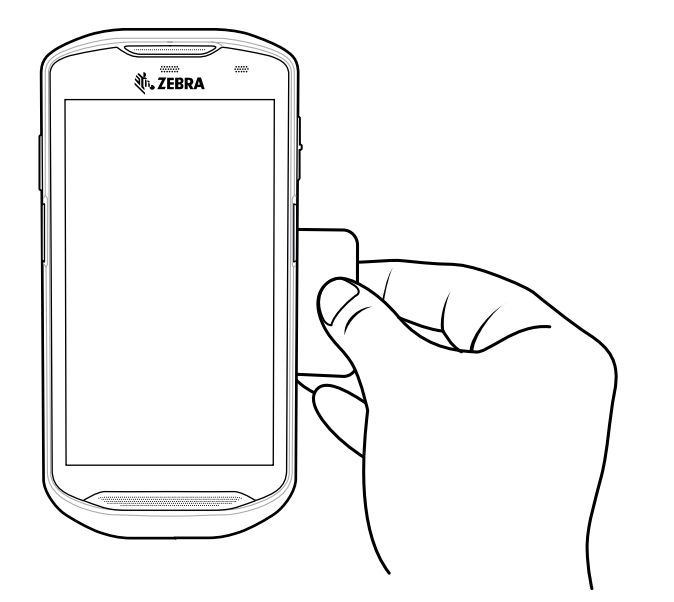

- **3.** Bewegen Sie die Karte in die Nähe der NFC-Antenne auf der Rückseite des Geräts.
- **4.** Bewegen Sie das Gerät an die NFC-Karte heran, bis die Karte erkannt wird.
- **5.** Halten Sie die Karte fest, bis die Transaktion abgeschlossen ist (wird in der Regel von der Anwendung angezeigt).

# **Freigeben von Informationen mit NFC**

Sie können Inhalte wie eine Webseite, Kontaktkarten, Bilder, YouTube-Links oder Ortsangaben auf Ihrem Bildschirm auf ein anderes Gerät übertragen, indem Sie die Geräte unmittelbar aneinander halten.

Stellen Sie sicher, dass beide Geräte entsperrt sind, über NFC verfügen und Android Beam eingeschaltet ist.

- **1.** Öffnen Sie einen Bildschirm mit einer Webseite, einem Video, Foto oder Kontakt.
- **2.** Bringen Sie die Rückseite des Geräts in die Nähe der Rückseite des anderen Geräts.
- **3.** Richten Sie das NFC-Logo des Geräts an der NFC-Antenne des anderen Geräts aus.
- **4.** Bringen Sie die Vorderseite des Geräts in die Nähe der Vorderseite des anderen Geräts.

Wenn die Geräte eine Verbindung herstellen, hören Sie einen Ton, das Bild auf dem Bildschirm verkleinert sich, und die Meldung **Touch to beam (Berühren zum Übertragen)** wird angezeigt.

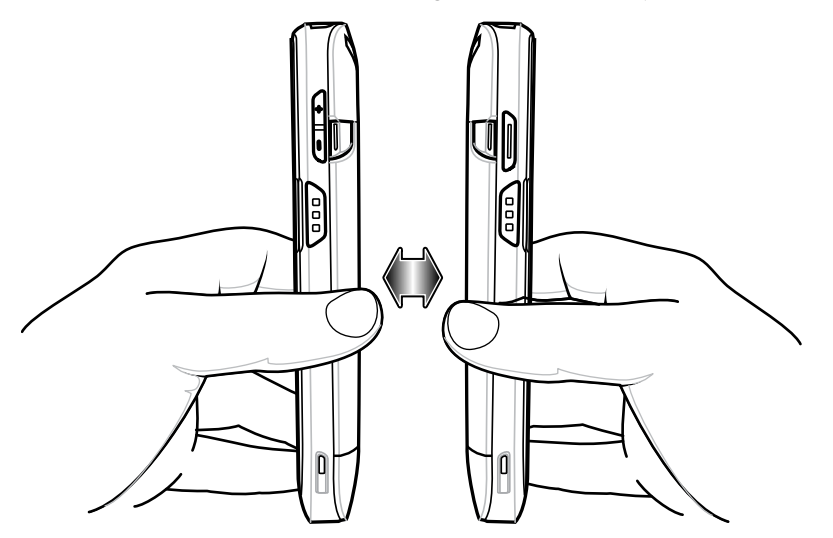

**5.** Berühren Sie eine beliebige Stelle auf dem Bildschirm.

Die Übertragung beginnt.

#### **Enterprise NFC-Einstellungen**

Verbessern Sie die NFC-Leistung, oder erhöhen Sie die Akkulaufzeit, indem Sie die NFC-Funktionen auswählen, die auf dem Gerät verwendet werden sollen.

- **Card Detection Mode (Kartenerkennungsmodus)**: Wählen Sie einen Kartenerkennungsmodus aus.
	- **Low (Niedrig)**: verlängert die Akkulaufzeit, indem die NFC-Erkennungsgeschwindigkeit verringert wird.
	- **Hybrid**: bietet einen Kompromiss zwischen NFC-Erkennungsgeschwindigkeit und Akkulaufzeit (Standardeinstellung).
	- **Standard**: bietet die beste NFC-Erkennungsgeschwindigkeit, reduziert aber die Akkulaufzeit.
- **Supported Card Technology** (Unterstützte Kartentechnologie): Wählen Sie eine Option, um nur einen NFC-Tagtyp zu erkennen, wodurch die Akkulaufzeit erhöht, die Erkennungsgeschwindigkeit jedoch verringert wird.
	- **ISO 14443 Type A**
	- **ISO 14443 Type B**
	- **FeliCa**
	- **ISO15693**

• **NFC Debug Logging (NFC-Debug-Protokollierung)**: aktiviert oder deaktiviert die NFC-Debug-Protokollierung.

# **Anrufe**

Telefongespräche können mit der Telefon-App, der Kontakte-App oder anderen Apps oder Widgets geführt werden, die Kontaktinformationen anzeigen.

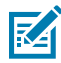

**NOTE:** Gilt nicht für TC57JO.

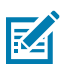

**NOTE:** Dieser Abschnitt gilt ausschließlich für WWAN-Geräte.

# **Notrufe**

Der Dienstanbieter hat eine oder mehrere Notrufnummern programmiert, z. B. 110 oder 112, die der Benutzer unter allen Umständen anrufen kann, auch wenn das Telefon gesperrt ist, keine SIM-Karte eingelegt ist oder das Telefon nicht aktiviert ist. Ihr Dienstanbieter kann auf der SIM-Karte zusätzliche Notrufnummern programmieren. Hierzu muss jedoch die SIM-Karte im Gerät eingelegt sein. Nur dann können die auf der Karte gespeicherten Nummern verwendet werden. Nähere Informationen hierzu erhalten Sie von Ihrem Dienstanbieter.

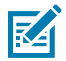

**NOTE:** Die Notrufnummern sind von Land zu Land unterschiedlich. Die in Ihrem Telefon vorprogrammierten Notrufnummern funktionieren möglicherweise nicht überall. Mitunter kann ein Notruf auch aufgrund von Problemen mit dem Netzwerk, der Umgebung oder Störungen nicht durchgeführt werden.

# **Audiomodi**

Das Gerät bietet drei verschiedene Audiomodi zur Verwendung bei Telefongesprächen.

- "Handset Mode" (Telefonhörermodus): schaltet die Audiosignale auf den Hörer oben an der Vorderseite des Geräts um, sodass das Gerät wie ein Telefonhörer verwendet werden kann. Dies ist der Standardmodus.
- "Speaker Mode" (Freisprechmodus): Verwenden Sie das Gerät als Freisprecheinrichtung.
- "Headset Mode" (Kopfhörermodus): Wenn Sie ein drahtgebundenes oder ein Bluetooth-Headset anschließen, werden die Audiosignale automatisch zum Headset umgeschaltet.

# **Bluetooth-Headset**

Bei Verwendung einer Audio-App können Sie für die Audiokommunikation ein Bluetooth-Headset verwenden.

Stellen Sie die Lautstärke entsprechend ein, bevor Sie das Headset aufsetzen. Durch Anschließen eines Bluetooth-Headsets wird das Freisprechtelefon stumm geschaltet.

## **Sprechtaste**

Bei Verwendung einer Audio-App können Sie für die Audiokommunikation ein drahtgebundenes Headset und einen Audioadapter verwenden. Stellen Sie die Lautstärke entsprechend ein, bevor Sie das Headset aufsetzen. Durch Anschließen eines drahtgebundenen Headsets wird das Freisprechtelefon stumm geschaltet.

Um einen Anruf über das drahtgebundene Headset zu beenden, drücken und halten Sie die Headset-Taste, bis das Gespräch beendet wird.

# **Einstellen der Audiolautstärke**

Verwenden Sie die Lautstärketasten zum Anpassen der Telefonlautstärke.

- Klingelton- und Benachrichtigungslautstärke außerhalb eines Gesprächs
- Gesprächslautstärke während eines Telefongesprächs

# **Tätigen von Anrufen mithilfe des Wählprogramms**

Telefonnummern können Sie über die Registerkarte "dialer" (Wählprogramm) wählen.

- **1.** Berühren Sie auf dem Startbildschirm
- **2.** Berühren Sie 里.
- **3.** Um die Telefonnummer einzugeben, tippen Sie auf die Tasten.
- 4. Berühren Sie **U**unter dem Wählprogramm, um den Anruf einzuleiten.

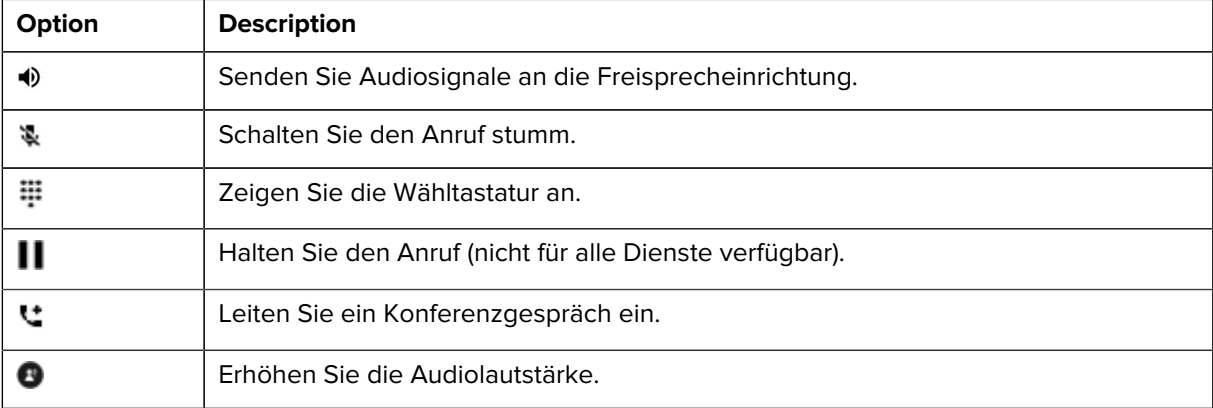

**5.** Berühren Sie  $\bullet$ , um das Gespräch zu beenden.

Bei Verwendung eines Bluetooth-Headsets stehen zusätzliche Audio-Optionen zur Verfügung. Berühren Sie das Audiosymbol, um das Audiomenü zu öffnen.

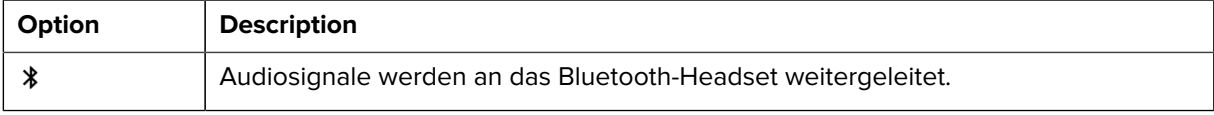

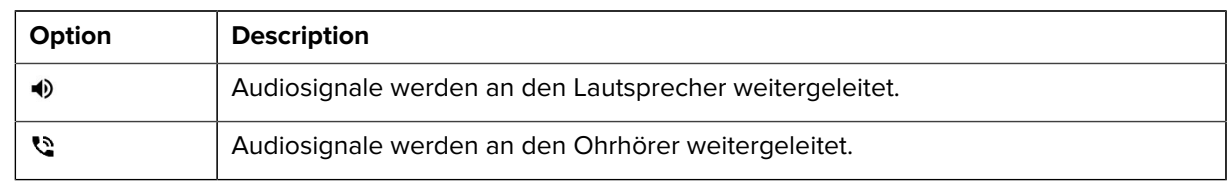

## **Zugreifen auf Wähloptionen**

Das Wählprogramm bietet Optionen zum Speichern der gewählten Nummer in den Kontakten, zum Senden einer SMS oder zum Einfügen von Pausen in die Wählzeichenfolge.

- Geben Sie mindestens eine Ziffer in das Wählprogramm ein, und berühren Sie dann  $\ddot{\ddot{\bullet}}$ .
	- **Add 2–sec pause (2 Sekunden Pause hinzufügen)**: Damit legen Sie eine Pause von 2 Sekunden vor dem Wählen der nächsten Nummer fest. Es können nacheinander mehrere Pausen hinzugefügt werden.
	- **Add wait (Wartezeit hinzufügen)**: Die restlichen Ziffern werden erst nach einer Bestätigung gesendet.

# **Tätigen eines Anrufs über Kontakte**

Es gibt zwei Möglichkeiten, einen Anruf über Kontakte zu tätigen: über das Wählprogramm oder über die Kontakte-App.

## **Verwenden des Wählprogramms**

- 1. Berühren Sie auf der Startseite
- 2. Berühren Sie ...
- **3.** Berühren Sie den entsprechenden Kontakt.
- **4.** Berühren Sie , um den Anruf einzuleiten.

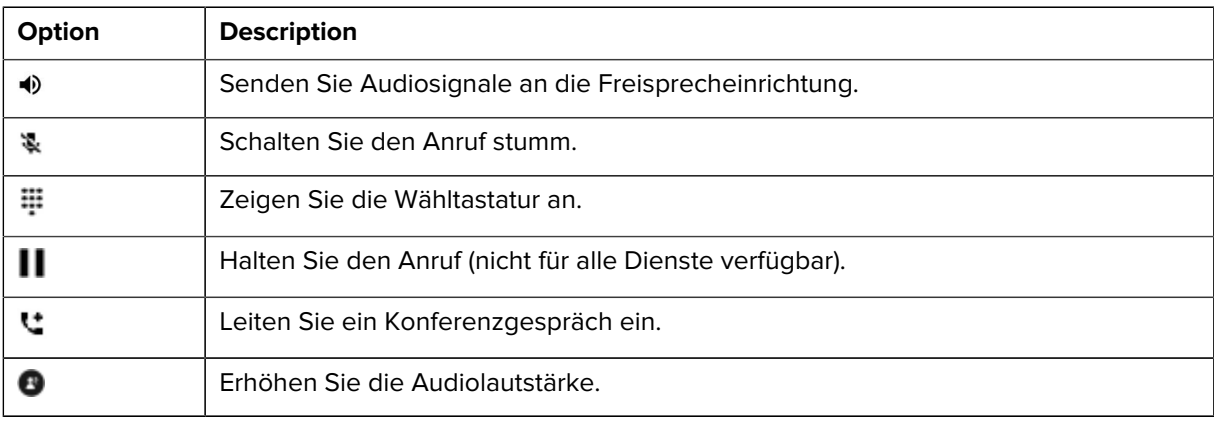

**5.** Berühren Sie <sup>(b)</sup>, um das Gespräch zu beenden.

Bei Verwendung eines Bluetooth-Headsets stehen zusätzliche Audio-Optionen zur Verfügung. Berühren Sie das Audiosymbol, um das Audiomenü zu öffnen.

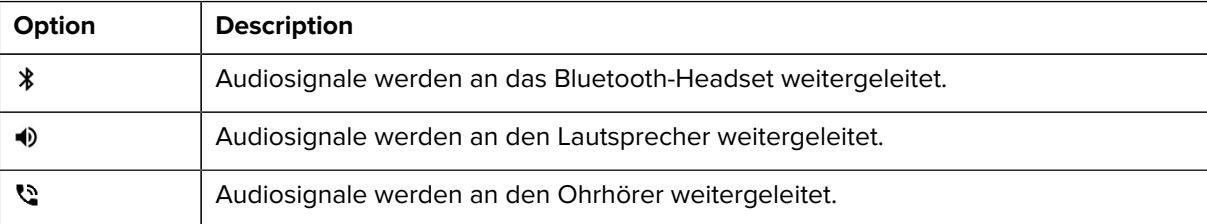

## **Verwenden der Kontakte-App**

- **1.** Berühren Sie <sup>8</sup>.
- **2.** Berühren Sie einen Kontaktnamen.
- **3.** Berühren Sie , um den Anruf einzuleiten.

# **Tätigen von Anrufen mithilfe der Anrufliste**

Die Anrufliste enthält alle getätigten, empfangenen oder verpassten Anrufe. Damit können Sie bequem eine Nummer wiederholt anwählen, zurückrufen oder eine Telefonnummer zu den Kontakten hinzufügen.

Pfeilsymbole neben einem Anruf geben den Typ des Anrufs an. Mehrere Pfeile geben mehrere Anrufe an.

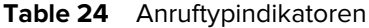

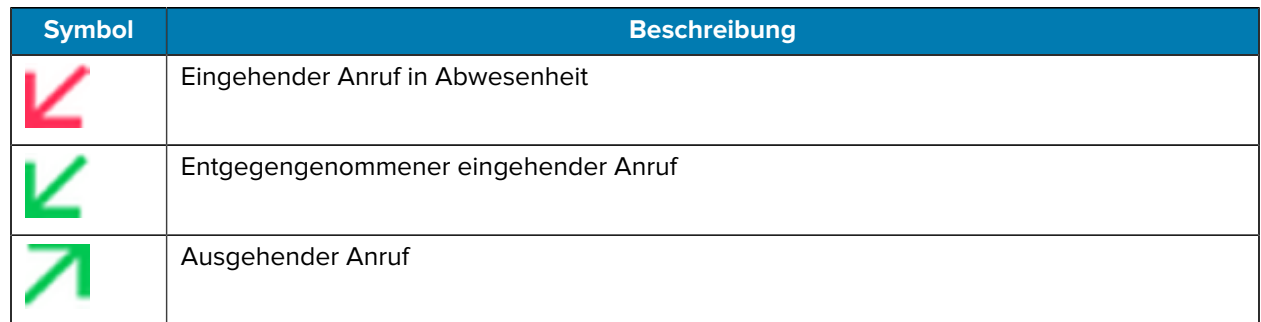

## **Verwenden der Anrufliste**

- **1.** Berühren Sie auf dem Startbildschirm
- **2.** Berühren Sie die Registerkarte  $\mathbb{Q}$ .
- **3.** Berühren Sie neben dem Kontakt, um den Anruf einzuleiten.
- **4.** Berühren Sie den Kontakt, um andere Funktionen durchzuführen.
- **5.** Berühren Sie <sup>(b)</sup>, um das Gespräch zu beenden.

# **Durchführen von GSM-Konferenzgesprächen**

Erstellen Sie eine Konferenzgesprächssitzung mit mehreren Teilnehmern.

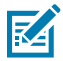

**NOTE:** Die Verfügbarkeit von Konferenzgesprächen und die zulässige Anzahl der Konferenzteilnehmer unterscheiden sich je nach Mobilfunkanbieter. Erkundigen Sie sich bei Ihrem Dienstanbieter nach der Verfügbarkeit von Konferenzgesprächen.

- **1.** Berühren Sie auf dem Startbildschirm
- **2.** Berühren Sie !!
- **3.** Um die Telefonnummer einzugeben, tippen Sie auf die Tasten.
- 4. Berühren Sie **O**unter dem Wählprogramm, um den Anruf einzuleiten.
- 5. Wenn die Telefonverbindung hergestellt wird, berühren Sie  $\mathbf{C}$ . Der erste Anruf wird gehalten.
- **6.** Berühren Sie  $\overline{\mathbf{H}}$ .
- **7.** Berühren Sie die Tasten, um die zweite Telefonnummer einzugeben.
- 8. Berühren Sie unter dem Wählprogramm, um den Anruf einzuleiten.

Wenn die Verbindung hergestellt ist, wird die erste Verbindung gehalten, und der zweite Anruf ist aktiv.

- 9. Berühren Sie  $\lambda$ , um ein Konferenzgespräch mit drei Personen einzurichten.
- 10. Berühren Sie Gum einen weiteren Gesprächsteilnehmer hinzuzufügen. Die Telefonkonferenz wird gehalten.
- **11.** Berühren Sie  $\overline{\mathbf{H}}$ .
- **12.** Berühren Sie die Tasten, um eine weitere Telefonnummer einzugeben.
- 13. Berühren Sie **U** unter dem Wählprogramm, um den Anruf einzuleiten.
- 14. Berühren Sie das Symbol  $\lambda$ , um den dritten Teilnehmer in die Konferenz einzubeziehen.
- **15.** Berühren Sie **Manage conference call (Telefonkonferenz verwalten)**, um alle Teilnehmer anzuzeigen.

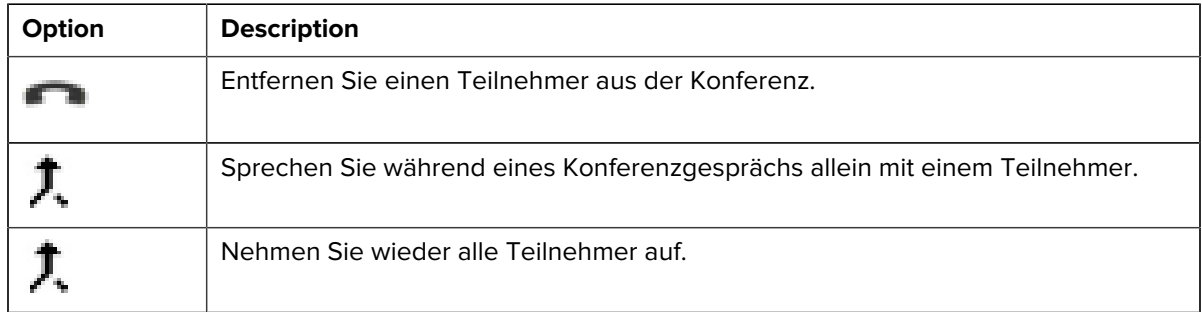

# **Tätigen von Anrufen mithilfe eines Bluetooth-Headsets**

- **1.** Koppeln Sie das Bluetooth-Headset mit dem Gerät.
- **2.** Drücken Sie die Anruftaste am Bluetooth-Headset.

**3.** Drücken Sie die Anruftaste am Bluetooth-Headset, um den Anruf zu beenden.

# **Annehmen eines Anrufs**

Wenn Sie einen Telefonanruf erhalten, werden auf dem Bildschirm **Incoming Call (Eingehender Anruf)** die Anrufer-ID sowie weitere Informationen zum Anrufer angezeigt, der in der **Contacts (Kontakte)**-App aufgeführt ist.

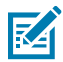

**NOTE:** Nicht alle Optionen sind für alle Konfigurationen verfügbar.

Um die Telefongesprächseinstellungen zu ändern, berühren Sie auf dem Startbildschirm > > **Settings (Einstellungen)**.

• Berühren Sie **ANSWER (ANNEHMEN)**, um den Anruf anzunehmen, oder **DECLINE (ABLEHNEN)**, um den Anruf zur Voicemail weiterzuleiten.

Wenn die Bildschirmsperre aktiviert ist, kann der Benutzer den Anruf annehmen, ohne das Gerät zu entsperren.

- Wenn ein Anruf eingeht:
	- Berühren Sie , und wischen Sie nach oben, um den Anruf entgegenzunehmen.
	- Berühren Sie , und wischen Sie nach unten, um den Anruf zur Voicemail weiterzuleiten.
	- Berühren Sie  $\blacksquare$ , um eine Liste mit Schnellantworten zu öffnen. Berühren Sie eine davon, um sie sofort an den Anrufer zu senden.

Nach Beendigung der Anrufe bleibt das Gerät gesperrt.

Wenn bei Verwendung eines Bluetooth-Headsets ein Anruf eingeht, drücken Sie die Anruftaste auf dem Bluetooth-Headset, um den Anruf entgegenzunehmen. Drücken Sie zum Beenden des Anrufs die Anruftaste am Headset.

Alle eingehenden Anrufe werden in der Telefon-App auf der Registerkarte "Call log" (Anrufprotokoll) aufgezeichnet. Wenn Sie einen Anruf versäumen, erhalten Sie eine Benachrichtigung. Den Klingelton können Sie vor Annahme des Anrufs stummschalten, indem Sie die Leiser-Taste an der Seite des Geräts drücken.

## **Anrufeinstellungen**

Um die Telefongesprächseinstellungen zu ändern, berühren Sie auf dem Startbildschirm > > **Settings (Einstellungen)**.

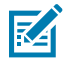

**NOTE:** Nicht alle Optionen sind für alle Konfigurationen verfügbar.

- **Displayoptionen**
	- **Sort by (Sortieren nach)**: Stellen Sie hier **First name (Vorname)** oder **Last name (Nachname)** ein.
	- **Name format (Namensformat)**: Stellen Sie hier **First name first (Vorname zuerst)** oder **Last name first (Nachname zuerst)** ein.
- **Sounds and vibrations (Geräusche und Vibrationen)**: Berühren Sie diese Option, um die allgemeinen Audioeinstellungen für das Gerät zu bearbeiten.

• **Quick responses (Schnellantworten)**: Damit bearbeiten Sie Schnellantworten, die anstelle eines entgegengenommenen Anrufs gesendet werden.

Anrufe

- **Speed dial settings (Kurzwahleinstellungen)**: Stellen Sie die Kontaktverknüpfungen für die Kurzwahl ein.
- **Anrufkonten**
	- **Settings (Einstellungen)**: Tippen Sie auf einen Mobilfunkanbieter, um die Optionen für diesen Anbieter anzuzeigen.
		- **Fixed Dialing Numbers (Rufnummernbeschränkung)**: Beschränken Sie die über das Telefon wählbaren Rufnummern oder Vorwahlen auf eine feste Wählliste.
		- **Call forwarding (Rufumleitung)**: Aktivieren Sie diese Option, um eingehende Anrufe zu einer anderen Telefonnummer weiterzuleiten.

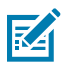

**NOTE:** Die Rufumleitung wird möglicherweise nicht in allen Netzwerken unterstützt. Erkundigen Sie sich beim Dienstanbieter nach der Verfügbarkeit.

- **Additional Settings (Zusätzliche Einstellungen)**
	- **Caller ID (Anrufer-ID)**: Aktivieren Sie die Anrufer-ID, um bei ausgehenden Anrufen die Nummer des Anrufers anzuzeigen. Optionen: "Netzwerkstandard" (Standardeinstellung), "Nummer ausblenden" und "Nummer anzeigen".
	- **Call waiting (Anklopfen)**: Aktivieren Sie diese Option, wenn Sie während eines laufenden Anrufs über eingehende Anrufe informiert werden möchten.
- **SIP accounts (SIP-Konten)**: Wählen Sie diese Option zum Empfangen von Internetanrufen für Konten, die dem Gerät hinzugefügt wurden, zum Anzeigen oder Ändern von SIP-Konten oder zum Hinzufügen eines Kontos für Internetanrufe.
- **Use SIP calling (SIP-Anrufe verwenden)**: Stellen Sie hier **For all calls (Für alle Anrufe)** oder **Only for SIP calls (Nur für SIP-Anrufe)** (Standardeinstellung) ein.
- **Receive incoming calls (Eingehende Anrufe empfangen)**: Aktivieren Sie diese Option, um eingehende Anrufe zu erlauben (Standardeinstellung: deaktiviert).
- **Wi-Fi calling (WLAN-Anrufe)**: Aktivieren Sie diese Option, um WLAN-Anrufe zuzulassen, und legen Sie die WLAN-Anrufereinstellung fest (Standardeinstellung: deaktiviert).
- **Call barring (Anrufsperre)**: Sperren Sie bestimmte Typen eingehender und/oder ausgehender Anrufe.
- **Blocked numbers (Blockierte Nummern)**: Aktivieren Sie diese Option, wenn Anrufe und Texte von bestimmten Telefonnummern gesperrt werden sollen. Berühren Sie EINE NUMMER HINZUFÜGEN, um eine Telefonnummer zu sperren.
- **Voicemail**: Konfigurieren Sie die Voicemail-Einstellungen.
	- **Notifications (Benachrichtigungen)**: Konfigurieren Sie die Einstellungen für Voicemail-Benachrichtigungen.
		- Importance (Priorität): Legen Sie die Benachrichtigungspriorität auf "Urgent" (Dringend), "High" (Hoch, Standardeinstellung), "Medium" (Mittel) oder "Low" (Niedrig) fest.
		- **Alerting (Alarme)**: Berühren Sie diese Option, um beim Empfang einer Voicemail akustische und Vibrationsbenachrichtigungen zu erhalten. Aktivieren oder deaktivieren Sie mithilfe der Schalter die Optionen "Pop on Screen (Bildschirmeinblendung)", "Blink light (Blinken)", "Show notification

dot (Benachrichtigungspunkt anzeigen)" und "Override Do Not Disturb ("Nicht stören" außer Kraft setzen)".

- **Silent (Stumm)**: Berühren Sie diese Option, um akustische und Vibrationsbenachrichtigungen stummzuschalten, wenn eine Voicemail empfangen wird. Aktivieren oder deaktivieren Sie mithilfe der Schalter die Optionen "Minimize (Minimieren)", "Show notification dot (Benachrichtigungspunkt anzeigen)" und " Override Do Not Disturb ("Nicht stören" außer Kraft setzen)".
- **Sound (Ton)**: Wählen Sie einen Ton aus, der für Benachrichtigungen von dieser App wiedergegeben werden soll.
- **Vibrate (Vibrieren)**: Benachrichtigungen dieser App können das Gerät vibrieren lassen.
- **Blink light (Blinken)**: Benachrichtigungen von dieser App können die Benachrichtigungs-LED blau leuchten lassen.
- **Show notification dot (Benachrichtigungspunkt anzeigen)**: Benachrichtigungen von dieser App können einen Benachrichtigungspunkt zum App-Symbol hinzufügen.
- **Override Do Not Disturb ("Nicht stören" außer Kraft setzen)**: Diese Benachrichtigungen können den Nicht-Stören-Modus unterbrechen, wenn er aktiv ist.
- **Advanced Settings (Erweiterte Einstellungen)**
	- **Service**: Damit legen Sie den Dienstanbieter oder einen anderen Anbieter für den Mailbox-Dienst fest.
	- **Setup (Einrichtung)**: Wählen Sie diese Option, um die Telefonnummer für den Voicemail-Zugriff zu aktualisieren.

#### • **Eingabehilfen**

• **TTY-Modus**: Berühren Sie diese Option, um die TTY-Einstellung festzulegen. Sie können ein optionales TTY-Gerät zum Senden und Empfangen von Anrufen verwenden. Stecken Sie das TTY- Gerät in die Kopfhörerbuchse des Geräts, und stellen Sie das Gerät auf den Betrieb in einem der TTY-Modi ein.

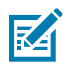

**NOTE:** Verwenden Sie zum Anschluss des TTY-Geräts an das Gerät ein TSB-121 konformes Kabel (vom TTY-Hersteller bereitgestellt).

Für einen korrekten Betrieb stellen Sie die Gerätelautstärke auf einen mittleren Wert ein. Sollten Sie eine hohe Zahl falscher Zeichen erhalten, stellen Sie die Lautstärke wie benötigt ein, um die Fehlerquote zu minimieren.

Für eine optimale Leistung sollte das Gerät mindestens 30 cm vom TTY-Gerät entfernt sein. Wenn sich das Gerät zu nahe am TTY-Gerät befindet, kann es zu einer hohen Fehlerrate kommen.

- **TTY off (TTY aus)**: TTY ist ausgeschaltet (Standardeinstellung).
- **TTY Full (TTY vollständig)**: Es werden TTY-Zeichen übertragen und empfangen.
- **TTY HCO**: Es werden TTY-Zeichen gesendet, aber das Empfangen erfolgt als Sprachausgabe über den Hörer.
- **TTY VCO**: Es werden TTY-Zeichen empfangen, aber das Senden erfolgt durch Sprechen in das Mikrofon.
- **Hearing aids (Hörhilfen9**: Wählen Sie diese Option, um die Kompatibilität mit Hörgeräten zu aktivieren.
- **RTT settings (RTT-Einstellungen)**: Konfigurieren Sie die Echtzeittext-Einstellungen (Real-time text, RTT).
	- **Real-time text (RTT) call (Echtzeittext bei Anruf)**: Aktivieren Sie diese Option, um das Messaging während eines Anrufs zu ermöglichen.
	- Set RTT visibility (RTT-Sichtbarkeit einstellen): Stellen Sie hier "Während eines Anrufs sichtbar" (Standardeinstellung) oder "Immer sichtbar" ein.

# **Zubehör**

Dieser Abschnitt enthält Informationen zur Verwendung des Zubehörs für das Gerät.

# **Gerätezubehör**

Dieser Abschnitt enthält Informationen zur Verwendung des Zubehörs für das Gerät. In der folgenden Tabelle werden die Zubehörteile für das Gerät aufgeführt.

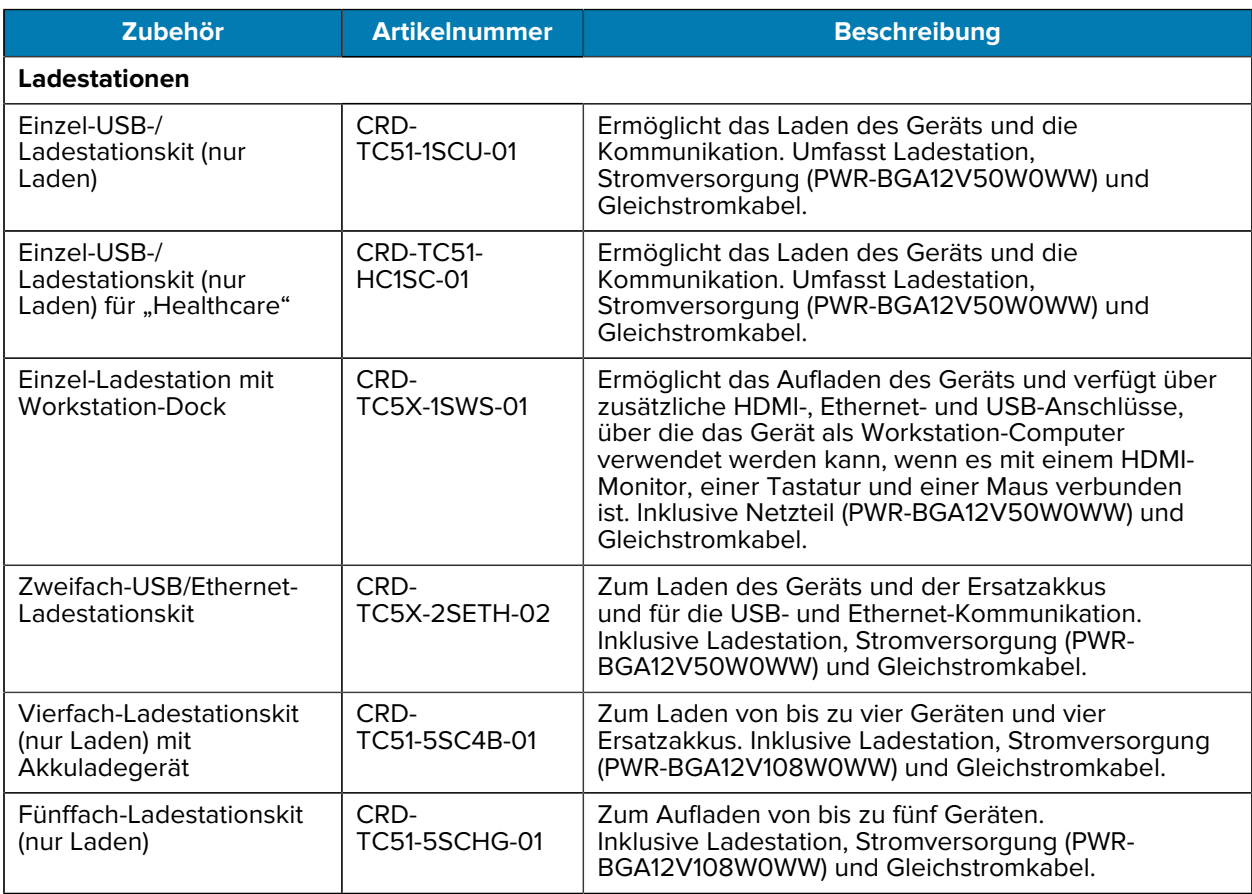

#### **Table 25** Zubehör

### **Table 25** Zubehör (Continued)

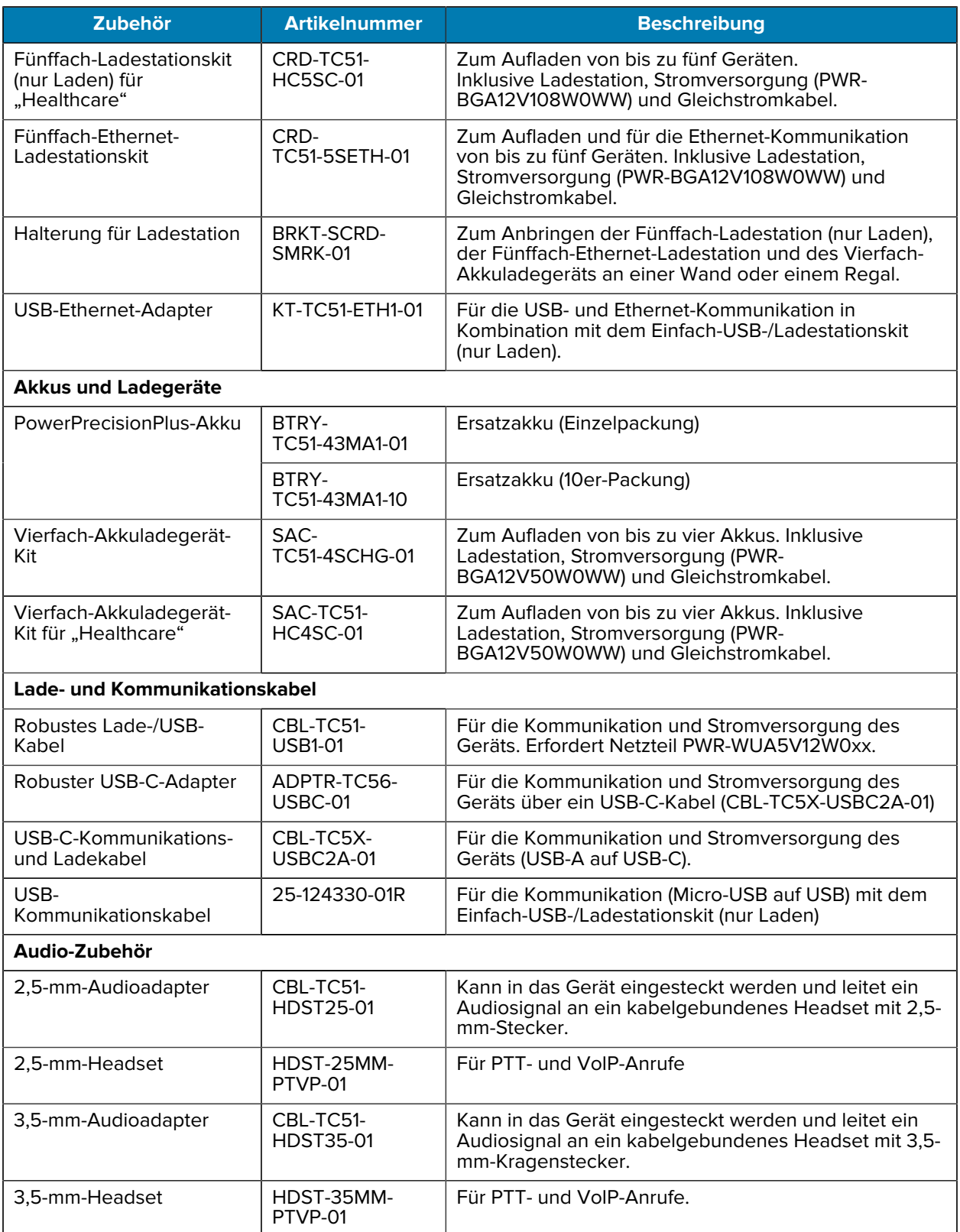

## **Table 25** Zubehör (Continued)

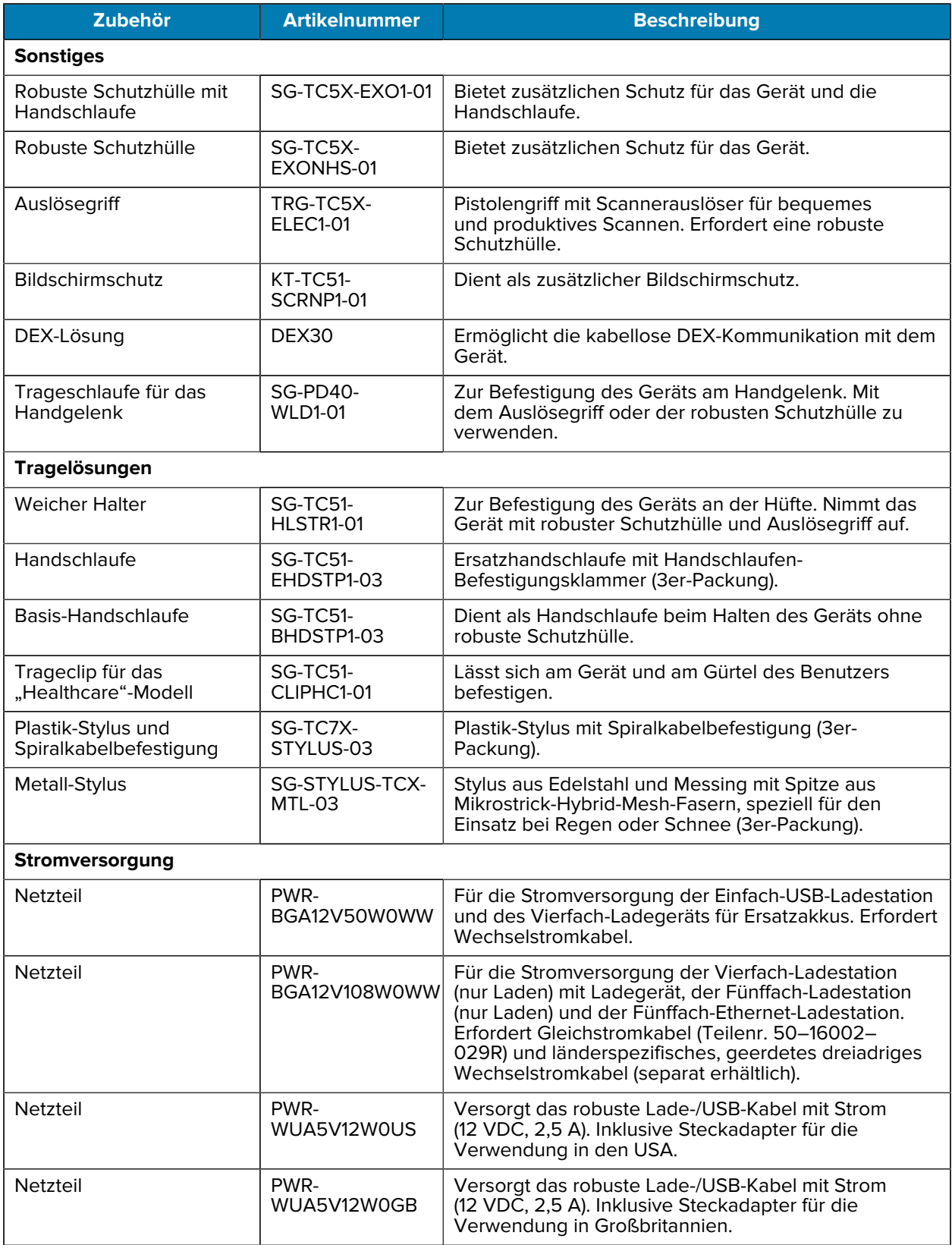

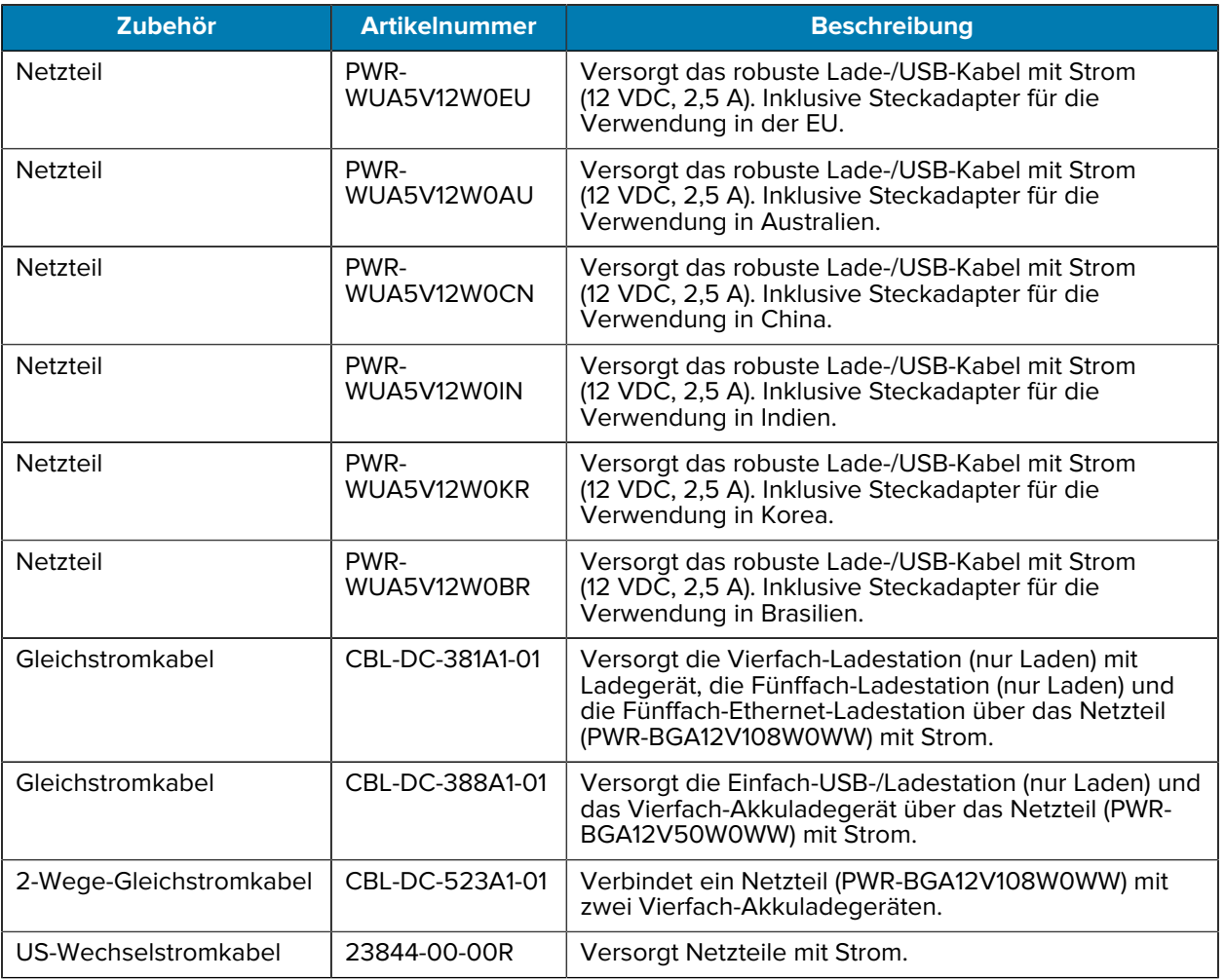

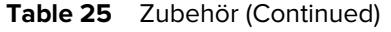

## **Laden des Hauptakkus**

Die Lade-/Benachrichtigungs-LED zeigt den Ladezustand des Akkus im Gerät an. Den Ladestatus des Geräts sehen Sie unter [Charging Indicators](#page-26-0) (Ladezustandsanzeigen). Der Akku wird bei vollständiger Entladung in ca. 2,5 Stunden zu 90 % und in ca. drei Stunden zu 100 % geladen.

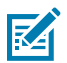

**NOTE:** Meistens reicht es für den täglichen Gebrauch, wenn der Akku zu 90 % geladen ist. Mit einem vollständig geladenen Akku lässt sich das Gerät ca. 14 Stunden betreiben.

Verwenden Sie ausschließlich Ladezubehör und Akkus von Zebra für optimale Schnellladeergebnisse. Laden Sie den Akku bei Raumtemperatur, und versetzen Sie das Gerät dafür in den Ruhemodus.

# **Laden des Ersatzakkus**

Die Ersatzakku-Ladezustands-LED an der Ladeschale gibt den Ladezustand des Ersatzakkus an, der in der Ladestation geladen wird. Der Akku wird bei vollständiger Entladung in ca. 2,3 Stunden zu 90 % und in ca. drei Stunden zu 100 % geladen.
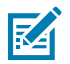

**NOTE:** Meistens reicht es für den täglichen Gebrauch, wenn der Akku zu 90 % geladen ist. Mit einem vollständig geladenen Akku lässt sich das Gerät ca. 14 Stunden betreiben.

Verwenden Sie ausschließlich Ladezubehör und Akkus von Zebra für optimale Schnellladeergebnisse.

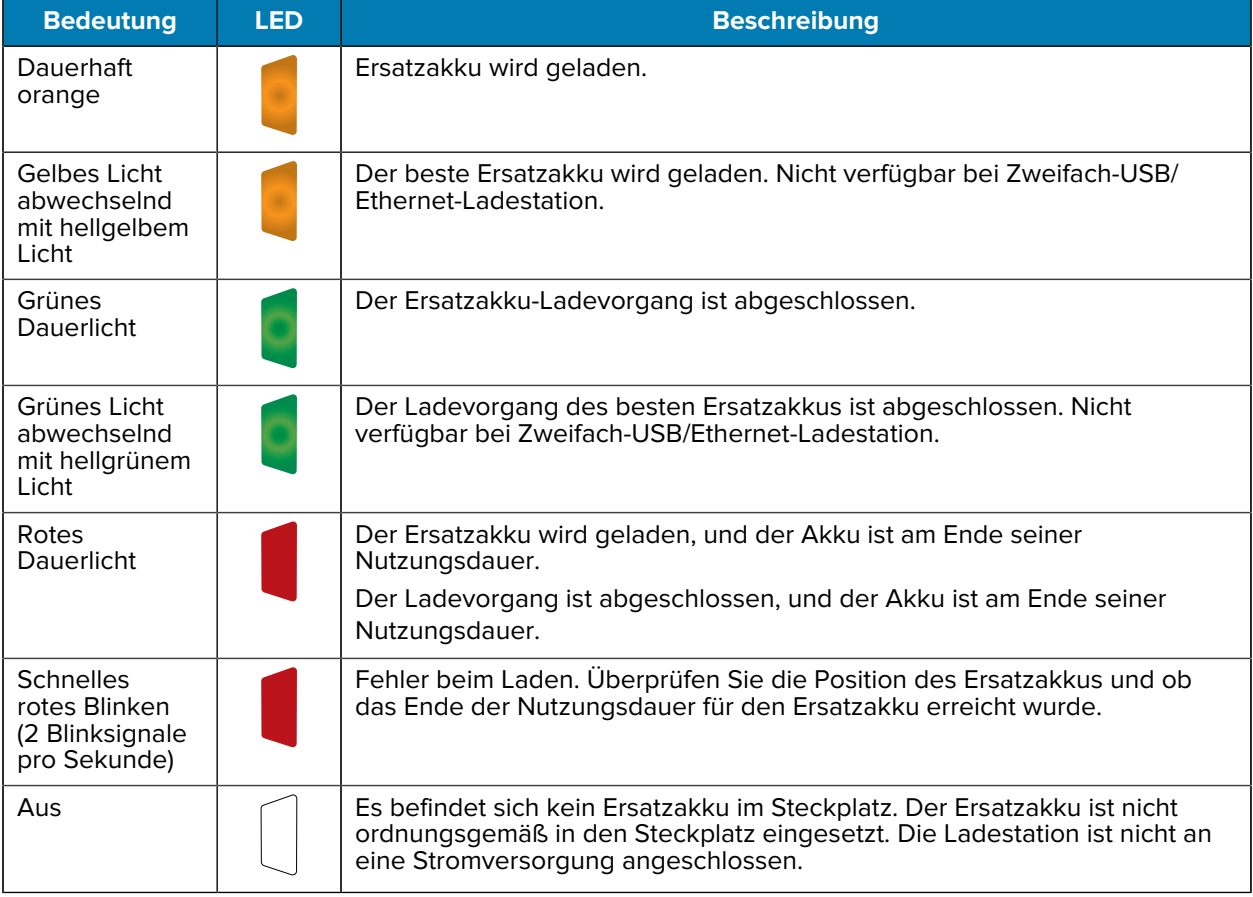

#### **Table 26** Ladezustands-LED für Ersatzakku

# **Ladetemperatur**

Laden Sie Akkus in einem Temperaturbereich zwischen 5 °C und 40 °C auf. Das Gerät bzw. die Ladestation führt das Aufladen des Akkus auf sichere und intelligente Weise durch. Bei höheren Temperaturen (zum Beispiel bei ca. 37 °C) kann das Aufladen des Akkus für das Gerät bzw. die Ladestation für kürzere Zeiträume abwechselnd aktiviert und deaktiviert werden, um den Akku im zulässigen Temperaturbereich zu halten. Das Gerät und die Ladestation zeigen über ihre LED an, wenn der Ladevorgang aufgrund von zu hohen Temperaturen deaktiviert wurde.

# **Einzel-USB-Ladestation**

Die Einzel-USB-Ladestation ermöglicht die Stromversorgung und Host-Kommunikation.

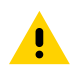

**CAUTION:** Beachten Sie die in den [Richtlinien zur Akkusicherheit](#page-226-0) beschriebenen Richtlinien.

Die Einfach-USB-Ladestation:

- Stellt die Stromversorgung mit 5 VDC für den Betrieb des Geräts bereit.
- Lädt den Akku des Geräts
- Ermöglicht die USB-Kommunikation mit dem Host-Computer

**Figure 34 Einfach-USB-Ladestation** 

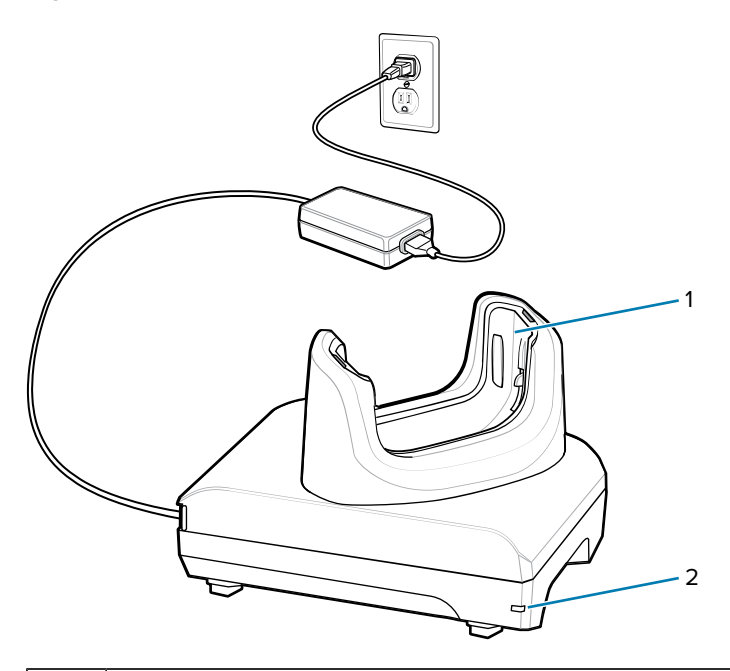

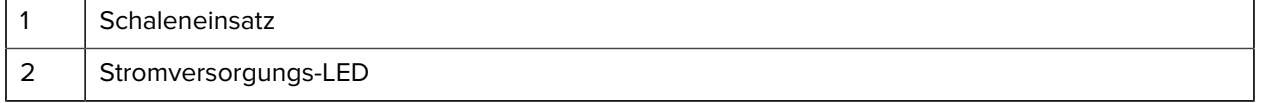

# **Einrichtung**

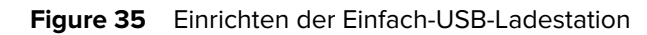

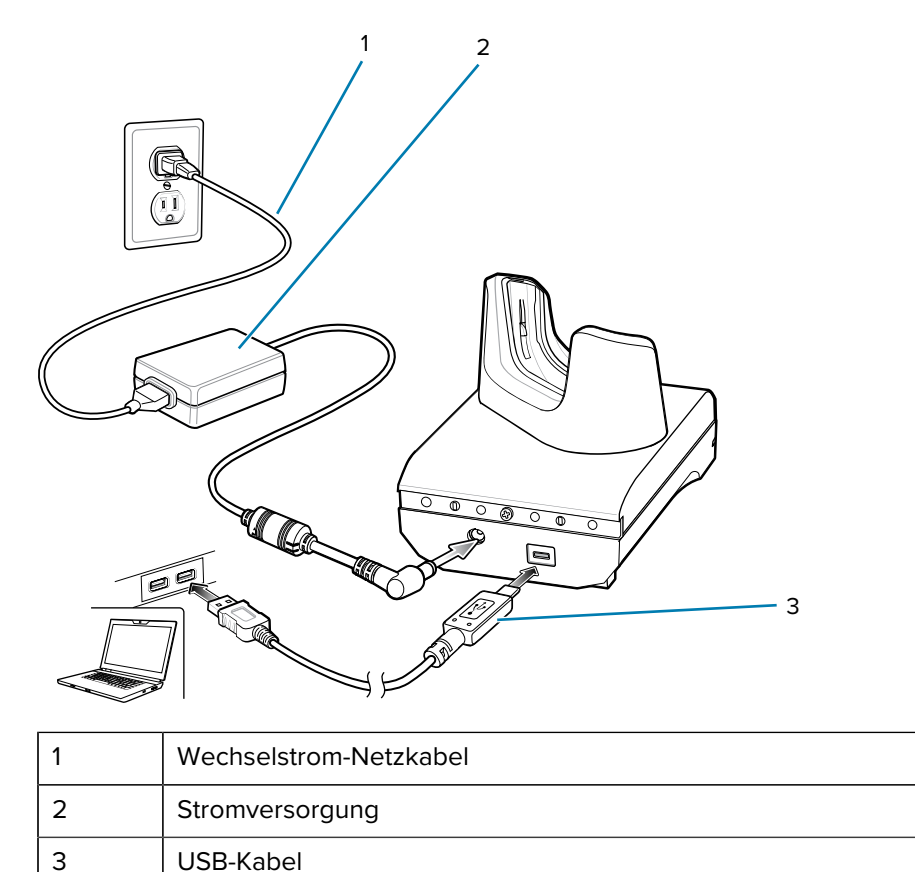

## **Laden des Geräts in der Ladestation**

So laden Sie das Gerät:

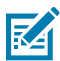

C.

**NOTE:** Wenn das Gerät mit einer robusten Schutzhülle ausgestattet ist, entfernen Sie den Schaleneinsatz vor dem Einsetzen des Geräts.

**IMPORTANT:** Standardmäßig ist das Gerät mit einem Schnittstellenanschluss ausgestattet. Wenn der Schnittstellenanschluss entfernt wird, um ein USB-Typ-C-Kabel anschließen zu können, muss er vor dem Laden oder dem Empfang einer Ethernet-IP-Adresse wieder eingesetzt werden, wenn eine Ladestation verwendet wird.

**1.** Setzen Sie das Gerät in den Steckplatz ein, um den Ladevorgang zu starten.

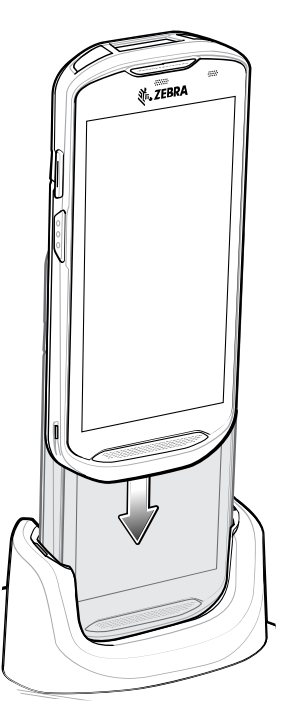

**2.** Stellen Sie sicher, dass es richtig sitzt.

# **Einsetzen eines TC5X mit robuster Schutzhülle in die Ladestation**

Jedes Ladestationsfach ist mit einem Einsatz ausgestattet, der entfernt werden muss, bevor Sie das Gerät mit robuster Schutzhülle einsetzen können. Entfernen Sie den Einsatz, und setzen Sie anschließend das Gerät in das Fach ein.

**Figure 36** Entfernen des Einsatzes aus dem Becher

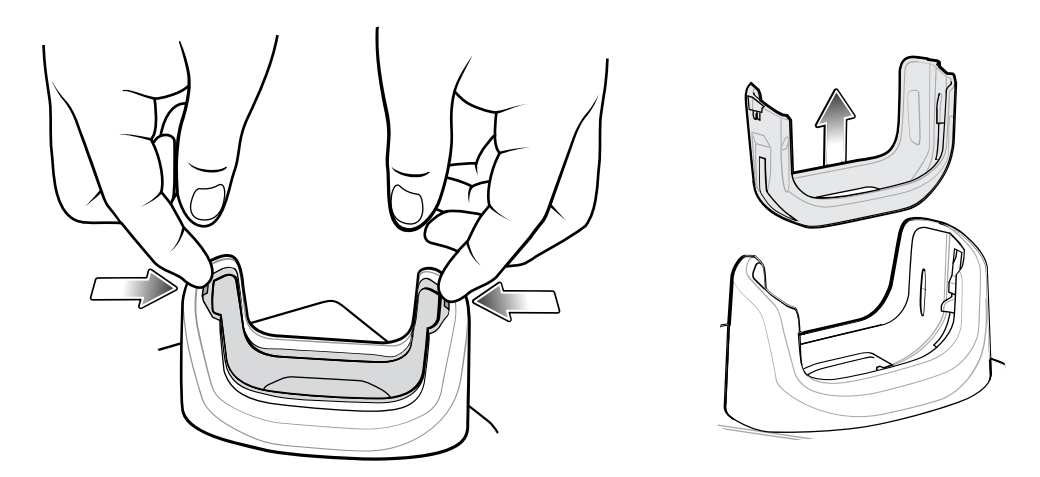

# **Einfach-Workstation-Dockingstation**

Die TC5X-Workstation-Dockingstation ist eine erweiterte Ladeschale mit einem Steckplatz und zusätzlichen Anschlüssen für HDMI, Ethernet sowie vier USB-Anschlüssen, mit denen ein Gerät als Workstation-Computer verwendet werden kann, wenn es an einen HDMI-Monitor, eine Tastatur und eine Maus angeschlossen ist.

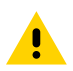

**CAUTION:** Beachten Sie die in den [Richtlinien zur Akkusicherheit](#page-226-0) beschriebenen Richtlinien.

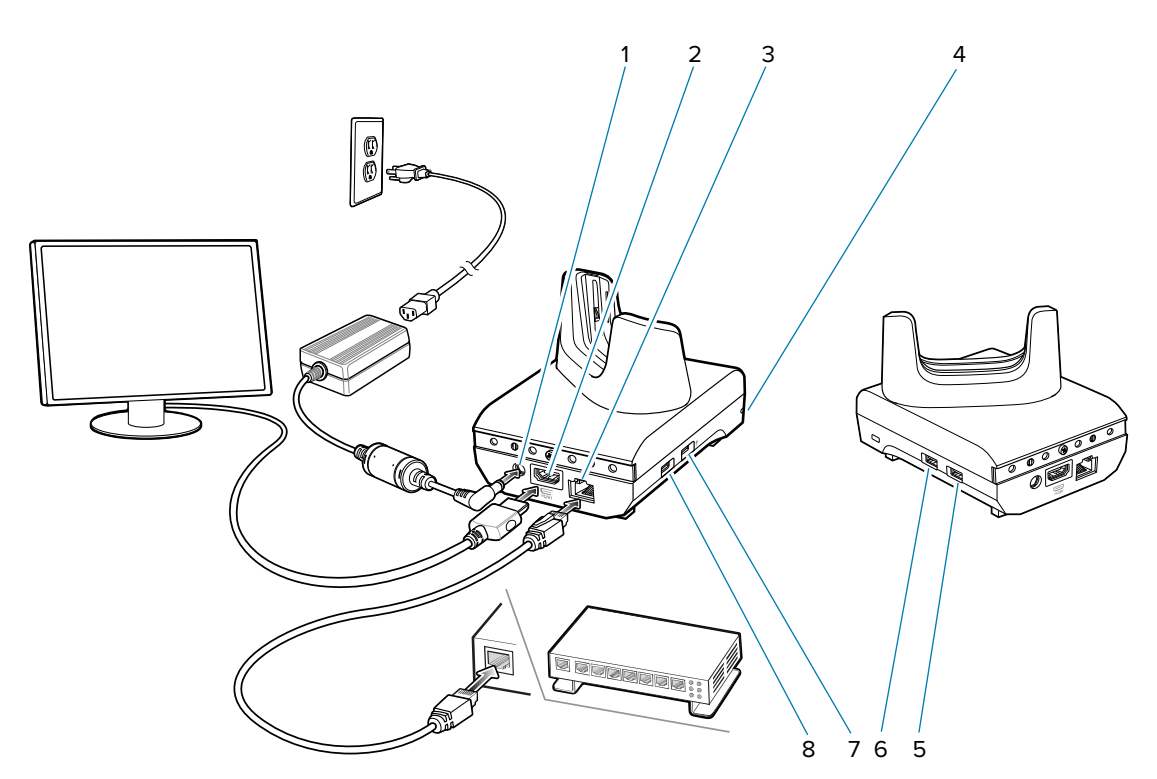

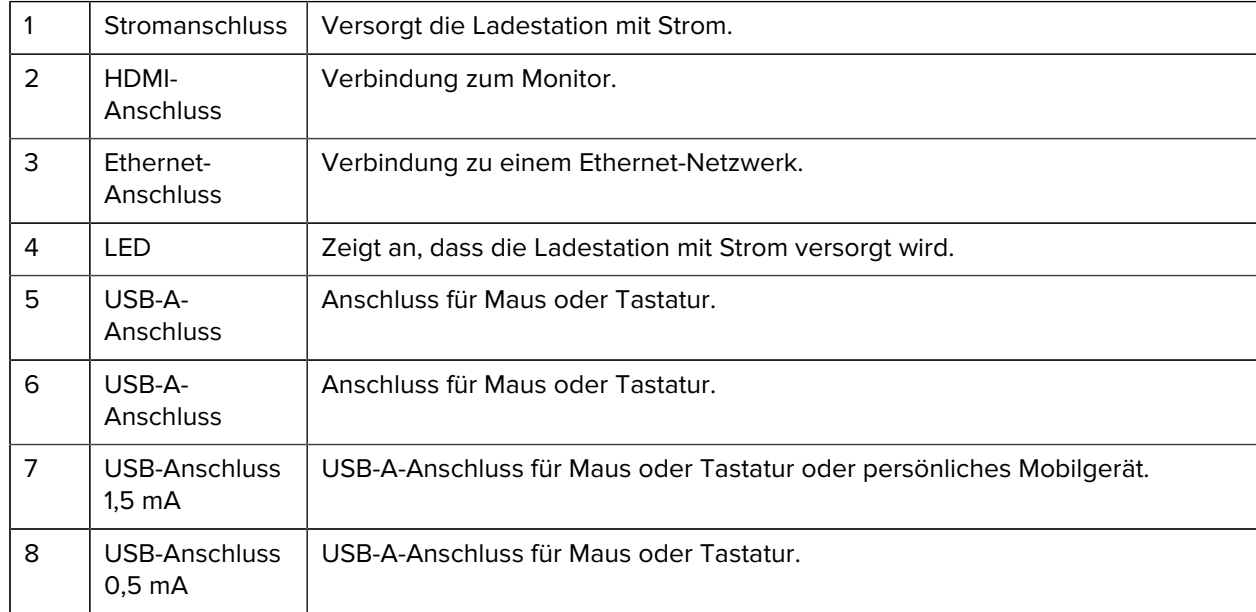

# **Einrichtung**

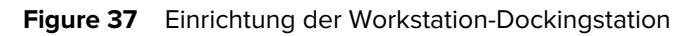

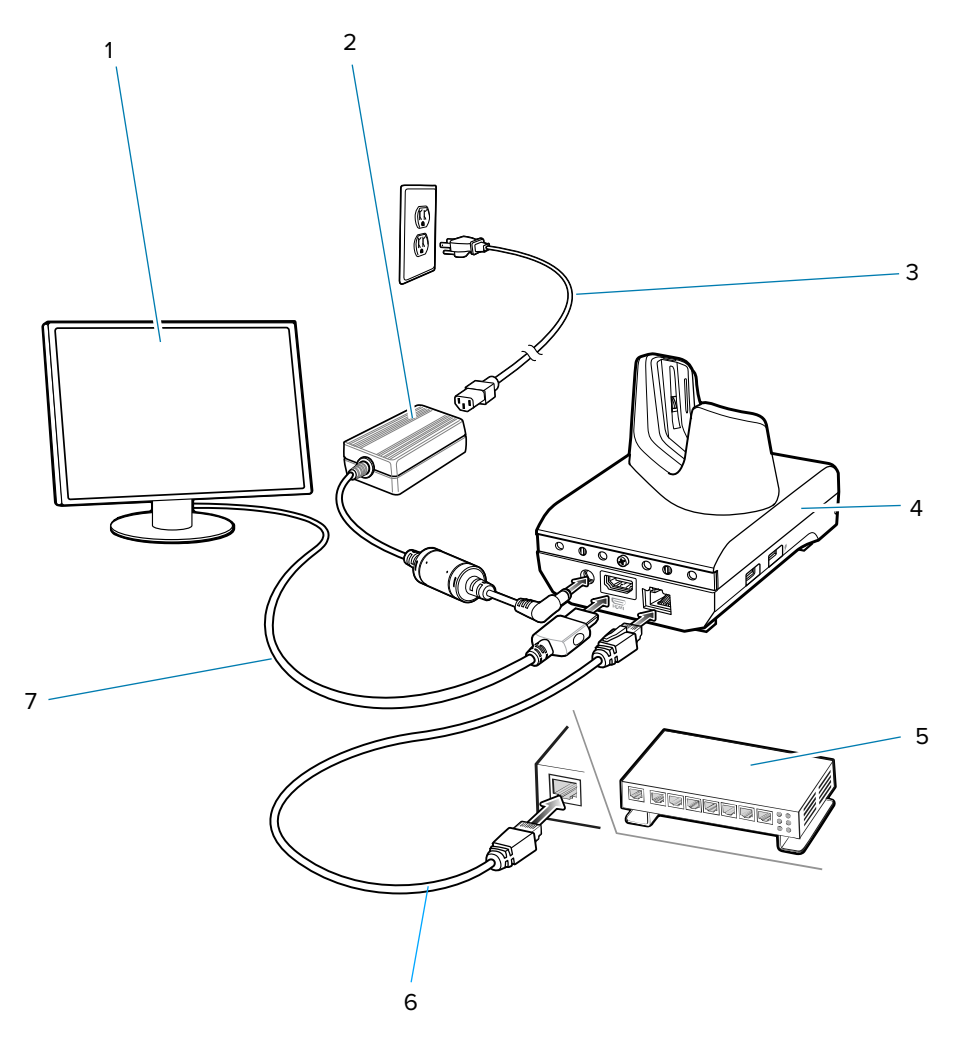

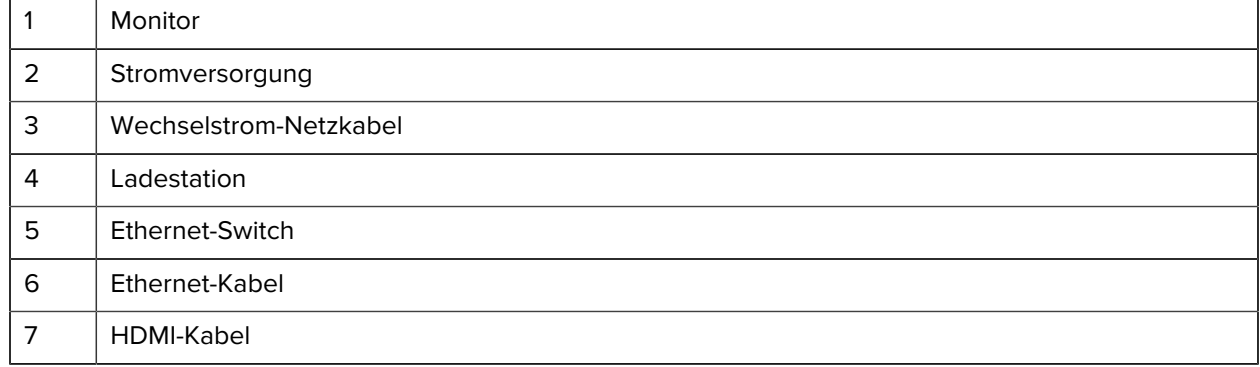

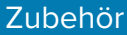

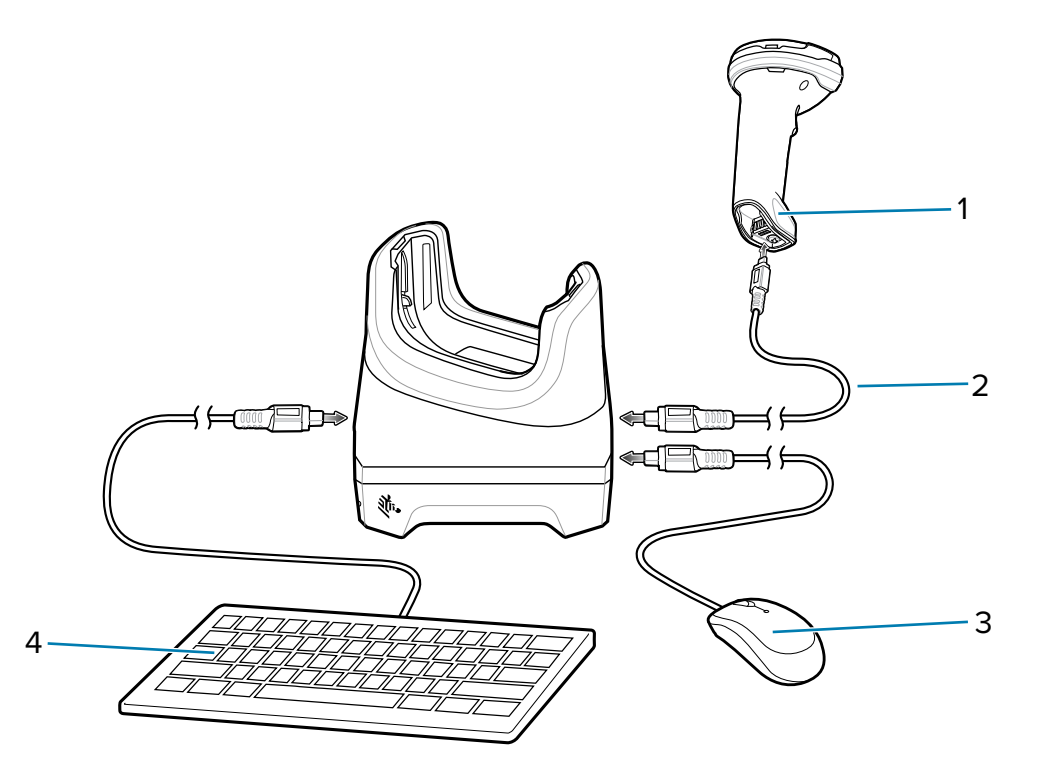

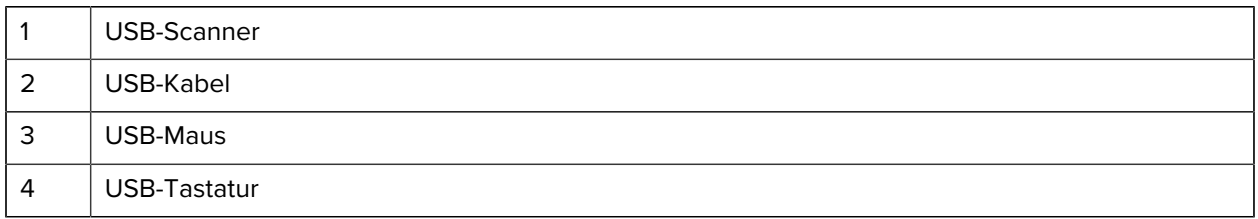

### **Ethernet-Einstellungen**

Die folgenden Einstellungen können bei Verwendung der Ethernet-Kommunikation konfiguriert werden:

- Proxy-Einstellungen
- Statische IP-Adresse.

#### **Konfigurieren der Ethernet-Proxyeinstellungen**

Das Gerät enthält Treiber für die Ethernet-Ladestation. Konfigurieren Sie nach dem Einsetzen des Geräts die Ethernet-Verbindung.

- **1.** Wischen Sie von der Statusleiste nach unten, um die Schnelleinstellungsleiste zu öffnen, und berühren Sie anschließend  $\clubsuit$
- **2.** Berühren Sie **Ethernet**.
- **3.** Schieben Sie den Schalter auf **ON** (Ein).
- **4.** Setzen Sie das Gerät in den Steckplatz der Ethernet-Ladestation ein.
- **5.** Berühren und halten Sie Eth0, bis das Menü angezeigt wird.
- **6.** Berühren Sie **Modify Proxy** (Proxy ändern).
- **7.** Berühren Sie die Drop-down-Liste **Proxy**, und wählen Sie **Manual** (Manuell).
- **8.** Geben Sie im Feld **Proxy hostname** (Proxy-Hostname) die Adresse des Proxyservers ein.
- **9.** Geben Sie im Feld "Proxy port" (Proxy-Portnummer) die Portnummer des Proxyservers ein.

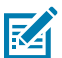

**NOTE:** Verwenden Sie bei der Eingabe von Proxyadressen im Feld "Bypass proxy for" (Proxy umgehen für) keine Leerzeichen oder Zeilenschaltungen zwischen Adressen.

- **10.** Geben Sie ins Textfeld **Bypass proxy for** (Proxy umgehen für) Adressen für Websites ein, die nicht über den Proxyserver geleitet werden müssen.
- **11.** Verwenden Sie zwischen den Adressen das Trennzeichen "I".
- **12.** Berühren Sie **MODIFY**.
- **13.** Berühren Sie die Home-Taste.

#### **Konfigurieren von statischen IP-Adressen für Ethernet**

Das Gerät enthält Treiber für die Ethernet-Ladestation. Konfigurieren Sie nach dem Einsetzen des Geräts die Ethernet-Verbindung.

- **1.** Wischen Sie von der Statusleiste nach unten, um die Schnelleinstellungsleiste zu öffnen, und berühren Sie anschließend  $\bullet$ .
- **2.** Berühren Sie Ethernet.
- **3.** Schieben Sie den Schalter auf **ON** (Ein).
- **4.** Setzen Sie das Gerät in den Steckplatz der Ethernet-Ladestation ein.
- **5.** Berühren Sie **eth0**.
- **6.** Berühren Sie **Disconnect** (Trennen).
- **7.** Berühren Sie **eth0**.
- 8. Berühren Sie die Dropdown-Liste IP settings (IP-Einstellungen), und wählen Sie "Static" (Statisch) aus.
- **9.** Geben Sie im Feld **IP address** (IP-Adresse) die Adresse des Proxyservers ein.
- **10.** Geben Sie gegebenenfalls im Feld **Gateway** eine Gateway-Adresse für das Gerät ein.
- **11.** Geben Sie gegebenenfalls im Feld **Netmask** (Netzmaske) die Adresse der Netzwerkmaske ein.
- **12.** Geben Sie gegebenenfalls in den **DNS**-Adressfeldern die Domain Name System (DNS)-Adressen ein.
- **13.** Berühren Sie **CONNECT** (Verbinden).
- **14.** Berühren Sie die Home-Taste.

### **Einrichten des Scanners**

Die Workstation-Dockingstation unterstützt nur einen USB-Scanner im HID-Modus (Human Interface Device). Informationen zur Konfiguration des Scanners für den HID-Modus finden Sie im Produktleitfaden des Scanners.

#### **Sicherheit**

Die Ladestation verfügt über einen Kensington-Steckplatz, um sie mit einem Kensington-Schloss zu sichern.

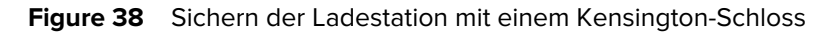

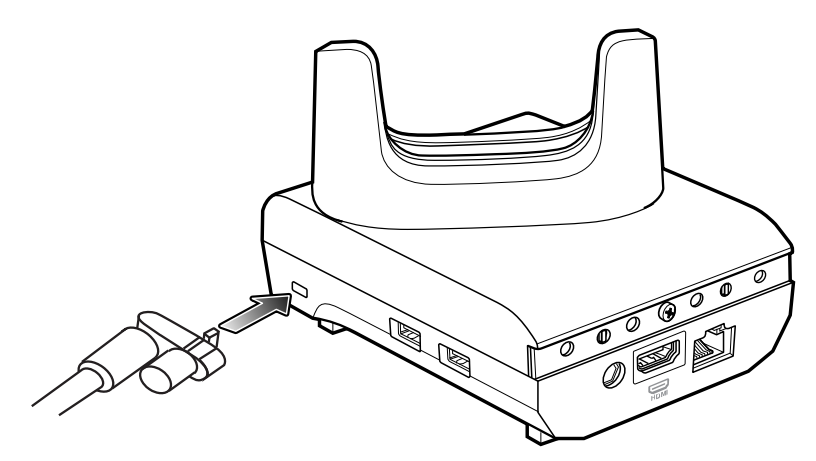

## **Verwenden der Workstation-Dockingstation**

Enthält Schritte zur Verwendung der Workstation-Dockingstation.

- **1.** Schalten Sie das Gerät ein.
- **2.** Setzen Sie das Gerät in die Ladestation ein.

Der Bildschirm des Geräts dreht sich automatisch und wird auf den angeschlossenen Monitor gespiegelt.

# **Ändern der Monitorauflösung**

Die Bildschirmauflösung wird vom Gerät automatisch erkannt, wenn es in die Halterung eingesetzt wird. So ändern Sie die Bildschirmauflösung des externen Monitors manuell:

- **1.** Öffnen Sie **Settings** > **Display** > **External screen resolution** (Einstellungen > Display > Externe Bildschirmauflösung).
- **2.** Wählen Sie eine Auflösung für den angeschlossenen Monitor aus.
- **3.** Setzen Sie das Gerät in die Ladestation ein.

## **Laden des Geräts in der Ladestation**

So laden Sie das Gerät:

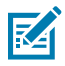

**NOTE:** Wenn das Gerät mit einer robusten Schutzhülle ausgestattet ist, entfernen Sie den Schaleneinsatz vor dem Einsetzen des Geräts.

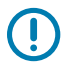

**IMPORTANT:** Standardmäßig ist das Gerät mit einem Schnittstellenanschluss ausgestattet. Wenn der Schnittstellenanschluss entfernt wird, um ein USB-Typ-C-Kabel anschließen zu können, muss er vor dem Laden oder dem Empfang einer Ethernet-IP-Adresse wieder eingesetzt werden, wenn eine Ladestation verwendet wird.

**1.** Setzen Sie das Gerät in den Steckplatz ein, um den Ladevorgang zu starten.

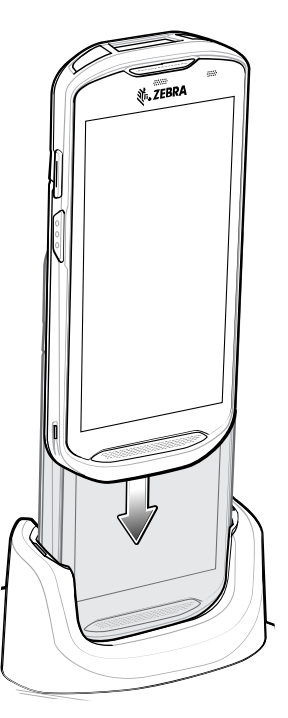

**2.** Stellen Sie sicher, dass es richtig sitzt.

# **Einsetzen eines TC5X mit robuster Schutzhülle in die Ladestation**

Jedes Ladestationsfach ist mit einem Einsatz ausgestattet, der entfernt werden muss, bevor Sie das Gerät mit robuster Schutzhülle einsetzen können. Entfernen Sie den Einsatz, und setzen Sie anschließend das Gerät in das Fach ein.

**Figure 39** Entfernen des Einsatzes aus dem Becher

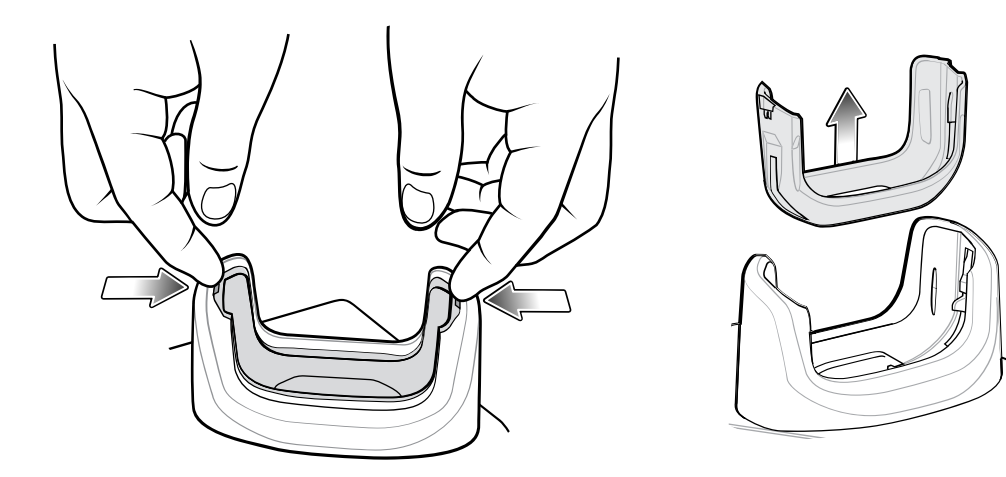

**Zweifach-USB/Ethernet-Ladestation**

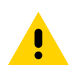

**CAUTION:** Beachten Sie die in den [Richtlinien zur Akkusicherheit](#page-226-0) beschriebenen Richtlinien.

Die Zweifach-USB/Ethernet-Ladestation:

- Stellt die Stromversorgung mit 5 VDC für den Betrieb des Geräts bereit.
- Lädt den Akku des Geräts
- Lädt einen Ersatzakku auf.
- Verbindet das Gerät mit einem Ethernet-Netzwerk.
- Ermöglicht die USB-Kommunikation mit dem Host-Computer

**Figure 40** Zweifach-USB/Ethernet-Ladestation

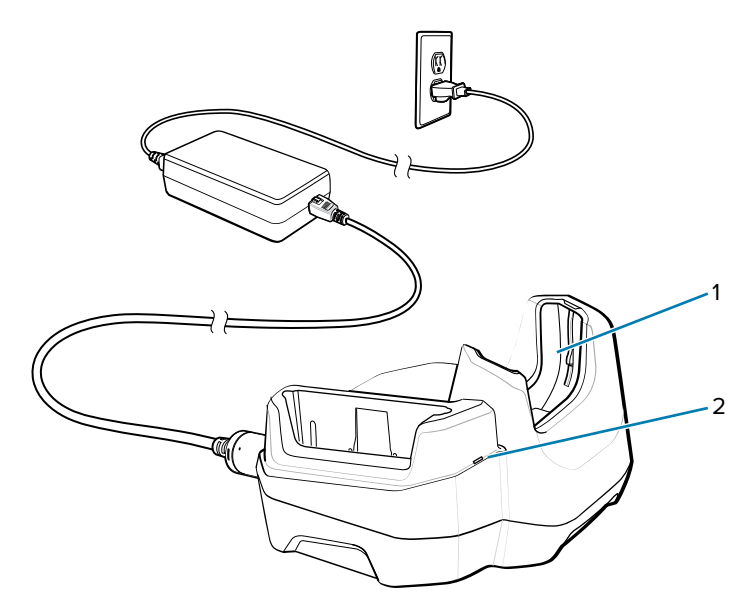

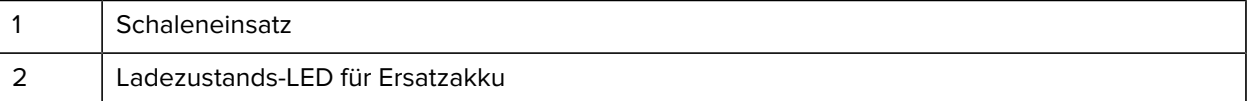

### **Einrichtung**

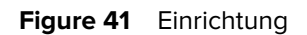

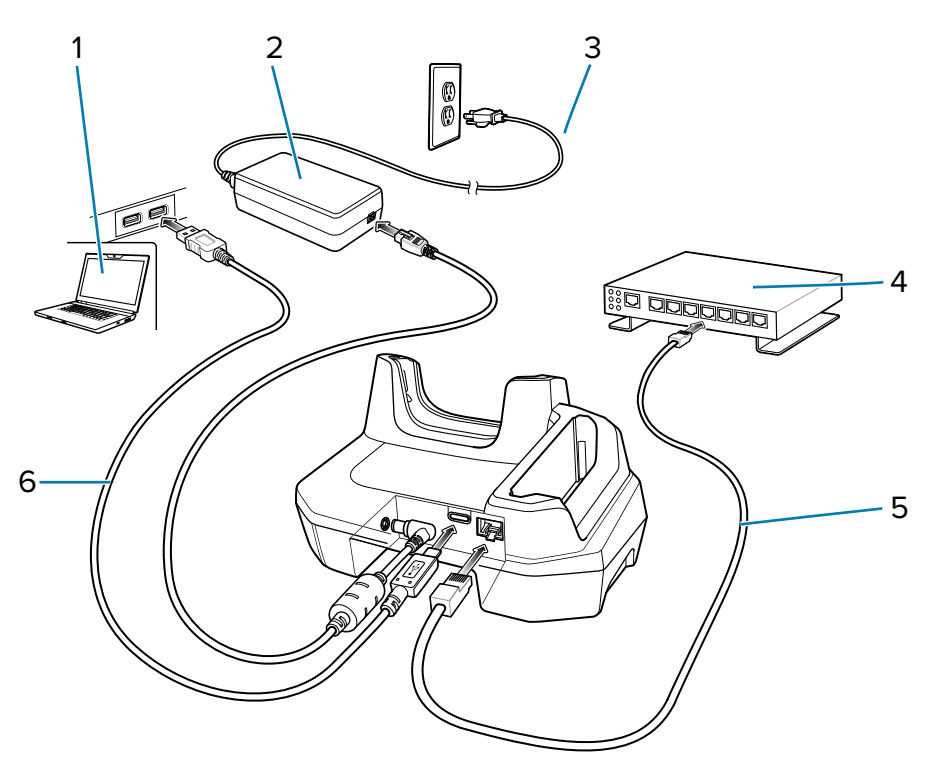

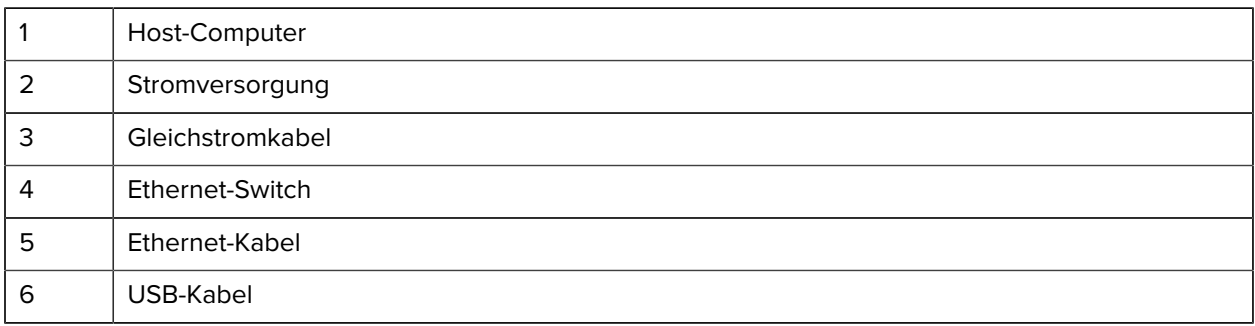

### **Ethernet-Einstellungen**

Die folgenden Einstellungen können bei Verwendung der Ethernet-Kommunikation konfiguriert werden:

- Proxy-Einstellungen
- Statische IP-Adresse.

#### **Konfigurieren der Ethernet-Proxyeinstellungen**

Das Gerät enthält Treiber für die Ethernet-Ladestation. Konfigurieren Sie nach dem Einsetzen des Geräts die Ethernet-Verbindung.

- **1.** Wischen Sie von der Statusleiste nach unten, um die Schnelleinstellungsleiste zu öffnen, und berühren Sie anschließend  $\clubsuit$ .
- **2.** Berühren Sie **Ethernet**.
- **3.** Schieben Sie den Schalter auf **ON** (Ein).

- **4.** Setzen Sie das Gerät in den Steckplatz der Ethernet-Ladestation ein.
- **5.** Berühren und halten Sie Eth0, bis das Menü angezeigt wird.
- **6.** Berühren Sie **Modify Proxy** (Proxy ändern).
- **7.** Berühren Sie die Drop-down-Liste **Proxy**, und wählen Sie **Manual** (Manuell).
- **8.** Geben Sie im Feld **Proxy hostname** (Proxy-Hostname) die Adresse des Proxyservers ein.
- 9. Geben Sie im Feld "Proxy port" (Proxy-Portnummer) die Portnummer des Proxyservers ein.

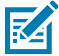

NOTE: Verwenden Sie bei der Eingabe von Proxyadressen im Feld "Bypass proxy for" (Proxy umgehen für) keine Leerzeichen oder Zeilenschaltungen zwischen Adressen.

- **10.** Geben Sie ins Textfeld **Bypass proxy for** (Proxy umgehen für) Adressen für Websites ein, die nicht über den Proxyserver geleitet werden müssen.
- 11. Verwenden Sie zwischen den Adressen das Trennzeichen "I".
- **12.** Berühren Sie **MODIFY**.
- **13.** Berühren Sie die Home-Taste.

#### **Konfigurieren von statischen IP-Adressen für Ethernet**

Das Gerät enthält Treiber für die Ethernet-Ladestation. Konfigurieren Sie nach dem Einsetzen des Geräts die Ethernet-Verbindung.

- **1.** Wischen Sie von der Statusleiste nach unten, um die Schnelleinstellungsleiste zu öffnen, und berühren Sie anschließend  $\bullet$ .
- **2.** Berühren Sie Ethernet.
- **3.** Schieben Sie den Schalter auf **ON** (Ein).
- **4.** Setzen Sie das Gerät in den Steckplatz der Ethernet-Ladestation ein.
- **5.** Berühren Sie **eth0**.
- **6.** Berühren Sie **Disconnect** (Trennen).
- **7.** Berühren Sie **eth0**.
- 8. Berühren Sie die Dropdown-Liste **IP settings** (IP-Einstellungen), und wählen Sie "Static" (Statisch) aus.
- **9.** Geben Sie im Feld **IP address** (IP-Adresse) die Adresse des Proxyservers ein.
- **10.** Geben Sie gegebenenfalls im Feld **Gateway** eine Gateway-Adresse für das Gerät ein.
- **11.** Geben Sie gegebenenfalls im Feld **Netmask** (Netzmaske) die Adresse der Netzwerkmaske ein.
- **12.** Geben Sie gegebenenfalls in den **DNS**-Adressfeldern die Domain Name System (DNS)-Adressen ein.
- **13.** Berühren Sie **CONNECT** (Verbinden).
- **14.** Berühren Sie die Home-Taste.

## **Einsetzen eines TC5X mit robuster Schutzhülle in die Ladestation**

Jedes Ladestationsfach ist mit einem Einsatz ausgestattet, der entfernt werden muss, bevor Sie das Gerät mit robuster Schutzhülle einsetzen können. Entfernen Sie den Einsatz, und setzen Sie anschließend das Gerät in das Fach ein.

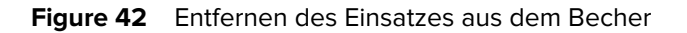

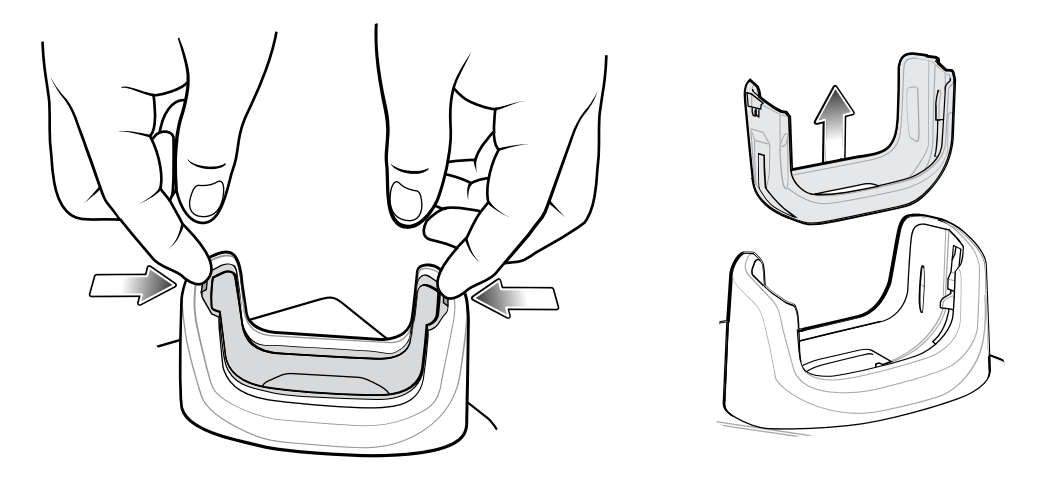

## **Laden des Geräts in der Ladestation**

So laden Sie das Gerät:

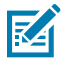

**C** 

**NOTE:** Wenn das Gerät mit einer robusten Schutzhülle ausgestattet ist, entfernen Sie den Schaleneinsatz vor dem Einsetzen des Geräts.

**IMPORTANT:** Standardmäßig ist das Gerät mit einem Schnittstellenanschluss ausgestattet. Wenn der Schnittstellenanschluss entfernt wird, um ein USB-Typ-C-Kabel anschließen zu können, muss er vor dem Laden oder dem Empfang einer Ethernet-IP-Adresse wieder eingesetzt werden, wenn eine Ladestation verwendet wird.

**1.** Setzen Sie das Gerät in den Steckplatz ein, um den Ladevorgang zu starten.

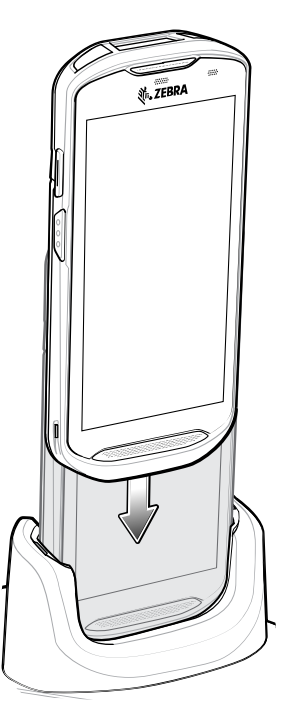

**2.** Stellen Sie sicher, dass es richtig sitzt.

# **Fünffach-Ladestation (nur Laden)**

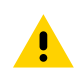

**CAUTION:** Beachten Sie die in den [Richtlinien zur Akkusicherheit](#page-226-0) beschriebenen Richtlinien.

Die Fünffach-Ladestation (nur Laden):

- Stellt die Stromversorgung mit 5 VDC für den Betrieb des Geräts bereit.
- Lädt bis zu fünf Geräte gleichzeitig auf.

Figure 43 Fünffach-Ladestation (nur Laden)

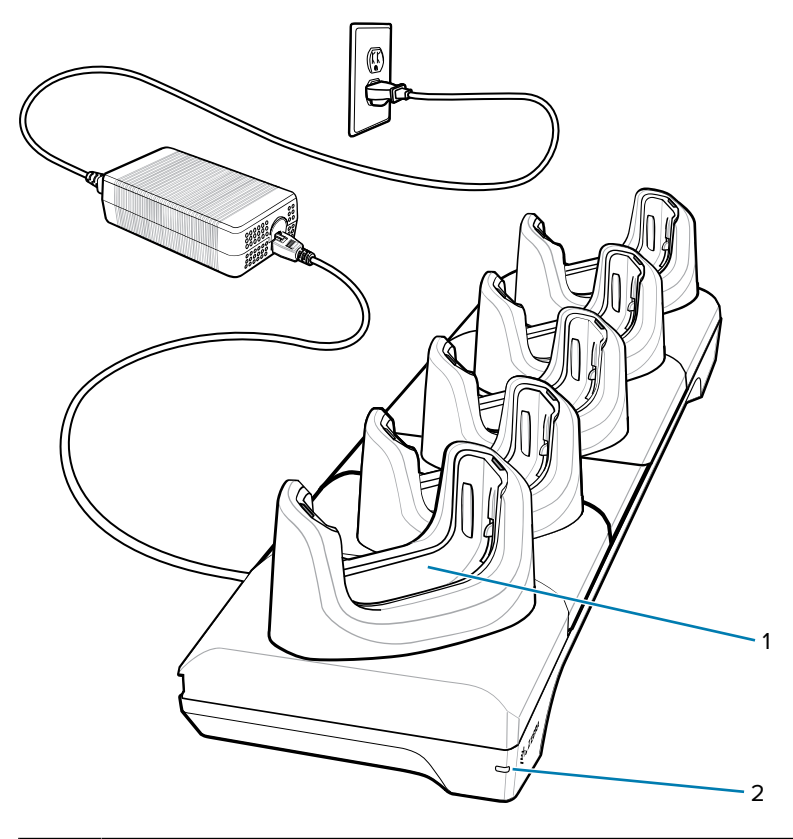

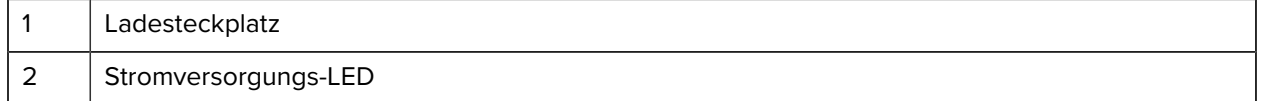

# **Einrichtung**

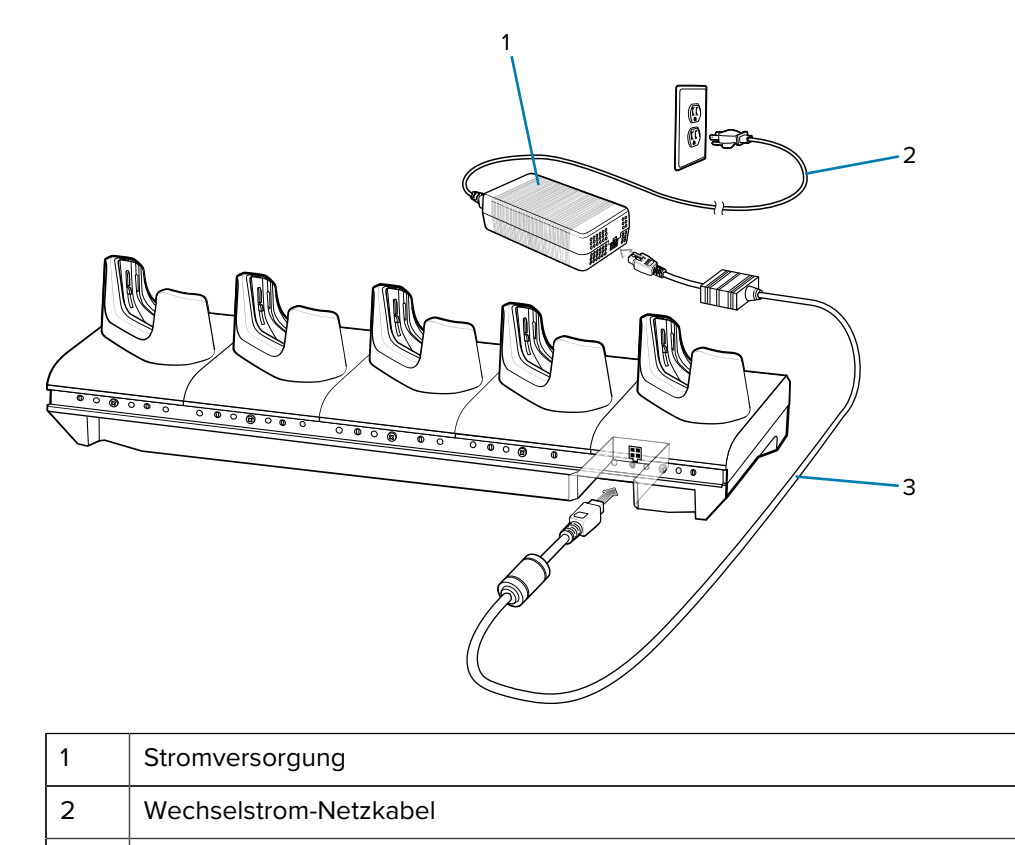

Figure 44 **Einrichten der Fünffach-Ladestation (nur Laden)** 

# **Laden des Geräts in der Ladestation**

3 Gleichstromkabel

So laden Sie das Gerät:

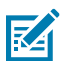

O.

**NOTE:** Wenn das Gerät mit einer robusten Schutzhülle ausgestattet ist, entfernen Sie den Schaleneinsatz vor dem Einsetzen des Geräts.

**IMPORTANT:** Standardmäßig ist das Gerät mit einem Schnittstellenanschluss ausgestattet. Wenn der Schnittstellenanschluss entfernt wird, um ein USB-Typ-C-Kabel anschließen zu können, muss er vor dem Laden oder dem Empfang einer Ethernet-IP-Adresse wieder eingesetzt werden, wenn eine Ladestation verwendet wird.

**1.** Setzen Sie das Gerät in den Steckplatz ein, um den Ladevorgang zu starten.

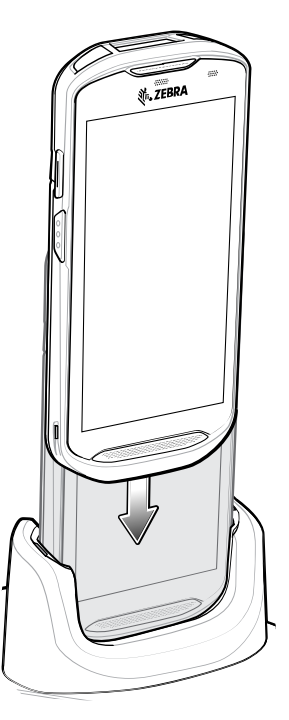

**2.** Stellen Sie sicher, dass es richtig sitzt.

## **Einsetzen eines TC5X mit robuster Schutzhülle in die Ladestation**

Jedes Ladestationsfach ist mit einem Einsatz ausgestattet, der entfernt werden muss, bevor Sie das Gerät mit robuster Schutzhülle einsetzen können. Entfernen Sie den Einsatz, und setzen Sie anschließend das Gerät in das Fach ein.

**Figure 45** Entfernen des Einsatzes aus dem Becher

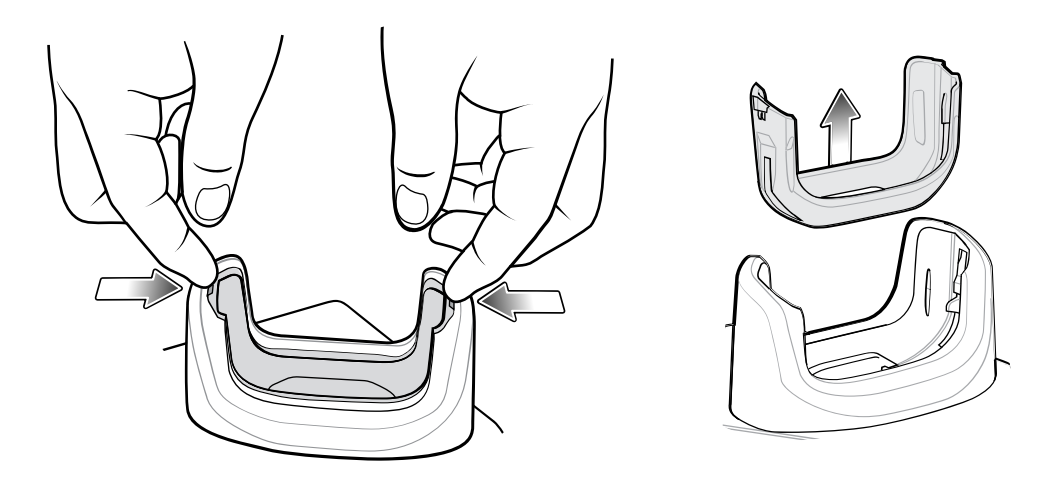

# **Fünffach-Ethernet-Ladestation**

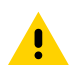

**CAUTION:** Beachten Sie die in den [Richtlinien zur Akkusicherheit](#page-226-0) beschriebenen Richtlinien.

Die Fünffach-Ethernet-Ladestation bietet folgende Vorteile:

- Stellt die Stromversorgung mit 5 VDC für den Betrieb des Geräts bereit.
- Verbindet das Gerät (bis zu fünf Geräte) mit einem Ethernet-Netzwerk
- Lädt bis zu fünf Geräte gleichzeitig auf.

**Figure 46** Fünffach-Ethernet-Ladestation

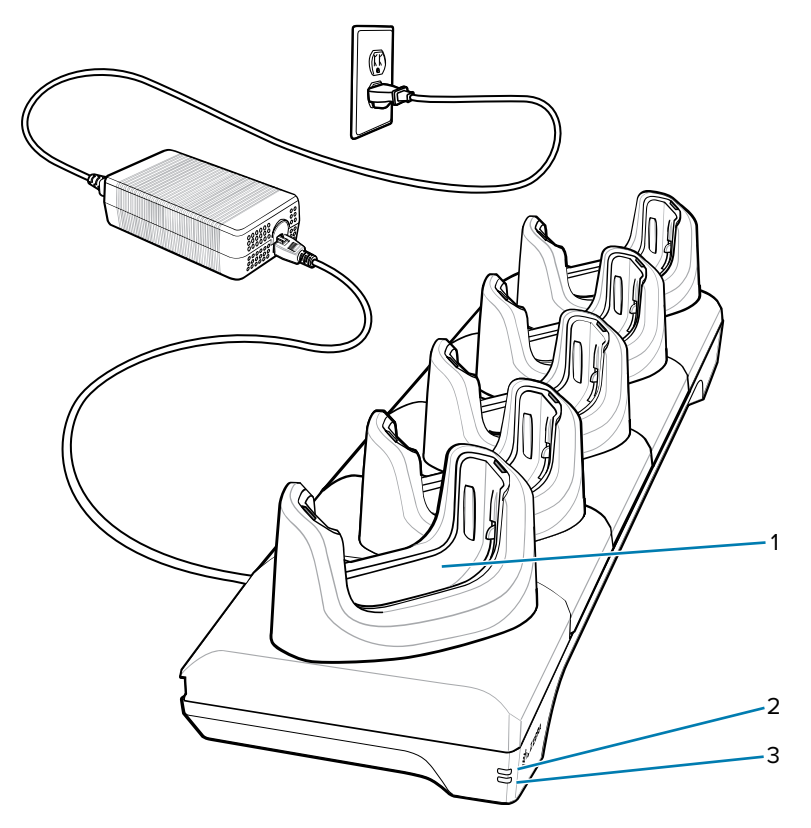

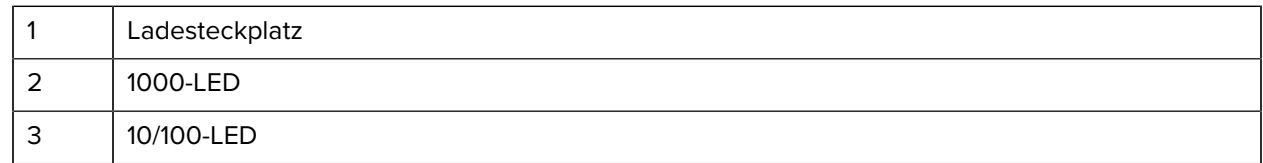

# **Einrichtung**

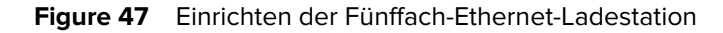

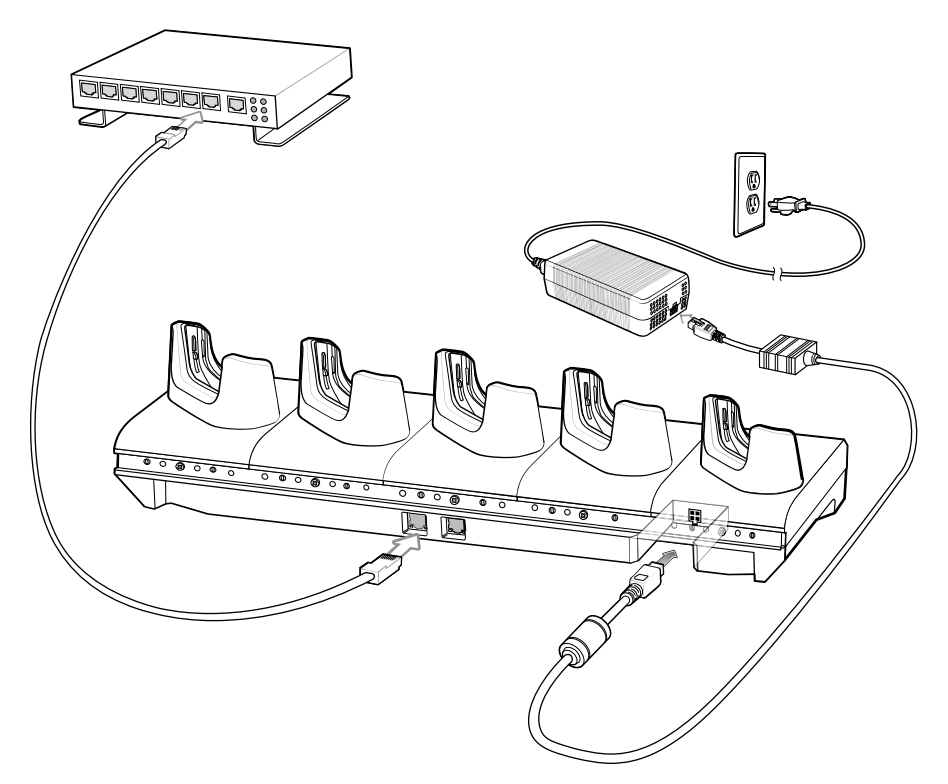

### **Reihenschaltung von Ethernet-Ladestationen**

Schalten Sie bis zu zehn Fünffach-Ethernet-Ladestationen in Reihe, um mehrere Ladestationen mit einem Ethernet-Netzwerk zu verbinden. Verwenden Sie entweder ein gerades Kabel oder ein Crossover-Kabel. Sie sollten keine Reihenschaltung versuchen, wenn die Ethernet-Hauptverbindung zur ersten Ladestation 10 Mbit/s beträgt, da dies mit ziemlicher Sicherheit zu Durchsatzproblemen führen wird.

So schalten Sie Fünffach-Ethernet-Ladestationen in Reihe:

- **1.** Verbinden Sie jede Fünffach-Ethernet-Ladestation mit der Stromversorgung.
- **2.** Schließen Sie ein Ethernet-Kabel an einen der Ports am Switch und das andere Ende an den primären Port der ersten Ladestation an.
- **3.** Schließen Sie ein Ethernet-Kabel an den sekundären Port der ersten Ladestation an.

**4.** Schließen Sie das andere Ende des Ethernet-Kabels an den primären Port der nächsten Fünffach-Ethernet-Ladestation an.

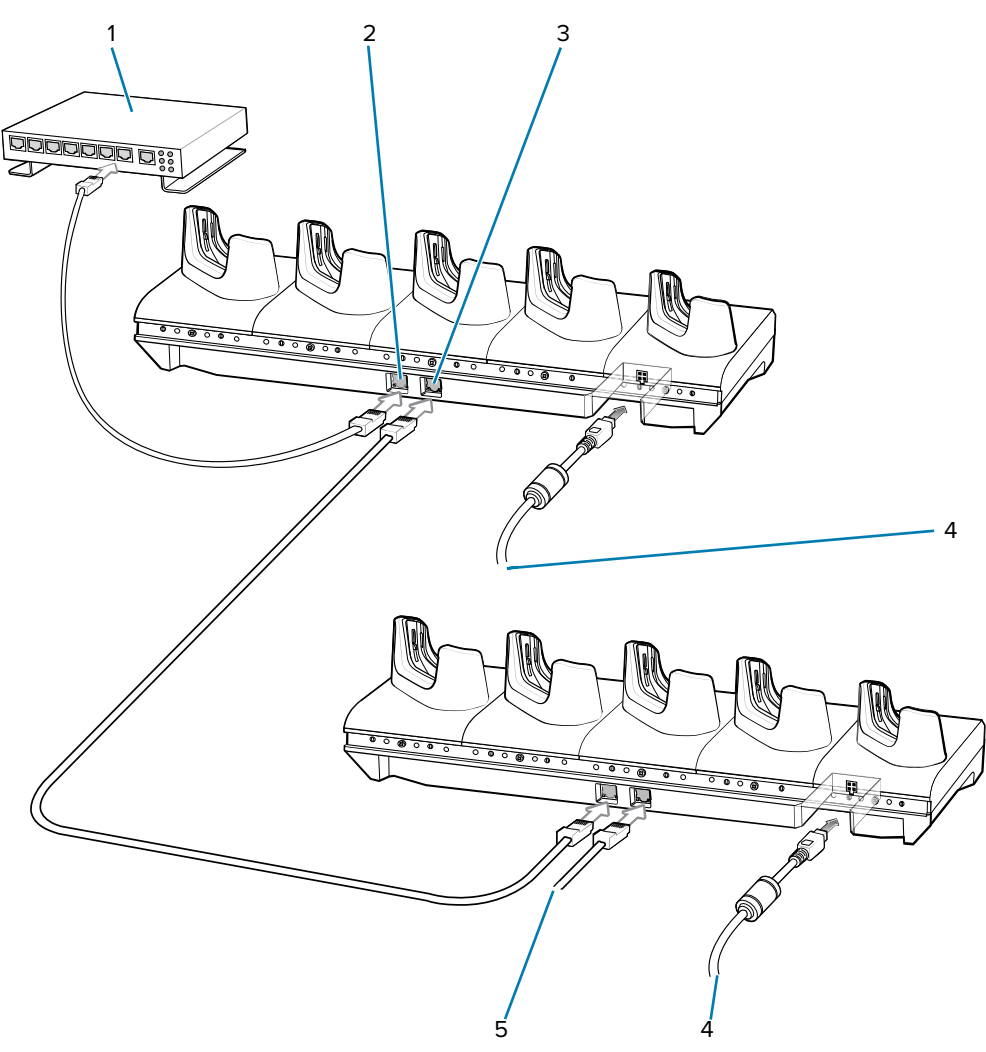

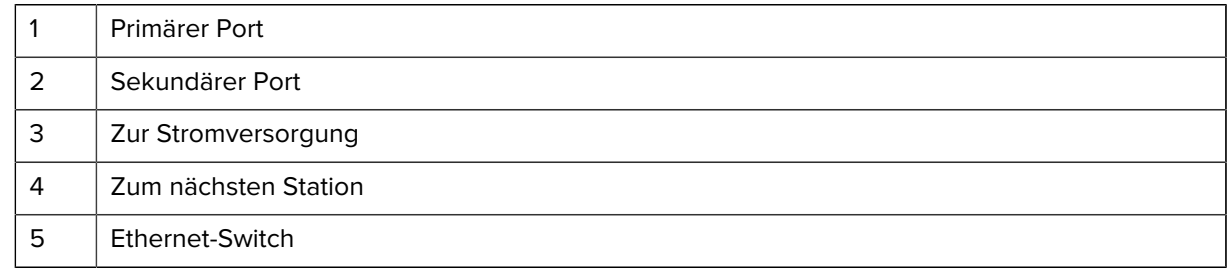

**5.** Verbinden Sie weitere Ladestationen wie in Schritt 3 und 4 beschrieben.

# **Ethernet-Einstellungen**

Die folgenden Einstellungen können bei Verwendung der Ethernet-Kommunikation konfiguriert werden:

- Proxy-Einstellungen
- Statische IP-Adresse.

#### **Konfigurieren der Ethernet-Proxyeinstellungen**

Das Gerät enthält Treiber für die Ethernet-Ladestation. Konfigurieren Sie nach dem Einsetzen des Geräts die Ethernet-Verbindung.

- **1.** Wischen Sie von der Statusleiste nach unten, um die Schnelleinstellungsleiste zu öffnen, und berühren Sie anschließend
- **2.** Berühren Sie **Ethernet**.
- **3.** Schieben Sie den Schalter auf **ON** (Ein).
- **4.** Setzen Sie das Gerät in den Steckplatz der Ethernet-Ladestation ein.
- **5.** Berühren und halten Sie Eth0, bis das Menü angezeigt wird.
- **6.** Berühren Sie **Modify Proxy** (Proxy ändern).
- **7.** Berühren Sie die Drop-down-Liste **Proxy**, und wählen Sie **Manual** (Manuell).
- **8.** Geben Sie im Feld **Proxy hostname** (Proxy-Hostname) die Adresse des Proxyservers ein.
- 9. Geben Sie im Feld "Proxy port" (Proxy-Portnummer) die Portnummer des Proxyservers ein.

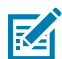

**NOTE:** Verwenden Sie bei der Eingabe von Proxyadressen im Feld "Bypass proxy for" (Proxy umgehen für) keine Leerzeichen oder Zeilenschaltungen zwischen Adressen.

- **10.** Geben Sie ins Textfeld **Bypass proxy for** (Proxy umgehen für) Adressen für Websites ein, die nicht über den Proxyserver geleitet werden müssen.
- 11. Verwenden Sie zwischen den Adressen das Trennzeichen "I".
- **12.** Berühren Sie **MODIFY**.
- **13.** Berühren Sie die Home-Taste.

#### **Konfigurieren von statischen IP-Adressen für Ethernet**

Das Gerät enthält Treiber für die Ethernet-Ladestation. Konfigurieren Sie nach dem Einsetzen des Geräts die Ethernet-Verbindung.

- **1.** Wischen Sie von der Statusleiste nach unten, um die Schnelleinstellungsleiste zu öffnen, und berühren Sie anschließend
- **2.** Berühren Sie Ethernet.
- **3.** Schieben Sie den Schalter auf **ON** (Ein).
- **4.** Setzen Sie das Gerät in den Steckplatz der Ethernet-Ladestation ein.
- **5.** Berühren Sie **eth0**.
- **6.** Berühren Sie **Disconnect** (Trennen).
- **7.** Berühren Sie **eth0**.
- 8. Berühren Sie die Dropdown-Liste IP settings (IP-Einstellungen), und wählen Sie "Static" (Statisch) aus.
- **9.** Geben Sie im Feld **IP address** (IP-Adresse) die Adresse des Proxyservers ein.
- **10.** Geben Sie gegebenenfalls im Feld **Gateway** eine Gateway-Adresse für das Gerät ein.
- **11.** Geben Sie gegebenenfalls im Feld **Netmask** (Netzmaske) die Adresse der Netzwerkmaske ein.
- **12.** Geben Sie gegebenenfalls in den **DNS**-Adressfeldern die Domain Name System (DNS)-Adressen ein.
- **13.** Berühren Sie **CONNECT** (Verbinden).
- **14.** Berühren Sie die Home-Taste.

## **Laden des Geräts in der Ladestation**

So laden Sie das Gerät:

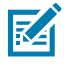

**NOTE:** Wenn das Gerät mit einer robusten Schutzhülle ausgestattet ist, entfernen Sie den Schaleneinsatz vor dem Einsetzen des Geräts.

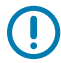

**IMPORTANT:** Standardmäßig ist das Gerät mit einem Schnittstellenanschluss ausgestattet. Wenn der Schnittstellenanschluss entfernt wird, um ein USB-Typ-C-Kabel anschließen zu können, muss er vor dem Laden oder dem Empfang einer Ethernet-IP-Adresse wieder eingesetzt werden, wenn eine Ladestation verwendet wird.

**1.** Setzen Sie das Gerät in den Steckplatz ein, um den Ladevorgang zu starten.

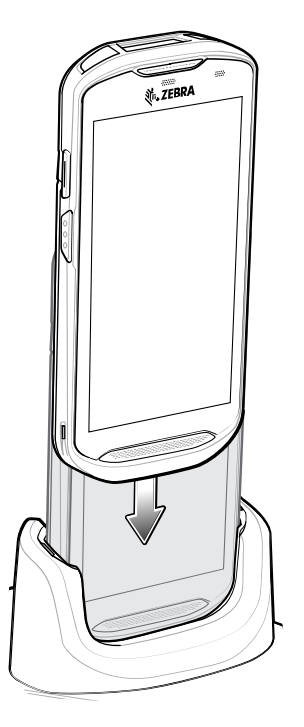

**2.** Stellen Sie sicher, dass es richtig sitzt.

## **Einsetzen eines TC5X mit robuster Schutzhülle in die Ladestation**

Jedes Ladestationsfach ist mit einem Einsatz ausgestattet, der entfernt werden muss, bevor Sie das Gerät mit robuster Schutzhülle einsetzen können. Entfernen Sie den Einsatz, und setzen Sie anschließend das Gerät in das Fach ein.

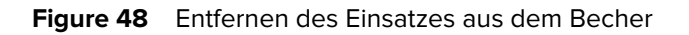

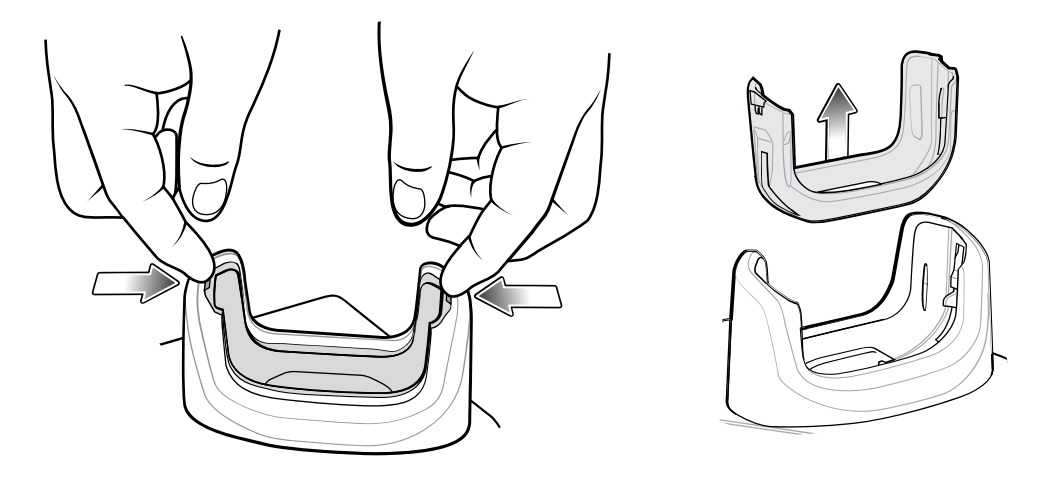

## **Herstellen der Ethernet-Verbindung**

- **1.** Wischen Sie mit zwei Fingern von der Statusleiste nach unten, um das Schnellzugriffsfeld zu öffnen, und berühren Sie anschließend  $\clubsuit$ .
- **2.** Berühren Sie Ethernet.
- **3.** Schieben Sie den Ethernet-Schalter in die Position **ON** (EIN).
- **4.**

Setzen Sie das Gerät in einen Steckplatz ein. Das Symbol  $\left\langle ...\right\rangle$  erscheint in der Statusleiste.

**5.** Berühren Sie **Eth0**, um Details zur Ethernet-Verbindung anzuzeigen.

#### **LED-Anzeigen**

An der Seite der Ladestation befinden sich zwei grüne LEDs. Diese grünen LEDs leuchten und blinken, um die Datenübertragungsrate anzuzeigen.

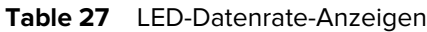

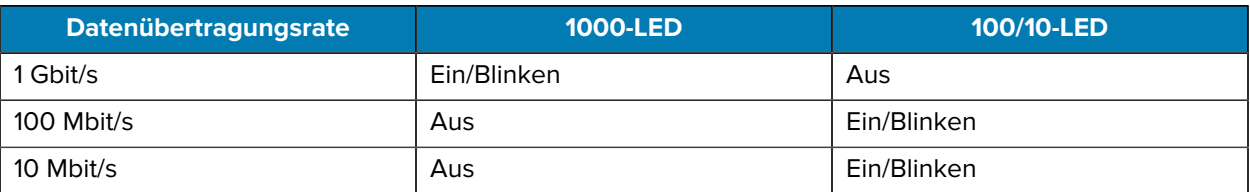

# **Vierfach-Akkuladegerät**

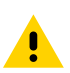

**CAUTION:** Beachten Sie die in den [Richtlinien zur Akkusicherheit](#page-226-0) beschriebenen Richtlinien.

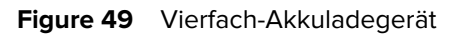

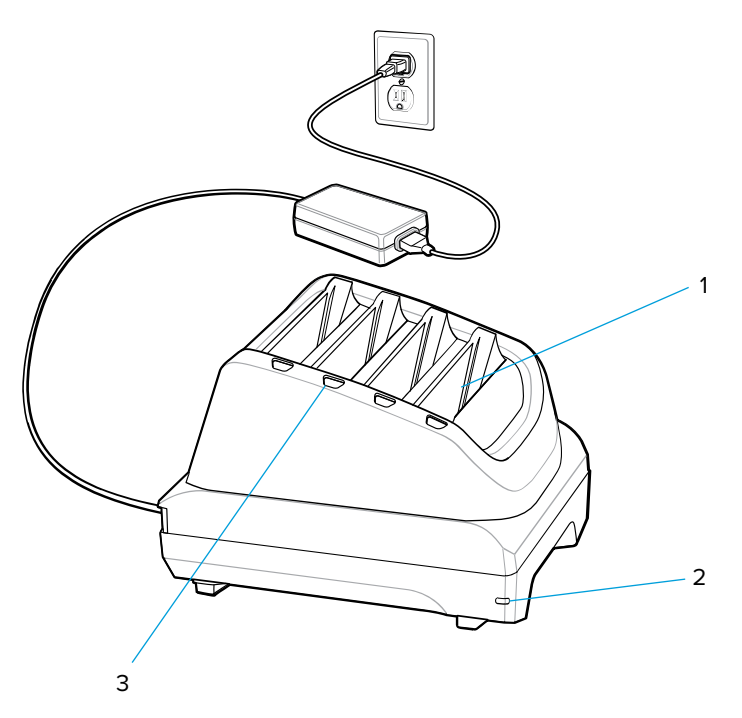

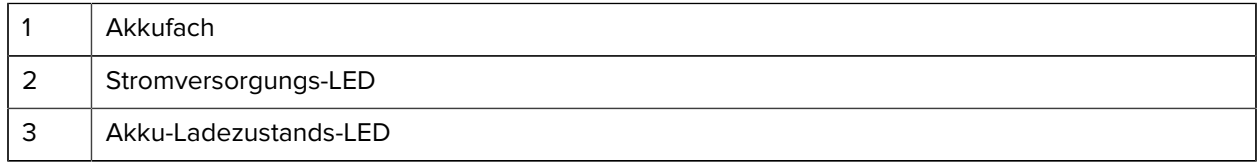

# **Einrichten eines Einzelladegeräts**

- **1.** Stecken Sie das Netzkabelende in den Stromanschluss auf der Rückseite des Ladegeräts.
- **2.** Schließen Sie das Wechselstrom-Netzkabel an das Netzteil an.

**3.** Schließen Sie das Wechselstrom-Netzkabel an eine Wechselstrom-Steckdose an.

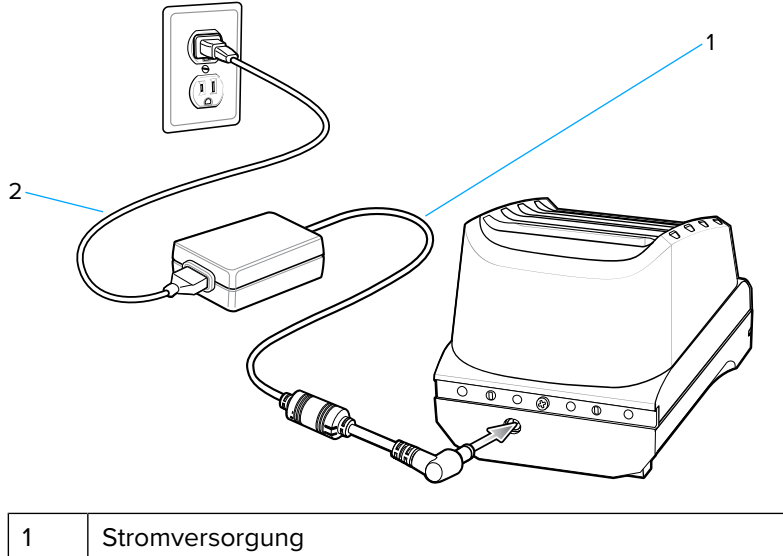

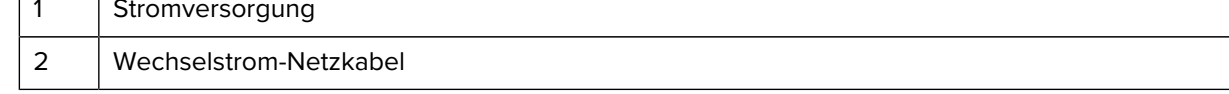

## **Einrichtung von zwei Ladegeräten**

- **1.** Stecken Sie die Stecker des 2-Wege-Gleichstromkabels in den Stromanschluss auf der Rückseite jedes Ladegeräts.
- **2.** Stecken Sie die Stecker des 2-Wege-Gleichstromkabels in den Stromanschluss des Netzteils (PWR-BGA12V108W0WW).
- **3.** Schließen Sie das Wechselstrom-Netzkabel an das Netzteil an.

**4.** Schließen Sie das Wechselstrom-Netzkabel an eine Wechselstrom-Steckdose an.

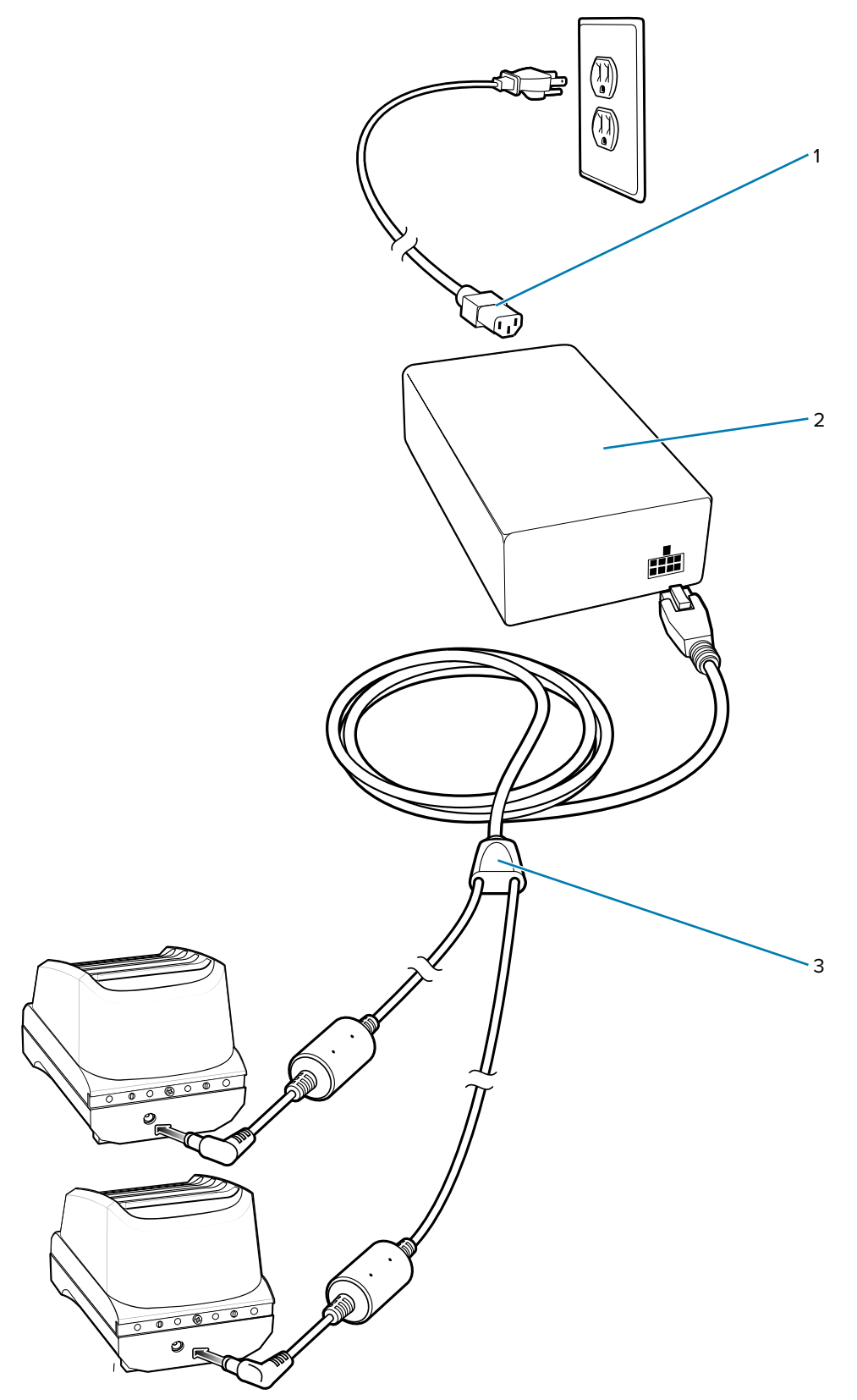

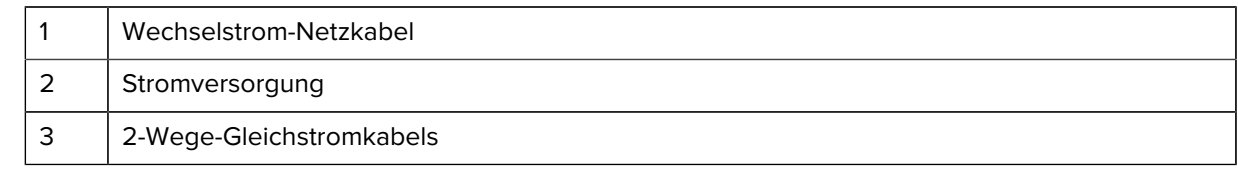

## **Aufladen der Ersatzakkus**

- **1.** Verbinden Sie das Ladegerät mit einer Stromquelle.
- **2.** Setzen Sie den Akku in ein Ladefach ein, und drücken Sie ihn vorsichtig nach unten, um einen korrekten Kontakt sicherzustellen.

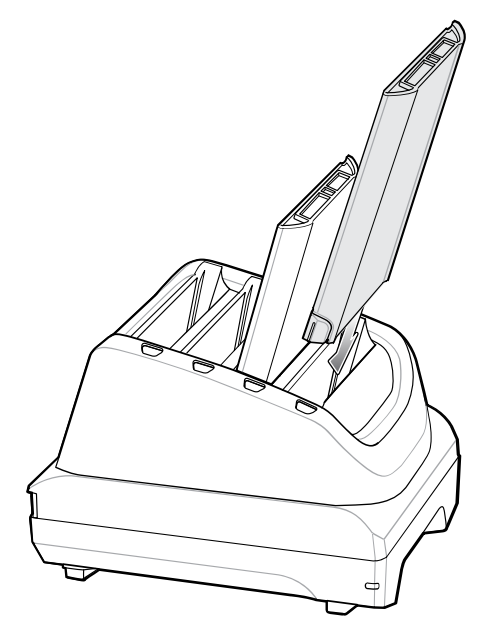

Jede Akkulade-LED zeigt den Ladezustand des Akkus im jeweiligen Steckplatz an. Beschreibungen der Ersatzakku-Ladezustandsanzeigen finden Sie unter [Laden des Ersatzakkus.](#page-143-0)

# **Robuste Schutzhülle**

Die robuste Schutzhülle bietet zusätzlichen Schutz für das Gerät.

## **Installation**

So bringen Sie die robuste Schutzhülle an:

**1.** Setzen Sie die Geräteunterseite in die Schutzhüllenunterseite ein.

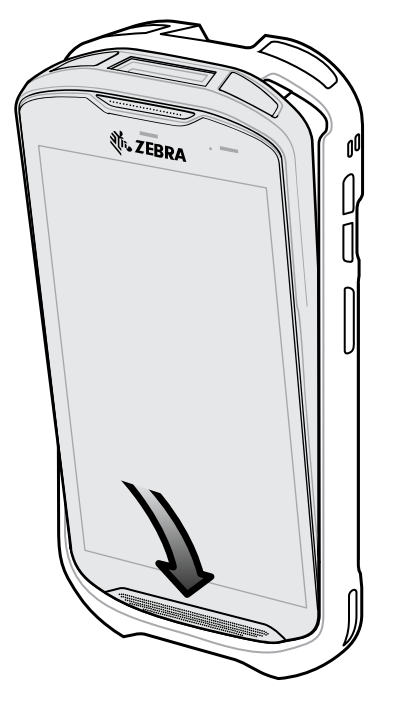

**2.** Heben Sie die Oberseite der robusten Schutzhülle über die Geräteoberseite.

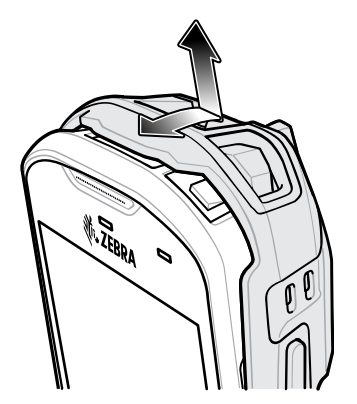

**3.** Schieben Sie das Gerät in die robuste Schutzhülle.

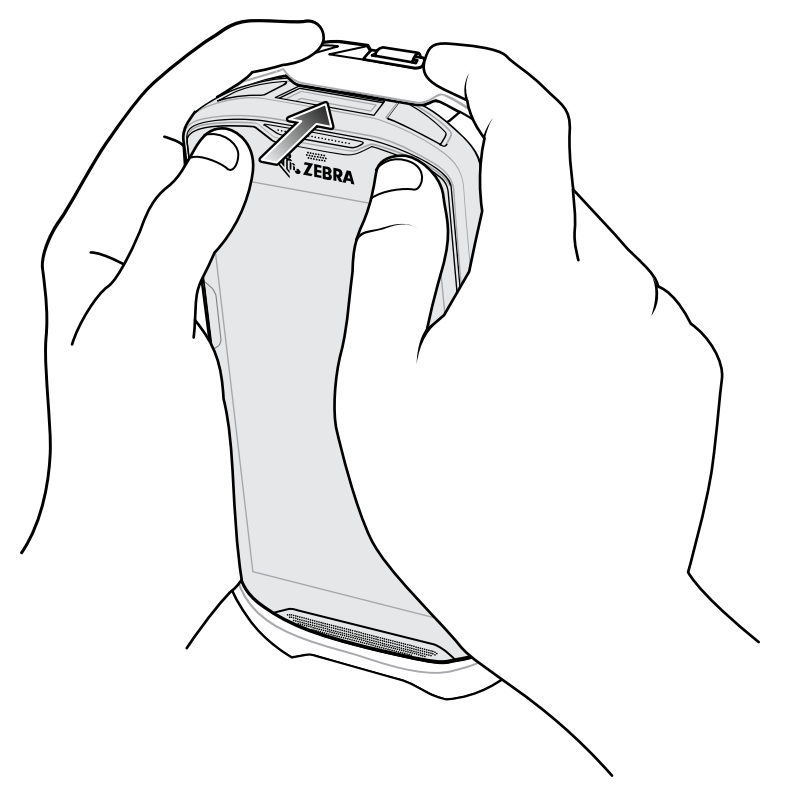

# **Installieren des Kunststoffstifts**

So installieren Sie den optionalen Eingabestift aus Kunststoff:

- **1.** Führen Sie eine der Endschlaufen der Halteschnur durch die Öffnung im Eingabestift.
- **2.** Führen Sie die Halteschnur durch die Schlaufe.
- **3.** Ziehen Sie an der Halteschnur, bis die Schlaufe fest ist.

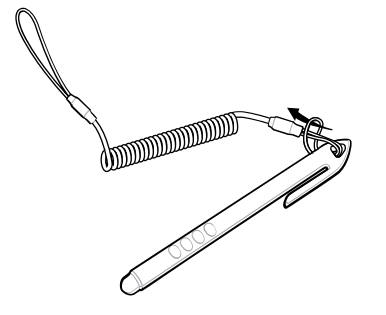

**4.** Führen Sie die Schlaufe in den Handschlaufenhalter ein.

**5.** Führen Sie den Eingabestift durch die Schlaufe.

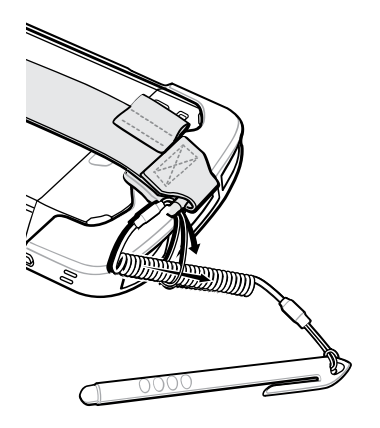

# **Laden mit Ladestationen**

Vor dem Einsetzen des Geräts mit der robusten Schutzhülle in das Ladestationsfach entfernen Sie den Einsatz aus dem Fach.

- **1.** Drücken Sie den Einsatz mit beiden Zeigefingern in die Fachmitte.
- **2.** Heben Sie den Einsatz aus dem Fach.

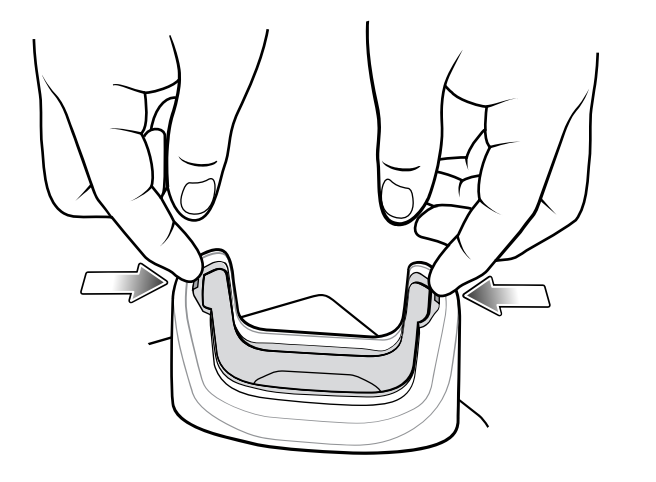

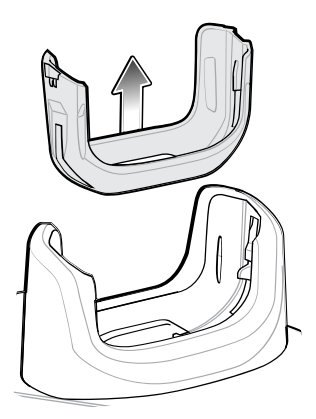

**3.** Setzen Sie das Gerät in die Ladestation ein.

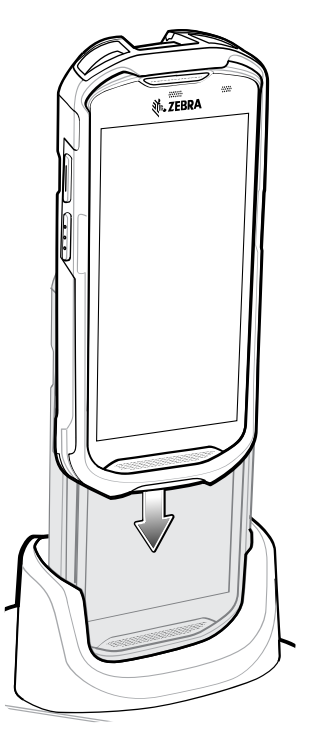

# **Handschlaufen-Basiskit**

Mit dem Handschlaufen-Basiskit können Sie eine Handschlaufe am Gerät befestigen.

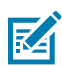

**NOTE:** Nur für die Modelle TC52x und TC52x-HC zu verwenden.

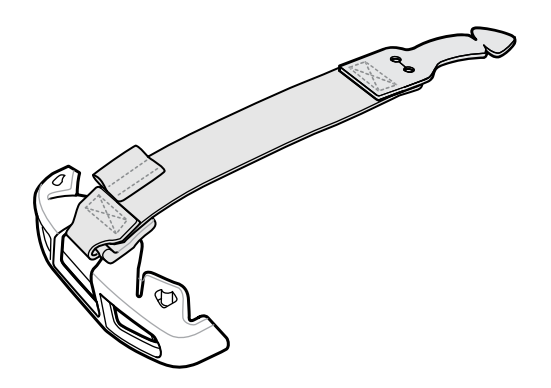

**Installation**

So bringen Sie das Handschlaufen-Basiskit an:

**1.** Entfernen Sie die beiden Gummistopfen auf der Rückseite des Geräts.

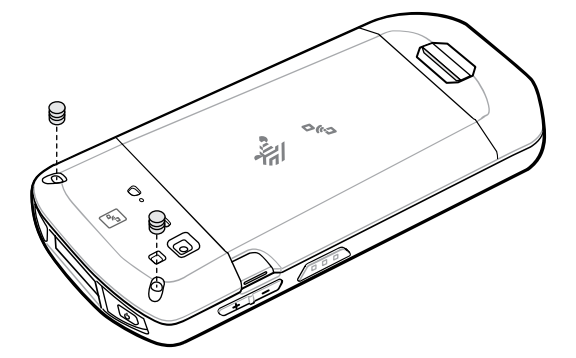

- **2.** Richten Sie die Oberschale auf dem Gerät aus.
- **3.** Drehen Sie die Oberschale über der Oberseite des Geräts.

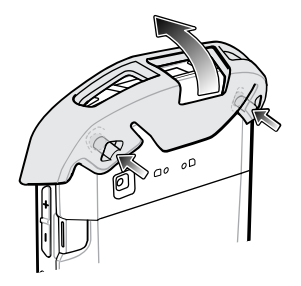

**4.** Drücken Sie das Laschenende der Handschlaufe in den Schlitz auf dem Gerät.

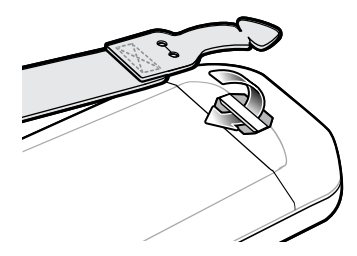

**5.** Führen Sie die Lasche in die Aussparung in der Schlaufe ein.

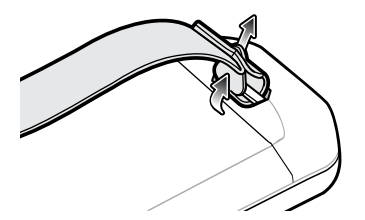

**6.** Richten Sie den Clip des Handschlaufe an der Oberschale aus.

**7.** Drücken Sie den Clip auf die Oberschale.

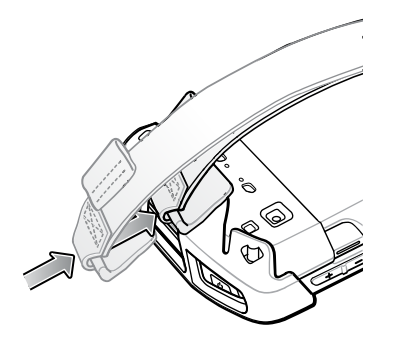

## **Herausnehmen**

Gehen Sie folgendermaßen vor, um das grundlegende Handschlaufen-Kit abzunehmen:

**1.** Drücken Sie die Oberschale mit den Daumen nach oben und drehen Sie sie über das Gerät.

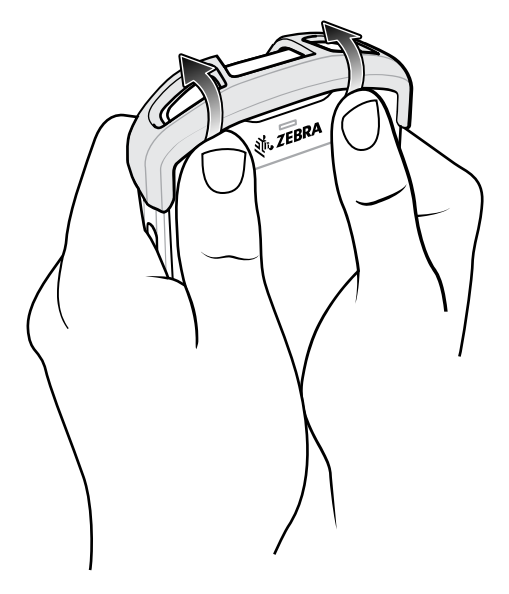

- **2.** Ziehen Sie die Lasche der Schlafe durch den Schlitz.
- **3.** Ziehen Sie die Lasche der Handschlaufe durch den Schlitz im Gerät.

# **2,5-mm-Audioadapter**

Wenn Sie den 2,5-mm-Audioadapter in das Gerät einstecken, können Sie ein kabelgebundenes Headset mit einem 2,5-mm-Stecker anschließen.

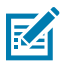

**NOTE:** Der Audioadapter ist nur für die Konfigurationen TC52x und TC57x verfügbar.

So schließen Sie ein 2,5-mm-Headset an:

**1.** Öffnen Sie die Abdeckung der Headset-Buchse.

**2.** Stecken Sie den 2,5-mm-Audioadapterstecker in die Kopfhörerbuchse.

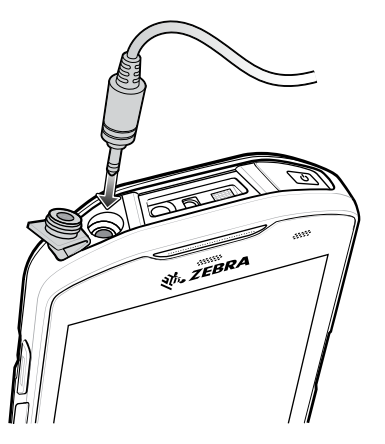

**3.** Schließen Sie den Stecker des 2,5-mm-Headsets an die Audioadapterbuchse an.

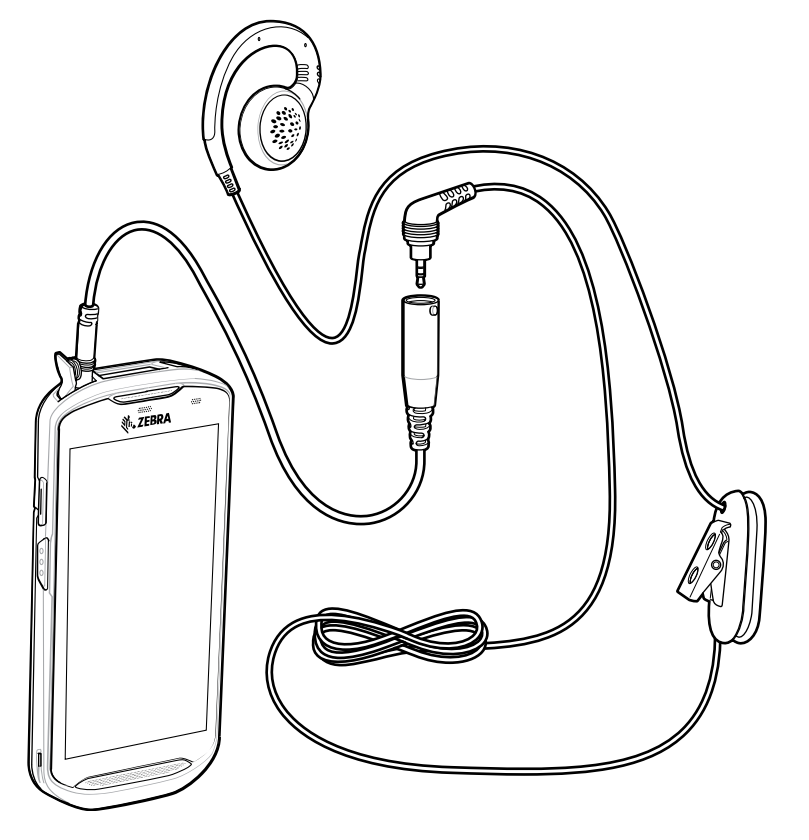

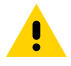

**CAUTION:** Nach dem Entfernen des Headsets muss die Abdeckung der Headset-Buchse wieder angebracht und auf festen Sitz geprüft werden, um die ordnungsgemäße Geräteabdichtung sicherzustellen.

# **3,5-mm-Audioadapter**

Der 3,5-mm-Audioadapter wird an das Gerät angeschlossen und ist für den Anschluss eines drahtgebundenen Headsets mit einem 3,5-mm-Stecker vorgesehen.

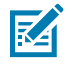

**NOTE:** Der Audioadapter ist für die Standardkonfiguration des Geräts verfügbar.

So schließen Sie ein 3,5-mm-Headset an:

- **1.** Öffnen Sie die Headset-Buchsenabdeckung.
- **2.** Schließen Sie den 3,5-mm-Audioadapterstecker an die Kopfhörerbuchse an.

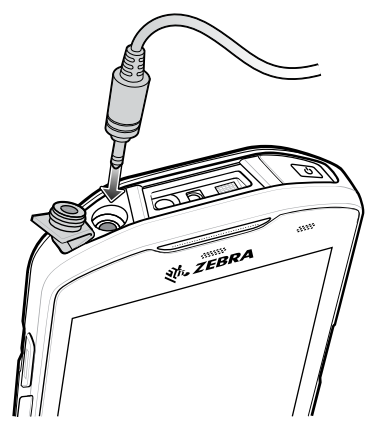

**3.** Schließen Sie den 3,5-mm-Stecker des Headsets an den 3,5-mm-Audioadapter an.

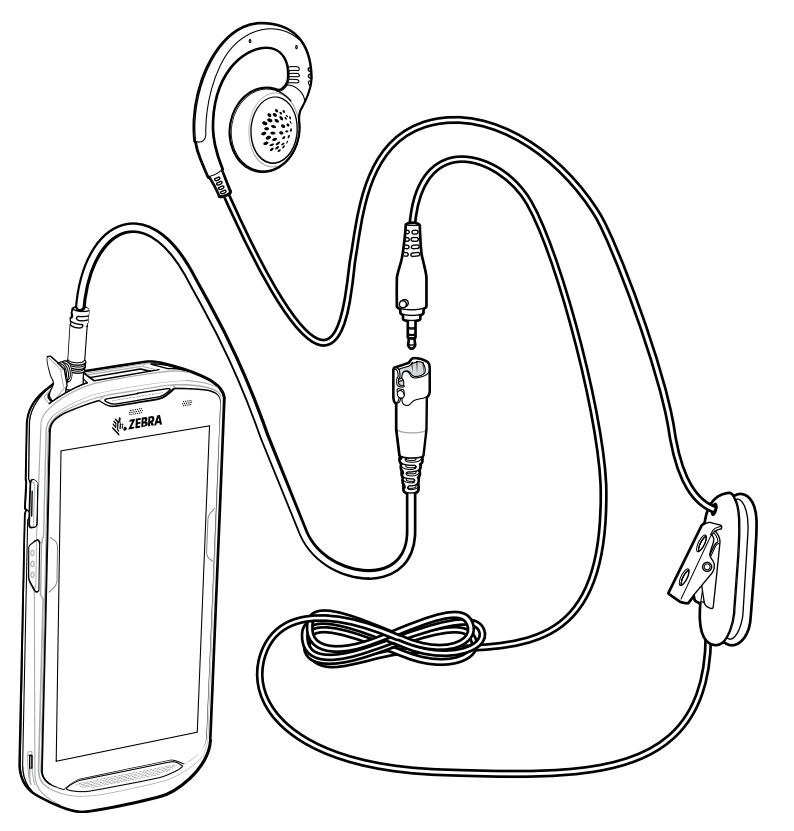

**CAUTION:** Nach dem Entfernen des Headsets muss die Headset-Buchsenabdeckung wieder angebracht und auf festen Sitz geprüft werden, um eine ordnungsgemäße Geräteabdichtung sicherzustellen.

# **Robustes Lade-/USB-Kabel**

Das robuste Lade-/USB-Kabel wird an der Unterseite des Geräts eingerastet und kann bei Nichtgebrauch einfach entfernt werden. Wenn es an das Gerät angeschlossen ist, ermöglicht es das Laden des Geräts und die Übertragung von Daten vom Gerät an einen Host-Computer.

**Figure 50** Robustes Lade-/USB-Kabel

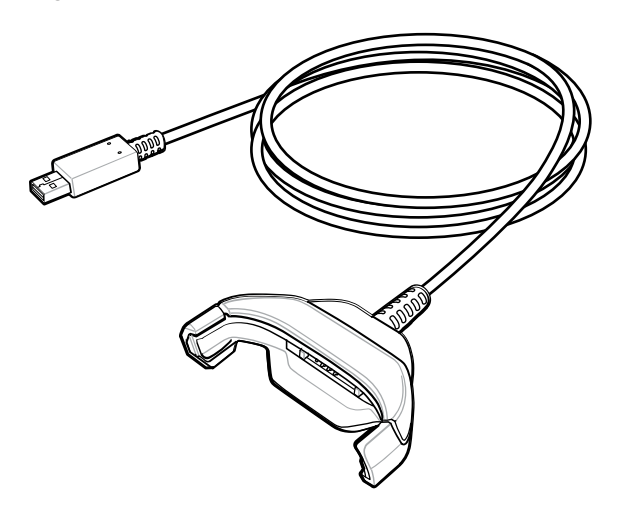

# **Anschließen des robusten Lade-/USB-Kabels an das Gerät**

**1.** Setzen Sie das Gerät schräg in die Kabelschale ein, bis das Gerät den Schalenboden berührt.

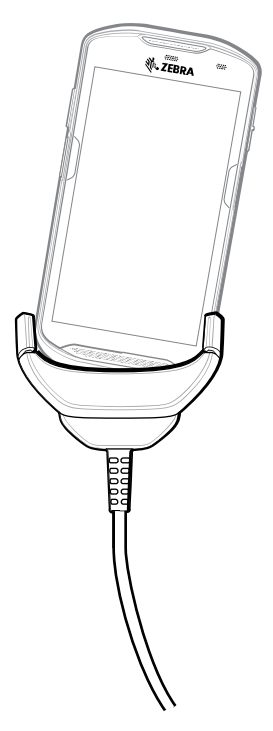
### Zubehör

**2.** Drehen Sie das Gerät in die Schale.

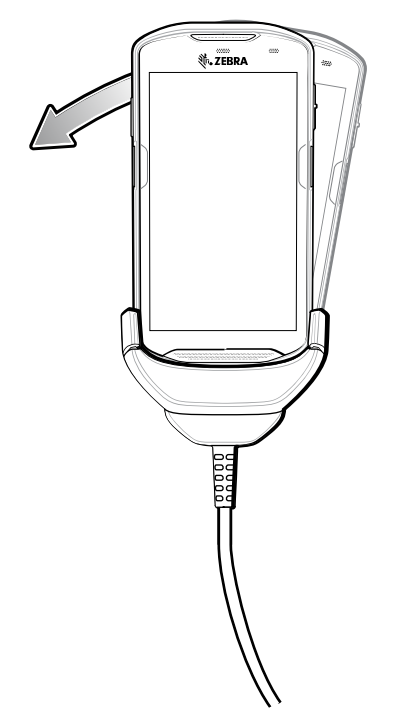

# **Herstellen einer Verbindung mit dem TC5X mit robuster Schutzhülle**

So schließen Sie das robuste Lade-/USB-Kabel an das Gerät mit robuster Schutzhülle an:

**1.** Drücken Sie die Schalenseiten mit Daumen und Zeigefinger nach innen.

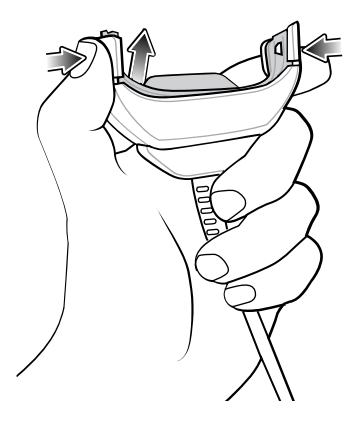

**2.** Nehmen Sie den Einsatz aus der Schale heraus.

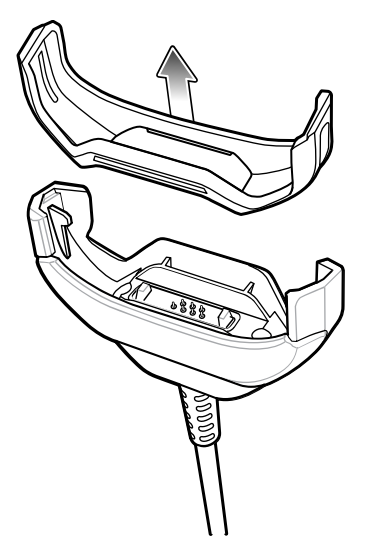

- **3.** Richten Sie die Kabelschale auf die Geräteunterseite aus.
- **4.** Drücken Sie das Gerät in die Kabelschale, bis es fest sitzt.

## **USB-Kommunikation**

So schließlich Sie das Gerät an einen Host-Computer an:

- **1.** Schließen Sie das robuste Lade-/USB-Kabel an das Gerät an.
- **2.** Schließen Sie den USB-Stecker des Kabels an einen Host-Computer an.

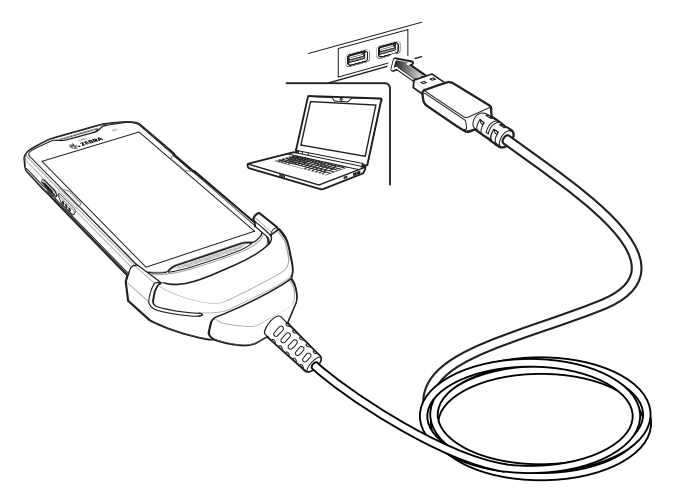

## **Aufladen des Geräts**

So laden Sie das Gerät mit dem robusten Lade-/USB-Kabel:

- **1.** Schließen Sie das robuste Lade-/USB-Kabel an das Gerät an.
- **2.** Schließen Sie den USB-Stecker der Stromversorgung an.

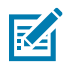

#### **NOTE:**

Informationen zum Einrichten der Stromversorgung finden Sie unter [Stromversorgung.](#page-187-0)

Standardmäßig ist das Gerät mit einem Schnittstellenanschluss ausgestattet. Wenn der Schnittstellenanschluss entfernt wird, um ein USB-Typ-C-Kabel anschließen zu können, muss er vor dem Laden oder dem Empfang einer Ethernet-IP-Adresse wieder eingesetzt werden, wenn eine Ladestation verwendet wird.

**3.** Schließen Sie die Stromversorgung an eine Netzsteckdose an.

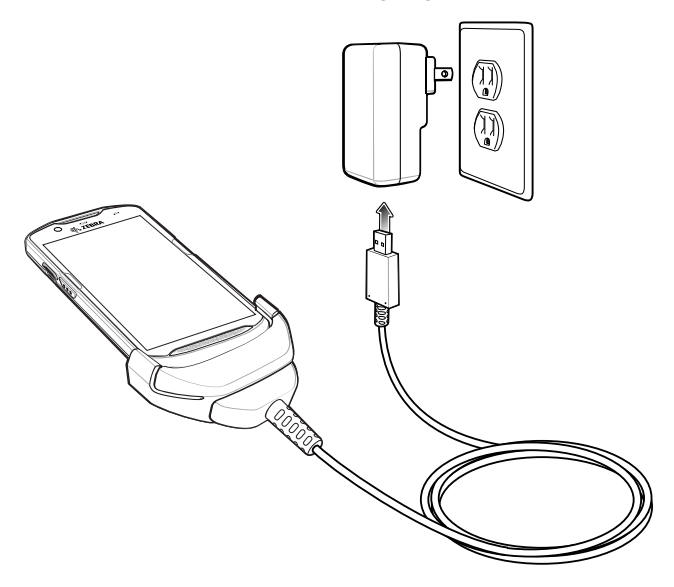

#### **Trennen des robusten Lade-/USB-Kabels**

So trennen Sie das robuste Lade-/USB-Kabel vom Gerät:

**1.** Drehen Sie das Gerät auf eine Seite.

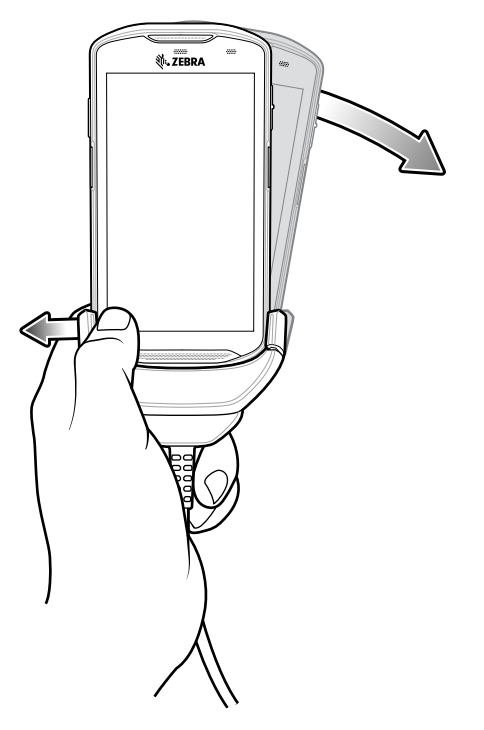

**2.** Schieben Sie das robuste Lade-/USB-Kabel auf die andere Seite.

**3.** Entfernen Sie das Gerät vom robusten Lade-/USB-Kabel.

# **Auslösegriff**

Der Auslösegriff fügt einen Pistolengriff mit Scannerauslöser zum Gerät hinzu. Dadurch wird der Komfort erhöht, wenn das Gerät über einen langen Zeitraum hinweg in scanintensiven Anwendungen verwendet wird.

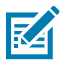

**NOTE:** Um den Auslösegriff am Gerät anbringen zu können, ist die robuste Schutzhülle erforderlich. Der Auslösegriff (Teile-Nr. TRG-TC5X-ELEC1-01) wird ohne die robuste Schutzhülle geliefert. Diese muss separat erworben werden.

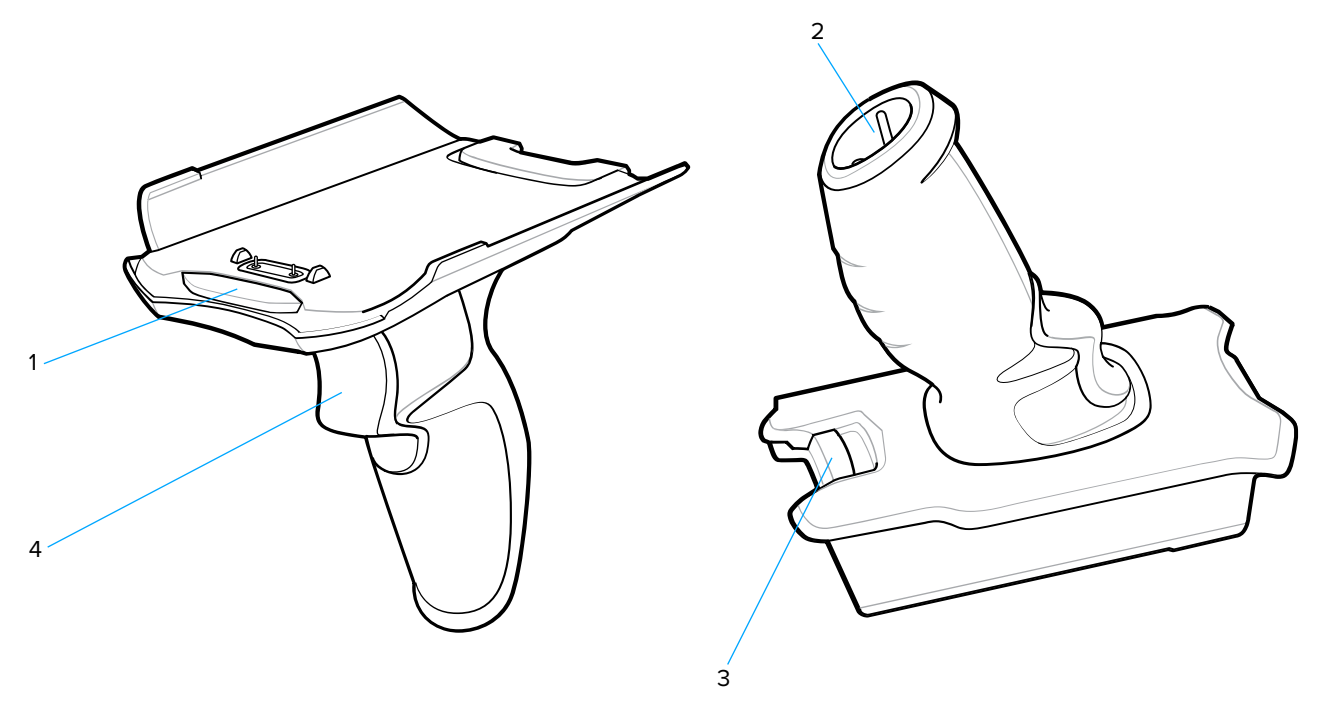

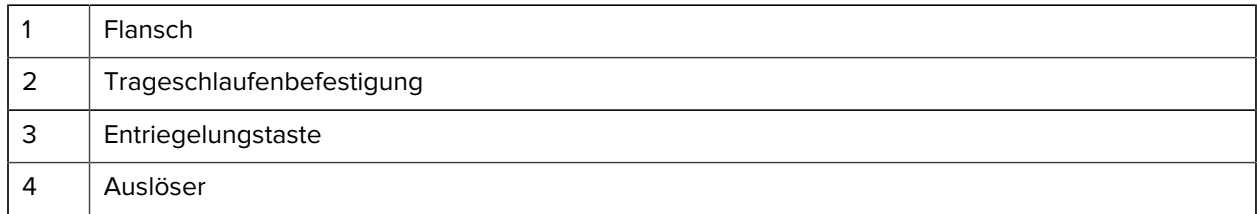

# **Anbringen der robusten Schutzhülle**

So bringen Sie die robuste Schutzhülle an:

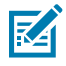

**NOTE:** Wenn eine Handschlaufe an der robusten Schutzhülle angebracht ist, muss diese vor dem Anbringen der robusten Schutzhülle am Gerät entfernt werden.

# Zubehör

**1.** Setzen Sie die Geräteunterseite in die Schutzhüllenunterseite ein.

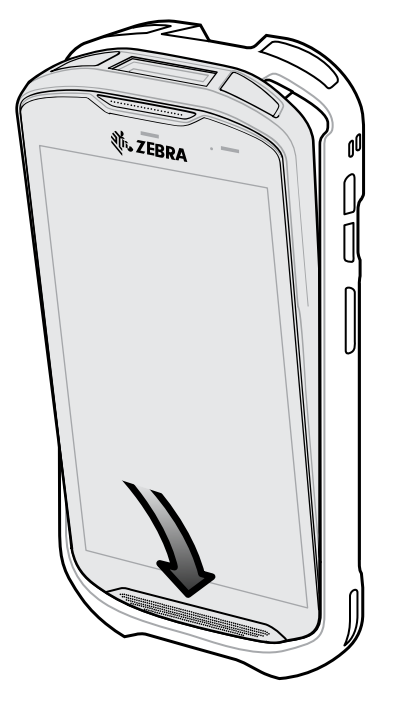

**2.** Heben Sie die Oberseite der robusten Schutzhülle über die Geräteoberseite.

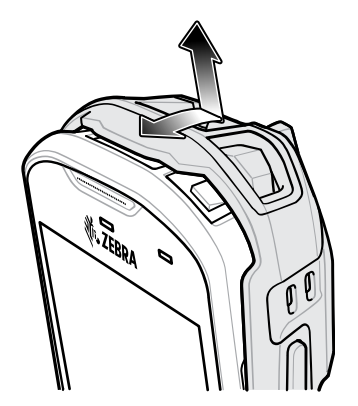

**3.** Schieben Sie das Gerät in die robuste Schutzhülle.

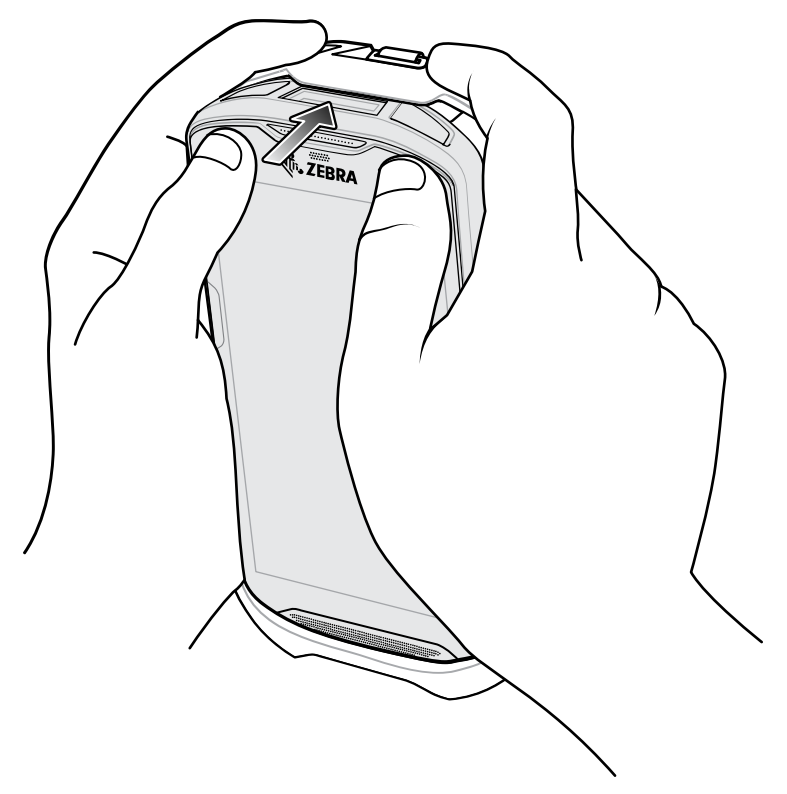

# **Entfernen des Geräts vom Auslösegriff**

So entnehmen Sie das Gerät aus dem Auslösegriff:

**1.** Drücken Sie die Entriegelungstaste des Auslösegriffs.

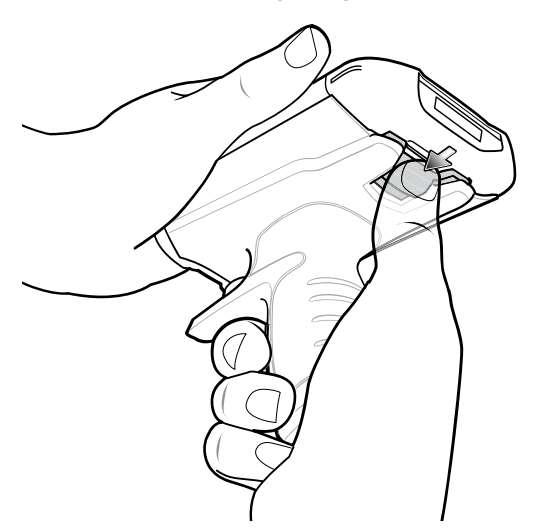

**2.** Schieben Sie das Gerät nach vorn, und drehen Sie dann die Unterseite des Geräts nach oben.

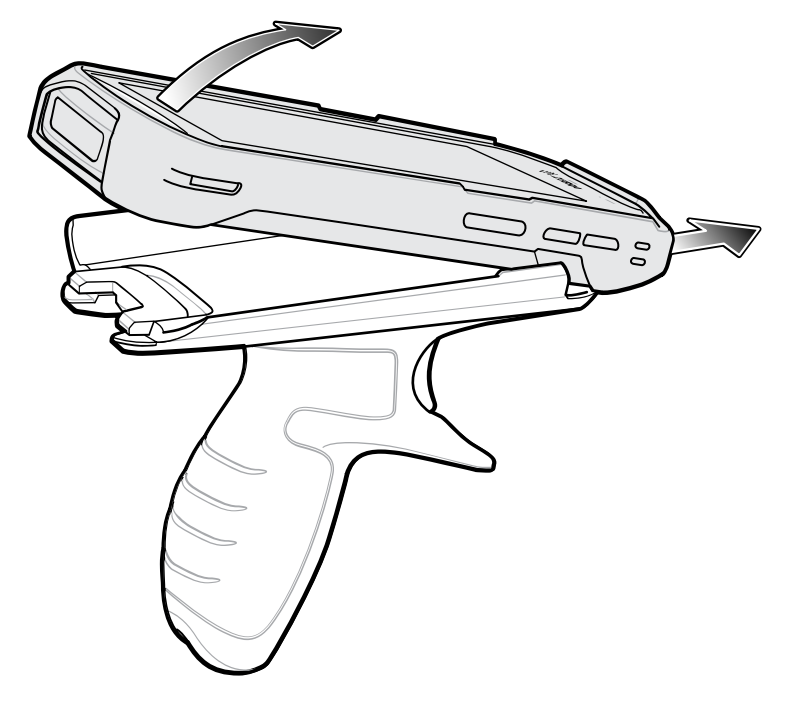

# **Anbringen der optionalen Trageschlaufe**

So bringen Sie die Trageschlaufe am Auslösegriff an:

- **1.** Führen Sie die Endschlaufe der Halteschnur in den Schlitz an der Griffunterseite ein.
- **2.** Führen Sie die Trageschlaufe durch die Schlaufe.

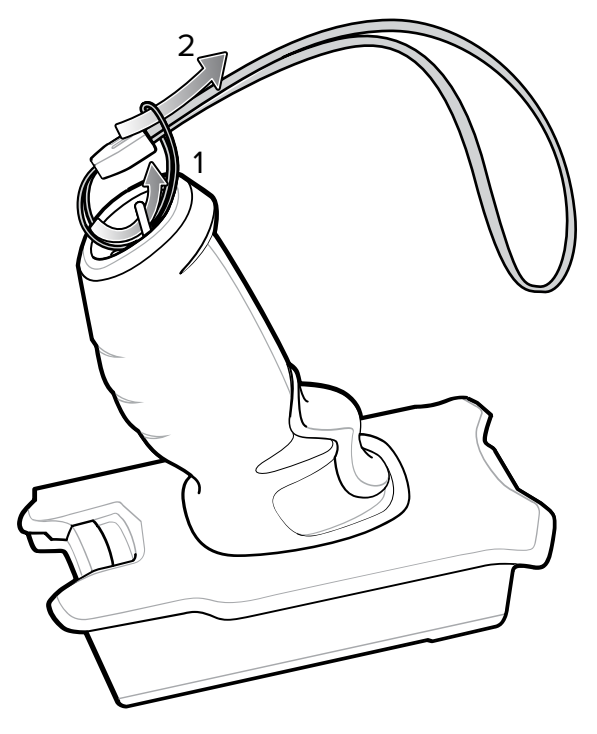

**3.** Ziehen Sie an der Trageschlaufe, bis die Schlaufe fest ist.

# **Einsetzen des Geräts in den Auslösegriff**

So bringen Sie das Gerät am Auslösegriff an:

**1.** Richten Sie den Flansch des Auslösegriffs auf die Oberseite der robusten Schutzhülle aus, und setzen Sie ihn ein.

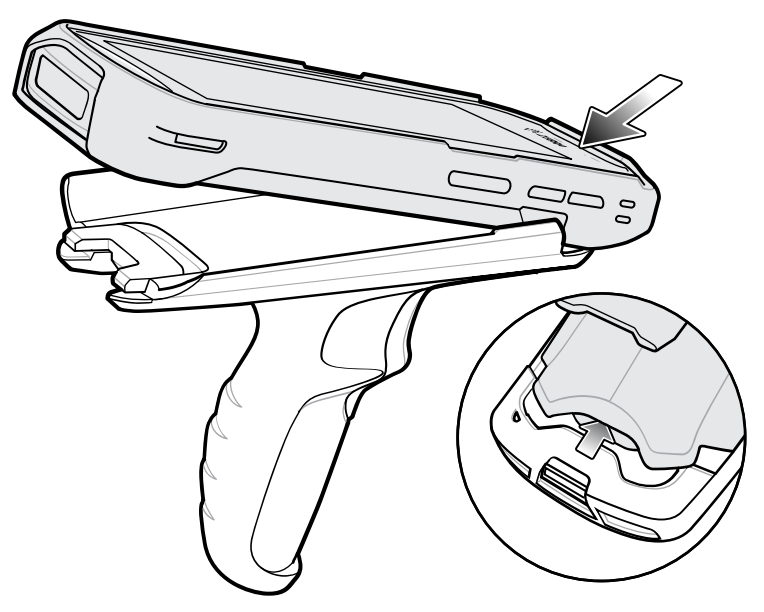

**2.** Drehen Sie das Gerät nach unten, und drücken Sie es nach unten, bis es einrastet.

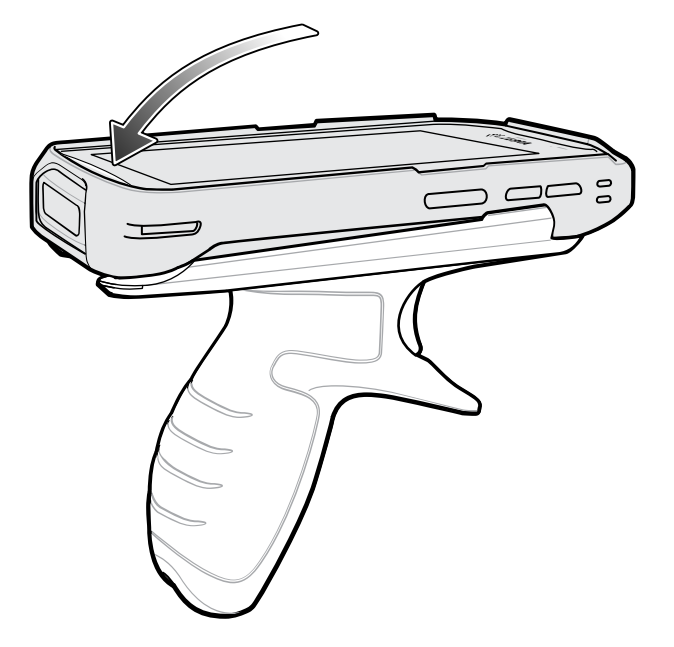

# <span id="page-187-0"></span>**Netzteil**

Verwenden Sie zum Laden des Geräts die Stromversorgung in Verbindung mit dem robusten Lade-/USB-Kabel. Die Stromversorgung wird in verschiedenen Konfigurationen mit unterschiedlichen Steckadaptern für die internationale Verwendung angeboten. So ändern Sie die Steckadapter:

#### Zubehör

**1.** Ziehen Sie die Entriegelungstaste nach unten.

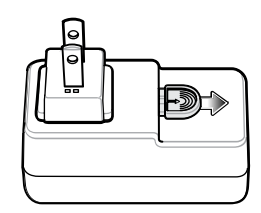

**2.** Drehen Sie den Steckadapter nach oben und aus der Stromversorgung heraus.

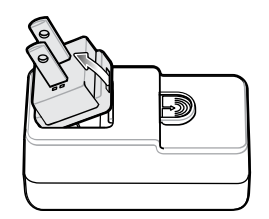

**3.** Setzen Sie den anderen Steckadapter in die Stromversorgung ein.

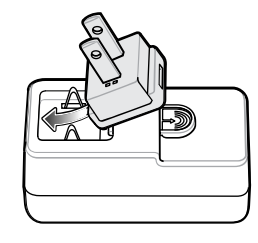

**4.** Drehen Sie den Steckadapter nach unten, bis er einrastet.

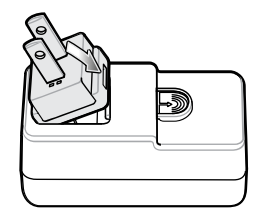

# **Rack-Installation der Fünffach-Ladestation**

Verwenden Sie die Rack-/Wandhalterung, um eine Fünffach-Ladestation in einem Rack zu montieren. Bauen Sie bei der Installation auf einem Rack zunächst die Halterung und die Stationen/Ladegeräte zusammen, und installieren Sie dann die Baugruppe im Rack.

- **1.** Setzen Sie das Netzteil in das untere Fach ein.
- **2.** Verbinden Sie das Wechselstrom-Netzkabel mit dem Netzteil.
- **3.** Verbinden Sie das Gleichstrom-Netzkabel mit dem Netzteil.
- **4.** Befestigen Sie das Netzteil und die Kabel mit Kabelbinder am unteren Fach.

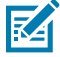

**NOTE:** Stellen Sie sicher, dass sich die Kabelbinderschnalle seitlich am Netzteil befindet. An der Oberseite des Netzteils kann sie das obere Fach behindern.

**5.** Führen Sie die Kabel durch die Kabelschlitze.

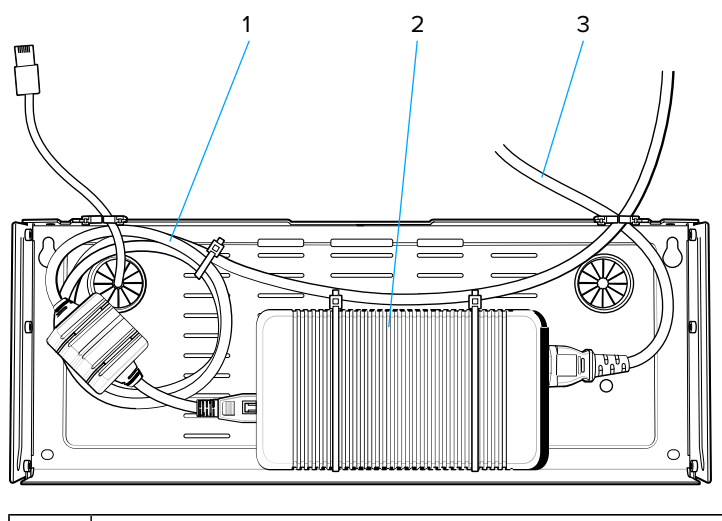

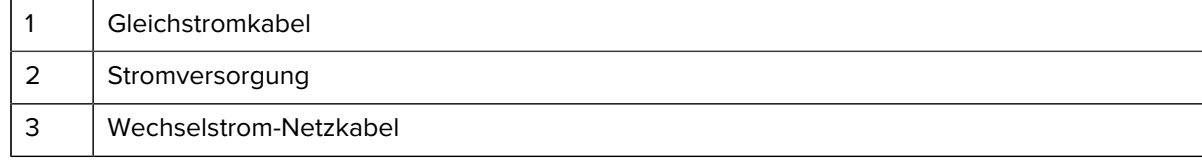

**6.** Befestigen Sie vier M2,5-Bolzen wie in der Abbildung gezeigt am oberen Fach.

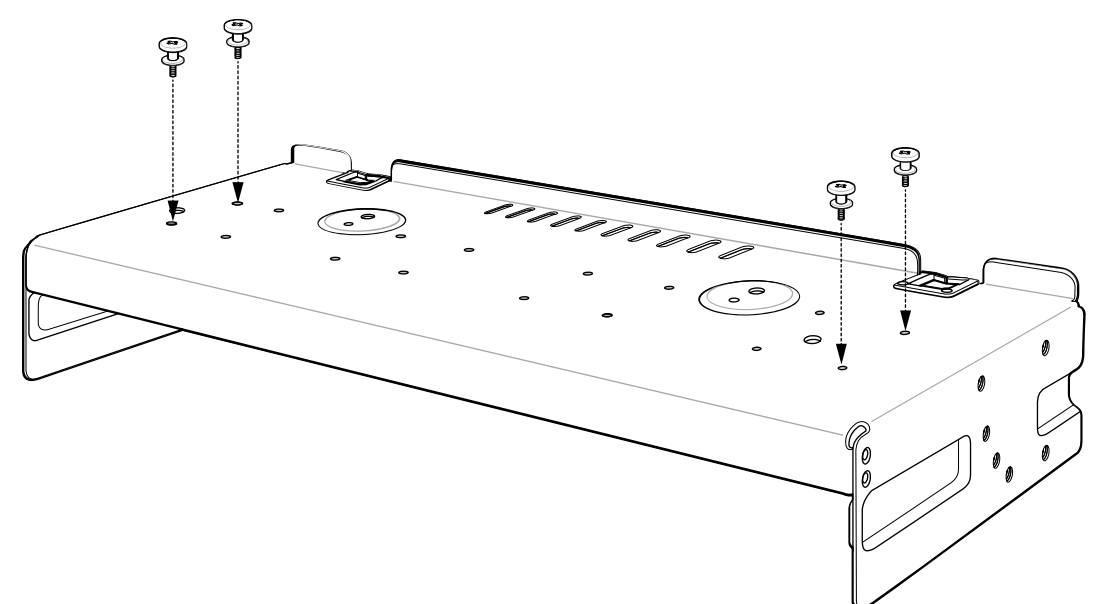

**7.** Richten Sie die Fünffach-Ladestation an den Bolzen des oberen Fachs aus, und installieren Sie sie.

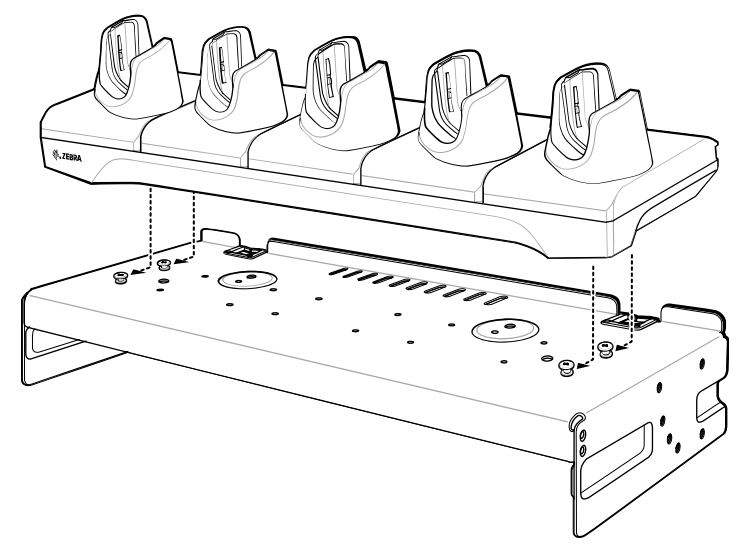

**8.** Befestigen Sie die Ladestation mit zwei M2,5-Sicherheitsschrauben am oberen Fach. 9. Schieben Sie die Ladestation in Position.

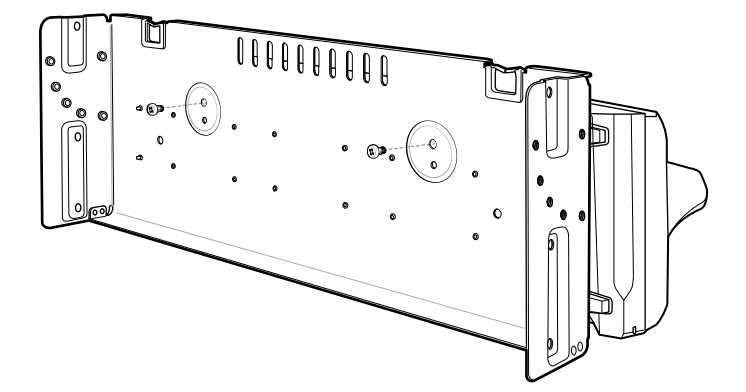

**9.** Schieben Sie das obere Fach auf das untere Fach.

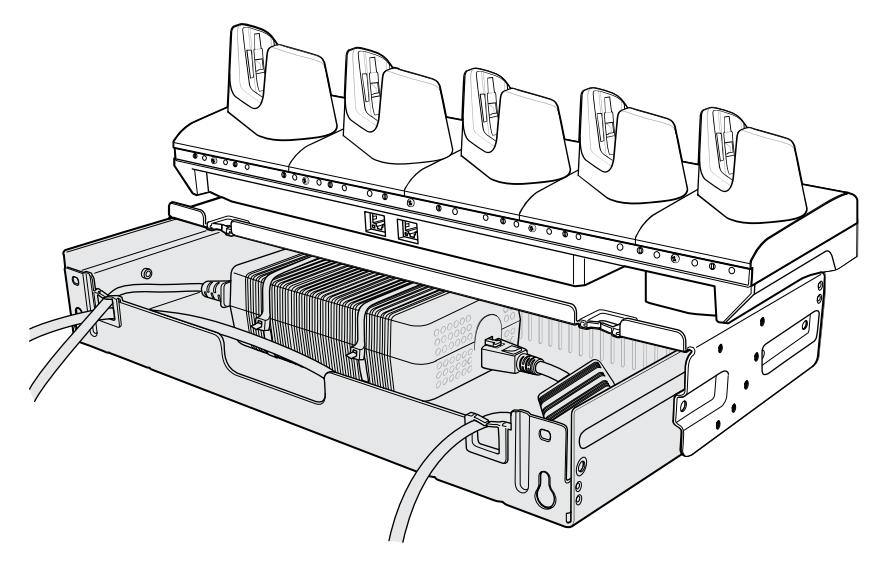

**10.** Schließen Sie die Kabel an die Ladestation an.

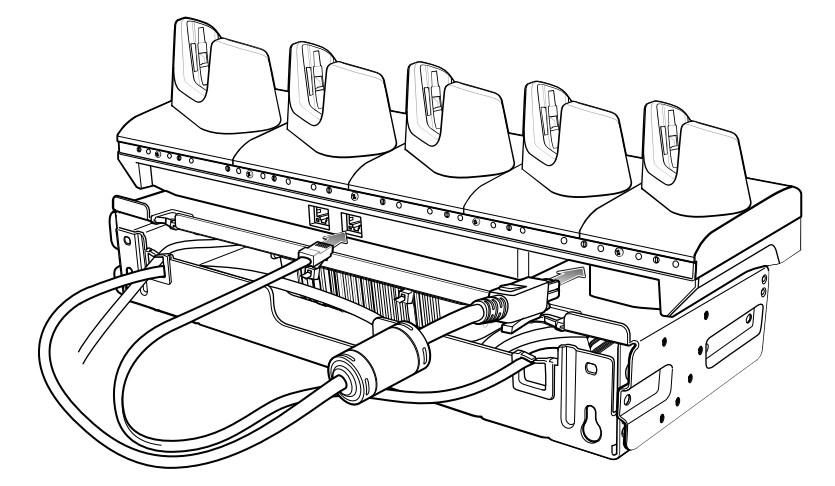

**11.** Befestigen Sie das obere Fach mit 4 M5-Schrauben (zwei auf jeder Seite) am unteren Fach.

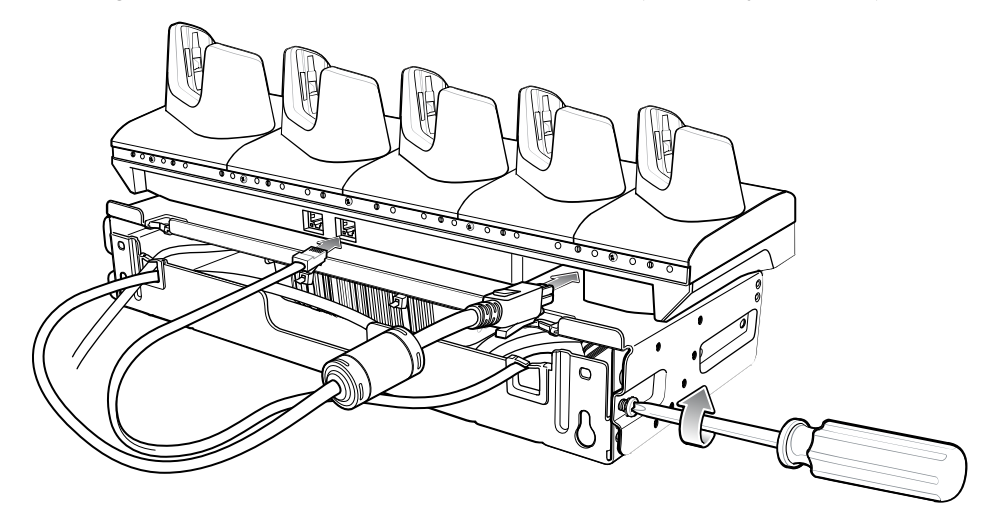

Informationen zur Montage der Halterungsbaugruppe in einem Rack finden Sie unter [Montage in einem](#page-194-0) [Rack](#page-194-0).

# <span id="page-191-0"></span>**Rack-Installation des Vierfach-Akkuladegeräts**

Verwenden Sie die Rack-/Wandhalterung, um vier Vierfach-Akkuladegeräte in einem Rack zu montieren. Bauen Sie bei der Installation auf einem Rack zunächst die Halterung und die Ladegeräte zusammen, und installieren Sie dann die Baugruppe im Rack.

- **1.** Setzen Sie ein Netzteil horizontal in das untere Fach ein.
- **2.** Setzen Sie ein Netzteil vertikal in das untere Fach ein.
- **3.** Verbinden Sie die Wechselstrom-Netzkabeln mit den Netzteilen.
- **4.** Verbinden Sie die Gleichstrom-Netzkabeln mit den Netzteilen.
- **5.** Befestigen Sie Netzteile und Kabel mit Kabelbinder am unteren Fach.

# Zubehör

**6.** Führen Sie die Kabel durch die Kabelschlitze.

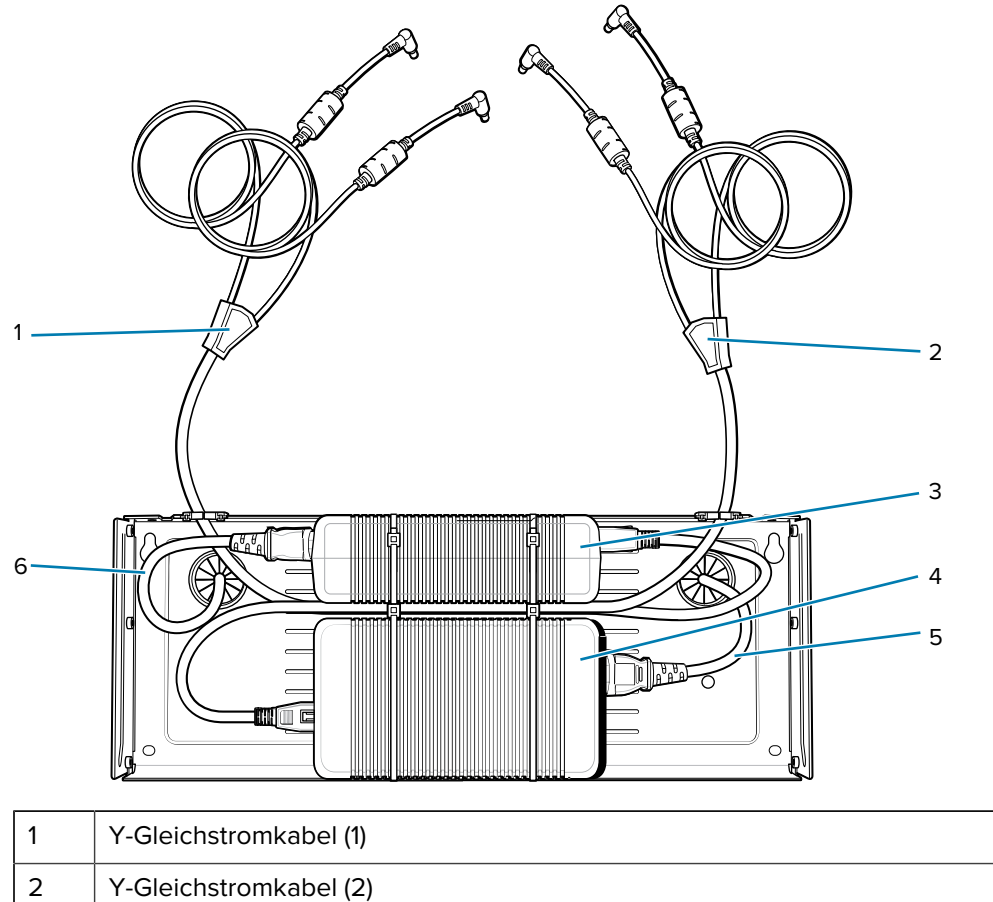

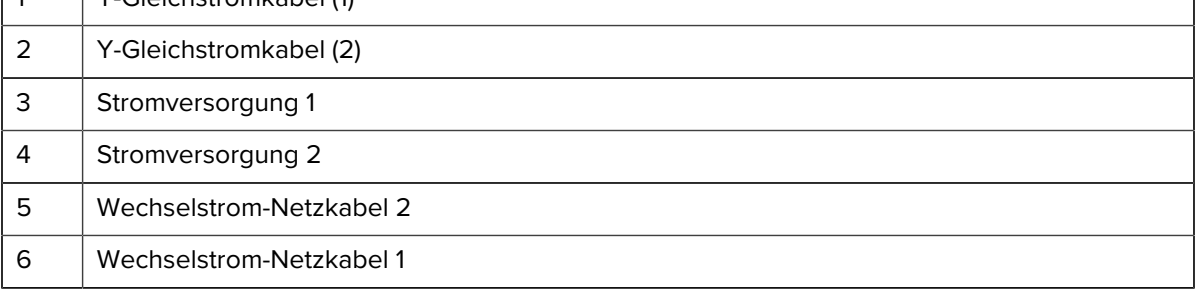

**7.** Schieben Sie das obere Fach auf das untere Fach, bis das obere Fach das vertikale Netzteil berührt.

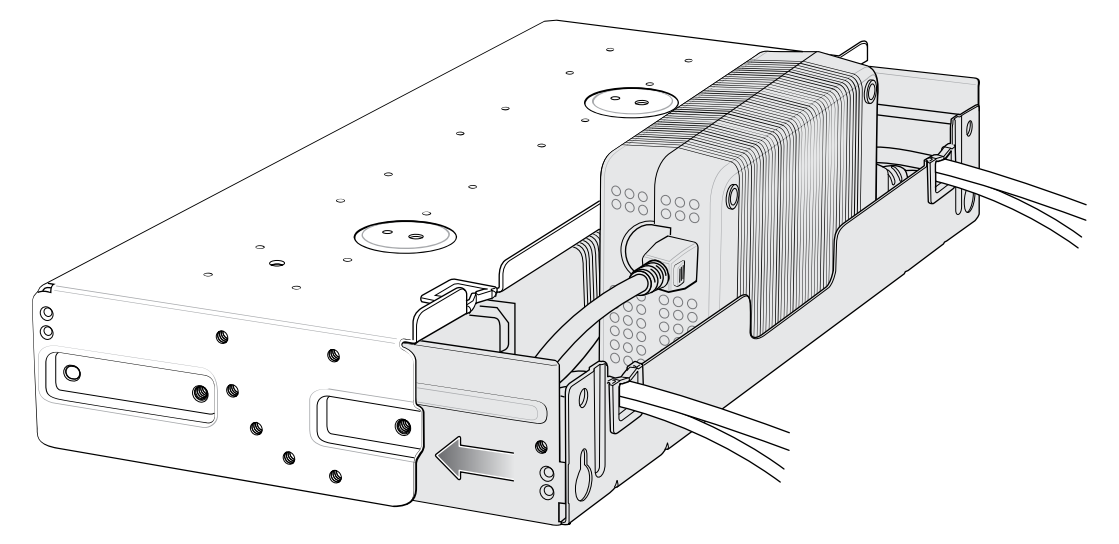

**8.** Montieren Sie 16 M2,5-Bolzen wie unten gezeigt am oberen Fach.

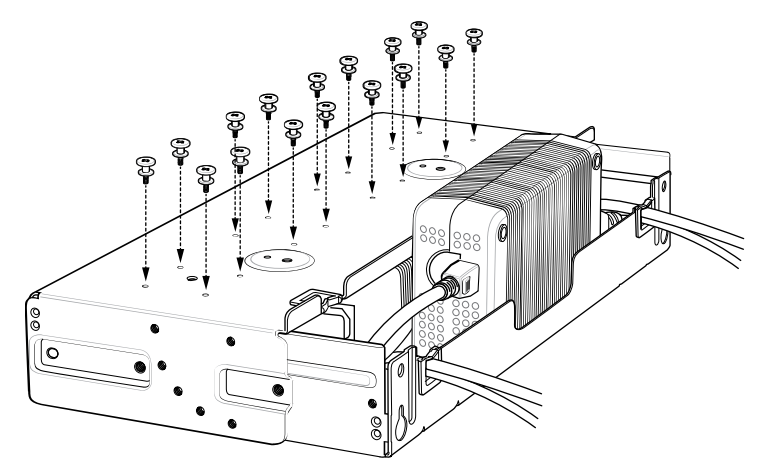

**9.** Richten Sie das Vierfach-Akkuladegerät an den vier Bolzen aus, und installieren Sie es.

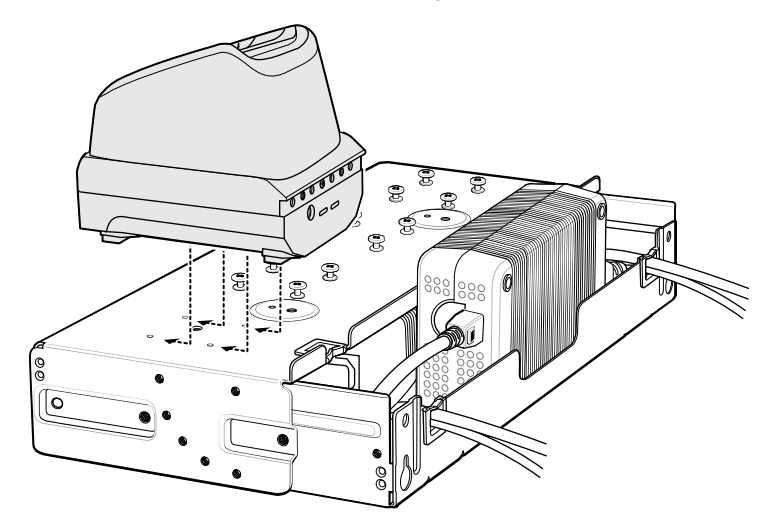

**10.** Schließen Sie die Y-Gleichstromkabel an die vier Vierfach-Akkuladegeräte an.

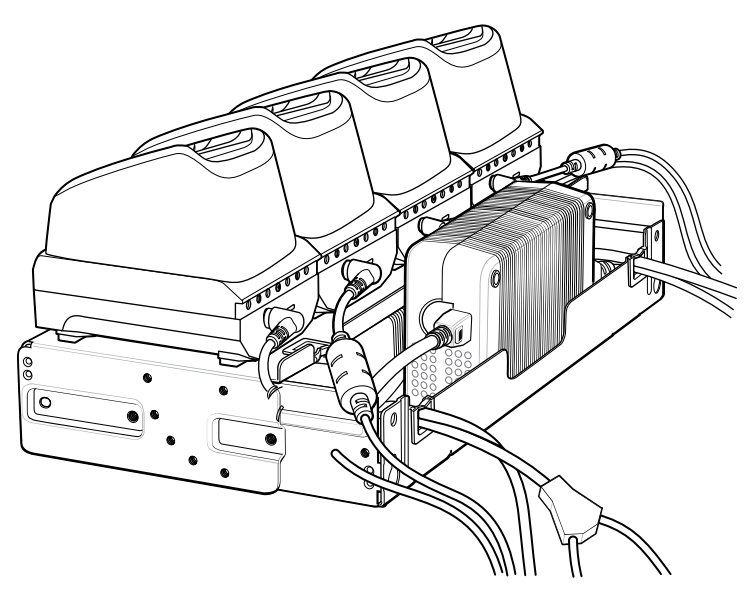

**11.** Befestigen Sie das obere Fach mit vier M5-Schrauben (zwei auf jeder Seite) am unteren Fach.

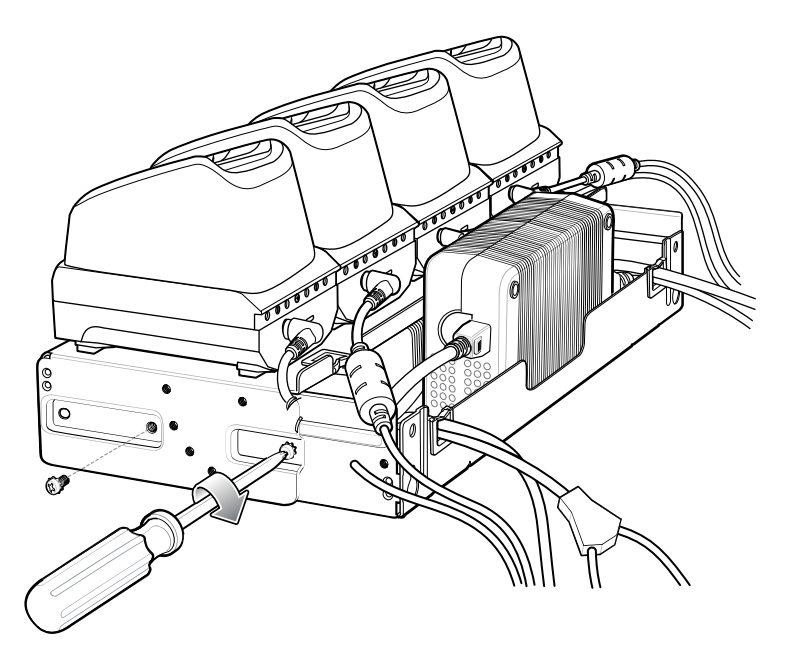

Informationen zur Montage der Halterung in einem Rack finden Sie unter "Montage in einem Rack" auf Seite 170.

# <span id="page-194-0"></span>**Montage in einem Rack**

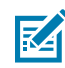

**NOTE:** Verwenden Sie die mit dem Rack-System gelieferten Schrauben. Anweisungen finden Sie in der Benutzerdokumentation des Racks.

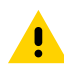

**CAUTION:** Beachten Sie beim Anschließen der Netzteile an eine Wechselstromquelle alle geltenden Gebäudevorschriften.

Beachten Sie beim Installieren der Halterungen, Netzteile und Kabel Folgendes:

- Verwenden Sie Kabelbinder, um die Kabel an der Halterung und den Schienen zu befestigen.
- Wickeln Sie die Kabel, wo immer möglich, auf.
- Verlegen Sie die Stromkabel entlang der Schienen.
- Führen Sie die Kabel zwischen den beiden Halterungen zu den Seitenschienen und dann von den Schienen zur Halterung.
- **1.** Befestigen Sie die Montagehalterungen an beiden Seiten der oberen Halterung mit vier M5-Schrauben (zwei auf jeder Seite). Positionieren Sie den Flansch bei Fünffach-Ladestationen für eine horizontale Installation. Positionieren Sie den Flansch bei Vierfach-Akkuladegeräten für eine 25-Grad-Installation.

**Figure 51 Horizontale Flanschposition (Fünffach-Ladestation)** 

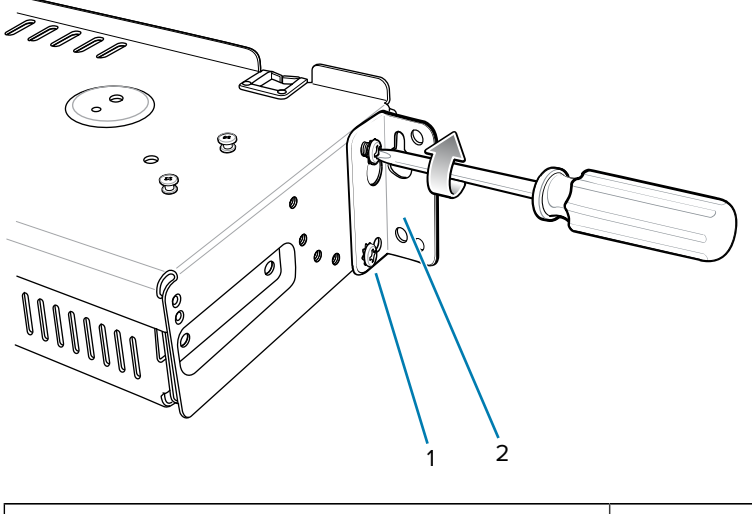

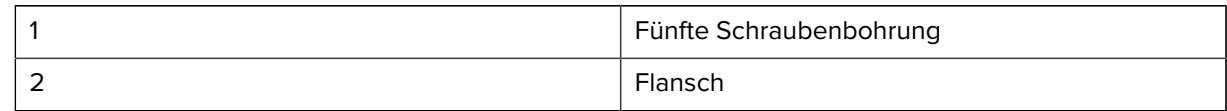

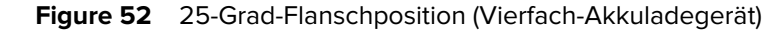

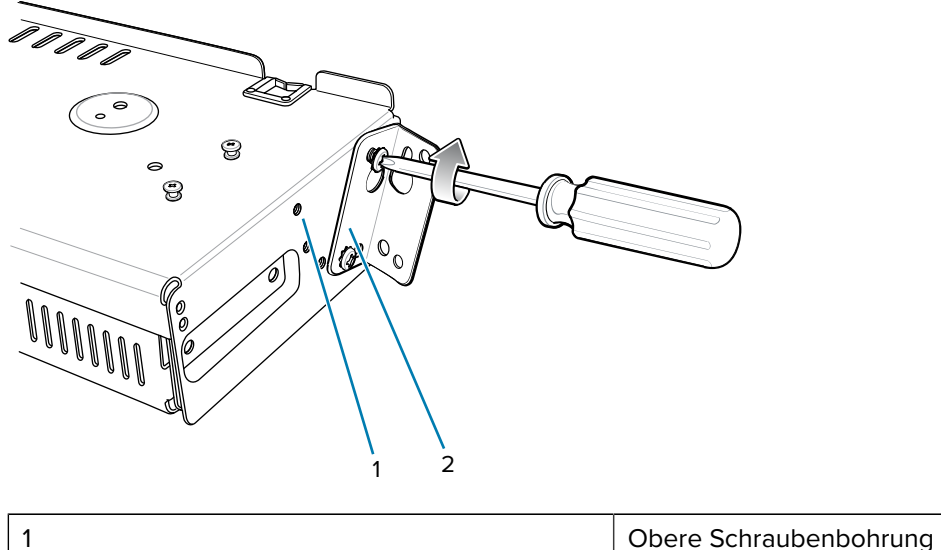

2 **Flansch** 

K

**CAUTION:** Montieren Sie die Montagehalterung für eine Fünffach-Ladestation in einer Höhe von maximal 1,2 m über dem Boden. Montieren Sie die Montagehalterung für ein Vierfach-Akkuladegerät in einer Höhe von maximal 0,9 m über dem Boden.

**NOTE:** Der Abstand zwischen zwei horizontal montierten Halterungen sollte mindestens 35,6 cm betragen (von der Oberseite eines Flansches bis zur Oberseite des nächsten Flansches). Der Abstand zwischen einer horizontal montierten Halterung und einer 25-Grad-Halterung sollte mindestens 41,3 cm betragen (von der Oberseite eines Flansches bis zur Oberseite des nächsten Flansches). Zwischen der Oberseite des Geräts und der Unterseite der oberen Halterung muss ein ausreichender Abstand (7 cm) vorhanden sein.

**2.** Installieren Sie zwei Rack-Systemschrauben oben an den Montagehalterungen. Die Schraubenköpfe sollten zur Hälfte aus der Schiene herausragen.

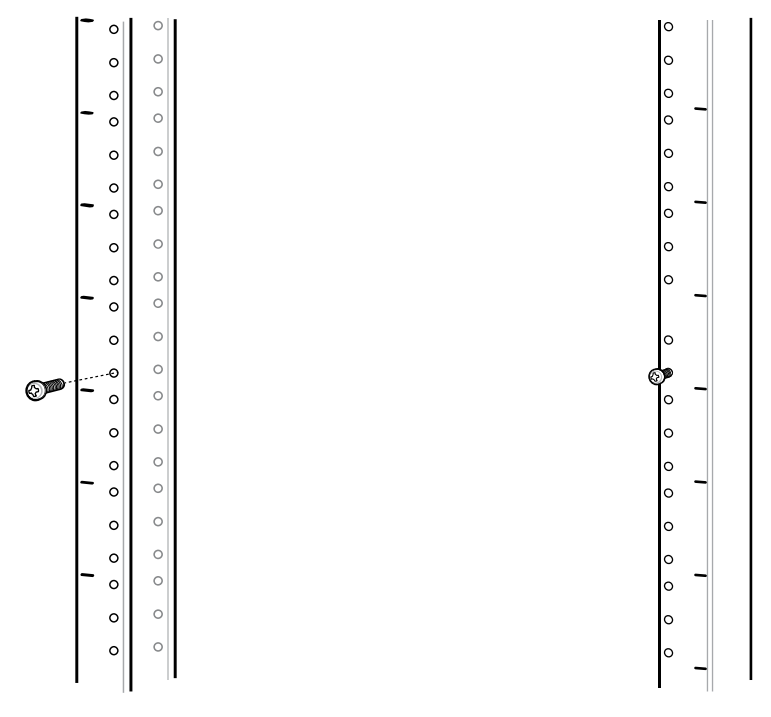

**3.** Richten Sie die oberen Befestigungsbohrungen der Montagehalterung an den Schrauben aus.

**4.** Setzen Sie die Halterungen auf die Schrauben.

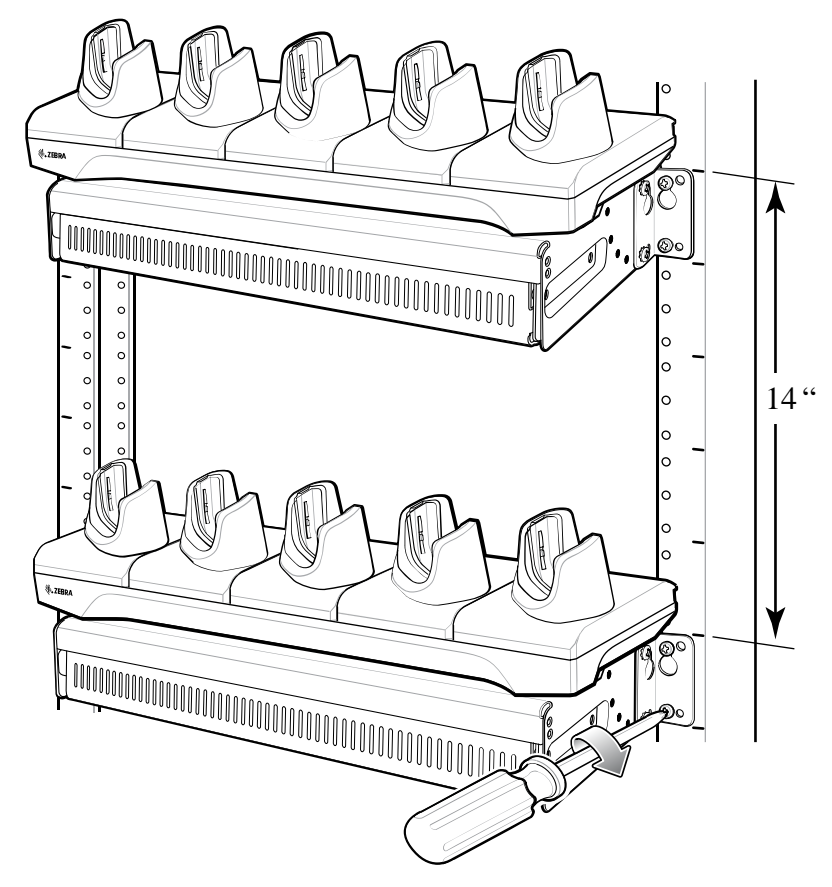

- **5.** Befestigen Sie die oberen Schrauben.
- **6.** Setzen Sie die unteren Schrauben ein, und ziehen Sie sie fest.
- **7.** Verlegen Sie die Kabel, und schließen Sie sie an die Stromquelle an.

# **Wandmontage**

Verwenden Sie die Rack-/Wandhalterung, um vier Vierfach-Akkuladegeräte oder eine Ladestation an einer Wand zu montieren. Montieren Sie beim Einbau an einer Wand zuerst das untere Fach, setzen Sie das untere Fach an der Wand ein, und setzen Sie dann das obere Fach zusammen Verwenden Sie die Befestigungsteile (Schrauben und/oder Dübel), die für die Wandmontage der Halterung geeignet sind. Die Abmessungen der Montageschlitze für die Halterung betragen 5 mm. Die Befestigungselemente müssen eine Tragfähigkeit von mindestens 20 kg aufweisen. Für eine ordnungsgemäße Installation wenden Sie sich an einen professionellen Installateur. Wenn die Halterung nicht ordnungsgemäß installiert wird, kann dies zu Schäden an der Hardware führen.

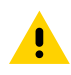

**CAUTION:** Montieren Sie die Montagehalterung für eine Fünffach-Ladestation in einer Höhe von maximal 1,2 m über dem Boden. Montieren Sie die Montagehalterung für ein Vierfach-Akkuladegerät in einer Höhe von maximal 0,9 m über dem Boden.

# **Montage des unteren Faches**

Anweisungen hierzu finden Sie in den Schritten 1 bis 5 von [Installation des Vierfach-Akkuladegeräts](#page-191-0).

## **Montage der Halterung**

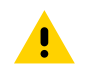

**CAUTION:** Beachten Sie beim Anschließen der Netzteile an eine Wechselstromquelle alle geltenden Gebäudevorschriften.

Beachten Sie beim Installieren der Halterungen, Netzteile und Kabel Folgendes:

- Verwenden Sie Kabelbinder, um die Kabel an der Halterung und den Schienen zu befestigen.
- Wickeln Sie die Kabel, wo immer möglich, auf.
- Verlegen Sie die Stromkabel entlang der Schienen.
- Führen Sie die Kabel zwischen den beiden Halterungen zu den Seitenschienen und dann von den Schienen zur Halterung.
- **1.** Bohren Sie Löcher, und setzen Sie die Dübel gemäß der mitgelieferten Schablone ein.
- **2.** Befestigen Sie die beiden Schrauben an der Unterseite der Halterung. Die Schraubenköpfe sollten 2,5 mm aus der Wand herausragen.

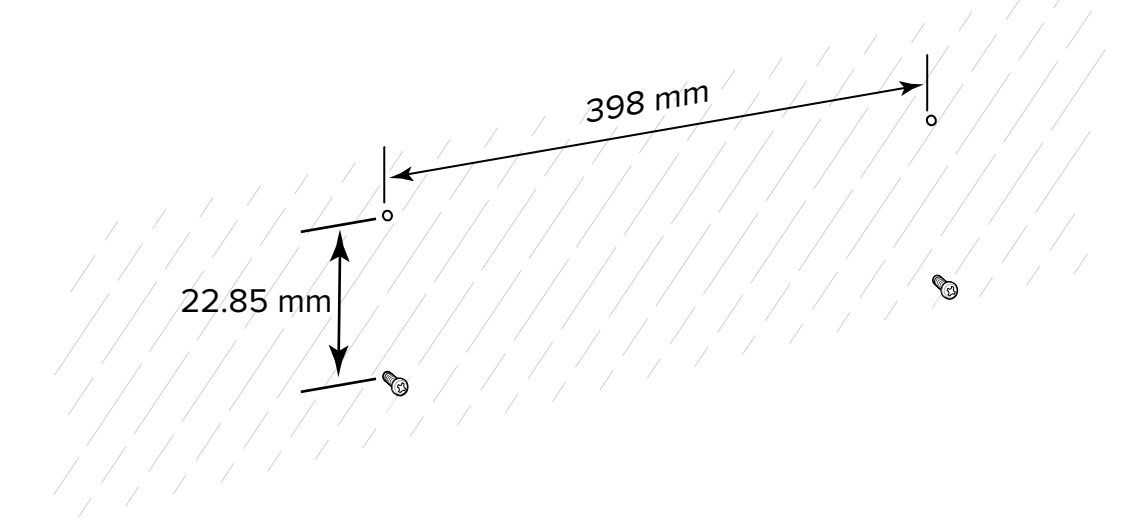

- **3.** Richten Sie die unteren Befestigungsbohrungen der Montagehalterung an den Schrauben aus.
- **4.** Hängen Sie die Halterung an den Schrauben auf.

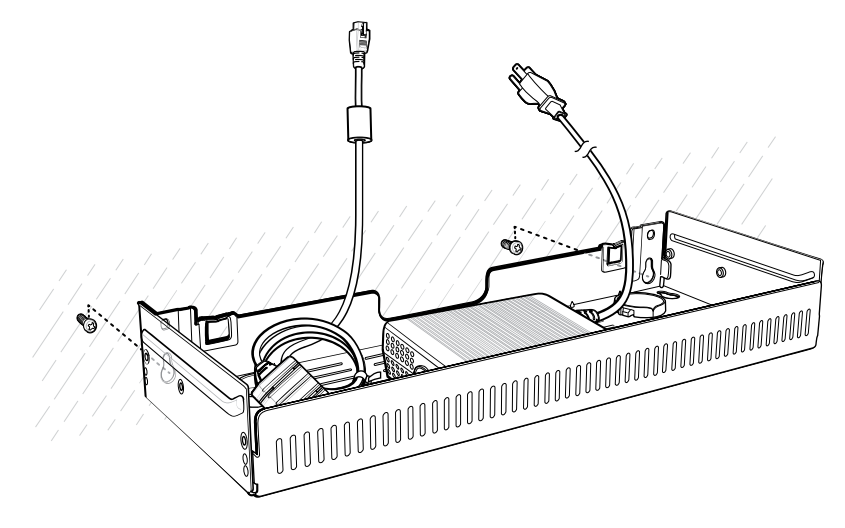

#### Zubehör

- **5.** Bringen Sie die beiden oberen Schrauben an.
- **6.** Ziehen Sie alle Schrauben an.

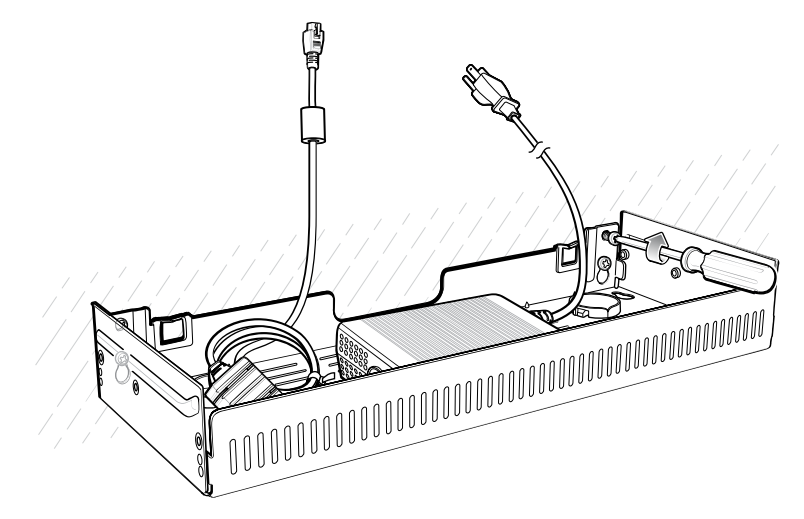

- **7.** Setzen Sie die vier Vierfach-Akkuladegeräte oder die Ladestation auf die Halterung. Befolgen Sie die Schritte 7 bis 11 auf Seite 167.
- **8.** Verlegen Sie die Kabel, und schließen Sie sie an die Stromquelle an.

# **Anwendungsinstallation**

Dieser Abschnitt bietet einen Überblick über die Gerätesicherheit, die Anwendungsentwicklung und die Anwendungsverwaltung. Er enthält auch Anweisungen zum Installieren von Apps und zum Aktualisieren der Gerätesoftware.

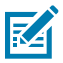

**NOTE:** Vergewissern Sie sich, dass das Datum korrekt eingestellt ist, bevor Sie Zertifikate installieren oder auf sichere Websites zugreifen.

# **Sicherheit**

Das Gerät implementiert eine Reihe von Sicherheitsrichtlinien, die bestimmen, ob eine Anwendung ausgeführt werden darf und, falls zulässig, mit welcher Vertrauensstufe dies erfolgt. Um eine Anwendung zu entwickeln, müssen Sie die Sicherheitskonfiguration des Geräts kennen und wissen, wie die jeweilige Anwendung mit dem entsprechenden Zertifikat signiert wird, damit die Anwendung (mit der erforderlichen Vertrauensstufe) ausgeführt werden kann.

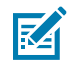

**NOTE:** Vergewissern Sie sich, dass das Datum korrekt eingestellt ist, bevor Sie Zertifikate installieren oder auf sichere Websites zugreifen.

## **Sichere Zertifikate**

Wenn die VPN- oder WLAN-Netzwerke sichere Zertifikate benötigen, erwerben Sie die Zertifikate, und speichern Sie sie im sicheren Anmeldedatenspeicher des Geräts, bevor Sie den Zugriff auf die VPN- oder WLAN-Netzwerke konfigurieren.

Wenn Sie die Zertifikate von einer Website herunterladen, legen Sie ein Kennwort für den Anmeldedatenspeicher fest. Das Gerät unterstützt X.509-Zertifikate, die in PKCS#12- Schlüsselspeicherdateien mit der Erweiterung .p12 gespeichert sind (wenn der Schlüsselspeicher eine PFX- oder eine andere Erweiterung aufweist, ändern Sie diese zu .p12).

Auch alle zugehörigen privaten Schlüssel- oder Zertifizierungsstellenzertifikate, die im Schlüsselspeicher enthalten sind, werden auf dem Gerät installiert.

#### **Installieren eines sicheren Zertifikats**

Installieren Sie bei Bedarf für das VPN- oder WLAN-Netzwerk ein sicheres Zertifikat auf dem Gerät.

- **1.** Kopieren Sie das Zertifikat vom Host-Computer in das Stammverzeichnis der microSD-Karte oder in den internen Speicher des Geräts.
- **2.** Öffnen Sie **Settings (Einstellungen)**.
- **3.** Berühren Sie **Security (Sicherheit)** > **Encryption & credentials (Verschlüsselung & Anmeldedaten)**.
- **4.** Wählen Sie den Zertifikatstyp aus.
- **5.** Navigieren Sie zum Speicherort der Zertifikatdatei.
- **6.** Berühren Sie den Dateinamen des zu installierenden Zertifikats.
- **7.** Wenn Sie dazu aufgefordert werden, geben Sie das Kennwort des Zertifikats ein, und berühren Sie **OK**.
- 8. Geben Sie einen Namen für das Zertifikat ein, und wählen Sie in der Drop-down-Liste "Verwendung der Anmeldedaten:" die Option **VPN and apps (VPN und Apps)** oder **Wi-Fi (WLAN)** aus.
- **9.** Berühren Sie **OK**.

Das Zertifikat kann jetzt verwendet werden, wenn eine Verbindung zu einem sicheren Netzwerk hergestellt wird. Aus Sicherheitsgründen wird das Zertifikat von der microSD-Karte oder aus dem internen Speicher gelöscht.

#### **See Also**

[USB-Kommunikation](#page-45-0)

## **Konfigurieren der Speichereinstellungen für Anmeldedaten**

Konfigurieren Sie den Anmeldedatenspeicher über die Geräteeinstellungen.

- **1.** Öffnen Sie **Settings (Einstellungen)**.
- **2.** Berühren Sie **Security (Sicherheit)** > **Verschlüsselung & Anmeldedaten**.
- **3.** Wählen Sie eine Option aus.
	- Berühren Sie **Trusted credentials (Vertrauenswürdige Anmeldedaten)**, um die Anmeldedaten des vertrauenswürdigen Systems und des Benutzers anzuzeigen.
	- Berühren Sie **User credentials (Benutzeranmeldedaten)**, um die Benutzeranmeldeinformationen anzuzeigen.
	- Berühren Sie **Install a certificate** (Ein Zertifikat installieren), um ein sicheres Zertifikat von der microSD-Karte oder aus dem internen Speicher zu installieren.
	- Berühren Sie **Clear credentials (Anmeldedaten löschen)**, um alle sicheren Zertifikate und die zugehörigen Anmeldeinformationen zu löschen.

# **Android-Entwicklungstools**

Zu den Entwicklungstools für Android gehören Android Studio, EMDK für Android und StageNow.

#### **Android-Entwicklungs-Workstation**

Android-Entwicklungstools sind unter [developer.android.com](https://developer.android.com/) verfügbar.

Laden Sie Android Studio herunter, um mit der Entwicklung von Anwendungen für das Gerät zu beginnen. Die Entwicklung kann auf den Betriebssystemen Microsoft® Windows®, Mac® OS X® oder Linux® erfolgen.

Anwendungen werden in Java oder Kotlin programmiert, jedoch in der Dalvik-VM kompiliert und ausgeführt. Sobald der Java-Code ordnungsgemäß kompiliert wurde, stellen die Entwicklertools sicher, dass das Anwendungspaket, einschließlich der AndroidManifest.xml-Datei, ordnungsgemäß erstellt wird. Android Studio enthält eine IDE mit vollem Funktionsumfang sowie SDK-Komponenten, die für die Entwicklung von Android-Anwendungen erforderlich sind.

## **Aktivieren von Entwickleroptionen**

Auf dem Bildschirm **Developer options** (Entwickleroptionen) können Sie entwicklungsbezogene Einstellungen festlegen. Standardmäßig sind die Entwickleroptionen ausgeblendet.

- **1.** Öffnen Sie **Settings (Einstellungen)**.
- **2.** Berühren Sie **About phone (Telefoninfo)**.
- **3.** Scrollen Sie nach unten zu **Build number (Build-Nummer)**.
- **4.** Tippen Sie siebenmal auf **Build number (Build-Nummer)**.

Die Meldung **You are now a developer! (Sie sind jetzt ein Entwickler!)** wird angezeigt.

- **5.** Berühren Sie **Back (Zurück)**.
- **6.** Berühren Sie **System** > **Advanced (Erweitert)** > **Developer options (Entwickleroptionen)**.
- **7.** Schieben Sie den Schieberegler **USB debugging (USB-Debugging)** in die Position **ON (EIN)**.

## **EMDK für Android**

Das EMDK für Android bietet Entwicklern Tools zur Erstellung von Geschäftsanwendungen für mobile Unternehmensgeräte. Es wurde für die Verwendung mit Android Studio von Google entwickelt und enthält Android-Klassenbibliotheken wie Barcodes, Beispielanwendungen mit Quellcode und die zugehörige Dokumentation.

Mit dem EMDK für Android können Anwendungen die Funktionen von Zebra-Geräten voll ausschöpfen. Es integriert die Profile Manager-Technologie in die Android Studio-IDE und bietet ein GUI-basiertes Entwicklungstool, das speziell für Zebra-Geräte erstellt wurde. Dadurch werden weniger Codezeilen benötigt, was zu einer Reduzierung von Entwicklungszeit, Aufwand und Fehlern führt.

#### **See Also**

[Weitere Informationen finden Sie unter techdocs.zebra.com.](http://techdocs.zebra.com)

## **StageNow für Android**

StageNow ist die Staging-Lösung für Android der nächsten Generation von Zebra, die auf der MX-Plattform basiert. Sie ermöglicht die schnelle und einfache Erstellung von Geräteprofilen und kann auf Geräten einfach durch Scannen eines Barcodes, Einlesen eines Tags oder die Wiedergabe einer Audiodatei bereitgestellt werden.

Die StageNow Staging-Lösung umfasst die folgenden Komponenten:

- Das StageNow Workstation-Tool wird auf der Staging-Workstation (dem Host-Computer) installiert und ermöglicht dem Administrator die einfache Erstellung von Bereitstellungsprofilen zur Konfiguration von Gerätekomponenten. Zudem können weitere Staging-Aktionen wie die Überprüfung des Zustands eines Zielgeräts durchgeführt werden, um die Eignung für Software-Upgrades oder andere Aktivitäten zu ermitteln. Die StageNow-Workstation speichert Profile und andere erstellte Inhalte zur späteren Verwendung.
- Der StageNow-Client befindet sich auf dem Gerät und bietet eine Benutzeroberfläche, über die die Bereitstellung gestartet werden kann. Der Bediener verwendet eine der gewünschten

Bereitstellungsmethoden (Drucken und Scannen eines Barcodes, Lesen eines NFC-Tags oder Wiedergeben einer Audiodatei), um die Staging-Daten auf das Gerät zu übertragen.

#### **See Also**

[Weitere Informationen finden Sie unter techdocs.zebra.com.](http://techdocs.zebra.com)

#### **GMS-eingeschränkt**

Der Modus "GMS-eingeschränkt" deaktiviert Google Mobile Services (GMS). Alle GMS-Apps sind auf dem Gerät deaktiviert, und die Kommunikation mit Google (Analysedatenerfassung und Standortdienste) ist deaktiviert.

Verwenden Sie StageNow, um den Modus "GMS-eingeschränkt" zu deaktivieren oder aktivieren. Wenn sich ein Gerät im Modus "GMS-eingeschränkt" befindet, aktivieren und deaktivieren Sie einzelne GMS-Apps und -Dienste mithilfe von StageNow. Um sicherzustellen, dass der Modus "GMS-eingeschränkt" nach einem Enterprise-Reset weiterhin besteht, verwenden Sie die Option "Persist Manager" (Persistenz-Manager) in StageNow.

#### **See Also**

[Weitere Informationen zu StageNow finden Sie unter techdocs.zebra.com.](http://techdocs.zebra.com)

#### **ADB-Setup über USB**

Um die ADB zu verwenden, installieren Sie das Entwickler-SDK auf dem Host-Computer, und installieren Sie dann die ADB- und USB-Treiber.

Stellen Sie vor der Installation des USB-Treibers sicher, dass das Entwickler-SDK auf dem Host-Computer installiert ist. Details zum Einrichten des Entwicklungs-SDK finden Sie unter [developer.android.com/sdk/](http://developer.android.com/sdk/index.html) [index.html](http://developer.android.com/sdk/index.html).

Die ADB- und USB-Treiber für Windows und Linux sind auf der Support-Website von Zebra verfügbar unter [zebra.com/support.](http://www.zebra.com/support) Laden Sie das Setup-Paket für ADB- und USB-Treiber herunter. Befolgen Sie die Anweisungen für das entsprechende Paket, um die ADB- und USB-Treiber für Windows und Linux zu installieren.

#### **Aktivieren von USB-Debugging**

Standardmäßig ist USB-Debugging deaktiviert.

- **1.** Öffnen Sie **Settings (Einstellungen)**.
- **2.** Berühren Sie **About phone (Telefoninfo)**.
- **3.** Scrollen Sie nach unten zu **Build number (Build-Nummer)**.
- **4.** Tippen Sie siebenmal auf **Build number (Build-Nummer)**.

Die Meldung **You are now a developer! (Sie sind jetzt ein Entwickler!)** wird angezeigt.

- **5.** Berühren Sie **Back (Zurück)**.
- **6.** Berühren Sie **System** > **Advanced (Erweitert)** > **Developer options (Entwickleroptionen)**.
- **7.** Schieben Sie den Schieberegler **USB debugging (USB-Debugging)** in die Position **ON (EIN)**.
- **8.** Berühren Sie **OK**.

**9.** Schließen Sie das Gerät mit dem robusten Ladekabel/USB-Kabel an einen Host-Computer an.

Das Dialogfeld **Allow USB debugging? (USB-Debugging zulassen?)** wird angezeigt.

Wenn das Gerät und der Host-Computer zum ersten Mal verbunden werden, wird das Dialogfeld **Allow USB debugging? (USB-Debugging zulassen?)** mit dem Kontrollkästchen **Always allow from this computer (Von diesem Computer immer zulassen)** angezeigt. Aktivieren Sie bei Bedarf das Kontrollkästchen.

- **10.** Berühren Sie **OK**.
- **11.** Navigieren Sie auf dem Host-Computer zum Ordner **platform-tools**, und öffnen Sie ein Befehlszeilenfenster.
- **12.** Geben Sie adb devices ein.

Folgende Anzeige erscheint:

List of devices attached XXXXXXXXXXXXXXXX device

(wobei XXXXXXXXXXXXXXX die Gerätenummer ist).

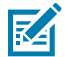

**NOTE:** Wenn die Gerätenummer nicht angezeigt wird, vergewissern Sie sich, dass die ADB-Treiber ordnungsgemäß installiert sind.

**13.** Kehren Sie zum Hauptmenü zurück.

#### <span id="page-204-0"></span>**Manuelles Aufrufen der Android-Wiederherstellung**

Für viele der in diesem Abschnitt beschriebenen Aktualisierungsmethoden muss das Gerät in den Android-Wiederherstellungsmodus versetzt werden. Wenn Sie den Android-Wiederherstellungsmodus nicht über adb-Befehle aufrufen können, führen Sie die folgenden Schritte aus, um den Android-Wiederherstellungsmodus manuell aufzurufen.

- **1.** Halten Sie die Ein/Aus-Taste gedrückt, bis das Menü erscheint.
- **2.** Berühren Sie **Restart** (Neu starten).
- **3.** Halten Sie die PTT-Taste gedrückt, bis das Gerät vibriert.

Der Bildschirm "System Recovery" (Systemwiederherstellung) wird angezeigt.

# **Methoden zur Anwendungsinstallation**

Nachdem eine Anwendung entwickelt wurde, kann sie mit einer der unterstützten Methoden auf dem Gerät installiert werden:

- USB-Anschluss, siehe [Installieren von Anwendungen über die USB-Verbindung](#page-205-0) on page 206.
- Android Debug Bridge, siehe [Installieren von Anwendungen mithilfe von Android Debug Bridge](#page-205-1) on page 206.
- Wireless Android Debug Bridge, siehe [Installieren von Anwendungen mit der Wireless ADB](#page-206-0) on page 207.
- microSD-Karte, siehe [Installieren von Anwendungen über eine microSD-Karte](#page-207-0) on page 208.
- MDM-Plattformen (Mobile Device Management) mit Anwendungsbereitstellung. Ausführliche Informationen hierzu finden Sie in der Dokumentation der MDM-Software.

## <span id="page-205-0"></span>**Installieren von Anwendungen über die USB-Verbindung**

Verwenden Sie die USB-Verbindung, um die Anwendung auf dem Gerät zu installieren.

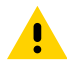

**CAUTION:** Beim Anschließen des Geräts an einen Host-Computer und Einsetzen der microSD-Karte sind die für den Host-Computer geltenden Anweisungen zum Anschließen und Trennen von USB-Geräten zu befolgen, um die Beschädigung oder Zerstörung von Dateien zu vermeiden.

- **1.** Schließen Sie das Gerät mit dem robusten Ladekabel/USB-Kabel an einen Host-Computer an.
- **2.** Ziehen Sie auf dem Gerät den Benachrichtigungsbereich nach unten, und berühren Sie **Charging this device via USB (Dieses Gerät über USB aufladen)**.

Standardmäßig ist **No data transfer (Keine Datenübertragung)** ausgewählt.

- **3.** Berühren Sie **File Transfer (Dateiübertragung)**.
- **4.** Öffnen Sie auf dem Host-Computer eine Anwendung zur Dateisuche.
- **5.** Kopieren Sie auf dem Host-Computer die APK-Datei der Anwendung vom Host-Computer auf das Gerät.

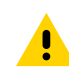

**CAUTION:** Befolgen Sie die für den Host-Computer geltenden Anweisungen zum Deaktivieren der microSD-Karte, und trennen Sie die USB-Geräte ordnungsgemäß, um Informationsverluste zu vermeiden.

- **6.** Trennen Sie das Gerät vom Host-Computer.
- **7.** Wischen Sie dann auf dem Bildschirm nach oben, und wählen Sie  $\Box$  aus, um Dateien im internen Speicher anzuzeigen.
- **8.** Suchen Sie die APK-Datei der Anwendung.
- **9.** Berühren Sie die Anwendungsdatei.
- **10.** Berühren Sie **Continue (Fortfahren)**, um die App zu installieren, oder **Cancel (Abbrechen)**, um die Installation zu beenden.
- **11.** Um die Installation zu bestätigen und die Auswirkungen der Anwendung zu akzeptieren, berühren Sie **Install (Installieren)**, andernfalls **Cancel (Abbrechen)**.
- **12.** Berühren Sie **Open (Öffnen)**, um die Anwendung zu öffnen, oder **Done (Fertig)**, um den Installationsvorgang zu beenden.

Die Anwendung wird in der App-Liste angezeigt.

#### <span id="page-205-1"></span>**Installieren von Anwendungen mithilfe von Android Debug Bridge**

Verwenden Sie die ADB-Befehle, um Anwendungen auf dem Gerät zu installieren.

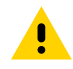

**CAUTION:** Beim Anschließen des Geräts an einen Host-Computer und Einsetzen der microSD-Karte sind die für den Host-Computer geltenden Anweisungen zum Anschließen und Trennen von USB-Geräten zu befolgen, um die Beschädigung oder Zerstörung von Dateien zu vermeiden.

- **1.** Stellen Sie sicher, dass die ADB-Treiber auf dem Host-Computer installiert sind.
- **2.** Schließen Sie das Gerät über ein USB-Kabel an einen Host-Computer an.
- **3.** Öffnen Sie **Settings (Einstellungen)**.
- **4.** Berühren Sie **System** > **Advanced (Erweitert)** > **Developer options (Entwickleroptionen)**.
- **5.** Schieben Sie den Schieberegler **USB debugging (USB-Debugging)** in die Position **ON (EIN)**.
- **6.** Berühren Sie **USB Debugging** (USB-Debugging). Im Kontrollkästchen wird ein Häkchen angezeigt. Das Dialogfeld **Allow USB debugging?** (USB-Debugging zulassen?) wird angezeigt.
- **7.** Berühren Sie **OK**.
- **8.** Navigieren Sie auf dem Host-Computer zum Ordner **platform-tools**, und öffnen Sie ein Befehlszeilenfenster.
- **9.** Geben Sie adb install <application> ein.

wobei: <application> = Pfad und Dateiname der APK-Datei.

**10.** Trennen Sie das Gerät vom Host-Computer.

#### <span id="page-206-0"></span>**Installieren von Anwendungen mit der Wireless ADB**

Verwenden Sie die ADB-Befehle, um eine Anwendung auf dem Gerät zu installieren.

Rufen Sie die Support- und Downloads-Website von Zebra unter **zebra.com/support** auf, und laden Sie die entsprechende Datei mit den Werkseinstellungen auf einen Host-Computer herunter.

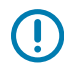

**IMPORTANT:** Stellen Sie sicher, dass die aktuellen ADB-Dateien auf dem Host-Computer installiert sind.

**IMPORTANT:** Das Gerät und der Host-Computer müssen sich im gleichen Wireless-Netzwerk befinden.

- **1.** Öffnen Sie **Settings (Einstellungen)**.
- **2.** Berühren Sie **System** > **Advanced (Erweitert)** > **Developer options (Entwickleroptionen)**.
- **3.** Schieben Sie den Schieberegler **USB debugging (USB-Debugging)** in die Position **ON (EIN)**.
- **4.** Schieben Sie den Schieberegler **Wireless debugging (Wireless-Debugging)** in die Position **ON (EIN)**.
- **5.** Wenn das Gerät und der Host-Computer zum ersten Mal verbunden werden, wird das Dialogfeld **Allow wireless debugging on this network? (Wireless-Debugging in diesem Netzwerk zulassen?)** mit dem Kontrollkästchen **Always allow from this network (Von diesem Netzwerk immer zulassen)** angezeigt. Aktivieren Sie bei Bedarf das Kontrollkästchen.
- **6.** Berühren Sie **ALLOW (ZULASSEN)**.
- **7.** Berühren Sie **Wireless debugging (Wireless-Debugging)**.
- **8.** Berühren Sie **Pair with pairing code (Mit Kopplungscode koppeln)**.

Das Dialogfeld **Pair with device (Mit Gerät koppeln)** wird angezeigt.

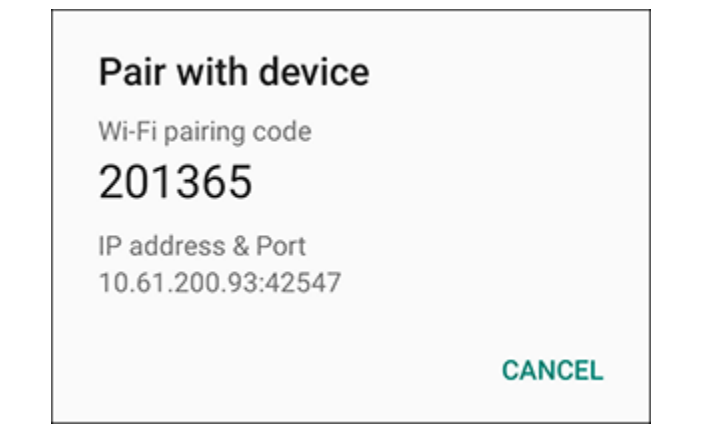

- **9.** Navigieren Sie auf dem Host-Computer zum Ordner **platform-tools**, und öffnen Sie ein Befehlszeilenfenster.
- **10.** Geben Sie adb pair XX.XX.XX.XX.XXXXX ein.

Dabei steht XX.XX.XX.XX.XXXXX für die IP-Adresse und Portnummer aus dem Dialogfeld **Pair with device (Mit Gerät koppeln)**.

- **11.** Geben Sie Folgendes ein: adb connect XX.XX.XX.XX.XXXXX
- **12.** Drücken Sie auf **Enter (Eingabetaste)**.
- **13.** Geben Sie den Kopplungscode im Dialogfeld **Pair with device (Mit Gerät koppeln)** ein.
- **14.** Drücken Sie auf **Enter (Eingabetaste)**.
- **15.** Geben Sie adb connect ein.

Das Gerät ist jetzt mit dem Host-Computer verbunden.

**16.** Geben Sie adb devices ein.

Folgende Anzeige erscheint:

List of devices attached XXXXXXXXXXXXXXX device

(wobei XXXXXXXXXXXXXXX die Gerätenummer ist).

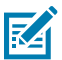

**NOTE:** Wenn die Gerätenummer nicht angezeigt wird, vergewissern Sie sich, dass die ADB-Treiber ordnungsgemäß installiert sind.

**17.** Geben Sie im Befehlszeilenfenster des Host-Computers Folgendes ein:

adb install <application>

wobei: <file> = Pfad und Dateiname der APK-Datei.

**18.** Geben Sie auf dem Host-Computer Folgendes ein:

adb disconnect.

#### <span id="page-207-0"></span>**Installieren von Anwendungen über eine microSD-Karte**

Verwenden Sie eine microSD-Karte, um Apps auf dem Gerät zu installieren.

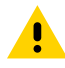

**CAUTION:** Beim Anschließen des Geräts an einen Host-Computer und Einsetzen der microSD-Karte sind die für den Host-Computer geltenden Anweisungen zum Anschließen und Trennen von USB-Geräten zu befolgen, um die Beschädigung oder Zerstörung von Dateien zu vermeiden.

Es wird dringend empfohlen, die microSD-Karte vor der Verwendung auf dem Gerät zu formatieren.

- **1.** Kopieren Sie die APK-Datei in das Stammverzeichnis der microSD-Karte.
	- Kopieren Sie die APK-Datei mithilfe eines Host-Computers auf eine microSD-Karte (weitere Informationen finden Sie unter "USB-Kommunikation"). Legen Sie dann die microSD-Karte in das Gerät ein (weitere Informationen finden Sie unter "Ersetzen der microSD-Karte").
	- Verbinden Sie das Gerät mit einer bereits installierten microSD-Karte mit dem Host-Computer, und kopieren Sie die APK-Datei auf die microSD-Karte. Nähere Informationen dazu finden Sie unter "USB-Kommunikation". Trennen Sie das Gerät vom Host-Computer.
- **2.** Verbinden Sie das Gerät über USB mit einem Host-Computer.
- **3.** Kopieren Sie die APK-Anwendungsdatei vom Host-Computer auf die microSD-Karte.
- **4.** Entfernen Sie die microSD-Karte vom Host-Computer.
- **5.** Halten Sie die Ein/Aus-Taste auf dem Gerät gedrückt, bis das Menü angezeigt wird.
- **6.** Berühren Sie **Power off (Ausschalten)**.
- **7.** Drücken Sie die beiden Akkuverriegelungen nach innen.
- **8.** Heben Sie den Akku aus dem Gerät.
- **9.** Heben Sie die Abdeckung an.
- **10.** Setzen Sie die microSD-Karte ein.
- **11.** Setzen Sie die Abdeckung wieder auf.
- **12.** Setzen Sie den Akku mit dem unteren Ende zuerst in das Akkufach an der Rückseite des Geräts ein.
- **13.** Drücken Sie den Akku nach unten, bis die Entriegelungen des Akkus einrasten.
- **14.** Halten Sie **Power (Ein/Aus)** gedrückt, um das Gerät einzuschalten.
- **15.** Wischen Sie dann auf dem Bildschirm nach oben, und wählen Sie  $\Box$  aus, um Dateien auf der microSD-Karte anzuzeigen.
- **16.** Suchen Sie die APK-Datei der Anwendung.
- **17.** Berühren Sie die Anwendungsdatei.
- **18.** Berühren Sie **Continue (Fortfahren)**, um die App zu installieren, oder **Cancel (Abbrechen)**, um die Installation zu beenden.
- **19.** Um die Installation zu bestätigen und die Auswirkungen der Anwendung zu akzeptieren, berühren Sie **Install (Installieren)**, andernfalls **Cancel (Abbrechen)**.
- **20.** Berühren Sie **Open (Öffnen)**, um die Anwendung zu öffnen, oder **Done (Fertig)**, um den Installationsvorgang zu beenden.

Die Anwendung wird in der App-Liste angezeigt.

#### **See Also**

#### [USB-Kommunikation](#page-45-0)

#### **Deinstallieren einer Anwendung**

Geben Sie Gerätespeicher frei, indem Sie nicht verwendete Apps entfernen.

- **1.** Öffnen Sie **Settings** (Einstellungen).
- **2.** Berühren Sie **Apps & Notifications** (Apps und Benachrichtigungen).
- **3.** Berühren Sie **See all apps** (Alle Apps anzeigen), um alle Apps in der Liste anzuzeigen.
- **4.** Scrollen Sie durch die Liste, bis Sie die App gefunden haben.
- **5.** Berühren Sie die App. Der Bildschirm **App info** (App-Info) wird angezeigt.
- **6.** Berühren Sie **Uninstall** (Deinstallieren).
- **7.** Berühren Sie zum Bestätigen **OK**.

# **Android-Systemaktualisierung**

Systemaktualisierungspakete können entweder teilweise oder komplette Aktualisierungen für das Betriebssystem enthalten. Zebra stellt die Systemaktualisierungspakete auf der Support- und Downloads-Website bereit. Führen Sie die Systemaktualisierung entweder über eine microSD-Karte oder via ADB aus.

## **Durchführen einer Systemaktualisierung mithilfe der microSD-Karte**

Es wird dringend empfohlen, die microSD-Karte vor der Verwendung auf dem Gerät zu formatieren.

Rufen Sie die Support- und Downloads-Website von Zebra unter [zebra.com/support](https://www.zebra.com/support) auf, und laden Sie das entsprechende Systemaktualisierungspaket auf einen Hostcomputer herunter.

- **1.** Kopieren Sie die ZIP-Datei für die Systemaktualisierung in das Stammverzeichnis der microSD-Karte.
	- Kopieren Sie die ZIP-Datei mithilfe eines Host-Computers auf eine microSD-Karte, und setzen Sie dann die microSD-Karte in das Gerät ein. Informationen zum Einsetzen der microSD-Karte finden Sie unter "Erste Schritte".
	- Verbinden Sie das Gerät mit einer bereits eingesetzten microSD-Karte mit dem Host-Computer, kopieren Sie die ZIP-Datei auf die microSD-Karte, und trennen Sie das Gerät vom Host-Computer.
- **2.** Halten Sie die **Ein/Aus**-Taste gedrückt, bis das Menü angezeigt wird.
- **3.** Berühren Sie **Restart** (Neu starten).
- **4.** Halten Sie die **PTT**-Taste gedrückt, bis das Gerät vibriert.

Der Bildschirm "System Recovery" (Systemwiederherstellung) wird angezeigt.

- **5.** Drücken Sie die Tasten zum **Erhöhen** und zum **Verringern** der Lautstärke, um zu **Apply upgrade from SD card** (Upgrade von SD-Karte übernehmen) zu navigieren.
- **6.** Drücken Sie die **Ein/Aus**-Taste.
- **7.** Drücken Sie die Tasten zum **Erhöhen** und zum **Verringern** der Lautstärke, um zur Systemaktualisierungsdatei zu navigieren.
- **8.** Drücken Sie die **Ein/Aus**-Taste. Die Systemaktualisierung wird installiert, und das Gerät kehrt zum Wiederherstellungsbildschirm zurück.
- **9.** Drücken Sie die **Ein/Aus**-Taste, um das Gerät neu zu starten.

#### **Durchführen einer Systemaktualisierung mit ADB**

Verwenden Sie ADB, um eine Systemaktualisierung durchzuführen.

- **1.** Schließen Sie das Gerät mithilfe des robusten Lade-/USB-Kabels oder durch Einsetzen in die Einfach-USB/Ethernet-Ladestation (nur Laden) an einen Host-Computer an.
- **2.** Öffnen Sie **Settings (Einstellungen)**.
- **3.** Berühren Sie **System** > **Advanced (Erweitert)** > **Developer options (Entwickleroptionen)**.
- **4.** Schieben Sie den Schieberegler **USB debugging (USB-Debugging)** in die Position **ON (EIN)**.
- **5.** Wenn das Gerät und der Host-Computer zum ersten Mal verbunden werden, wird das Dialogfeld **Allow USB debugging? (USB-Debugging zulassen?)** mit dem Kontrollkästchen **Always allow from this computer (Von diesem Computer immer zulassen)** angezeigt. Aktivieren Sie bei Bedarf das Kontrollkästchen.
- **6.** Berühren Sie **OK**.
- **7.** Navigieren Sie auf dem Host-Computer zum Ordner **platform-tools**, und öffnen Sie ein Befehlszeilenfenster.
- **8.** Geben Sie adb devices ein.

Folgende Anzeige erscheint:

List of devices attached XXXXXXXXXXXXXXX device

(wobei XXXXXXXXXXXXXXX die Gerätenummer ist).

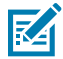

**NOTE:** Wenn die Gerätenummer nicht angezeigt wird, vergewissern Sie sich, dass die ADB-Treiber ordnungsgemäß installiert sind.

**9.** Geben Sie ein:

adb reboot recovery

**10.** Drücken Sie auf **Enter (Eingabetaste)**.

Die Systemaktualisierung wird installiert (der Fortschritt in Prozent wird im Befehlszeilenfenster angezeigt), und anschließend wird der Bildschirm "Systemwiederherstellung" angezeigt.

- **11.** Drücken Sie die Tasten **Volume Up (Lautstärke erhöhen)** und **Volume Down (Lautstärke verringern)**, um zu **Apply upgrade from ADB (Upgrade von ADB übernehmen)** zu navigieren.
- **12.** Drücken Sie auf **Enter (Eingabetaste)**.

Der Bildschirm "Systemwiederherstellung" wird auf dem Gerät angezeigt.

- **13.** Drücken Sie auf **Power (Ein/Aus-Taste)** .
- **14.** Geben Sie im Befehlszeilenfenster des Host-Computers Folgendes ein:

adb sideload <file>

wobei: <file> = Pfad und Dateiname der ZIP-Datei.

**15.** Drücken Sie auf **Enter (Eingabetaste)**.

Die Systemaktualisierung wird installiert (der Fortschritt in Prozent wird im Befehlszeilenfenster angezeigt), und anschließend wird der Bildschirm "Systemwiederherstellung" angezeigt.

**16.** Drücken Sie auf **Power (Ein/Aus-Taste)**, um das Gerät neu zu starten.

Wenn Sie den Android-Wiederherstellungsmodus nicht über den Befehl adb aufrufen können, lesen Sie [Manuelles Aufrufen der Android-Wiederherstellung](#page-204-0) on page 205.

#### **Durchführen einer Systemaktualisierung mithilfe der Wireless ADB**

Verwenden Sie die Wireless ADB, um eine Systemaktualisierung durchzuführen.

Rufen Sie die Support- und Downloads-Website von Zebra unter **zebra.com/support** auf, und laden Sie das entsprechende Systemaktualisierungspaket auf einen Host-Computer herunter.

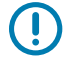

**IMPORTANT:** Stellen Sie sicher, dass die aktuellen ADB-Dateien auf dem Host-Computer installiert sind.

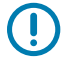

**IMPORTANT:** Das Gerät und der Host-Computer müssen sich im gleichen Wireless-Netzwerk befinden.

- **1.** Öffnen Sie **Settings (Einstellungen)**.
- **2.** Berühren Sie **System** > **Advanced (Erweitert)** > **Developer options (Entwickleroptionen)**.
- **3.** Schieben Sie den Schieberegler **USB debugging (USB-Debugging)** in die Position **ON (EIN)**.
- **4.** Schieben Sie den Schieberegler **Wireless debugging (Wireless-Debugging)** in die Position **ON (EIN)**.
- **5.** Berühren Sie **Wireless-Debugging**.
- **6.** Wenn das Gerät und der Host-Computer zum ersten Mal verbunden werden, wird das Dialogfeld **Allow wireless debugging on this network? (Wireless-Debugging in diesem Netzwerk zulassen?)** mit dem Kontrollkästchen **Always allow from this network (Von diesem Netzwerk immer zulassen)** angezeigt. Aktivieren Sie bei Bedarf das Kontrollkästchen.
- **7.** Berühren Sie **ALLOW (ZULASSEN)**.
- **8.** Berühren Sie **Pair with pairing code (Mit Kopplungscode koppeln)**.

Das Dialogfeld **Pair with device (Mit Gerät koppeln)** wird angezeigt.

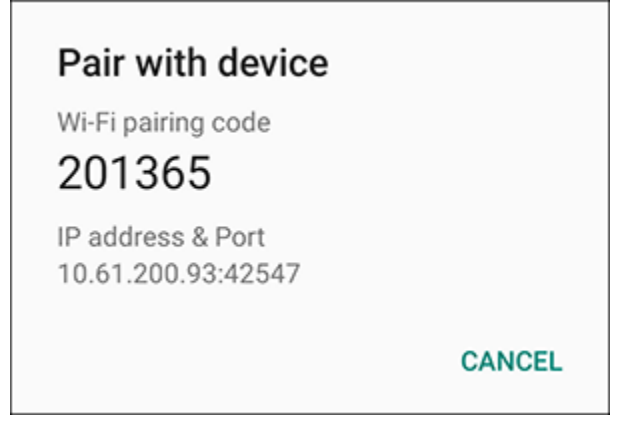

- **9.** Navigieren Sie auf dem Host-Computer zum Ordner **platform-tools**, und öffnen Sie ein Befehlszeilenfenster.
- **10.** Geben Sie adb pair XX.XX.XX.XX.XXXXX ein.

Dabei steht XX.XX.XX.XX.XXXXX für die IP-Adresse und Portnummer aus dem Dialogfeld **Pair with device (Mit Gerät koppeln)**.

- **11.** Drücken Sie auf **Enter (Eingabetaste)**.
- **12.** Geben Sie den Kopplungscode im Dialogfeld **Pair with device (Mit Gerät koppeln)** ein.
- **13.** Drücken Sie auf **Enter (Eingabetaste)**.
- **14.** Geben Sie adb connect ein.

Das Gerät ist jetzt mit dem Host-Computer verbunden.

**15.** Geben Sie ein:

adb reboot recovery

**16.** Drücken Sie auf **Enter (Eingabetaste)**.

Der Bildschirm "System Recovery" (Systemwiederherstellung) wird auf dem Gerät angezeigt.

- **17.** Drücken Sie die Tasten **Volume Up (Lautstärke erhöhen)** und **Volume Down (Lautstärke verringern)**, um zu **Apply upgrade from ADB (Upgrade von ADB übernehmen)** zu navigieren.
- **18.** Drücken Sie die **Power (Ein/Aus-Taste)**.

**19.** Geben Sie im Befehlszeilenfenster des Host-Computers Folgendes ein:

adb sideload <file>

wobei: <file> = Pfad und Dateiname der ZIP-Datei.

**20.** Drücken Sie auf **Enter (Eingabetaste)**.

Die Systemaktualisierung wird installiert (der Fortschritt in Prozent wird im Befehlszeilenfenster angezeigt), und anschließend wird der Bildschirm "System Recovery" (Systemwiederherstellung) angezeigt.

- **21.** Navigieren Sie zu **Reboot system now (System jetzt neu starten)**, und drücken Sie die Ein/Aus-Taste, um das Gerät neu zu starten.
- **22.** Geben Sie auf dem Host-Computer Folgendes ein:

adb disconnect.

## **Überprüfen der Systemaktualisierungsinstallation**

Überprüfen Sie, ob die Systemaktualisierung erfolgreich war.

- **1.** Öffnen Sie **Settings** (Einstellungen).
- **2.** Berühren Sie **About phone** (Telefoninfo).
- **3.** Scrollen Sie nach unten zu **Build number** (Build-Nummer).
- **4.** Stellen Sie sicher, dass die Build-Nummer mit der Nummer der neuen Systemaktualisierungspaketdatei übereinstimmt.

# **Enterprise-Reset unter Android**

Bei einem Enterprise-Reset werden alle Benutzerdaten in der Partition /data gelöscht, einschließlich der Daten an primären Speicherorten (/sdcard und emulierter Speicher). Zebra stellt die Enterprise-Reset-Pakete auf der Support- und Downloads-Website bereit.

Stellen Sie vor dem Enterprise-Reset alle erforderlichen Konfigurationsdateien bereit, und stellen Sie sie nach dem Zurücksetzen wieder her.

#### **Durchführen eines Enterprise-Reset mit der microSD-Karte**

Es wird dringend empfohlen, die microSD-Karte vor der Verwendung auf dem Gerät zu formatieren.

- **1.** Kopieren Sie die ZIP-Datei für das Enterprise-Reset in das Stammverzeichnis der microSD-Karte.
	- Kopieren Sie die ZIP-Datei mithilfe eines Host-Computers auf eine microSD-Karte, und setzen Sie dann die microSD-Karte in das Gerät ein. Nähere Informationen dazu finden Sie unter "Erste Schritte".
	- Verbinden Sie das Gerät mit einer bereits installierten microSD-Karte mit dem Host-Computer, und kopieren Sie die ZIP-Datei auf die microSD-Karte. Nähere Informationen dazu finden Sie unter "USB-Kommunikation". Trennen Sie das Gerät vom Host-Computer.
- **2.** Halten Sie die **Ein/Aus**-Taste gedrückt, bis das Menü angezeigt wird.
- **3.** Berühren Sie **Restart** (Neu starten).

**4.** Halten Sie die **PTT**-Taste gedrückt, bis das Gerät vibriert.

Der Bildschirm "System Recovery" (Systemwiederherstellung) wird angezeigt.

- **5.** Drücken Sie die Tasten zum **Erhöhen** und zum **Verringern** der Lautstärke, um zu **Apply upgrade from SD card** (Upgrade von SD-Karte übernehmen) zu navigieren.
- **6.** Drücken Sie die **Ein/Aus**-Taste.
- **7.** Drücken Sie die Tasten zum **Erhöhen** und zum **Verringern** der Lautstärke, um zur Enterprise-Reset-Datei zu navigieren.
- **8.** Drücken Sie die **Ein/Aus**-Taste.

Der Enterprise-Reset wird durchgeführt, und das Gerät kehrt zum Wiederherstellungsbildschirm zurück.

**9.** Drücken Sie die **Ein/Aus**-Taste, um das Gerät neu zu starten.

#### **Durchführen eines Enterprise-Reset über ADB**

Führen Sie ein Enterprise-Reset mit ADB durch.

- **1.** Schließen Sie das Gerät mithilfe des robusten Lade-/USB-Kabels oder durch Einsetzen in die Einfach-USB/Ethernet-Ladestation (nur Laden) an einen Host-Computer an.
- **2.** Schließen Sie das Kabel oder die Ladestation an den Host-Computer an.
- **3.** Öffnen Sie **Settings (Einstellungen)**.
- **4.** Berühren Sie **System** > **Advanced (Erweitert)** > **Developer options (Entwickleroptionen)**.
- **5.** Schieben Sie den Schieberegler **USB debugging (USB-Debugging)** in die Position **ON (EIN)**.
- **6.** Wenn das Gerät und der Host-Computer zum ersten Mal verbunden werden, wird das Dialogfeld **Allow USB debugging? (USB-Debugging zulassen?)** mit dem Kontrollkästchen **Always allow from this computer (Von diesem Computer immer zulassen)** angezeigt. Aktivieren Sie bei Bedarf das Kontrollkästchen.
- **7.** Berühren Sie **OK**.
- **8.** Geben Sie im Befehlszeilenfenster des Host-Computers Folgendes ein:

adb sideload <file>

wobei: <file> = Pfad und Dateiname der ZIP-Datei.

**9.** Geben Sie adb devices ein.

Folgende Anzeige erscheint:

List of devices attached XXXXXXXXXXXXXXXX device

(wobei XXXXXXXXXXXXXXX die Gerätenummer ist).

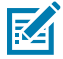

**NOTE:** Wenn die Gerätenummer nicht angezeigt wird, vergewissern Sie sich, dass die ADB-Treiber ordnungsgemäß installiert sind.

#### **10.** Drücken Sie auf **Enter (Eingabetaste)**.

Der Bildschirm "System Recovery" (Systemwiederherstellung) wird auf dem Gerät angezeigt.

- **11.** Drücken Sie die Tasten **Volume Up (Lautstärke erhöhen)** und **Volume Down (Lautstärke verringern)**, um zu **Apply upgrade from ADB (Upgrade von ADB übernehmen)** zu navigieren.
- **12.** Drücken Sie auf **Power (Ein/Aus-Taste)** .
- **13.** Geben Sie im Befehlszeilenfenster des Host-Computers Folgendes ein:

adb sideload <file>

wobei: <file> = Pfad und Dateiname der ZIP-Datei.

**14.** Drücken Sie auf **Enter (Eingabetaste)**.

Das Enterprise-Reset-Paket wird installiert, und anschließend wird der Bildschirm "System Recovery" (Systemwiederherstellung) auf dem Gerät angezeigt.

**15.** Drücken Sie auf **Power (Ein/Aus-Taste)**, um das Gerät neu zu starten.

#### **Durchführen eines Enterprise-Reset über Wireless ADB**

Führen Sie einen Enterprise-Reset mit Wireless ADB durch.

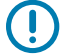

**IMPORTANT:** Stellen Sie sicher, dass die aktuellen ADB-Dateien auf dem Host-Computer installiert sind.

**IMPORTANT:** Das Gerät und der Host-Computer müssen sich im gleichen Wireless-Netzwerk befinden.

- **1.** Öffnen Sie **Settings (Einstellungen)**.
- **2.** Berühren Sie **System** > **Advanced (Erweitert)** > **Developer options (Entwickleroptionen)**.
- **3.** Schieben Sie den Schieberegler **USB debugging (USB-Debugging)** in die Position **ON (EIN)**.
- **4.** Schieben Sie den Schieberegler **Wireless debugging (Wireless-Debugging)** in die Position **ON (EIN)**.
- **5.** Wenn das Gerät und der Host-Computer zum ersten Mal verbunden werden, wird das Dialogfeld **Allow wireless debugging on this network? (Wireless-Debugging in diesem Netzwerk zulassen?)** mit dem Kontrollkästchen **Always allow from this network (Von diesem Netzwerk immer zulassen)** angezeigt. Aktivieren Sie bei Bedarf das Kontrollkästchen.
- **6.** Berühren Sie **ALLOW (ZULASSEN)**.
- **7.** Berühren Sie **Wireless debugging (Wireless-Debugging)**.

**8.** Berühren Sie **Pair with pairing code (Mit Kopplungscode koppeln)**.

Das Dialogfeld **Pair with device dialog (Mit Gerät koppeln)** wird angezeigt.

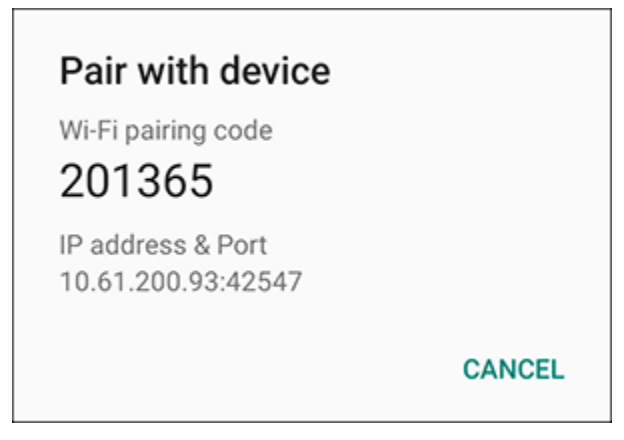

- **9.** Navigieren Sie auf dem Host-Computer zum Ordner **platform-tools**, und öffnen Sie ein Befehlszeilenfenster.
- **10.** Geben Sie adb pair XX.XX.XX.XX.XXXXX ein.

Dabei steht XX.XX.XX.XX.XXXXX für die IP-Adresse und Portnummer aus dem Dialogfeld **Pair with device (Mit Gerät koppeln)**.

- **11.** Geben Sie Folgendes ein: adb connect XX.XX.XX.XX.XXXXX
- **12.** Drücken Sie **Enter (Eingabetaste)**.
- **13.** Geben Sie den Kopplungscode im Dialogfeld **Pair with device (Mit Gerät koppeln)** ein.
- **14.** Drücken Sie **Enter (Eingabetaste)**.
- **15.** Geben Sie adb connect ein.

Das Gerät ist jetzt mit dem Host-Computer verbunden.

**16.** Geben Sie adb devices ein.

Folgende Anzeige erscheint:

List of devices attached XXXXXXXXXXXXXXXX device

(wobei XXXXXXXXXXXXXXX die Gerätenummer ist).

**NOTE:** Wenn die Gerätenummer nicht angezeigt wird, vergewissern Sie sich, dass die ADB-Treiber ordnungsgemäß installiert sind.

**17.** Geben Sie im Befehlszeilenfenster des Host-Computers Folgendes ein:

adb sideload <file>

wobei: <file> = Pfad und Dateiname der ZIP-Datei.

**18.** Geben Sie ein:

図

adb reboot recovery
**19.** Drücken Sie auf**Enter (Eingabetaste)**.

Der Bildschirm " Factory Recovery" (Zurücksetzen auf Werkseinstellungen) wird auf dem Gerät angezeigt.

- **20.** Drücken Sie die Tasten **Volume Up (Lautstärke Erhöhen)** und **Volume Down (Lautstärke Verringern)**, um zu **Apply upgrade from ADB (Upgrade von ADB übernehmen)** zu navigieren.
- **21.** Drücken Sie auf **Power (Ein/Aus-Taste)**.
- **22.** Geben Sie im Befehlszeilenfenster des Host-Computers Folgendes ein:

adb sideload <file>

wobei: <file> = Pfad und Dateiname der ZIP-Datei.

**23.** Drücken Sie auf**Enter (Eingabetaste)**.

Das Enterprise-Reset-Paket wird installiert, und anschließend wird der Bildschirm "System Recovery" (Systemwiederherstellung) auf dem Gerät angezeigt.

- **24.** Drücken Sie auf**Power (Ein/Aus-Taste)**, um das Gerät neu zu starten.
- **25.** Geben Sie auf dem Host-Computer Folgendes ein:

adb disconnect.

## **Zurücksetzen auf die Werkseinstellungen unter Android**

Beim Zurücksetzen auf die Werkseinstellungen werden alle Daten in den Partitionen /data und / enterprise im internen Speicher sowie alle Geräteeinstellungen gelöscht. Beim Zurücksetzen auf die Werkseinstellungen wird das Gerät auf das zuletzt installierte Betriebssystemabbild zurückgesetzt. Um zu einer früheren Betriebssystemversion zurückzukehren, müssen Sie das entsprechende Betriebssystemabbild neu installieren. Zebra stellt die Pakete zum Zurücksetzen auf die Werkseinstellungen auf der Support- und Downloads-Website bereit.

#### **Zurücksetzen auf die Werkseinstellungen mithilfe der microSD-Karte**

Setzen Sie das Gerät mithilfe einer microSD-Karte auf die Werkseinstellungen zurück.

Rufen Sie die Support- und Downloads-Website von Zebra unter [zebra.com/support](http://zebra.com/support) auf, und laden Sie die entsprechende Datei mit den Werkseinstellungen auf einen Host-Computer herunter.

- **1.** Kopieren Sie die ZIP-Datei für die Werkseinstellungen in das Stammverzeichnis der microSD-Karte.
	- Kopieren Sie die ZIP-Datei mithilfe eines Host-Computers auf eine microSD-Karte, und setzen Sie dann die microSD-Karte in das Gerät ein. Nähere Informationen dazu finden Sie unter "Erste Schritte".
	- Verbinden Sie das Gerät mit einer bereits eingesetzten microSD-Karte mit dem Host-Computer, kopieren Sie die ZIP-Datei auf die microSD-Karte, und trennen Sie das Gerät vom Host-Computer.
- **2.** Halten Sie die **Ein/Aus**-Taste gedrückt, bis das Menü angezeigt wird.
- **3.** Berühren Sie **Restart** (Neu starten).
- **4.** Halten Sie die **PTT**-Taste gedrückt, bis das Gerät vibriert.

Der Bildschirm "System Recovery" (Systemwiederherstellung) wird angezeigt.

- **5.** Drücken Sie die Tasten zum **Erhöhen** und zum **Verringern** der Lautstärke, um zu **Apply upgrade from SD card** (Upgrade von SD-Karte übernehmen) zu navigieren.
- **6.** Drücken Sie die **Ein/Aus**-Taste.
- **7.** Navigieren Sie mit den Tasten zum **Erhöhen** und zum **Verringern** der Lautstärke zur Datei mit den Werkseinstellungen.
- **8.** Drücken Sie die **Ein/Aus**-Taste.

Das Gerät wird auf die Werkseinstellungen zurückgesetzt und kehrt zum Wiederherstellungsbildschirm zurück.

**9.** Drücken Sie die **Ein/Aus**-Taste, um das Gerät neu zu starten.

#### **See Also**

[USB-Kommunikation](#page-45-0)

#### **Zurücksetzen eines Geräts auf die Werkseinstellungen mithilfe von ADB**

Setzen Sie ein Gerät mit ADB auf die Werkseinstellungen zurück.

Rufen Sie die Support- und Downloads-Website von Zebra unter **zebra.com/support** auf, und laden Sie die entsprechende Datei mit den Werkseinstellungen auf einen Host-Computer herunter.

- **1.** Schließen Sie das Gerät mithilfe des robusten Lade-/USB-Kabels oder durch Einsetzen in die Einfach-USB/Ethernet-Ladestation (nur Laden) an einen Host-Computer an.
- **2.** Öffnen Sie **Settings (Einstellungen)**.
- **3.** Berühren Sie **System** > **Advanced (Erweitert)** > **Developer options (Entwickleroptionen)**.
- **4.** Schieben Sie den Schieberegler **USB debugging (USB-Debugging)** in die Position **ON (EIN)**.
- **5.** Wenn das Gerät und der Host-Computer zum ersten Mal verbunden werden, wird das Dialogfeld **Allow USB debugging? (USB-Debugging zulassen?)** mit dem Kontrollkästchen **Always allow from this computer (Von diesem Computer immer zulassen)** angezeigt. Aktivieren Sie bei Bedarf das Kontrollkästchen.
- **6.** Berühren Sie **OK**.
- **7.** Navigieren Sie auf dem Host-Computer zum Ordner **platform-tools**, und öffnen Sie ein Befehlszeilenfenster.
- **8.** Geben Sie adb devices ein.

Folgende Anzeige erscheint:

List of devices attached XXXXXXXXXXXXXXX device

(wobei XXXXXXXXXXXXXXX die Gerätenummer ist).

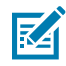

**NOTE:** Wenn die Gerätenummer nicht angezeigt wird, vergewissern Sie sich, dass die ADB-Treiber ordnungsgemäß installiert sind.

**9.** Geben Sie ein:

adb reboot recovery

**10.** Drücken Sie auf **Enter (Eingabetaste)**.

Der Bildschirm "System Recovery" (Systemwiederherstellung) wird auf dem Gerät angezeigt.

- **11.** Drücken Sie die Tasten **Volume Up (Lautstärke erhöhen)** und **Volume Down (Lautstärke verringern)**, um zu **Apply upgrade from ADB (Upgrade von ADB übernehmen)** zu navigieren.
- **12.** Drücken Sie die **Ein/Aus**-Taste.
- **13.** Geben Sie im Befehlszeilenfenster des Host-Computers Folgendes ein:

adb sideload <file>

wobei: <file> = Pfad und Dateiname der ZIP-Datei.

**14.** Drücken Sie auf **Enter (Eingabetaste)**.

Das Paket zum Zurücksetzen auf die Werkseinstellungen wird installiert, und anschließend wird der Bildschirm "System Recovery" (Systemwiederherstellung) auf dem Gerät angezeigt.

**15.** Drücken Sie auf **Power (Ein/Aus-Taste)**, um das Gerät neu zu starten.

#### **Zurücksetzen auf die Werkseinstellungen mithilfe der Wireless ADB**

Setzen Sie das Gerät mit Wireless ADB auf die Werkseinstellungen zurück.

Rufen Sie die Support- und Downloads-Website von Zebra unter **zebra.com/support** auf, und laden Sie die entsprechende Datei mit den Werkseinstellungen auf einen Host-Computer herunter.

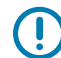

**IMPORTANT:** Stellen Sie sicher, dass die aktuellen ADB-Dateien auf dem Host-Computer installiert sind.

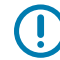

**IMPORTANT:** Das Gerät und der Host-Computer müssen sich im gleichen Wireless-Netzwerk befinden.

- **1.** Öffnen Sie **Settings (Einstellungen)**.
- **2.** Berühren Sie **System** > **Advanced (Erweitert)** > **Developer options (Entwickleroptionen)**.
- **3.** Schieben Sie den Schieberegler **USB debugging (USB-Debugging)** in die Position **ON (EIN)**.
- **4.** Schieben Sie den Schieberegler **Wireless debugging (Wireless-Debugging)** in die Position **ON (EIN)**.
- **5.** Wenn das Gerät und der Host-Computer zum ersten Mal verbunden werden, wird das Dialogfeld **Allow wireless debugging on this network? (Wireless-Debugging in diesem Netzwerk zulassen?)** mit dem Kontrollkästchen **Always allow from this network (Von diesem Netzwerk immer zulassen)** angezeigt. Aktivieren Sie bei Bedarf das Kontrollkästchen.
- **6.** Berühren Sie **ALLOW (ZULASSEN)**.
- **7.** Berühren Sie **Wireless debugging (Wireless-Debugging)**.

**8.** Berühren Sie **Pair with pairing code (Mit Kopplungscode koppeln)**.

Das Dialogfeld **Pair with device (Mit Gerät koppeln)** wird angezeigt.

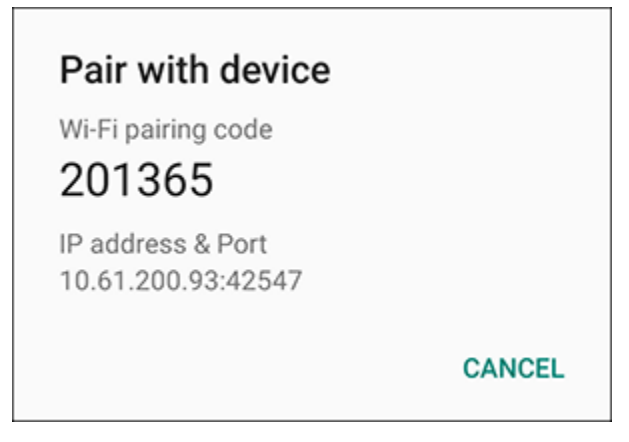

- **9.** Navigieren Sie auf dem Host-Computer zum Ordner **platform-tools**, und öffnen Sie ein Befehlszeilenfenster.
- **10.** Geben Sie adb pair XX.XX.XX.XX.XXXXX ein.

Dabei steht XX.XX.XX.XX.XXXXX für die IP-Adresse und Portnummer aus dem Dialogfeld **Pair with device (Mit Gerät koppeln)**.

- **11.** Geben Sie Folgendes ein: adb connect XX.XX.XX.XX.XXXXXX
- **12.** Drücken Sie auf **Enter (Eingabetaste)**.
- **13.** Geben Sie den Kopplungscode im Dialogfeld **Pair with device (Mit Gerät koppeln)** ein.
- **14.** Drücken Sie auf **Enter (Eingabetaste)**.
- **15.** Geben Sie adb connect ein.

Das Gerät ist jetzt mit dem Host-Computer verbunden.

**16.** Geben Sie adb devices ein.

Folgende Anzeige erscheint:

List of devices attached XXXXXXXXXXXXXXX device

(wobei XXXXXXXXXXXXXXX die Gerätenummer ist).

图

**NOTE:** Wenn die Gerätenummer nicht angezeigt wird, vergewissern Sie sich, dass die ADB-Treiber ordnungsgemäß installiert sind.

**17.** Geben Sie ein:

adb reboot recovery

**18.** Drücken Sie auf **Enter (Eingabetaste)**.

Das Paket zum Zurücksetzen auf die Werkseinstellungen wird installiert, und anschließend wird der Bildschirm "Factory Reset" (Systemwiederherstellung) auf dem Gerät angezeigt.

- **19.** Drücken Sie die Tasten **Volume Up (Lautstärke erhöhen)** und **Volume Down (Lautstärke verringern)**, um zu **Apply upgrade from ADB (Upgrade von ADB übernehmen)** zu navigieren.
- **20.** Drücken Sie auf **Power (Ein/Aus-Taste)**.

**21.** Geben Sie im Befehlszeilenfenster des Host-Computers Folgendes ein:

adb sideload <file>

wobei: <file> = Pfad und Dateiname der ZIP-Datei.

**22.** Drücken Sie auf **Enter (Eingabetaste)**.

Das Paket zum Zurücksetzen auf die Werkseinstellungen wird installiert, und anschließend wird der Bildschirm "Factory Reset" (Systemwiederherstellung) auf dem Gerät angezeigt.

- **23.** Drücken Sie auf **Power (Ein/Aus-Taste)**, um das Gerät neu zu starten.
- **24.** Geben Sie auf dem Host-Computer Folgendes ein:

adb disconnect.

## **Android-Speicher**

Das Gerät bietet mehrere Arten von Dateispeicher.

- Speicher mit direktem Zugriff (Random Access Memory, RAM)
- Gerätespeicher
- Interner Speicher
- Externer Speicher (microSD-Karte)
- Enterprise-Ordner

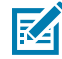

**NOTE:** Es wird empfohlen, eine microSD-Karte in das Gerät einzusetzen, da der interne Speicherplatz begrenzt ist.

#### **Speicher mit direktem Zugriff (Random Access Memory, RAM)**

Bei der Ausführung von Programmen werden Daten über den RAM gespeichert. Im RAM gespeicherte Daten gehen beim Zurücksetzen verloren.

Das Betriebssystem steuert, wie der RAM von Anwendungen verwendet wird. Es erlaubt Anwendungen, Komponentenprozessen und Diensten nur dann einen Zugriff auf RAM, wenn dies erforderlich ist. Es kann kürzlich verwendete Prozesse im RAM zwischenspeichern, sodass sie beim erneuten Öffnen schneller neu gestartet werden können. Allerdings wird der Zwischenspeicher gelöscht, wenn der RAM für neue Aktivitäten benötigt wird.

Der Bildschirm zeigt die Größe des verwendeten und freien RAM an.

- **Performance** (Leistung): Gibt die Speicherleistung an.
- **Total memory** (Gesamtspeicher): Gibt die Gesamtmenge des verfügbaren Arbeitsspeichers an.
- **Average Used (%)** (Durchschnittliche Nutzung (%)): Gibt den durchschnittlichen Speicher (in Prozent) an, der im ausgewählten Zeitraum verwendet wurde (Standardeinstellung: 3 Stunden).
- **Free** (Frei): Gibt die Gesamtmenge des nicht verwendeten RAM an.
- **Memory used by apps** (Von Apps verwendeter Speicher): Berühren Sie hier, um die RAM-Nutzung durch einzelne Apps anzuzeigen.

#### **Anzeigen des Arbeitsspeichers**

Zeigen Sie den belegten Arbeitsspeicher und den freien RAM an.

- **1.** Öffnen Sie **Settings (Einstellungen)**.
- **2.** Berühren Sie **System** > **Advanced (Erweitert)** > **Developer options (Entwickleroptionen)**.
- **3.** Berühren Sie **Memory** (Arbeitsspeicher).

#### **Interner Speicher**

Das Gerät verfügt über einen internen Speicher. Der Inhalt des internen Speichers kann angezeigt und Dateien können auf das und von dem Gerät kopiert werden, wenn es an einen Host-Computer angeschlossen ist. Einige Anwendungen sind so konzipiert, dass sie im internen Speicher und nicht im internen Arbeitsspeicher abgelegt werden.

#### **Anzeigen des internen Speichers**

Zeigen Sie den verfügbaren und verwendeten internen Speicher auf dem Gerät an.

- **1.** Öffnen Sie **Settings** (Einstellungen).
- **2.** Berühren Sie **Storage** (Speicher).

**Internal Storage** (Interner Speicher) zeigt den insgesamt verfügbaren und den belegten Speicherplatz im internen Datenspeicher an.

Wenn auf dem Gerät ein Wechselspeicher installiert ist, berühren Sie **Internal shared storage** (Interner freigegebener Speicher), um den internen Speicherplatz anzuzeigen, der von Apps, Fotos, Videos, Audio und anderen Dateien verwendet wird.

#### **Enterprise-Ordner**

Der Enterprise-Ordner (innerhalb des internen Flash-Speichers) ist ein persistenter Speicher, in dem Daten auch nach einem Reset oder einem Enterprise-Reset dauerhaft verbleiben.

Der Enterprise-Ordner wird während eines Zurücksetzens auf die Werkseinstellungen gelöscht. Der Enterprise-Ordner wird für die Bereitstellung und für gerätespezifische Daten verwendet. Der Enterprise-Ordner hat eine Größe von ca. 128 MB (formatiert). Anwendungsdaten können nach einem Enterprise-Reset beibehalten werden, indem die Daten im Enterprise-/User-Ordner gespeichert werden. Der Ordner ist ext4-formatiert und kann nur über einen Host-Computer mit ADB oder über ein MDM aufgerufen werden.

#### **Externer Speicher**

Das Gerät kann mit austauschbarer microSD-Karte betrieben werden. Der Inhalt der microSD-Karte kann angezeigt und Dateien können auf die Karte und von der Karte kopiert werden, wenn das Gerät an einen Host-Computer angeschlossen ist. Das Gerät kann mit einem austauschbaren USB-Laufwerk betrieben werden. Der Inhalt des USB-Laufwerks kann angezeigt und Dateien können auf das und von dem Gerät kopiert werden, wenn es an einen Host-Computer angeschlossen ist.

#### **Anzeigen des externen Speichers**

Der externe Speicher zeigt den Gesamtspeicherplatz und den auf der installierten microSD-Karte oder dem USB-Laufwerk belegten Speicherplatz an.

- **1.** Öffnen Sie **Settings** (Einstellungen).
- **2.** Berühren Sie **Storage** (Speicher).

Berühren Sie **General USB Drive** (Allgemeines USB-Laufwerk), um den Inhalt der Karte anzuzeigen.

Berühren Sie **SD card** (SD-Karte), um den Inhalt der Karte anzuzeigen.

- **3.** Um die Verbindung zur microSD-Karte zu trennen, berühren Sie ...
- **4.** Um das USB-Laufwerk zu trennen, berühren Sie ...

#### **Formatieren einer microSD-Karte als tragbarer Speicher**

Formatieren Sie eine microSD-Karte als tragbaren Speicher für das Gerät.

- **1.** Berühren Sie **SD card** (SD-Karte).
- **2.** Berühren Sie > **Storage settings** (Speichereinstellungen).
- **3.** Berühren Sie **Format** (Formatieren).
- **4.** Berühren Sie **ERASE & FORMAT** (Löschen und Formatieren).
- **5.** Berühren Sie **DONE**.

#### **Formatieren einer microSD-Karte als interner Speicher**

Sie können eine microSD-Karte als internen Speicher formatieren, um den internen Speicher des Geräts zu vergrößern. Nach dem Formatieren kann die microSD-Karte nur von diesem Gerät gelesen werden.

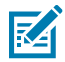

**NOTE:** Die empfohlene maximale SD-Kartengröße beträgt 128 GB bei Verwendung des internen Speichers.

- **1.** Berühren Sie **SD card** (SD-Karte).
- **2.** Berühren Sie > **Storage settings** (Speichereinstellungen).
- **3.** Berühren Sie **Format as internal** (Als intern formatieren).
- **4.** Berühren Sie **ERASE & FORMAT** (Löschen und Formatieren).
- **5.** Berühren Sie **DONE**.

#### **Enterprise-Ordner**

Der Enterprise-Ordner (innerhalb des internen Flash-Speichers) ist ein persistenter Speicher, in dem Daten auch nach einem Reset oder einem Enterprise-Reset dauerhaft verbleiben.

Der Enterprise-Ordner wird während eines Zurücksetzens auf die Werkseinstellungen gelöscht. Der Enterprise-Ordner wird für die Bereitstellung und für gerätespezifische Daten verwendet. Der Enterprise-Ordner hat eine Größe von ca. 128 MB (formatiert). Anwendungsdaten können nach einem Enterprise-Reset beibehalten werden, indem die Daten im Enterprise-/User-Ordner gespeichert werden. Der Ordner ist ext4-formatiert und kann nur über einen Host-Computer mit ADB oder über ein MDM aufgerufen werden.

## **Verwalten von Apps**

Apps verwenden zwei Arten von Speicher: Datenspeicher und RAM. Apps nutzen den Datenspeicher für sich selbst und alle Dateien, Einstellungen und andere Daten, die sie verwenden. Wenn Apps ausgeführt werden, verwenden sie auch den RAM.

- **1.** Öffnen Sie **Settings** (Einstellungen).
- **2.** Berühren Sie **Apps & Notifications** (Apps und Benachrichtigungen).
- **3.** Berühren Sie **See all XX apps**(Alle XX Apps anzeigen), um alle Apps auf dem Gerät anzuzeigen.
- **4.** Berühren Sie > **Show system** (System anzeigen), um Systemprozesse in die Liste aufzunehmen.
- **5.** Berühren Sie eine App, einen Prozess oder einen Dienst in der Liste, um einen Bildschirm mit Details zu dieser App zu öffnen. Je nach Element können Sie Einstellungen, Berechtigungen und Benachrichtigungen ändern oder das Beenden der App erzwingen sowie die App deinstallieren.

## **App-Details**

Apps weisen verschiedene Arten von Informationen und Steuerelementen auf.

- **Force stop** (Beenden erzwingen): Beendet eine App.
- **Disable** (Deaktivieren): Deaktiviert eine App.
- **Uninstall** (Deinstallieren): Entfernt die App und alle zugehörigen Daten und Einstellungen vom Gerät.
- **Notifications** (Benachrichtigungen): Ermöglicht das Einrichten von Benachrichtigungseinstellungen für die App.
- **Permissions** (Berechtigungen): Listet die Bereiche auf dem Gerät auf, auf die die App zugreifen kann.
- **Storage** (Speicher): Zeigt an, wie viele Informationen gespeichert sind, und enthält Schaltflächen zum Löschen.
- **Mobile data & Wi-Fi** (Mobile Daten und WLAN): Bietet Informationen zu den Daten, die von einer App genutzt werden.
- **Mobile data & Wi-Fi** (Mobile Daten und WLAN): Bietet Informationen zu den Daten, die von einer App genutzt werden. Mobile Daten werden nicht unterstützt.
- **Erweitert**
	- **Screen time** (Bildschirmzeit): Zeigt die Zeit an, für die die App auf dem Bildschirm angezeigt wurde.
	- **Battery** (Akku): Zeigt die von der App verwendete Rechenleistung an.
	- **Open by default** (Standardmäßig öffnen): Wenn Sie eine App so konfiguriert haben, dass bestimmte Dateitypen standardmäßig gestartet werden, können Sie diese Einstellung hier löschen.
	- **Display over other apps** (Über anderen Apps anzeigen): Ermöglicht das Anzeigen einer App über anderen Apps.
	- **App details** (App-Details): Enthält einen Link zu weiteren App-Details im Play Store.
	- **Additional settings in the app** (Zusätzliche Einstellungen in der App): Öffnet die Einstellungen in der App.
	- **Modify system settings** (Systemeinstellungen ändern): Ermöglicht einer App, die Systemeinstellungen zu ändern.

## **Verwalten von Downloads**

Dateien und Apps, die mit dem Browser oder per E-Mail heruntergeladen wurden, werden auf dem USB-Laufwerk oder im internen Speicher im Download-Verzeichnis gespeichert. Verwenden Sie die Downloads-App, um heruntergeladene Elemente anzuzeigen, zu öffnen oder zu löschen. Dateien und Apps, die mit dem Browser oder per E-Mail heruntergeladen wurden, werden auf der microSD-Karte oder im internen Speicher im Download-Verzeichnis gespeichert. Verwenden Sie die Downloads-App, um heruntergeladene Elemente anzuzeigen, zu öffnen oder zu löschen.

- **1.** Wischen Sie auf dem Bildschirm nach oben, und berühren Sie  $\bullet$ .
- **2.** Berühren Sie  $\equiv$  > **Downloads**.
- **3.** Berühren und halten Sie ein Element, wählen Sie die zu löschenden Elemente aus, und berühren Sie ... Das Element wird vom Gerät gelöscht.

# **Wartung und Fehlerbehebung**

In diesem Abschnitt wird die Reinigung und Aufbewahrung des Geräts sowie mögliche Vorgehensweisen beim Auftreten von Problemen bei der Verwendung des Geräts erläutert.

## **Wartung des Geräts**

Um einen störungsfreien Betrieb zu gewährleisten, sollten Sie bei der Verwendung des Geräts folgende Tipps beachten:

- Damit der Bildschirm nicht verkratzt, sollten Sie den mitgelieferten Eingabestift (Stylus) oder für Touchscreens geeignete Stifte mit Kunststoffspitze verwenden. Nehmen Sie für den Bildschirm des Geräts auf keinen Fall einen Kugelschreiber, Bleistift oder anderen spitzen Gegenstand.
- Der Touchscreen des Geräts besteht aus Glas. Achten Sie darauf, dass das Gerät nicht herunterfällt oder starken Stößen ausgesetzt wird.
- Schützen Sie das Gerät vor extremen Temperaturen. Lassen Sie es an heißen Tagen nicht auf dem Armaturenbrett im Auto liegen, und halten Sie es von Wärmequellen fern.
- Lagern und verwenden Sie das Gerät nicht in staubigen, feuchten oder nassen Umgebungen.
- Verwenden Sie zum Reinigen des Geräts ein weiches Brillenreinigungstuch. Wenn die Oberfläche des Displays verschmutzt ist, reinigen Sie sie mit einem weichen Tuch, das mit einem der zulässigen Reinigungsmittel getränkt ist. Eine Liste der zulässigen Reinigungsmittel finden Sie unter [Zulässige](#page-228-0) [Reinigungs- und Desinfektionsmittel](#page-228-0) oder [Zulässige Reinigungs- und Desinfektionsmittel für TC52x-HC](#page-228-1).
- Wechseln Sie den wiederaufladbaren Akku regelmäßig aus, um die Akkulebensdauer und die Geräteleistung zu maximieren. Die Lebensdauer des Akkus hängt vom jeweiligen Benutzungsmuster ab.

## **Display Best Practices**

#### Bildnachleuchten

Bildnachleuchten kann auftreten, wenn kontinuierlich über einen längeren Zeitraum ein statisches Bild angezeigt wird. Möglicherweise sehen die Benutzer ein schwaches Nachleuchten des alten Bilds, obwohl bereits an neues Bild angezeigt wird. So verhindern Sie Bildnachleuchten:

- Stellen Sie das Display so ein, dass es nach einigen Minuten im Leerlauf abgeschaltet wird.
- Drehen Sie Hintergrundbilder in regelmäßigen Abständen.
- Schalten Sie das Display aus, wenn das Gerät nicht verwendet wird.
- Verwenden Sie einen Bildschirmschoner mit den folgenden Eigenschaften:
	- Stellen Sie die Hintergrundfarbe auf Schwarz ein.
	- Verwenden Sie ein kleines sich bewegendes Bild (etwa 2 % der Displaygröße).
	- Das Bild sollte sich nach dem Zufallsprinzip über den Bildschirm bewegen.
	- Der Bildschirmschoner sollte so lange aktiv sein, wie das statische Bild verwendet wird.

# **Best Practices für Mobilcomputer in Unternehmen, die in heißen Umgebungen und direkter Sonneneinstrahlung eingesetzt werden**

Eine Überschreitung der Betriebstemperatur durch externe heiße Umgebungen bewirkt, dass der Temperatursensor des Geräts den Benutzer über das Herunterfahren des WAN-Modems oder das Herunterfahren des Geräts informiert, bis die Temperatur des Geräts wieder in den Betriebstemperaturbereich zurückkehrt.

- Vermeiden Sie direkte Sonneneinstrahlung auf das Gerät. Die einfachste Möglichkeit, eine Überhitzung zu verhindern, besteht darin, das Gerät vor direkter Sonneneinstrahlung zu schützen. Das Gerät absorbiert Licht und Wärme von der Sonne und speichert sie. Je länger es in Sonnenlicht und Hitze verbleibt, desto wärmer wird es.
- Lassen Sie das Gerät nicht an einem heißen Tag oder auf einer heißen Oberfläche in einem Fahrzeug liegen. Ähnlich wie bei direkter Sonneneinstrahlung absorbiert das Gerät auch die Wärmeenergie, wenn es auf einer heißen Oberfläche oder auf dem Armaturenbrett eines Fahrzeugs oder einem Sitz gelassen wird. Es wird wärmer, je länger es auf der heißen Oberfläche oder im heißen Fahrzeug verbleibt.
- Deaktivieren Sie nicht verwendete Apps auf dem Gerät. Geöffnete, nicht verwendete Apps, die im Hintergrund ausgeführt werden, können dazu führen, dass das Gerät mehr Leistung erbringen muss, was wiederum dazu führen kann, dass es sich aufheizt. Dadurch wird auch die Akkulaufzeit Ihres Mobilcomputers verbessert.
- Vermeiden Sie es, die Bildschirmhelligkeit zu erhöhen. Genau wie bei der Ausführung von Hintergrundanwendungen wird die Akkuleistung durch eine höhere Helligkeit stärker beansprucht, was mehr Wärme erzeugt. Die Minimierung der Bildschirmhelligkeit kann den Betrieb des Mobilcomputers in heißen Umgebungen verlängern.

## **Richtlinien zur Akkusicherheit**

Um das Gerät sicher zu verwenden, müssen Sie die Richtlinien zur Akkusicherheit befolgen.

- Die Umgebung, in der die Akkus geladen werden, sollte frei von Fremdkörpern, leicht entzündlichen Materialien und Chemikalien sein. Besondere Vorsicht ist beim Laden in nicht gewerblichen Umgebungen geboten.
- Befolgen Sie die Anweisungen für Handhabung, Lagerung und Laden des Akkus in diesem Handbuch.
- Eine falsche Handhabung des Akkus kann zu Bränden, Explosionen oder anderen Gefahrensituationen führen.
- Zum Aufladen des Akkus des mobilen Computers muss die Umgebungstemperatur des Akkus und des Ladegeräts zwischen 5 °C und 40 °C liegen.
- Benutzen Sie keine inkompatiblen Akkus und Ladegeräte, einschließlich Akkus und Ladegeräte anderer Hersteller. Die Verwendung eines inkompatiblen Akkus oder Ladegeräts kann zu Bränden,

Explosionen, Auslaufen gefährlicher Stoffe und anderen Gefahrensituationen führen. Wenn Sie Fragen zur Kompatibilität eines Akkus oder Ladegeräts haben, wenden Sie sich an den globalen Kundendienst.

- Geräte, die einen USB-Port als Ladestromversorgung verwenden, dürfen nur an Produkte angeschlossen werden, die das USB-IF-Logo tragen oder den USB-IF-Kompatibilitätstest bestanden haben.
- Der Akku darf nicht zerlegt, geöffnet, zerdrückt, gebogen, verformt, durchstochen oder zerkleinert werden.
- Ein harter Stoß durch Fallenlassen eines akkubetriebenen Geräts auf eine harte Oberfläche kann zur Überhitzung des Akkus führen.
- Verursachen Sie keine Kurzschlüsse am Akku, und bringen Sie die Batteriepole des Akkus nicht durch leitende oder metallische Gegenstände in Kontakt.
- Verändern Sie das Gerät nicht, bereiten Sie es nicht wieder auf, und führen Sie keine fremden Gegenstände in den Akku ein. Tauchen Sie das Gerät nicht in Wasser oder andere Flüssigkeiten, und setzen Sie es nicht Feuer, Explosionen oder anderen Gefahren aus.
- Lassen oder lagern Sie das Gerät nicht in oder in der Nähe von Umgebungen, die sich stark erhitzen, z. B. einem geparkten Auto, einer Heizung oder anderen Wärmequellen. Legen Sie den Akku nicht in die Mikrowelle oder den Trockner.
- Kinder dürfen Akkus nur unter Aufsicht verwenden.
- Bitte befolgen Sie die länderspezifischen Vorschriften für die ordnungsgemäße Entsorgung von Akkus.
- Werfen Sie Akkus nicht ins Feuer.
- Wenn ein Akku verschluckt wurde, nehmen Sie sofort ärztliche Hilfe in Anspruch.
- Sollte ein Akku undicht sein, halten Sie die auslaufende Flüssigkeit von Haut und Augen fern. Wenn Sie mit der Flüssigkeit in Berührung gekommen sind, waschen Sie die betroffene Stelle 15 Minuten lang mit Wasser, und konsultieren Sie einen Arzt.
- Falls Sie Mängel am Gerät oder Akku feststellen, wenden Sie sich zwecks einer Überprüfung an den Kundensupport.

## **Reinigungshinweise**

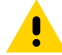

**CAUTION:** Tragen Sie immer einen Augenschutz. Beachten Sie die Warnhinweise für Alkoholprodukte, bevor Sie diese verwenden. Wenn Sie aus medizinischen Gründen eine andere Lösung verwenden müssen, wenden Sie sich bitte an den globalen Kundendienst, um weitere Informationen zu erhalten.

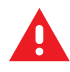

**WARNING:** Vermeiden Sie, dieses Produkt mit heißen Ölen oder anderen brennbaren Flüssigkeiten in Kontakt zu bringen. Falls ein solcher Kontakt erfolgt ist, trennen Sie das Gerät von der Stromversorgung, und reinigen Sie das Produkt unverzüglich gemäß diesen Richtlinien.

## **Richtlinien zur Reinigung und Desinfektion**

- Schalten Sie das Gerät aus, und/oder trennen Sie es von der AC/DC-Stromversorgung.
- Um Schäden am Gerät oder Zubehör zu vermeiden, verwenden Sie nur für das Gerät zugelassene Reinigungs- und Desinfektionsmittel.
- Befolgen Sie die Anweisungen des Herstellers zum zugelassenen Reinigungs- und Desinfektionsmittel, um das Produkt ordnungsgemäß und sicher zu verwenden.
- Verwenden Sie bereits befeuchtete Wischtücher, oder befeuchten Sie ein weiches, steriles Tuch (nicht nass) mit dem zugelassenen Mittel. Sprühen oder gießen Sie keine chemischen Stoffe direkt auf das Gerät.
- Verwenden Sie ein angefeuchtetes Reinigungsstäbchen mit Wattekopf, um enge oder unzugängliche Bereiche zu erreichen. Achten Sie darauf, alle vom Wattekopf zurückgebliebenen Flusen zu entfernen.
- Achten Sie darauf, dass sich keine Flüssigkeiten ansammeln.
- Lassen Sie das Gerät vor dem Gebrauch an der Luft trocknen, oder trocknen Sie es mit einem weichen, fusselfreien Tuch oder einem weichen Handtuch. Stellen Sie sicher, dass die elektrischen Kontakte vollständig trocken sind, bevor Sie die Stromversorgung wieder einschalten.

#### <span id="page-228-0"></span>**Zulässige Reinigungs- und Desinfektionsmittel**

100 % der Wirkstoffe in Reinigungsmitteln müssen aus einem oder mehreren der folgenden Stoffe bestehen: Isopropanol, Bleichmittel/Natriumhypochlorit<sup>1 (siehe den wichtigen Hinweis unten)</sup>, Wasserstoffperoxid, Ammoniumchlorid oder mildes Geschirrspülmittel.

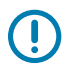

#### **IMPORTANT:**

Verwenden Sie Feuchttücher, und vermeiden Sie jegliche Ansammlungen von Flüssigreiniger.

<sup>1</sup> Befolgen Sie bei der Verwendung von Produkten, die auf Natriumhypochlorit (Bleichmittel) basieren, immer die empfohlenen Anweisungen des Herstellers: Verwenden Sie Handschuhe beim Auftragen, und entfernen Sie anschließend die Rückstände mit einem alkoholhaltigen feuchten Tuch oder Wattestäbchen, um einen längeren Hautkontakt beim Umgang mit dem Gerät zu vermeiden. Da Natriumhypochlorit ein starkes Oxidationsmittel ist, neigen die metallischen Oberflächen des Geräts zum Oxidieren (Korrosion), wenn sie dieser Chemikalie in flüssiger Form (einschließlich Feuchttüchern) ausgesetzt sind.

Falls derartige Desinfektionsmittel mit dem Metall des Geräts in Berührung kommen, ist die sofortige Entfernung mithilfe von mit Alkohol angefeuchteten Tüchern oder Wattestäbchen nach dem Reinigungsschritt sehr wichtig.

#### <span id="page-228-1"></span>**Zulässige Reinigungs- und Desinfektionsmittel für TC52x-HC**

Ausführliche Informationen, welche Reinigungs- und Desinfektionsmittel für die TC52x-HC-Konfiguration zulässig sind, finden Sie unter [zebra.com/tc5x-hc-cleaning](http://www.zebra.com/tc5x-hc-cleaning).

#### **Besondere Reinigungshinweise**

Das Gerät sollte nicht mit Phthalat-haltigen Einmalhandschuhen bedient werden. Nach dem Ablegen der Handschuhe sollten ferner die Reste des schädlichen Stoffes von den Händen gewaschen werden.

Falls Produkte verwendet werden, die einen oder mehrere der oben genannten schädlichen Stoffe enthalten, z. B. Ethanolamin-haltige Handdesinfektionsmittel, müssen die Hände vor der Bedienung des Geräts vollständig trocken sein, um Schäden am Gerät zu vermeiden.

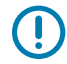

**IMPORTANT:** Wenn die Akkuanschlüsse mit Reinigungsmitteln in Berührung kommen können, die Chemikalie so gründlich wie möglich abwischen und mit einem alkoholgetränkten Reinigungstuch reinigen. Es wird außerdem empfohlen, den Akku vor jeder Reinigung und Desinfektion des Geräts zur Minimierung von Ablagerungen an den Anschlüssen im Terminal zu installieren.

Wenn das Gerät mit Reinigungs-/Desinfektionsmittel in Berührung kommt, ist es wichtig, die Anweisungen des Herstellers des Reinigungs-/Desinfektionsmittels zu beachten.

## **Reinigungsintervall**

Die Reinigungshäufigkeit ist vom Kunden unter Berücksichtigung der unterschiedlichen Umgebungen, in denen die mobilen Geräte eingesetzt werden, nach eigenem Ermessen festzulegen (d. h. so häufig wie nötig). Wenn Schmutz sichtbar ist, wird empfohlen, das mobile Gerät zu reinigen, um die Ablagerung von Partikeln zu vermeiden, durch die das Gerät später schwerer zu reinigen ist.

Zur Erzielung einer hohen Konsistenz und optimalen Bilderfassung wird empfohlen, das Kamerafenster regelmäßig zu reinigen, insbesondere beim Einsatz in Umgebungen mit hohem Staub- oder Schmutzaufkommen.

## **Reinigen des Geräts**

Dieser Abschnitt enthält Informationen zum Reinigen des Geräts.

#### **Gehäuse**

Wischen Sie das Gehäuse, einschließlich aller Tasten und Auslöser, mit einem zugelassenen Alkohol-Reinigungstuch ab.

#### **Display**

Das Display kann mit einem zugelassenen Alkohol-Reinigungstuch gereinigt werden, doch ist darauf zu achten, dass sich an den Rändern des Displays keine Flüssigkeit ansammelt. Das Display muss anschließend sofort mit einem weichen, abriebfreien Tuch getrocknet werden, um Streifen zu vermeiden.

#### **Kamera und Scanfenster**

Reinigen Sie die Kamera und das Scanfenster regelmäßig mit einem Objektiv-Reinigungstuch oder einem anderen geeigneten Material für optische Geräte wie beispielsweise Brillen.

#### **Akkuführungsschienen**

Führen Sie ein in Alkohol getauchtes Reinigungsstäbchen mit Wattekopf in die Akkuführungsschienen ein, um Rückstände zu entfernen, und trocknen Sie sie anschließend mit einem trockenen Reinigungsstäbchen mit Wattekopf.

#### **Reinigen des Akkuanschlusses und des Positionsmagneten**

So reinigen Sie die Akkuanschlüsse und den Positionsmagneten:

**1.** Nehmen Sie den Akku aus dem mobilen Computer.

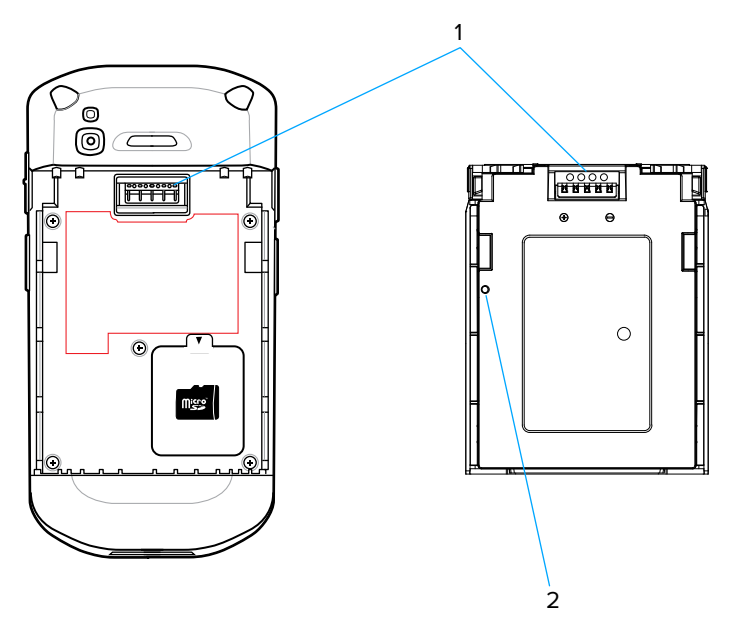

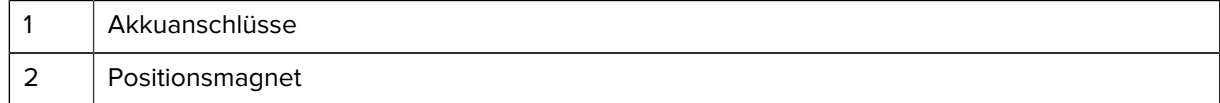

- **2.** Tauchen Sie den Wattekopf eines Reinigungsstäbchens in Isopropanol.
- **3.** Um Fett- und Schmutzrückstände zu entfernen, reiben Sie mit dem Wattekopf des Reinigungsstäbchens mehrfach über den Positionsmagnet und die Akkuanschlüsse sowie die Seiten des Geräts. Achten Sie darauf, dass keine Wattereste an den Anschlüssen bzw. am Magneten zurückbleiben.
- **4.** Wiederholen Sie den Vorgang mindestens dreimal.
- **5.** Verwenden Sie nun ein trockenes Reinigungsstäbchen, und wiederholen Sie damit die Schritte 3 und 4. Achten Sie darauf, dass keine Wattereste an den Anschlüssen bzw. am Magneten zurückbleiben.
- **6.** Untersuchen Sie den Bereich auf Fett- und Schmutzrückstände, und wiederholen Sie ggf. den Reinigungsvorgang.

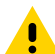

**CAUTION:** Befolgen Sie nach der Reinigung der Akkuanschlüsse und des Positionsmagneten mit bleichmittelbasierten Chemikalien die Anweisungen zur Reinigung der Akkuanschlüsse und des Positionsmagneten, um das Bleichmittel von den Anschlüssen und dem Positionsmagneten zu entfernen.

## **Reinigen der Ladestation-Steckverbinder**

So reinigen Sie die Steckverbinder einer Ladestation:

- **1.** Trennen Sie das DC-Stromversorgungskabel von der Ladestation.
- **2.** Tauchen Sie den Wattekopf eines Reinigungsstäbchens in Isopropanol.
- **3.** Reiben Sie mit dem Wattekopf des Reinigungsstäbchens über die Kontakte des Steckverbinders. Bewegen Sie das Reinigungsstäbchen langsam von einer Seite des Steckverbinders zur anderen und wieder zurück. Achten Sie darauf, dass keine Wattereste am Steckverbinder zurückbleiben.
- **4.** Auch alle Seiten des Steckverbinders sollten mit Hilfe des Reinigungsstäbchens gereinigt werden.
- **5.** Entfernen Sie eventuelle Fusseln, die das Reinigungsstäbchen möglicherweise hinterlassen hat.
- **6.** Falls sich an anderen Bereichen der Ladestation Fett- und Schmutzablagerungen vorfinden, entfernen Sie diese mit einem fusselfreien Tuch und Alkohol.
- **7.** Lassen Sie den Alkohol mindestens 10 bis 30 Minuten lang (je nach Umgebungstemperatur und Luftfeuchtigkeit) an der Luft trocknen, bevor Sie die Ladestation mit Strom versorgen.
- **8.** Bei niedriger Temperatur und hoher Luftfeuchtigkeit verlängert sich die erforderliche Trocknungszeit. Bei hoher Temperatur und geringer Luftfeuchtigkeit verkürzt sich die erforderliche Trocknungszeit.

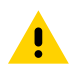

**CAUTION:** Befolgen Sie nach der Reinigung der Steckverbinder der Ladestation mit bleichmittelbasierten Chemikalien die Anweisungen zur Reinigung der Steckverbinder der Ladestation, um das Bleichmittel von den Anschlüssen zu entfernen.

## **Problembehebung**

Dieser Abschnitt enthält Informationen zum Zurücksetzen und zur Fehlerbehebung des Geräts und des Zubehörs.

#### **Zurücksetzen des Geräts**

Es gibt zwei Funktionen zum Zurücksetzen, Warm- und Kaltstart.

#### **Durchführen eines Warmstarts**

Wenn Anwendungen nicht mehr reagieren, sollten Sie einen Warmstart durchführen.

- **1.** Halten Sie die Ein/Aus-Taste gedrückt, bis das Menü erscheint.
- **2.** Berühren Sie **Restart** (Neu starten).
- **3.** Das Gerät wird neu gestartet.

#### **Durchführen eines Kaltstarts**

Führen Sie einen Kaltstart durch, wenn das Gerät nicht mehr reagiert.

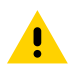

**CAUTION:** Bei einem Kaltstart mit einer im Gerät installierten microSD-Karte können die Daten auf der microSD-Karte oder die microSD-Karte selbst beschädigt werden.

- **1.** Halten Sie gleichzeitig die Ein/Aus-, die linke Scan- und die Lauter-Taste mindestens vier Sekunden lang gedrückt.
- **2.** Lassen Sie die Tasten los, wenn der Bildschirm ausgeschaltet wird.
- **3.** Das Gerät wird neu gestartet.

#### **Fehlerbehebung bei Geräten**

Bietet Lösungen für häufige Geräteprobleme.

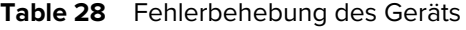

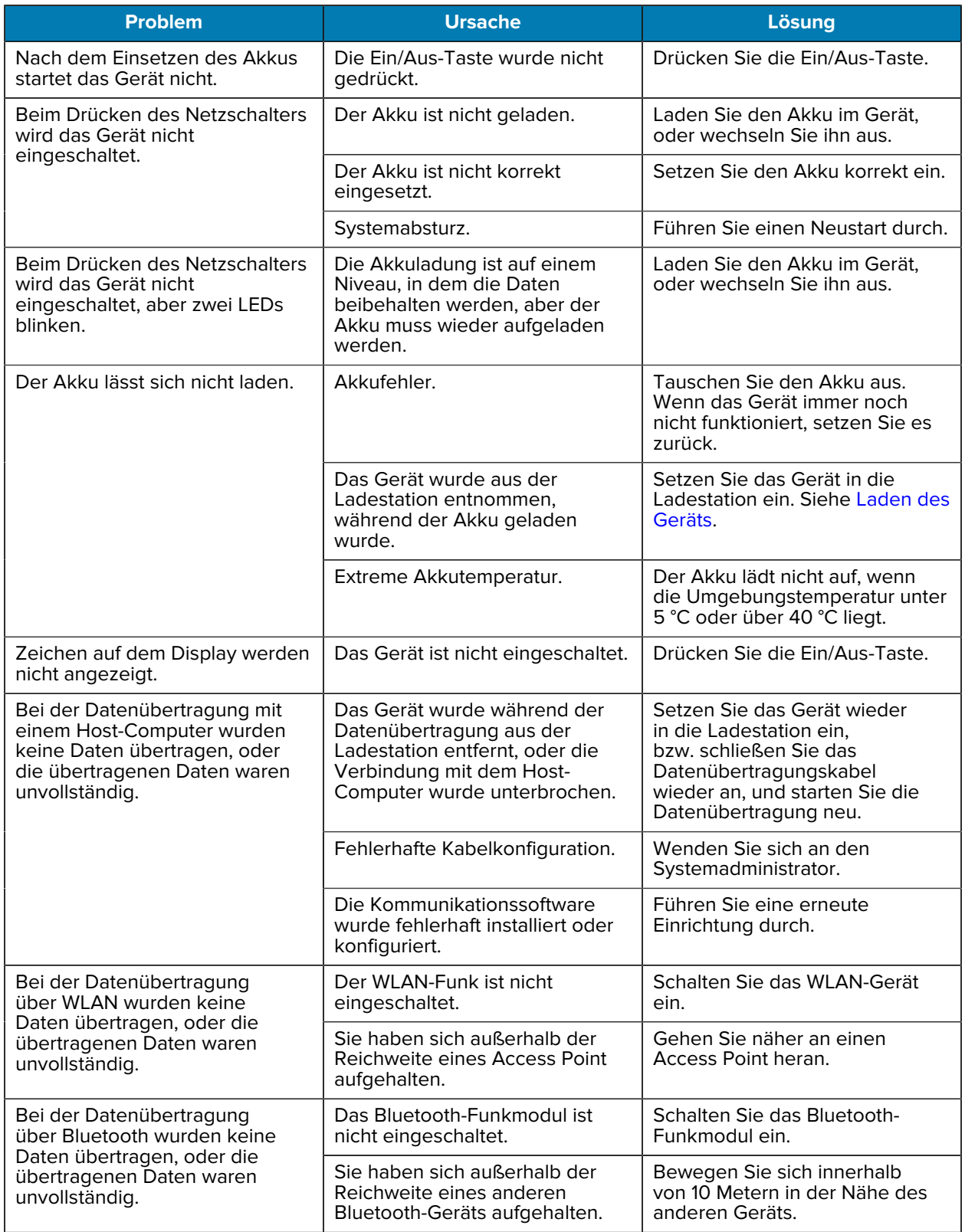

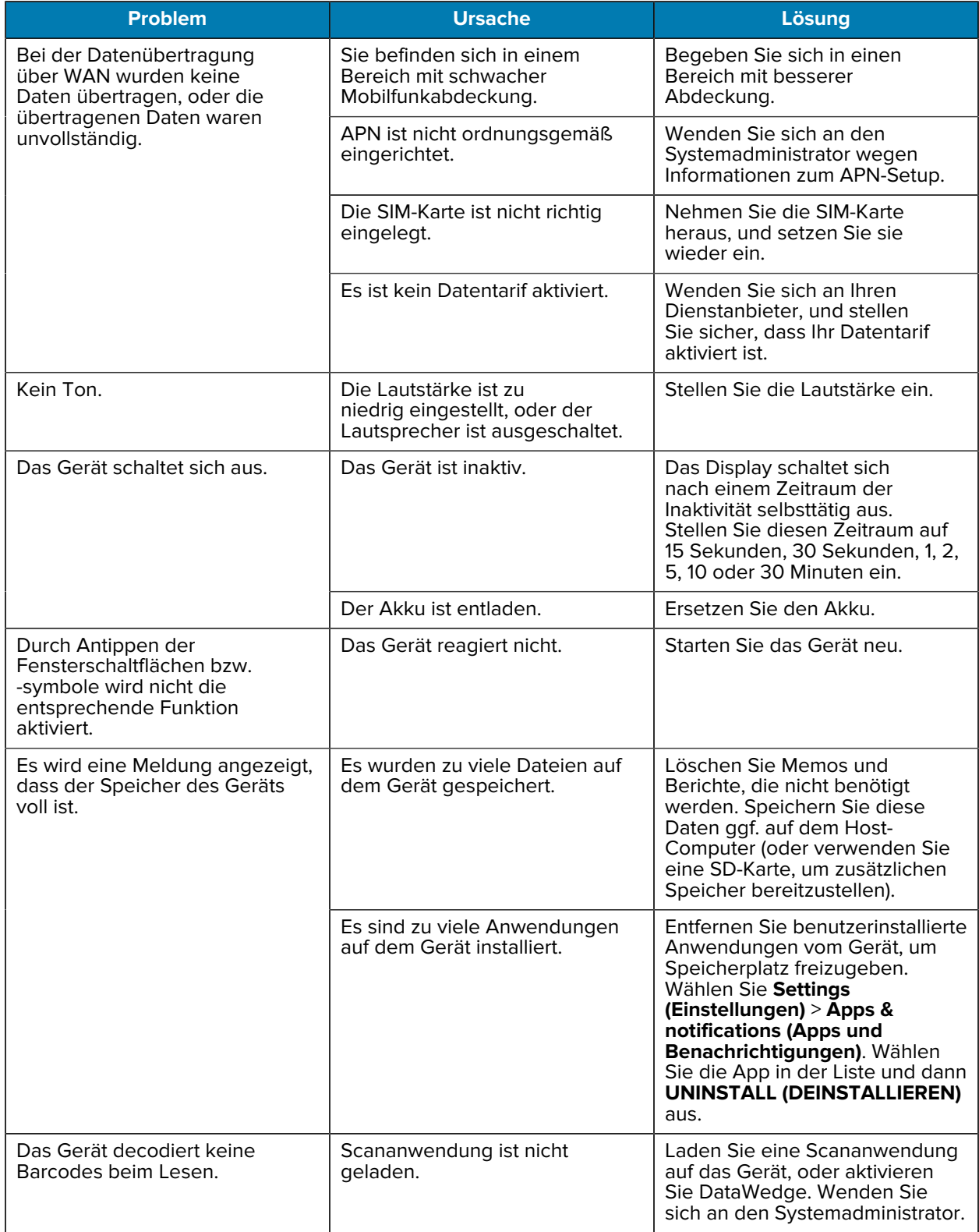

#### **Table 28** Fehlerbehebung des Geräts (Continued)

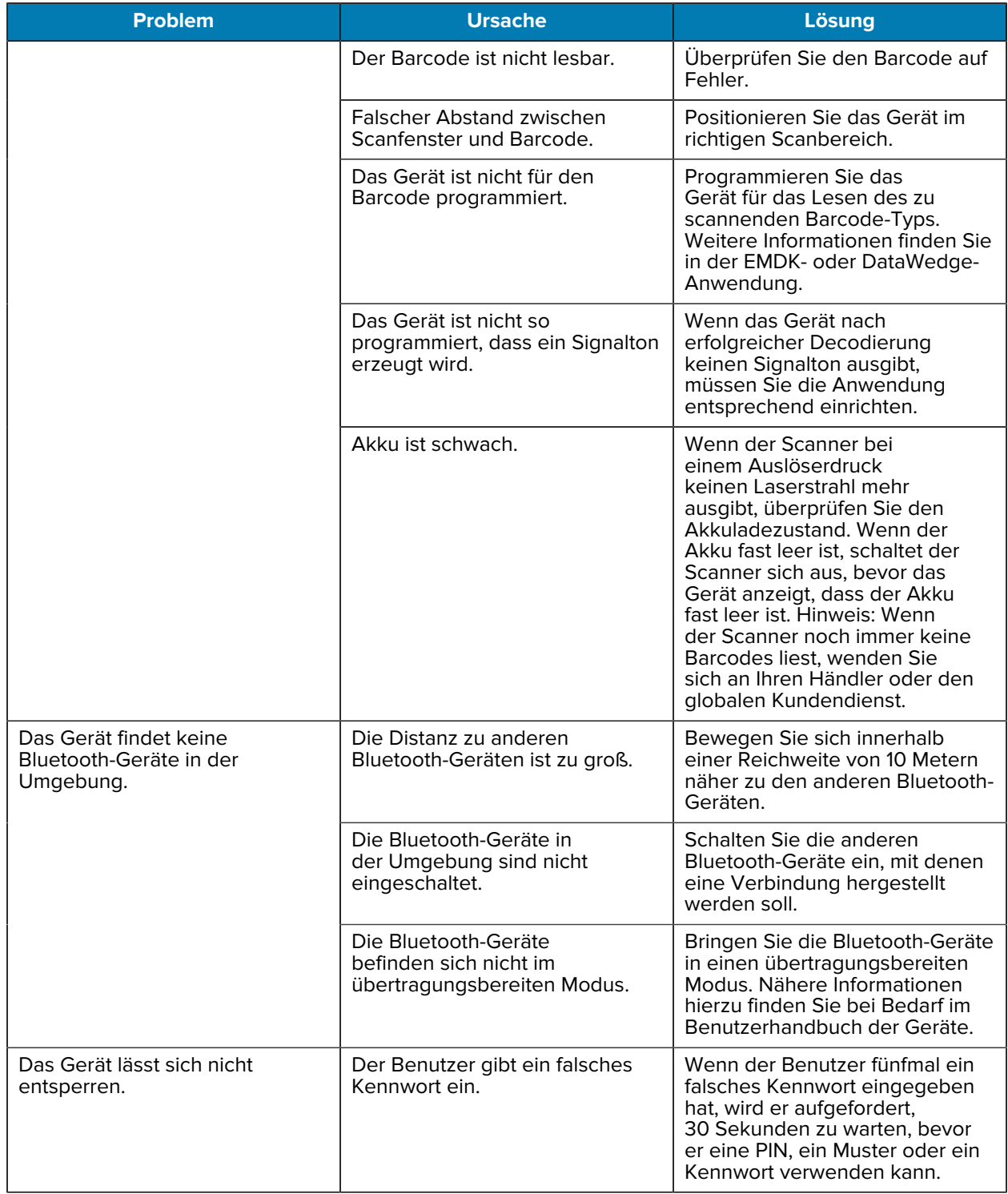

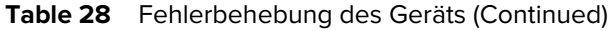

## **Fehlerbehebung der Einfach-Ladestation (nur Laden)**

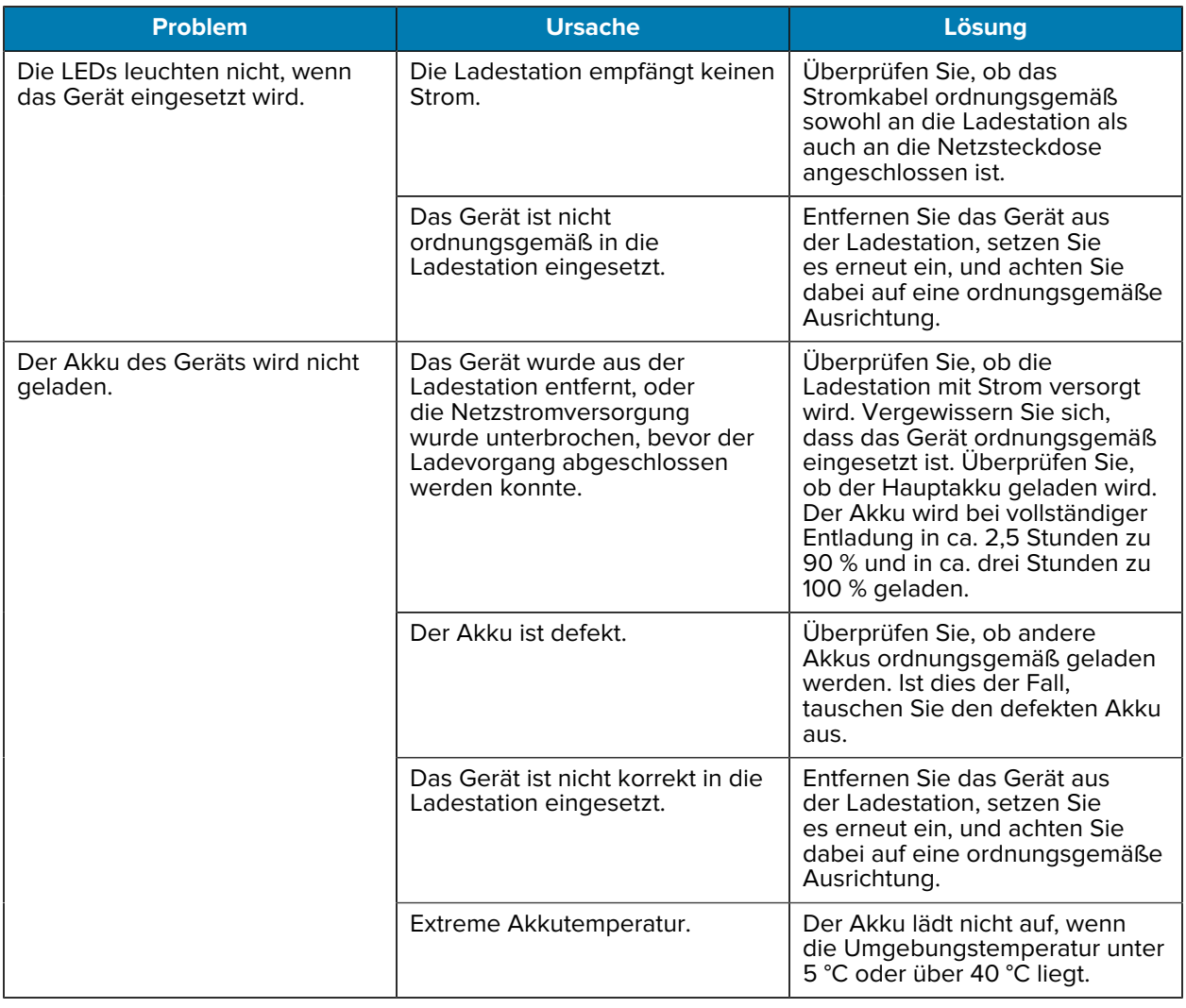

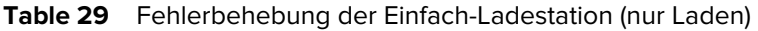

## **Fehlerbehebung der Einzel-Workstation-Dockingstation**

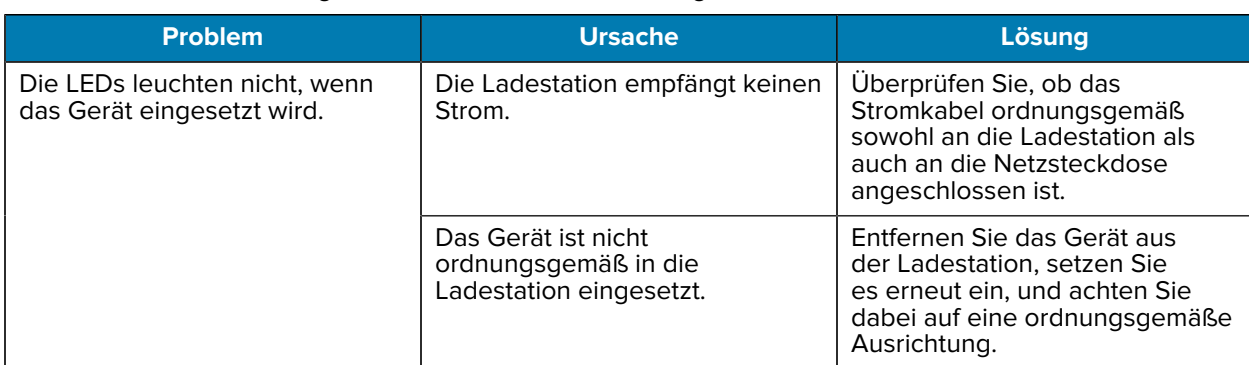

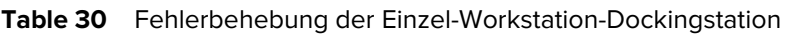

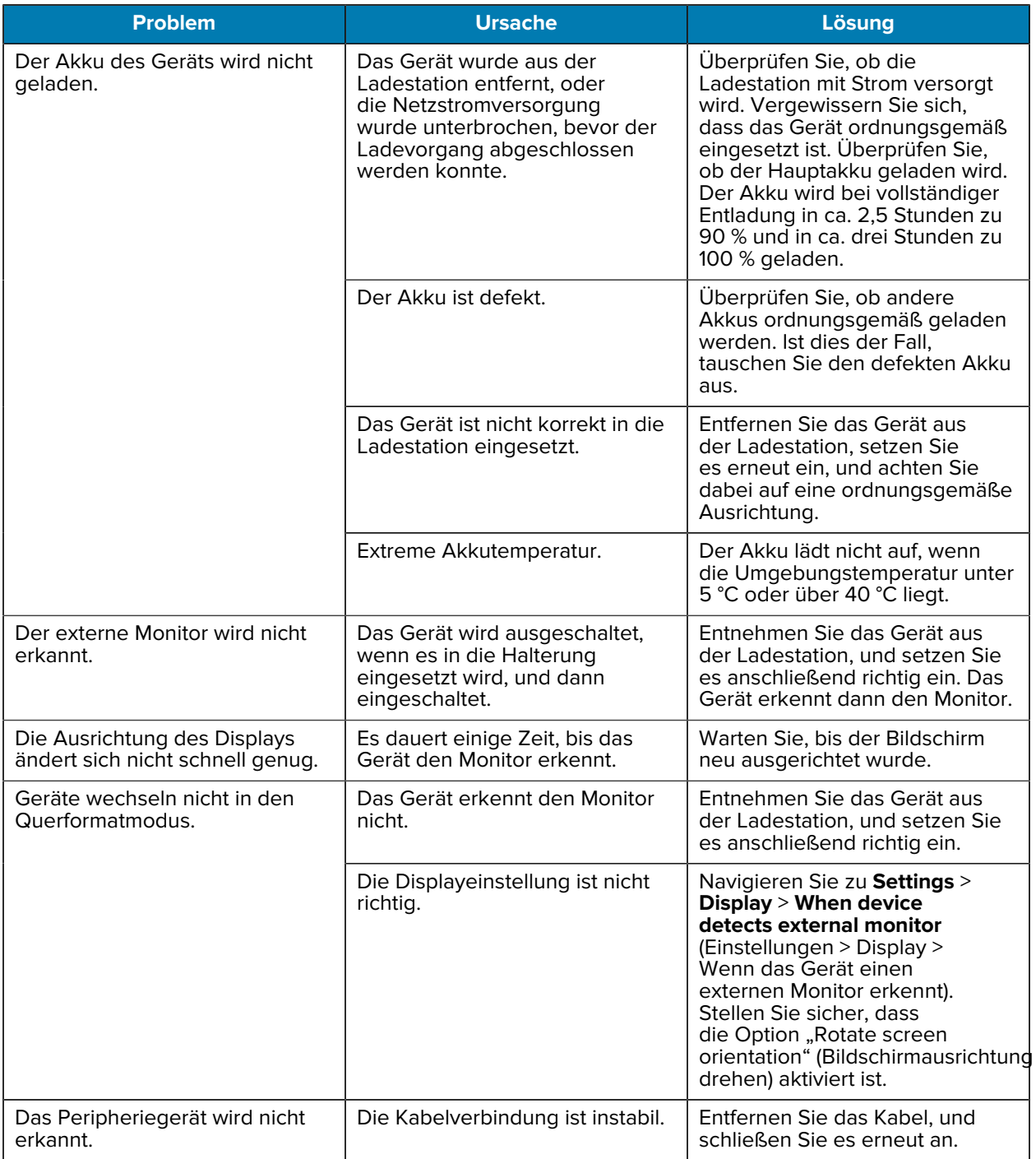

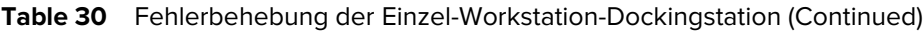

## **Fehlerbehebung der Zweifach-USB/Ethernet-Ladestation**

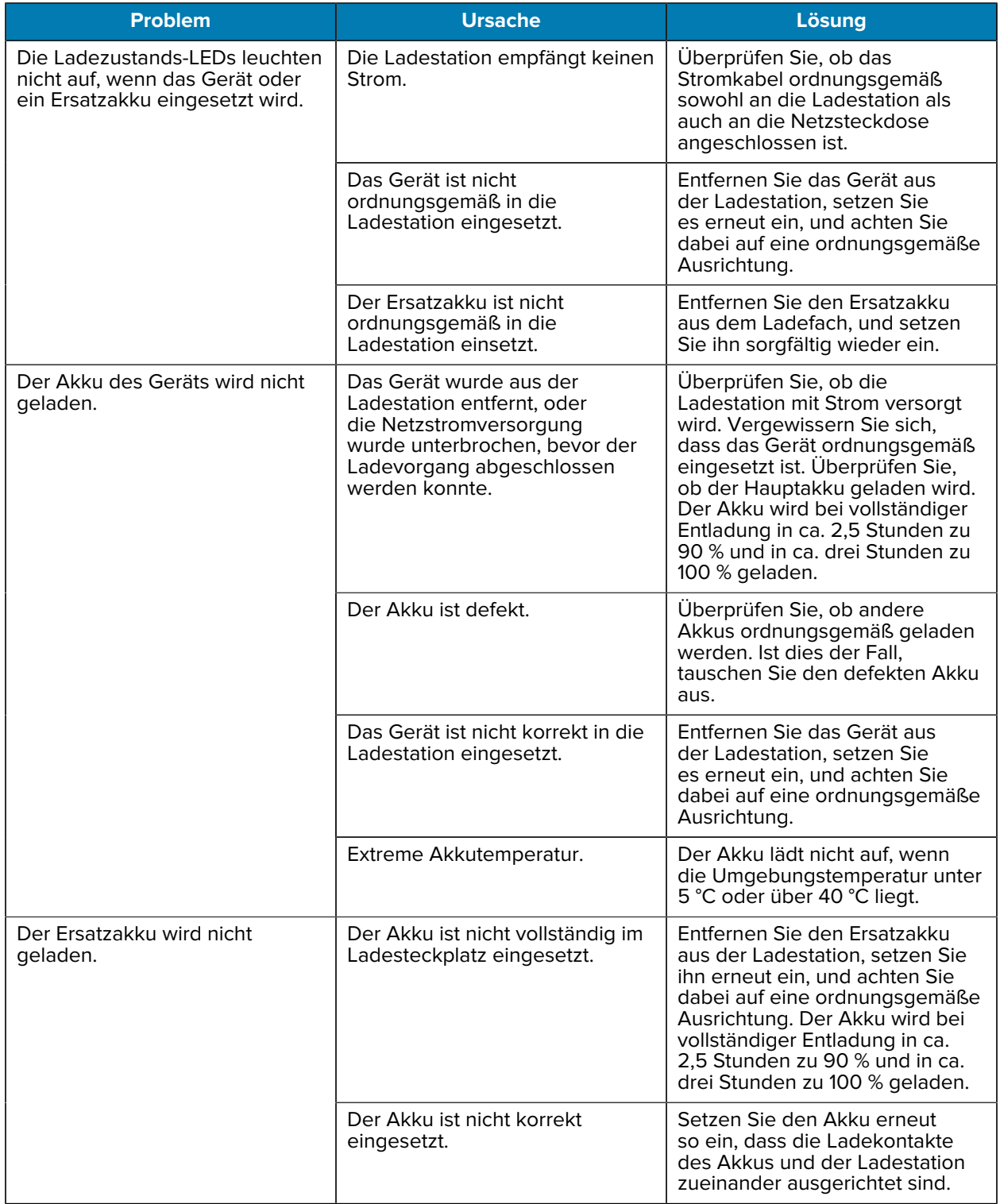

#### Table 31 **Fehlerbehebung der Zweifach-USB/Ethernet-Ladestation**

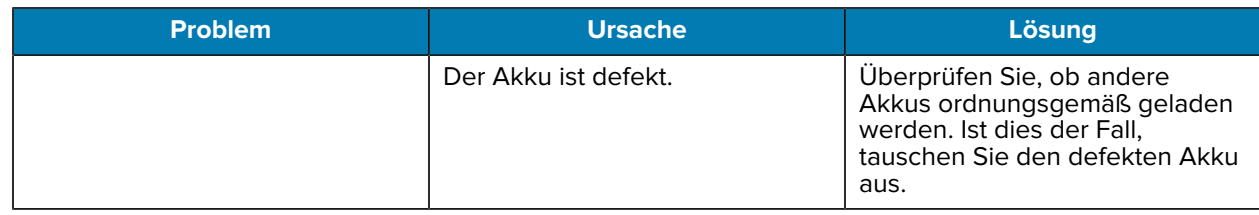

Table 31 **Fehlerbehebung der Zweifach-USB/Ethernet-Ladestation (Continued)** 

## **Fehlerbehebung der Fünffach-Ladestation (nur Laden)**

Die folgende Tabelle enthält Fehlerbehebungsoptionen für die Ladestation.

Table 32 **Fehlerbehebung der Fünffach-Ladestation (nur Laden)** 

| <b>Problem</b>                                                        | <b>Ursache</b>                                                         | Lösung                                                                                                    |
|-----------------------------------------------------------------------|------------------------------------------------------------------------|----------------------------------------------------------------------------------------------------|
| Der Akku ist nicht<br>ordnungsgemäß in die<br>Ladestation eingesetzt. | Das Gerät wurde zu früh aus der<br>Ladestation entnommen.              | Setzen Sie das Gerät wieder in<br>die Ladestation ein. Der Akku<br>wird bei vollständiger Entladung<br>in ca. 2,5 Stunden zu 90 % und<br>in ca. drei Stunden zu 100 %<br>geladen.                                                                                                    |
|                                                                       | Der Akku ist defekt.                                                   | Uberprüfen Sie, ob andere<br>Akkus ordnungsgemäß geladen<br>werden. Ist dies der Fall,<br>tauschen Sie den defekten Akku<br>aus.                                                                                                    |
|                                                                       | Das Gerät ist nicht<br>ordnungsgemäß in die<br>Ladestation eingesetzt. | Nehmen Sie das Gerät<br>heraus, und setzen Sie es<br>ordnungsgemäß wieder ein.<br>Vergewissern Sie sich, dass der<br>Ladevorgang aktiv ist. Berühren<br>Sie Settings > System > About<br>phone > Status (Einstellungen ><br>System > Telefoninfo > Status),<br>um den Akkustatus anzuzeigen. |
|                                                                       | Die Umgebungstemperatur der<br>Ladestation ist zu hoch.                | Stellen Sie die Ladestation<br>an einem Ort mit einer<br>Umgebungstemperatur zwischen<br>5 °C und 40 °C auf.                                                                                                    |

## **Fehlerbehebung für die Vierfach-Ladestation**

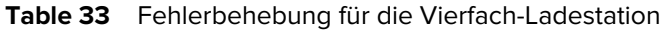

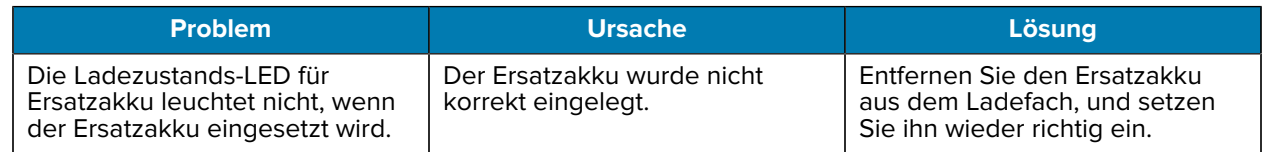

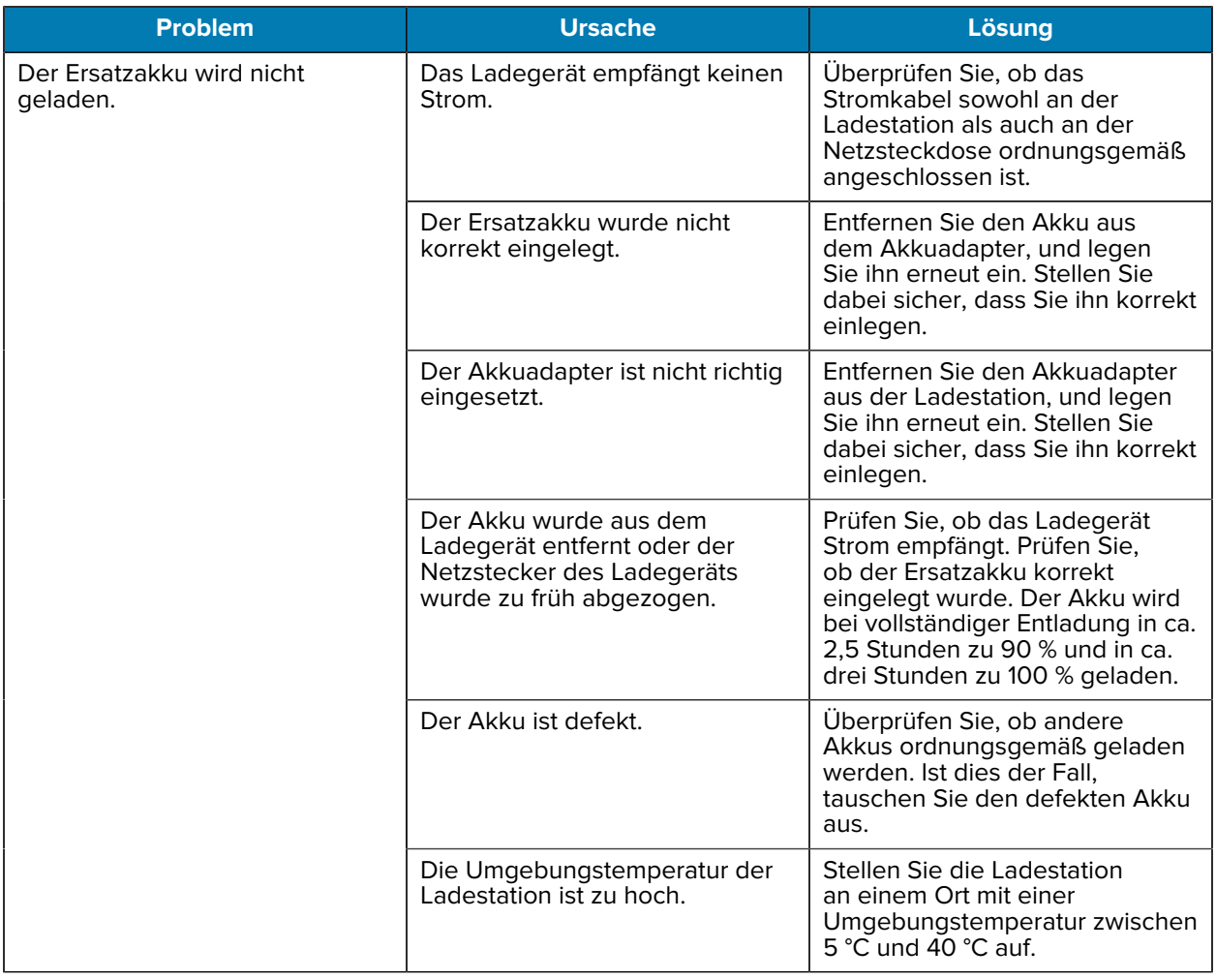

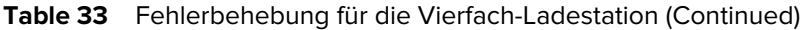

# **Fehlerbehebung der Fünffach-Ethernet-Ladestation**

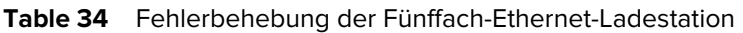

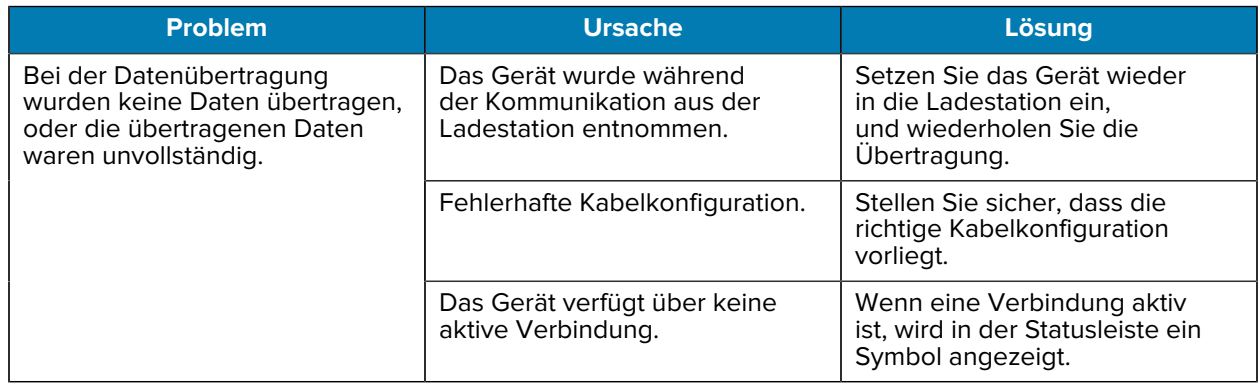

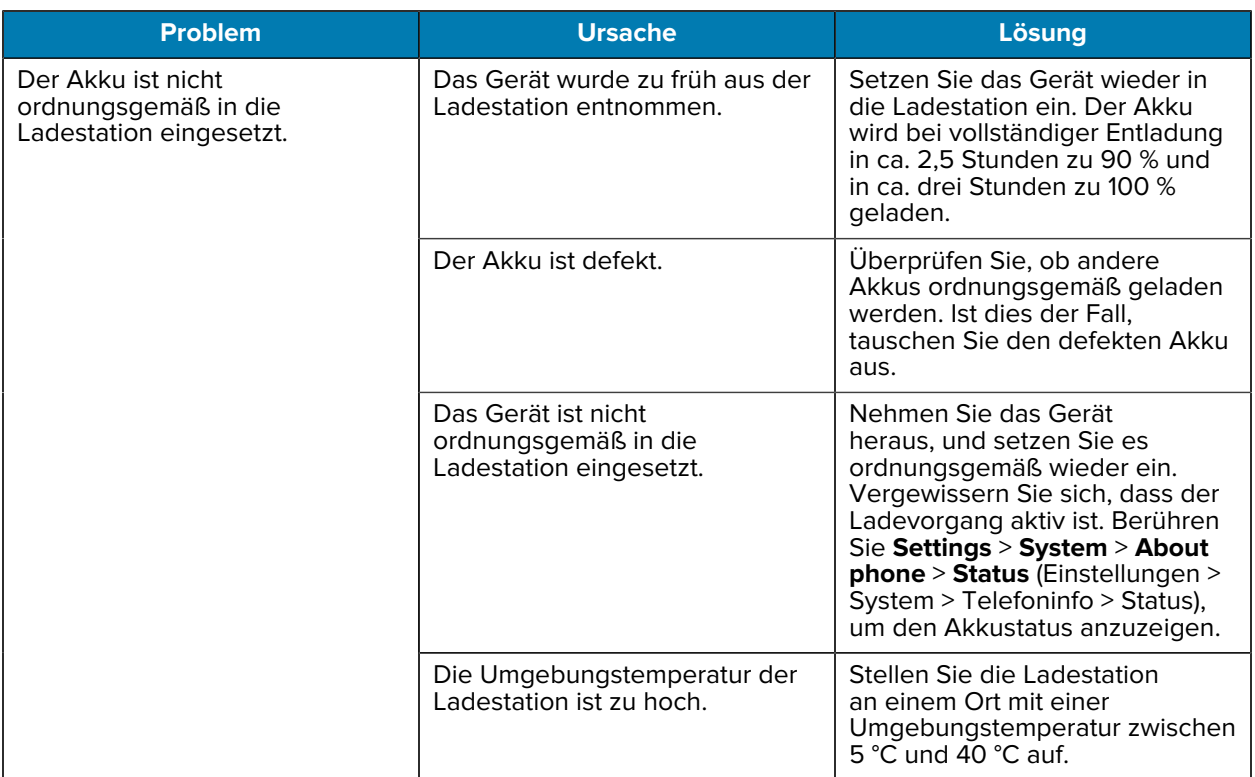

#### **Table 34** Fehlerbehebung der Fünffach-Ethernet-Ladestation (Continued)

# **Technische Daten**

Technische Daten zum Gerät finden Sie unter [zebra.com/us/en/products/spec-sheets/mobile-computers/](https://www.zebra.com/us/en/products/spec-sheets/mobile-computers/handheld/tc52x-tc57x.html) [handheld/tc52x-tc57x.html.](https://www.zebra.com/us/en/products/spec-sheets/mobile-computers/handheld/tc52x-tc57x.html)

## **Decodierabstände**

Die folgende Tabelle enthält die Decodierabstände für die Scan-Engine SE4720.

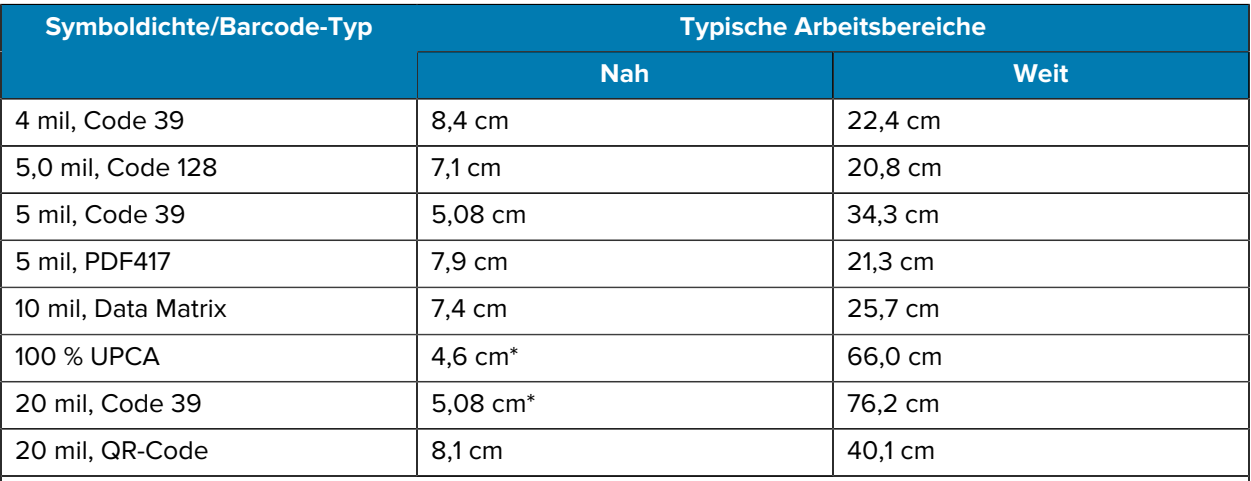

#### **Table 35** Decodierabstände für SE4720

\* Begrenzt durch die Breite des Barcodes im Sichtfeld.

Hinweise: Barcode fotografischer Qualität bei 15° Neigungswinkel und einer Umgebungsbeleuchtung von 30 fcd.

Abstände gemessen von der Vorderkante des Gehäuses der Scan-Engine.

## **Kontaktbelegung der E/A-Steckverbindungen**

Beschreibt die Kontaktbelegung für den 7-poligen E/A-Anschluss.

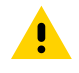

**CAUTION:** Der 7-polige Schnittstellenanschluss an der Unterseite des Geräts kann nicht entfernt werden. Der Versuch, den Anschluss zu entfernen, beschädigt das Gerät und kann zum Erlöschen der Garantie führen.

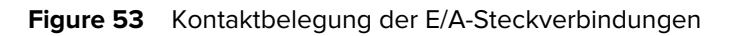

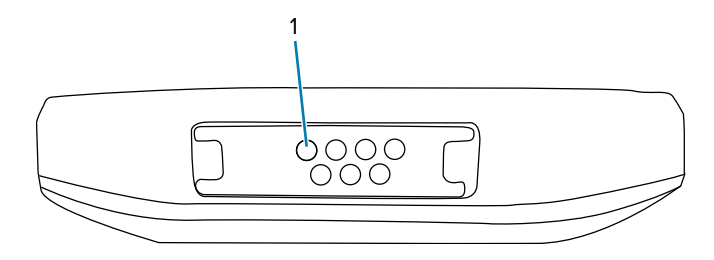

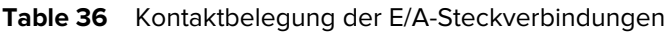

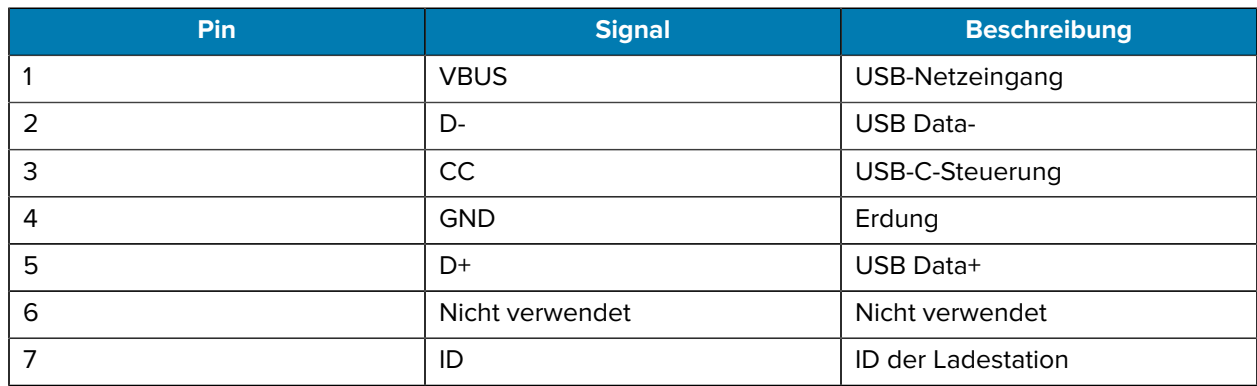

# **Technische Daten der Einfach-Ladestation (nur Laden)**

Dieser Abschnitt enthält technische Daten für die Einfach-Ladestation (nur Laden).

| <b>Begriff</b>      | <b>Beschreibung</b>                                                          |
|---------------------|------------------------------------------------------------------------------|
| Abmessungen         | Höhe: 9,9 cm                                                                 |
|                     | Breite: 9,8 cm                                                               |
|                     | Tiefe: 13,3 cm                                                               |
| Gewicht             | 378 g                                                                        |
| Eingangsspannung    | 12 V (Gleichstrom)                                                           |
| Stromverbrauch      | bis zu 15 Watt                                                               |
| Betriebstemperatur  | 0 °C bis 50 °C                                                               |
| Lagerungstemperatur | -40 °C bis 70 °C                                                             |
| Ladetemperatur      | 5 °C bis 40 °C                                                               |
| Luftfeuchtigkeit    | 5 bis 95 % (nicht kondensierend)                                             |
| Sturzfestigkeit     | Stürze aus 76,2 cm Höhe auf Beton mit PVC-<br>Bodenbelag bei Raumtemperatur. |

Table 37 **Technische Daten der Einfach-Ladestation (nur Laden)** 

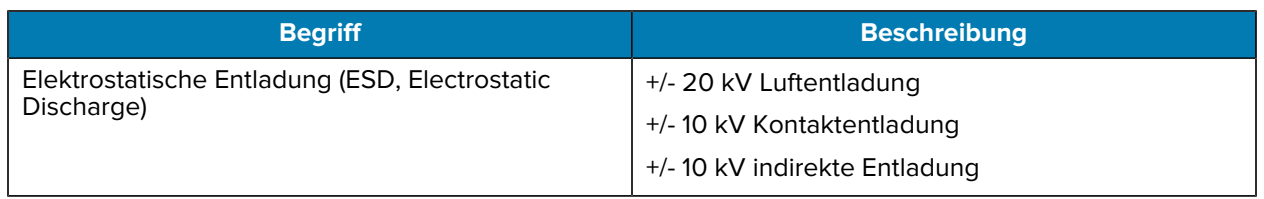

#### **Table 37 Technische Daten der Einfach-Ladestation (nur Laden) (Continued)**

# **Technische Daten der Einfach-Workstation-Dockingstation**

Dieser Abschnitt enthält technische Daten für die Einfach-Workstation-Dockingstation.

Table 38 **Technische Daten der Einfach-Workstation-Dockingstation** 

| <b>Begriff</b>                                               | <b>Beschreibung</b>                                                          |
|--------------------------------------------------------------|------------------------------------------------------------------------------|
| Abmessungen                                                  | Höhe: 9,9 cm                                                                 |
|                                                              | Breite: 9,8 cm                                                               |
|                                                              | Tiefe: 13,3 cm                                                               |
| Gewicht                                                      | 378 g                                                                        |
| Eingangsspannung                                             | 12 V (Gleichstrom)                                                           |
| Stromverbrauch                                               | bis zu 15 Watt                                                               |
| Betriebstemperatur                                           | 0 °C bis 40 °C                                                               |
| Lagerungstemperatur                                          | -40 °C bis 70 °C                                                             |
| Ladetemperatur                                               | 5 °C bis 40 °C                                                               |
| Luftfeuchtigkeit                                             | 5 bis 95 % (nicht kondensierend)                                             |
| Sturzfestigkeit                                              | Stürze aus 76,2 cm Höhe auf Beton mit PVC-<br>Bodenbelag bei Raumtemperatur. |
| Elektrostatische Entladung (ESD, Electrostatic<br>Discharge) | +/- 20 kV Luftentladung                                                      |
|                                                              | +/-10 kV Kontaktentladung                                                    |
|                                                              | $\pm$ 10 kV indirekte Entladung                                              |

## **Technische Daten der Zweifach-USB/Ethernet-Ladestation**

Dieser Abschnitt enthält technische Daten für die Zweifach-USB/Ethernet-Ladestation.

| <b>Begriff</b> | <b>Beschreibung</b> |
|----------------|---------------------|
| Abmessungen    | Höhe: 8,9 cm        |
|                | Breite: 16,0 cm     |
|                | Tiefe: 13,0 cm      |
| Gewicht        | 470 g               |

**Table 39** Technische Daten der Zweifach-USB/Ethernet-Ladestation

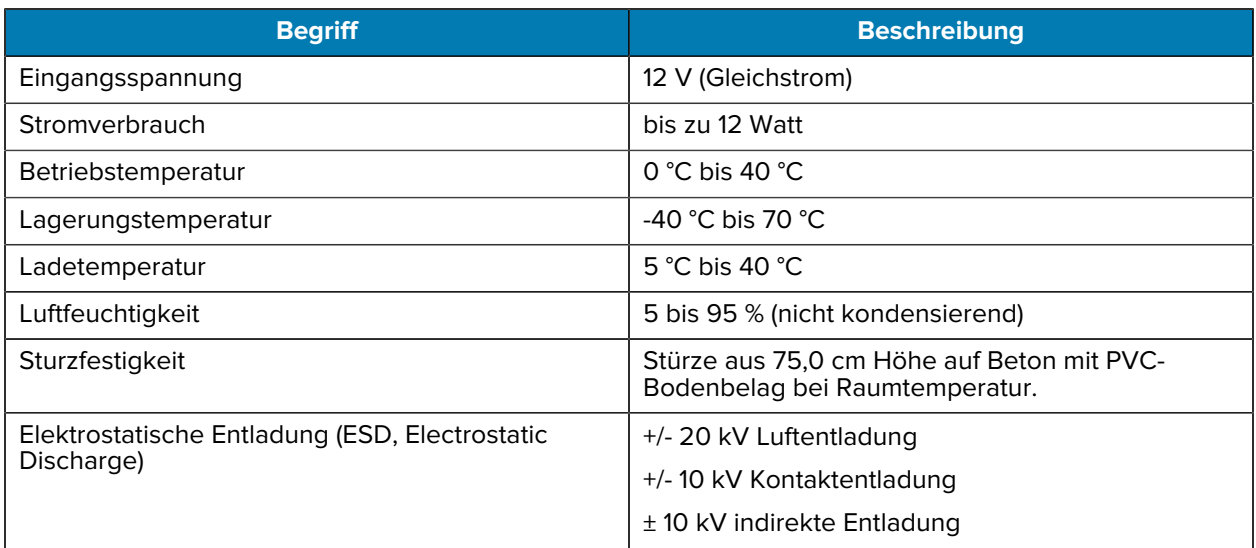

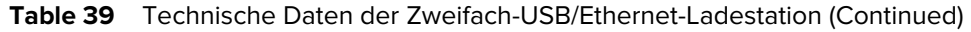

# **Technische Daten der Vierfach-Ladestation (nur Laden) mit Akkuladegerät**

Dieser Abschnitt enthält technische Daten für die Vierfach-Ladestation (nur Laden) mit Akkuladegerät

| <b>Begriff</b>                                               | <b>Beschreibung</b>                                                          |
|--------------------------------------------------------------|------------------------------------------------------------------------------|
| Abmessungen                                                  | Höhe: 10,6 cm                                                                |
|                                                              | Breite: 48.9 cm                                                              |
|                                                              | Tiefe: 13,3 cm                                                               |
| Gewicht                                                      | $2.020$ g                                                                    |
| Eingangsspannung                                             | 12 V (Gleichstrom)                                                           |
| Stromverbrauch                                               | bis zu 95 Watt                                                               |
| Betriebstemperatur                                           | 0 °C bis 50 °C                                                               |
| Lagerungstemperatur                                          | $-40$ °C bis 70 °C                                                           |
| Ladetemperatur                                               | 5 °C bis 40 °C                                                               |
| Luftfeuchtigkeit                                             | 5 bis 95 % (nicht kondensierend)                                             |
| Sturzfestigkeit                                              | Stürze aus 76,2 cm Höhe auf Beton mit PVC-<br>Bodenbelag bei Raumtemperatur. |
| Elektrostatische Entladung (ESD, Electrostatic<br>Discharge) | +/- 20 kV Luftentladung                                                      |
|                                                              | +/-10 kV Kontaktentladung                                                    |
|                                                              | ± 10 kV indirekte Entladung                                                  |

**Table 40** Technische Daten der Vierfach-Ladestation (nur Laden) mit Akkuladegerät

# **Technische Daten der Fünffach-Ladestation (nur Laden)**

Dieser Abschnitt enthält technische Daten für die Fünffach-Ladestation (nur Laden).

| <b>Begriff</b>                                               | <b>Beschreibung</b>                                                          |
|--------------------------------------------------------------|------------------------------------------------------------------------------|
| Abmessungen                                                  | Höhe: 10,6 cm                                                                |
|                                                              | Breite: 48,9 cm                                                              |
|                                                              | Tiefe: 13,3 cm                                                               |
| Gewicht                                                      | 1.937 a                                                                      |
| Eingangsspannung                                             | 12 V (Gleichstrom)                                                           |
| Stromverbrauch                                               | bis zu 65 Watt                                                               |
| <b>Betriebstemperatur</b>                                    | 0 °C bis 50 °C                                                               |
| Lagerungstemperatur                                          | -40 °C bis 70 °C                                                             |
| Ladetemperatur                                               | 5 °C bis 40 °C                                                               |
| Luftfeuchtigkeit                                             | 5 bis 95 % (nicht kondensierend)                                             |
| Sturzfestigkeit                                              | Stürze aus 76,2 cm Höhe auf Beton mit PVC-<br>Bodenbelag bei Raumtemperatur. |
| Elektrostatische Entladung (ESD, Electrostatic<br>Discharge) | +/- 20 kV Luftentladung                                                      |
|                                                              | +/-10 kV Kontaktentladung                                                    |
|                                                              | ± 10 kV indirekte Entladung                                                  |

Table 41 **Technische Daten der Fünffach-Ladestation (nur Laden)** 

## **Technische Daten der Fünffach-Ethernet-Ladestation**

Dieser Abschnitt enthält technische Daten für die Fünffach-Ethernet-Ladestation.

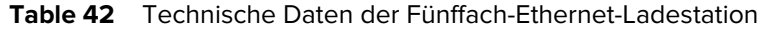

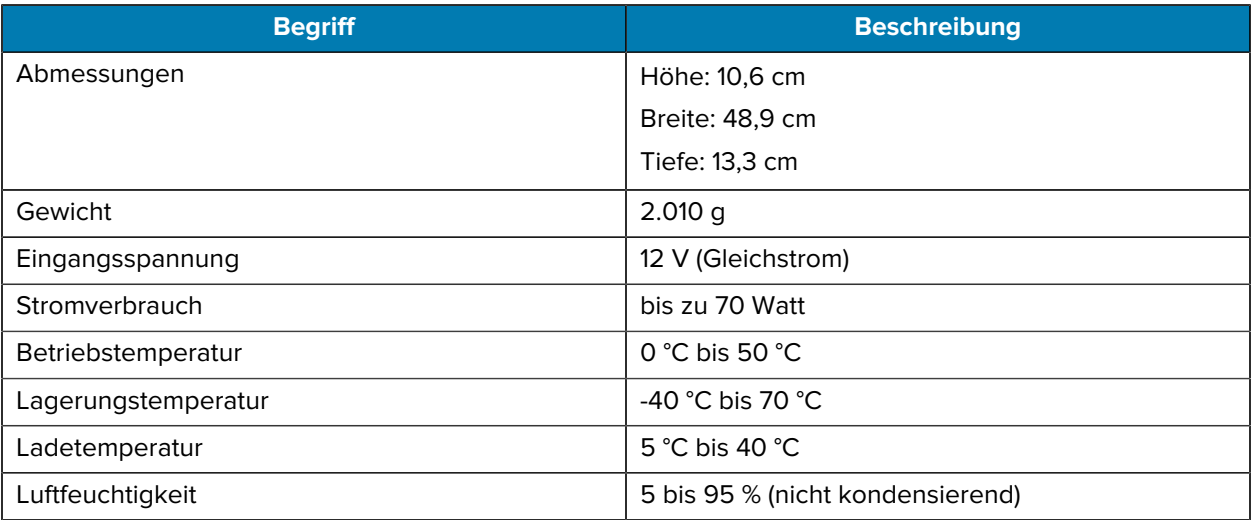

| <b>Begriff</b>                                               | <b>Beschreibung</b>                                                                    |
|--------------------------------------------------------------|----------------------------------------------------------------------------------------|
| Sturzfestigkeit                                              | Stürze aus 76,2 cm Höhe auf Beton mit PVC-<br>Bodenbelag bei Raumtemperatur.           |
| Elektrostatische Entladung (ESD, Electrostatic<br>Discharge) | +/- 20 kV Luftentladung<br>+/- 10 kV Kontaktentladung<br>+/- 10 kV indirekte Entladung |

**Table 42** Technische Daten der Fünffach-Ethernet-Ladestation (Continued)

# **Technische Daten des Vierfach-Akkuladegeräts**

Dieser Abschnitt enthält technische Daten für das Vierfach-Akkuladegerät.

**Table 43** Technische Daten des Vierfach-Akkuladegeräts

| <b>Begriff</b>                                               | <b>Beschreibung</b>                                                          |
|--------------------------------------------------------------|------------------------------------------------------------------------------|
| Abmessungen                                                  | Höhe: 9,7 cm                                                                 |
|                                                              | Breite: 9,8 cm                                                               |
|                                                              | Tiefe: 13,3 cm                                                               |
| Gewicht                                                      | 450 g                                                                        |
| Eingangsspannung                                             | 12 V (Gleichstrom)                                                           |
| Stromverbrauch                                               | bis zu 48 Watt                                                               |
| <b>Betriebstemperatur</b>                                    | 0 °C bis 50 °C                                                               |
| Lagerungstemperatur                                          | -40 °C bis 70 °C                                                             |
| Ladetemperatur                                               | 5 °C bis 40 °C                                                               |
| Luftfeuchtigkeit                                             | 5 bis 95 % (nicht kondensierend)                                             |
| Sturzfestigkeit                                              | Stürze aus 76,2 cm Höhe auf Beton mit PVC-<br>Bodenbelag bei Raumtemperatur. |
| Elektrostatische Entladung (ESD, Electrostatic<br>Discharge) | +/- 20 kV Luftentladung                                                      |
|                                                              | +/- 10 kV Kontaktentladung                                                   |
|                                                              | +/- 10 kV indirekte Entladung                                                |

# **Technische Daten des Auslösegriffs**

Dieser Abschnitt enthält technische Daten für den Auslösegriff.

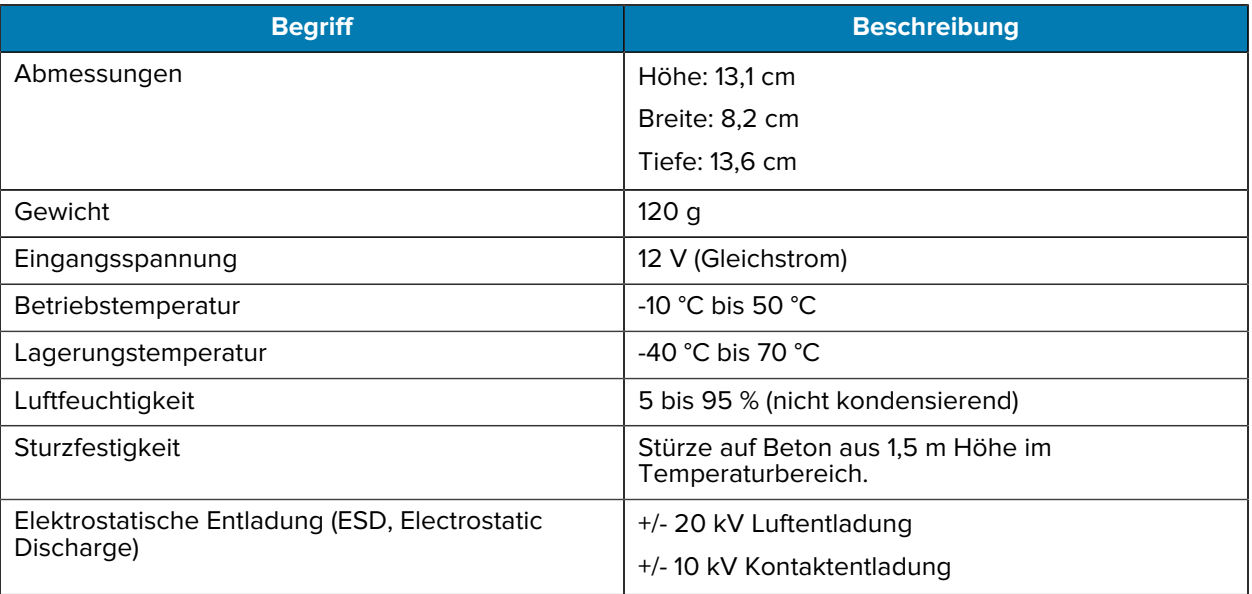

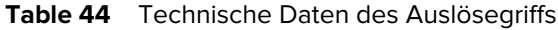

# **Technische Daten des robusten Lade-/USB-Kabels**

Dieser Abschnitt enthält technische Daten für das robuste Lade-/USB-Kabel.

| <b>Begriff</b>                                               | <b>Beschreibung</b>                                                          |
|--------------------------------------------------------------|------------------------------------------------------------------------------|
| Länge                                                        | $164 +/- 6$ cm                                                               |
| Eingangsspannung                                             | 5.0 VDC                                                                      |
| <b>Betriebstemperatur</b>                                    | $-20$ °C bis 50°C                                                            |
| Lagerungstemperatur                                          | -40 °C bis 70 °C                                                             |
| Luftfeuchtigkeit                                             | 10 bis 95 % (nicht kondensierend)                                            |
| Sturzfestigkeit                                              | Stürze aus 76,2 cm Höhe auf Beton mit PVC-<br>Bodenbelag bei Raumtemperatur. |
| Elektrostatische Entladung (ESD, Electrostatic<br>Discharge) | +/- 20 kV Luftentladung<br>+/-10 kV Kontaktentladung                         |

**Table 45** Technische Daten des robusten Lade-/ USB-Kabels

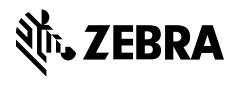

www.zebra.com